# **uMEC10/uMEC12/uMEC15 uMEC6/uMEC7/uMEC15S**

**Monitor paziente** 

**Manuale operatore** 

# $C \epsilon_{\text{0123}}$

© Copyright 2016 Shenzhen Mindray Bio-Medical Electronics Co., Ltd. Tutti i diritti riservati.

La data di emissione del presente Manuale operatore è 2016-5.

### **AVVERTENZA**

 $\bullet$  Le disposizioni federali (USA) vincolano la vendita del dispositivo in questione all'indicazione da parte del medico.

# **Dichiarazione di proprietà intellettuale**

SHENZHEN MINDRAY BIO-MEDICAL ELECTRONICS CO., LTD. (di seguito Mindray) possiede i diritti di proprietà intellettuale su questo prodotto e sul presente manuale. Il presente manuale potrebbe contenere riferimenti a informazioni protette da copyright o a brevetti e non concede licenza alcuna per i diritti di brevetto di Mindray né di altri.

Il contenuto di questo manuale è riservato. È severamente vietato divulgare le informazioni contenute nel presente manuale in qualunque modo senza previa autorizzazione scritta da parte di Mindray.

È severamente vietato divulgare, correggere, riprodurre, distribuire, noleggiare, adattare e tradurre il presente manuale in qualunque modo senza previa autorizzazione scritta da parte di Mindray.

mindray **III** e MINDRAY sono marchi registrati o marchi commerciali di proprietà di Mindray in Cina e in altri paesi. Tutti gli altri marchi commerciali presenti in questo manuale sono utilizzati solo a scopo editoriale, senza alcuna intenzione di usarli impropriamente, e appartengono ai rispettivi proprietari.

## **Responsabilità del produttore**

Il contenuto del presente manuale è soggetto a modifiche senza preavviso.

Tutte le informazioni contenute nel presente manuale sono da ritenersi corrette. Mindray declina ogni responsabilità per eventuali errori contenuti nel presente manuale o per danni accidentali o conseguenti a fornitura, prestazioni o utilizzo di questo manuale.

Mindray si ritiene responsabile per la sicurezza, l'affidabilità e le prestazioni di questo prodotto solo alle seguenti condizioni:

- Tutte le operazioni di installazione, espansione, modifica e riparazione relative al prodotto devono essere eseguite da personale autorizzato da Mindray;
- L'impianto elettrico della stanza destinata all'uso del prodotto è conforme ai requisiti nazionali e locali in vigore;
- Il prodotto viene utilizzato in conformità alle istruzioni d'uso.

### **AVVERTENZA**

- $\bullet$  La presente apparecchiatura deve essere utilizzata da professionisti esperti e adeguatamente formati.
- **•**  $\hat{\mathbf{E}}$  importante che l'ospedale o la struttura che utilizza l'apparecchiatura pianifichi **un pro ogramma di a assistenza/m manutenzione e adeguato. I In caso contr rario, potreb bbero** verificarsi danni alla macchina o lesioni alle persone.
- **o** In caso di incoerenze o ambiguità tra la versione inglese e la presente versione, **quanto o indicato ne ella versione inglese sarà considerato prioritario.**

# **Garanzia**

QUESTA GARANZIA È ESCLUSIVA E SOSTITUISCE TUTTE LE ALTRE GARANZIE, ESPRESSE O IMPLICITE, INCLUSE LE GARANZIE DI COMMERCIABILITÀ O IDONEITÀ A UNO SCOPO SPECIFICO.

### **Esenzioni**

Le responsabilità o gli obblighi di Mindray dichiarati nella presente garanzia non comprendono il trasporto o altri addebiti o responsabilità per danni diretti, indiretti o conseguenti o ritardi derivanti dall'uso o dall'applicazione impropri del prodotto o da parti e accessori non approvati da Mindray o da riparazioni eseguite da persone diverse dal personale autorizzato da Mindray.

La garanzia non viene estesa nei seguenti casi a:

- Malfunzionamento o danni causati da uso improprio o guasto causato dall'intervento umano.
- Malfunzionamenti o danni causati da alimentazione instabile o fuori gamma.
- Malfunzionamento o danni causati da forza maggiore, ad esempio incendi o terremoti.
- Malfunzionamento o danno causato da un funzionamento non corretto o dall'erronea riparazione eseguita da personale di assistenza non qualificato o non autorizzato.
- Malfunzionamento dello strumento o di parti di esso il cui numero seriale non è leggibile.
- Altri danni non causati dallo strumento o dalla parte stessa.

# **Servizio Clienti**

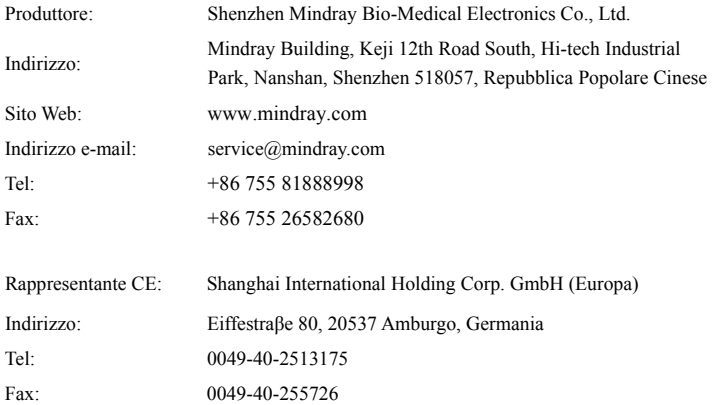

## **Introduzione**

#### **Scopo del manuale**

Il presente manuale contiene le istruzioni necessarie per utilizzare il prodotto in sicurezza e in conformità alla sua funzione e all'uso previsto. Il rispetto delle istruzioni fornite nel presente manuale è un requisito essenziale per garantire il funzionamento ottimale del prodotto e la sicurezza di pazienti e operatori.

Il presente manuale si basa sulla configurazione più completa del prodotto, pertanto alcuni contenuti potrebbero non essere applicabili alla versione del prodotto in possesso dell'utente. Per qualsiasi chiarimento, contattare il produttore.

Il presente manuale è parte integrante del prodotto e deve essere tenuto vicino all'apparecchiatura in modo da poter essere consultato in caso di necessità.

#### **NOTA**

 **Se l'apparecchiatura in uso dispone di funzioni non incluse nel presente manuale, consultare la versione inglese più recente.** 

#### **Destinatari**

Il presente manuale è rivolto a professionisti del settore medico che abbiano una conoscenza pratica delle procedure, della prassi e della terminologia medica, nonché la conoscenza necessaria per il monitoraggio di pazienti in condizioni critiche.

#### **Illustrazioni**

Tutte le illustrazioni del presente manuale servono unicamente come esempi. In quanto tali, potrebbero non riflettere necessariamente la configurazione o i dati visualizzati sul monitor paziente in possesso dell'utente.

#### **Convenzioni**

- Nel manuale, il *testo in corsivo* serve per indicare i capitoli o le sezioni di riferimento.
- Le parentesi quadre [ ] vengono utilizzate per segnalare il testo visualizzato sulle schermate.
- **■** La freccia  $\rightarrow$  è utilizzata per indicare le procedure operative.

# **Contenuto**

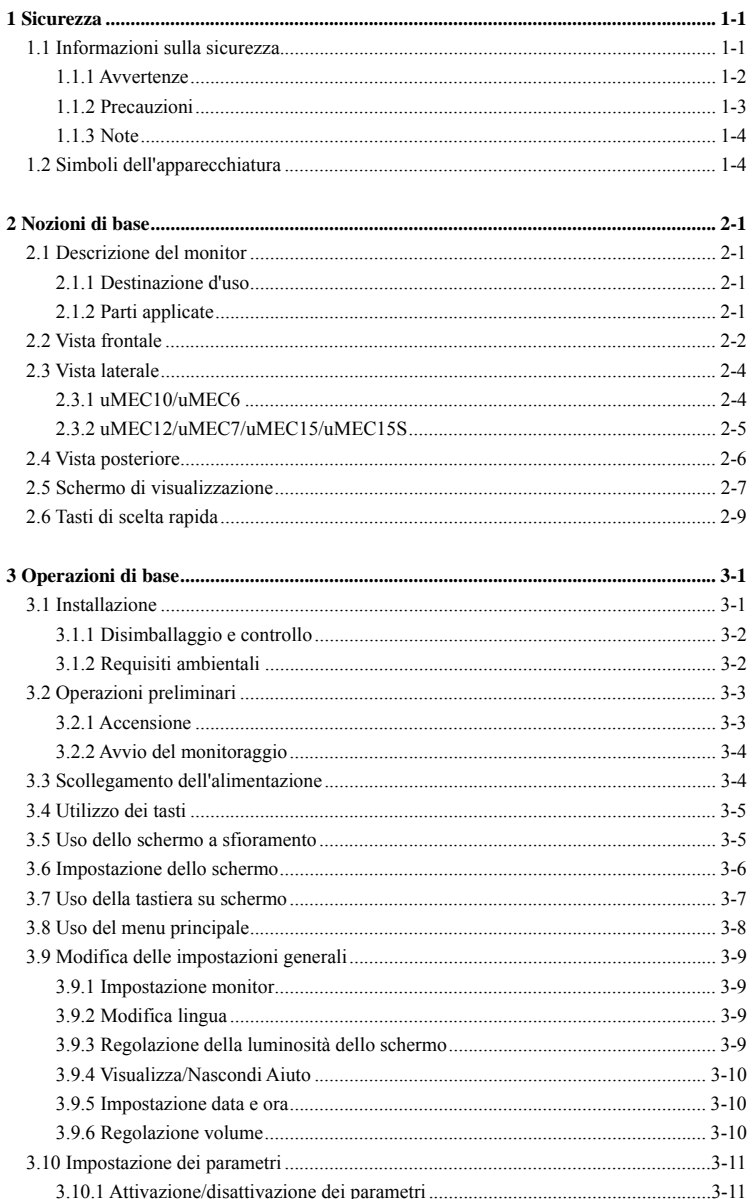

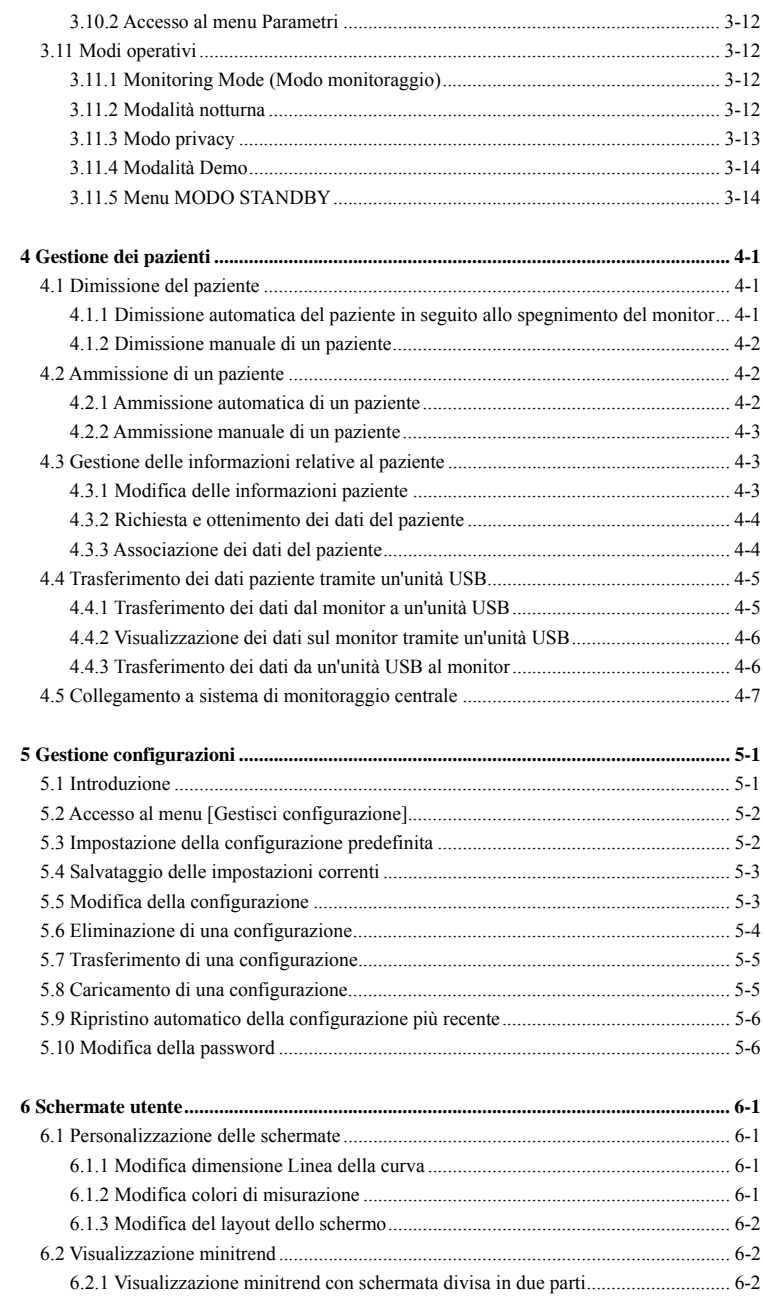

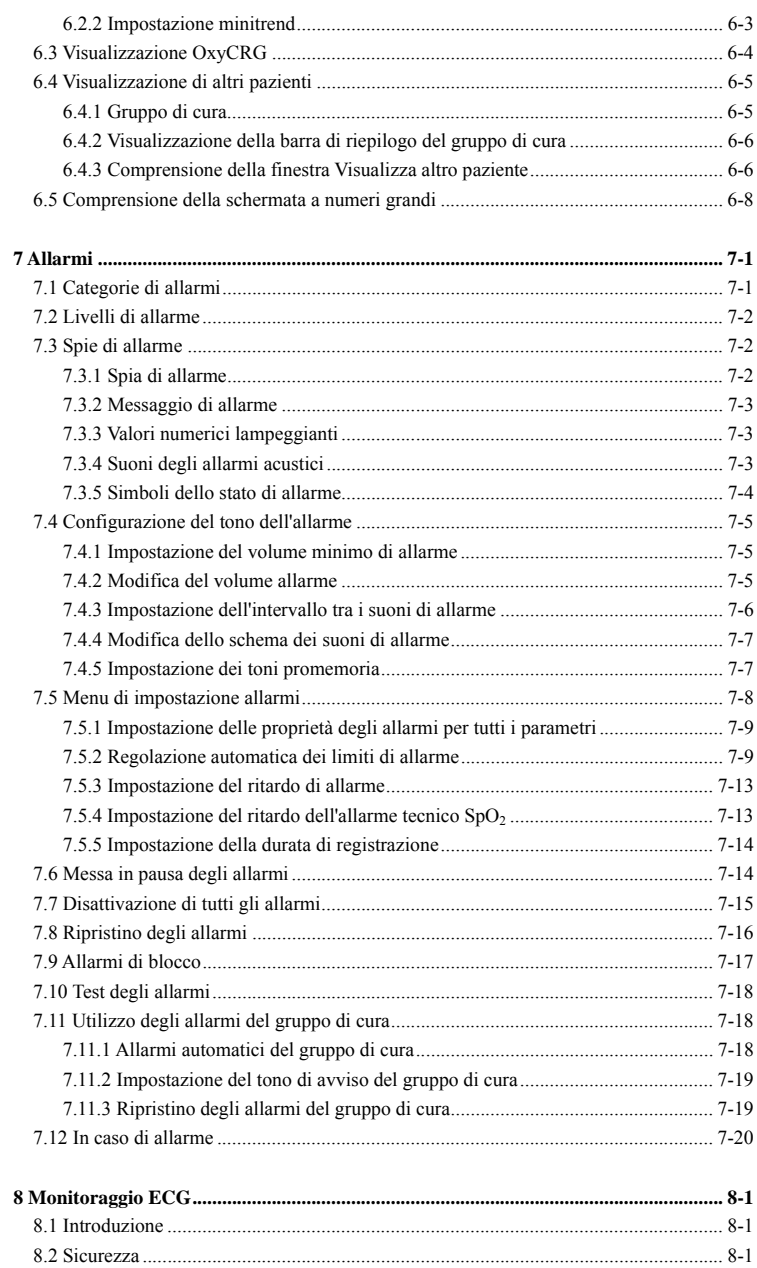

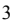

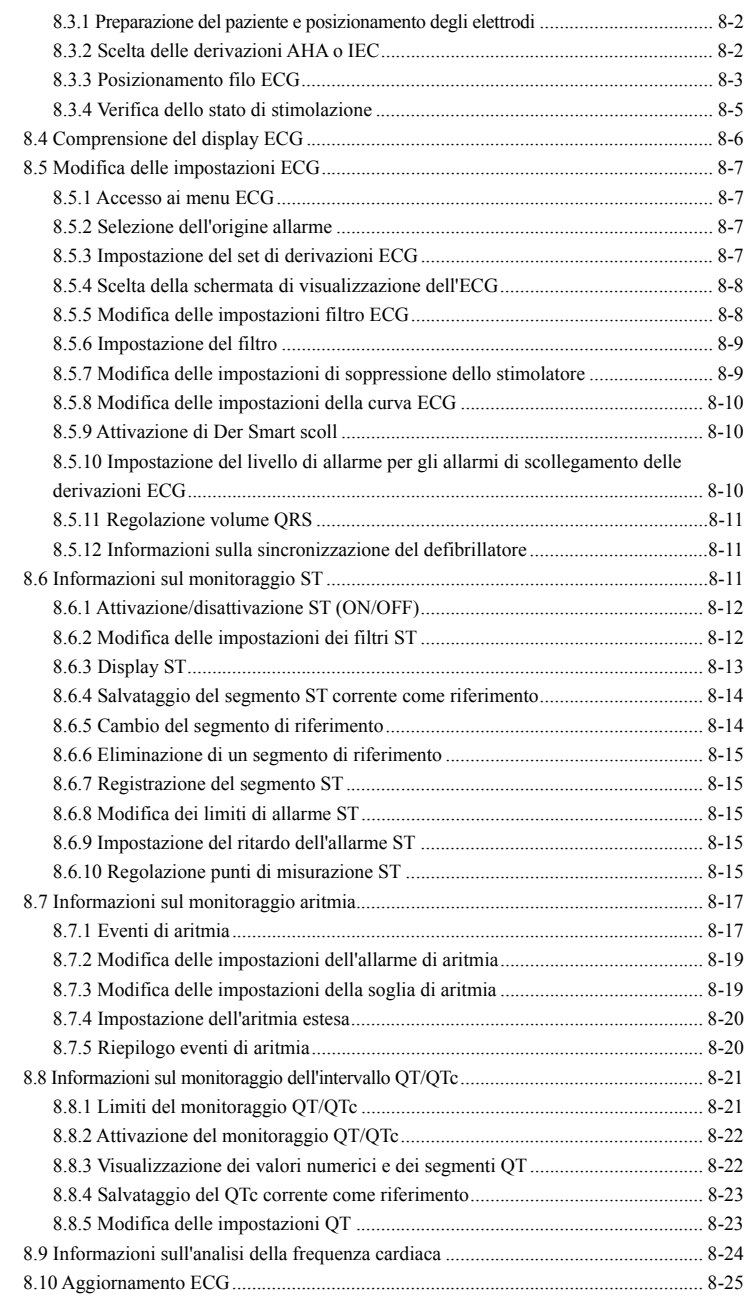

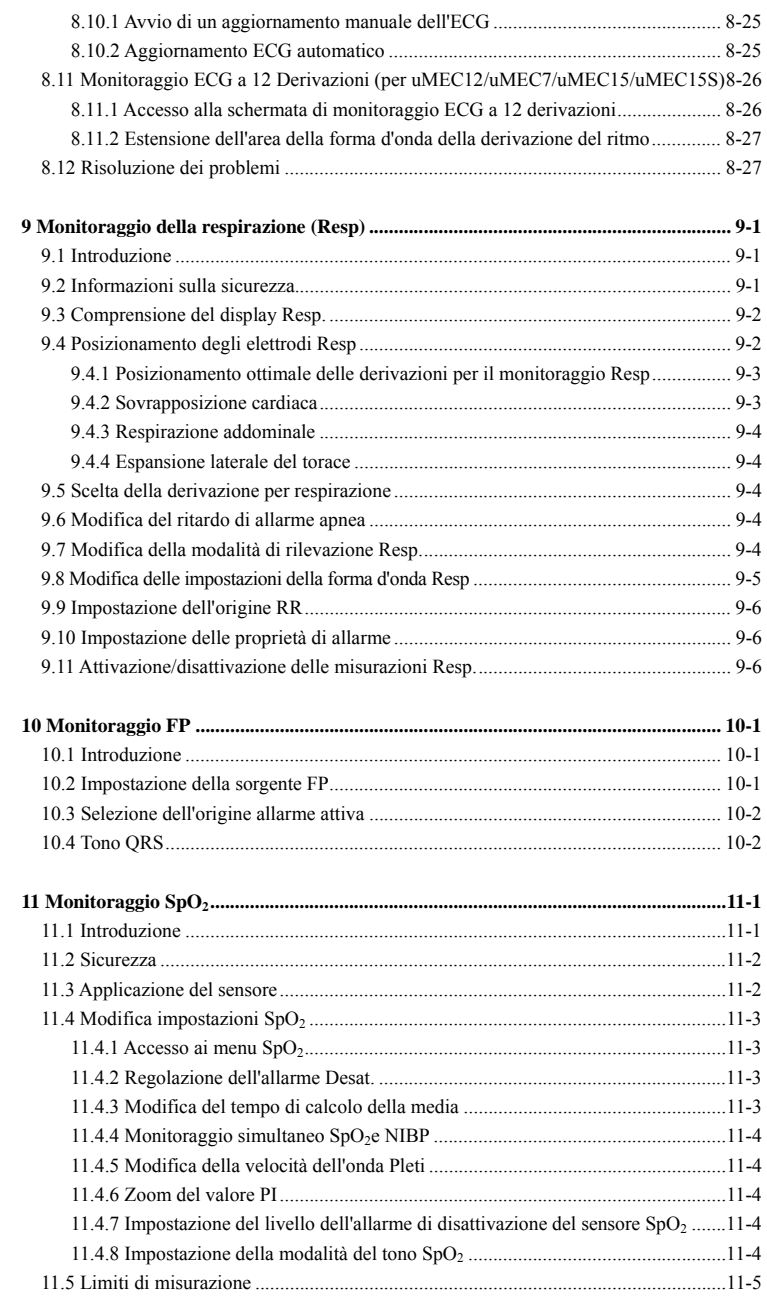

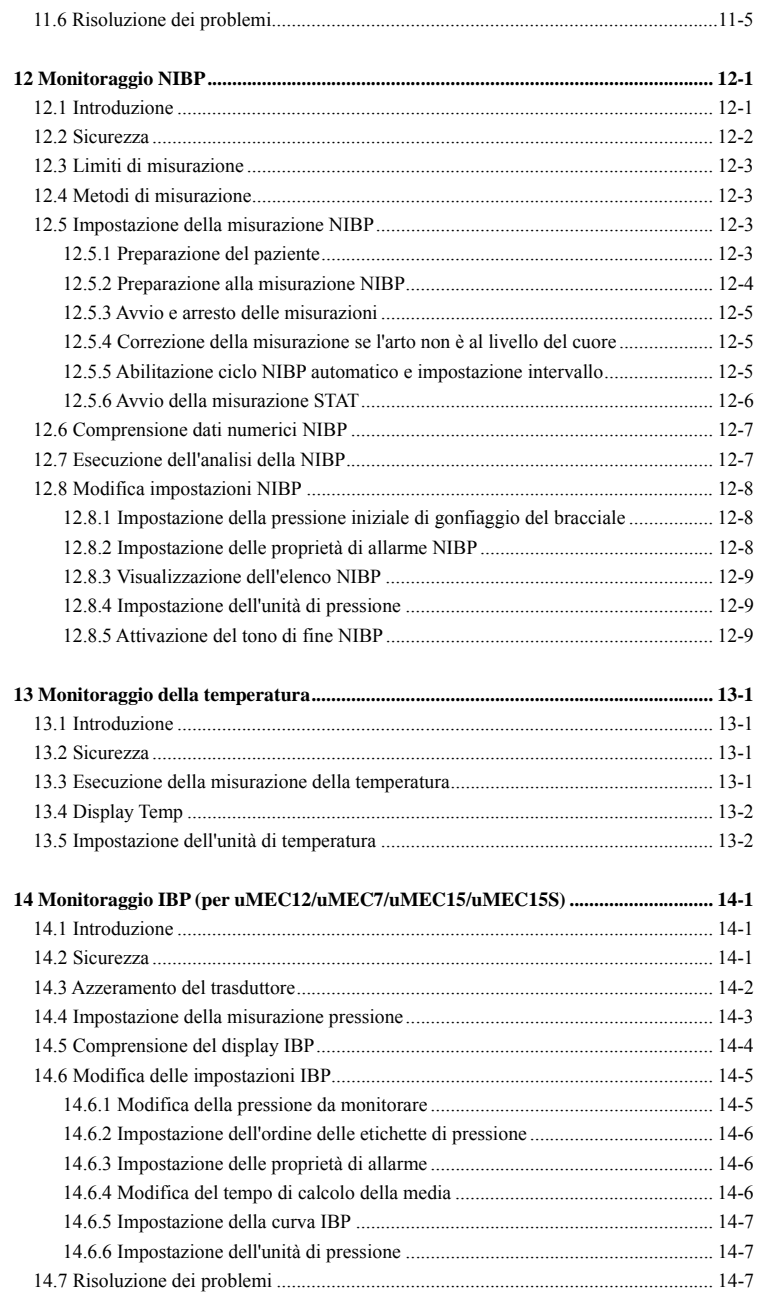

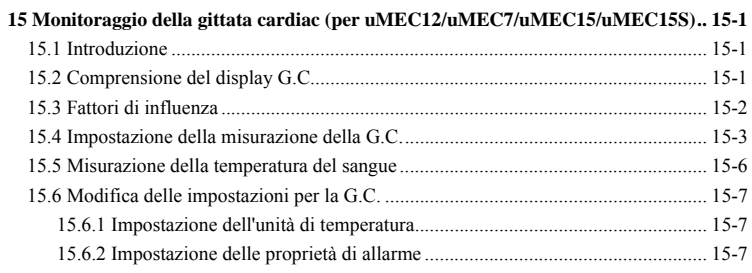

#### 16 Monitoraggio del biossido di carbonio (per uMEC12/uMEC7/uMEC15/uMEC15S)

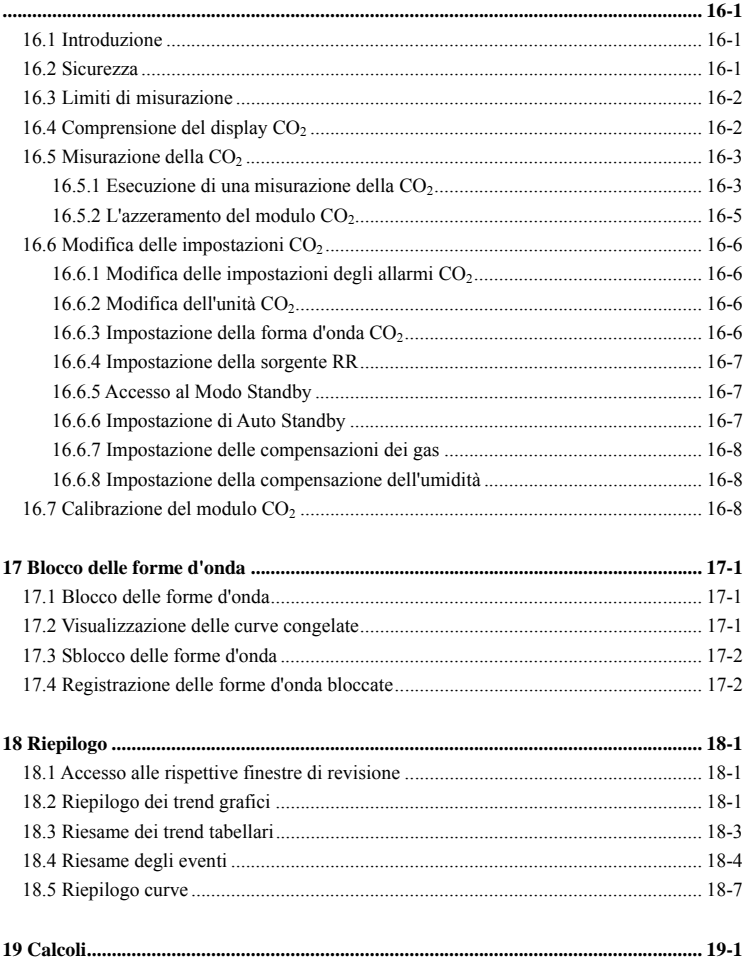

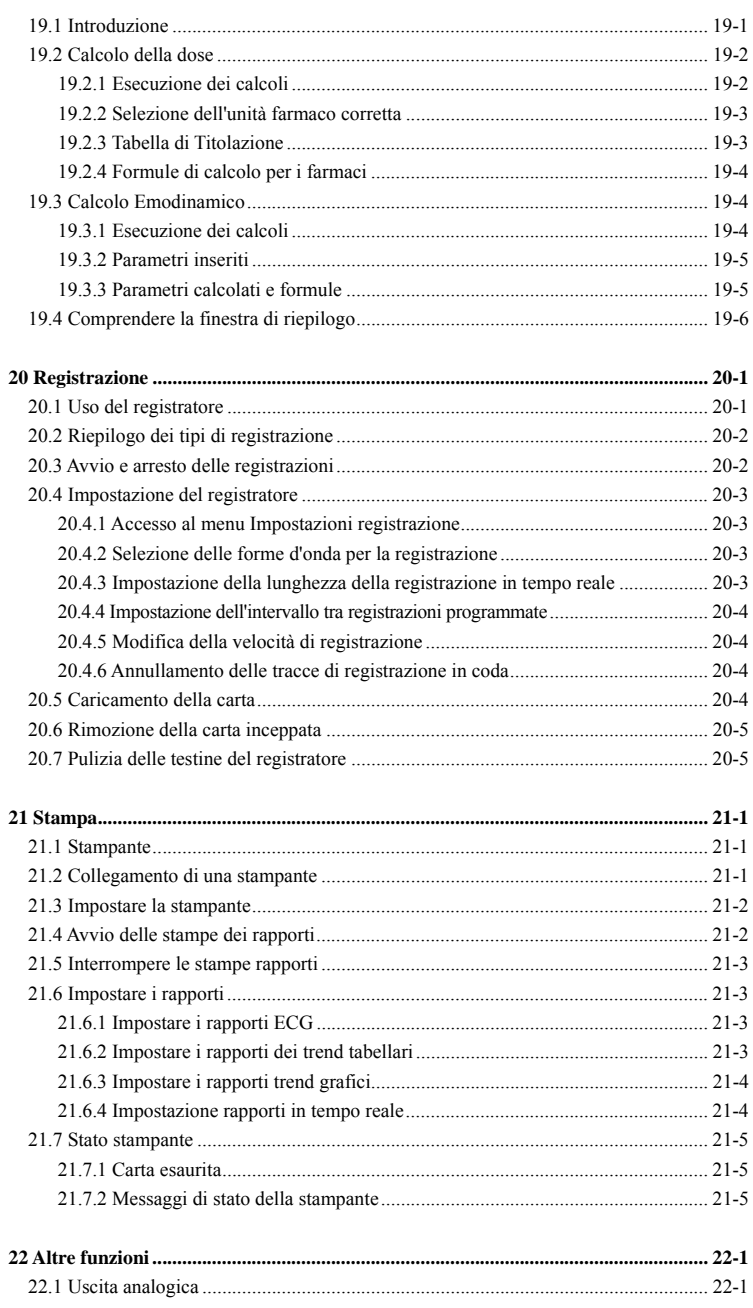

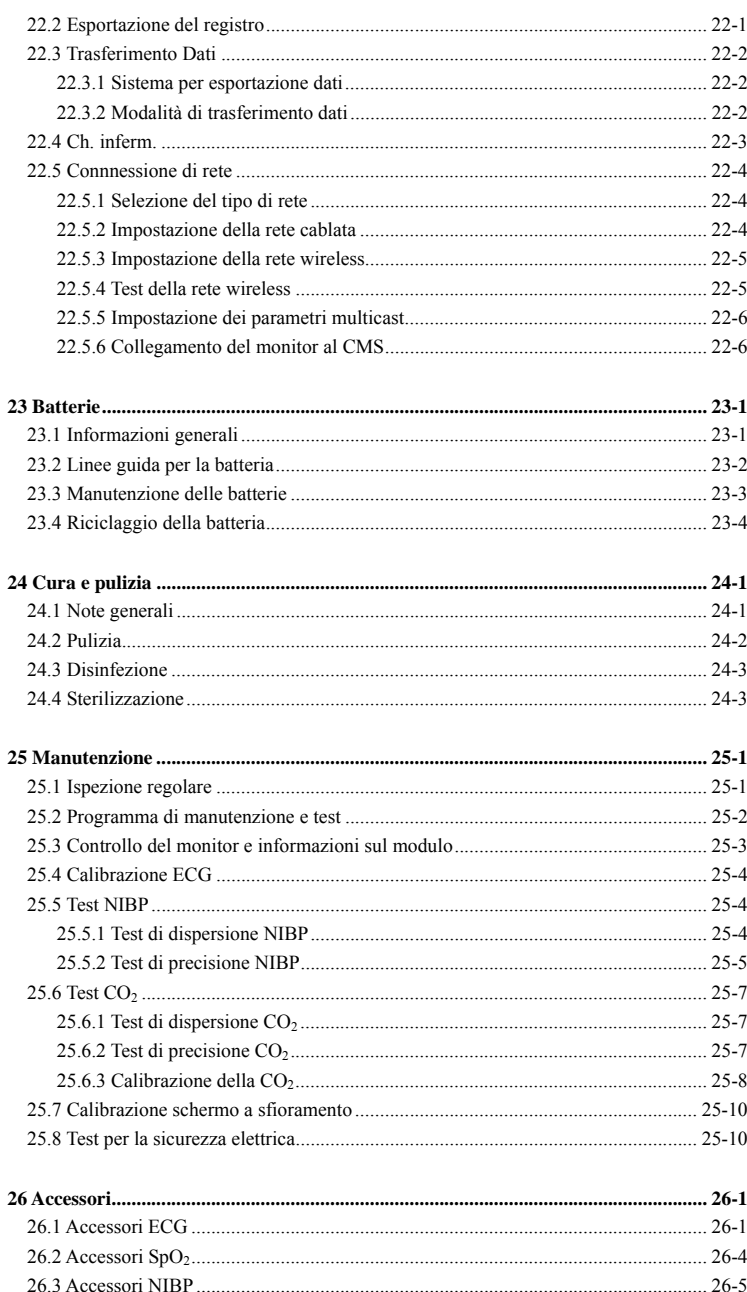

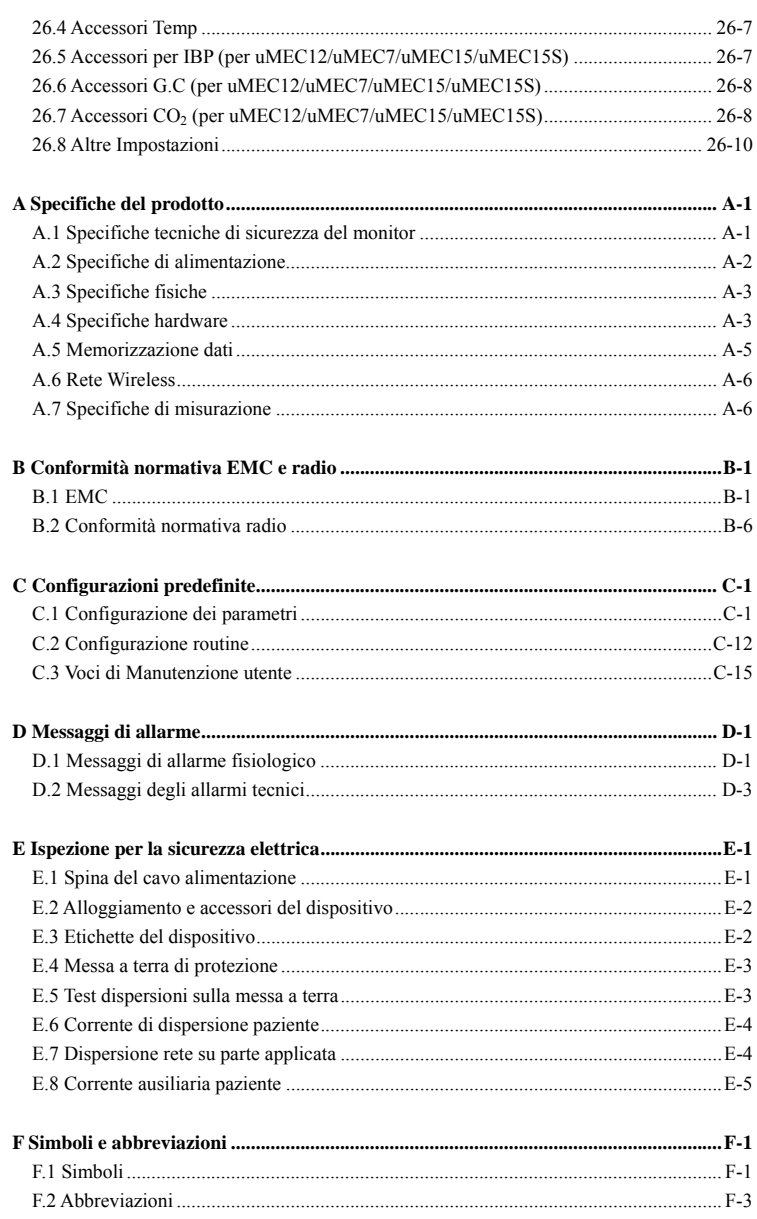

### **1.1 1 Inform mazioni sulla si icurezza a**

### **AVVERTENZA**

**1** Indica un potenziale rischio o una procedura non sicura che, se non evitati, possono **causar re lesioni per rsonali gravi o mortali.**

### **ATTENZIONE**

**1** Indica un potenziale rischio o una procedura non sicura che, se non evitati, possono **causar re lesioni per rsonali lievi o o danni al pr rodotto o alla a proprietà.**

#### **NOTA**

**e** Fornisce suggerimenti sull'applicazione o altre informazioni utili per ottimizzare **l'uso d del prodotto.**

#### 1.1.1 Avvertenze

### **AVVERTENZA**

- $\bullet$  Questa apparecchiatura è destinata all'uso su un solo paziente alla volta.
- **•** Prima di mettere in funzione il sistema, l'operatore deve verificare il funzionamento e le condizioni operative dell'apparecchiatura, dei cavi di **collega amento e deg gli accessori.**
- **•** Onde evitare il rischio di scosse elettriche, l'apparecchiatura deve essere collegata esclusivamente a un'alimentazione elettrica dotata di messa a terra di protezione. Se l'impianto non dispone di un conduttore di terra di protezione, scollegare l'apparecchiatura dalla linea elettrica e, se possibile, alimentarla a batteria.
- $\bullet$  Onde evitare possibili esplosioni, non utilizzare l'apparecchiatura in presenza di **atmosf fere ricche d i ossigeno, an nestetici infi iammabili o altri agenti i infiammabili i, ad esem mpio la benz zina. Usare e e conservare l'apparecchi iatura nelle condizioni**  ambientali specificate. Il monitor e gli accessori potrebbero non rispettare le specifiche prestazionali a causa dell'obsolescenza oppure se conservati o utilizzati **al di fu uori dell'inte rvallo di tem mperatura e u umidità spec cificato.**
- **•** Non aprire gli alloggiamenti dell'apparecchiatura. Qualsiasi operazione di manutenzione o aggiornamento dovrà essere eseguita esclusivamente da personale **qualifi cato e autori izzato dal pr roduttore.**
- **e** Durante l'uso del defibrillatore non toccare il paziente. Ciò potrebbe infatti causare **lesioni gravi o il de ecesso del paz ziente.**
- **•** Per il monitoraggio del paziente, non affidarsi esclusivamente al sistema di allarmi **acustic ci. Se il volum me dell'allarm me viene abb bassato o dis sattivato, si c crea un risch hio per il p paziente. Le impostazion ni di allarme devono esser re personaliz zzate in base e alle**  diverse condizioni del paziente, il quale va sempre tenuto sotto stretta osservazione **per gar rantire un m monitoraggio affidabile e sicuro.**
- $\bullet$  **I** dati fisiologici e i messaggi di allarme visualizzati sull'attrezzatura sono da **intendere unicamente come riferimenti e non possono essere usati direttamente per un'inte erpretazione e diagnostica .**
- **•** Per evitare scollegamenti accidentali, disporre i cavi in maniera tale da evitare che vi si possa inciampare. Arrotolare e bloccare la parte eccedente dei cavi per ridurre il rischio di aggrovigliamento o strangolamento per i pazienti e per il **person nale.**
- **•** Per lo smaltimento dei materiali di imballo, attenersi alle normative applicabili in **materi ia di controll lo dei rifiuti e tenerli lont tano dalla po ortata dei ba ambini.**
- **•** Accertarsi che il monitor paziente sia alimentato costantemente durante il lavoro. L'interruzione di alimentazione improvvisa può comportare la perdita di dati del **pazien te.**

### **AVVERTENZA**

- **•** Non toccare le parti metalliche o i connettori dell'apparecchiatura durante l'intervento sul paziente onde evitare lesioni a quest'ultimo.
- **•** Non mischiare mai elettrodi di tipologie diverse o marchi diversi. Metalli diversi o **incomp patibilità di a altra natura a potrebbero causare spo ostamenti con nsiderevoli d della**  linea di base e potrebbero determinare un aumento del tempo di recupero del **tracciato in seguito a defibrillazione.**

### **1.1 .2 Preca auzioni**

### **ATTENZIONE**

- **•** Per garantire la sicurezza del paziente, utilizzate soltanto parti e accessori specificati nel presente manuale.
- **•** Una volta concluso il ciclo di vita dell'apparecchiatura e dei relativi accessori, smaltirli in conformità con le linee guida che regolano lo smaltimento di questo tipo di prodotti. Per qualsiasi domanda relativa allo smaltimento dell'attrezzatura, contattare il produttore.
- **•** I campi magnetici ed elettrici possono interferire con il corretto funzionamento dell'apparecchiatura. Pertanto, occorre accertarsi che tutti i dispositivi esterni I campi magnetici ed elettrici possono interferire con il corretto funzionamento<br>dell'apparecchiatura. Pertanto, occorre accertarsi che tutti i dispositivi esterni<br>utilizzati in prossimità dell'apparecchiatura soddisfino i **elettro magnetica (E EMC) del ca aso. I telefoni i cellulari, gl li apparecchi i a raggi X o o i**  dispositivi per la risonanza magnetica sono possibili fonti di interferenze, poiché possono emettere livelli di radiazioni elettromagnetiche elevati.
- **Prima di collegare l'apparecch hiatura all'ali imentazione elettrica, ac ccertarsi che la**  tensione e la frequenza della linea di alimentazione corrispondano a quelle indicate sull'etichetta dell'apparecchiatura o nel presente manuale.
- **•** Installare o trasportare l'apparecchiatura in modo da evitare danni derivanti da **cadute e, urti, forti v vibrazioni o a altre forze m meccaniche.**
- **•** In caso di pioggia o spruzzi d'acqua, asciugare immediatamente l'apparecchiatura.

#### **1.1.3 Note**

#### **NOTA**

- **Posizionare l'apparecchiatura in un punto da cui sia facile vederla e utilizzarla.**
- **L'apparecchiatura utilizza una spina per il collegamento alla rete elettrica quale strumento di isolamento dall'alimentazione di rete. Non posizionare l'apparecchiatura in un punto che renda difficile l'inserimento e l'estrazione della spina.**
- **Durante il normale utilizzo, l'operatore deve posizionarsi davanti all'apparecchiatura.**
- **Tenere il presente manuale in prossimità dell'apparecchiatura, in modo da poterlo consultare all'occorrenza.**
- **Il software è stato realizzato in conformità alla norma IEC60601-1. I rischi derivanti da errori del software sono ridotti al minimo.**
- **Nel presente manuale viene descritta la configurazione completa dell'apparecchiatura. Il modello in possesso dell'utente potrebbe non includere tutte le funzioni e le opzioni descritte.**

### **1.2 Simboli dell'apparecchiatura**

### **NOTA**

**Alcuni simboli potrebbero non essere presenti su tutte le apparecchiature.** 

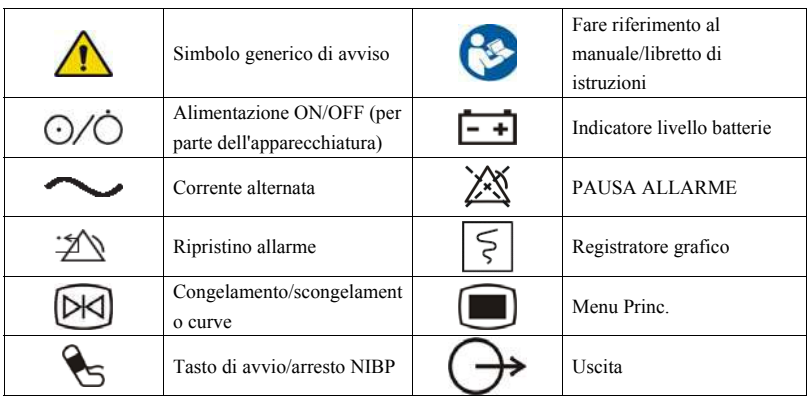

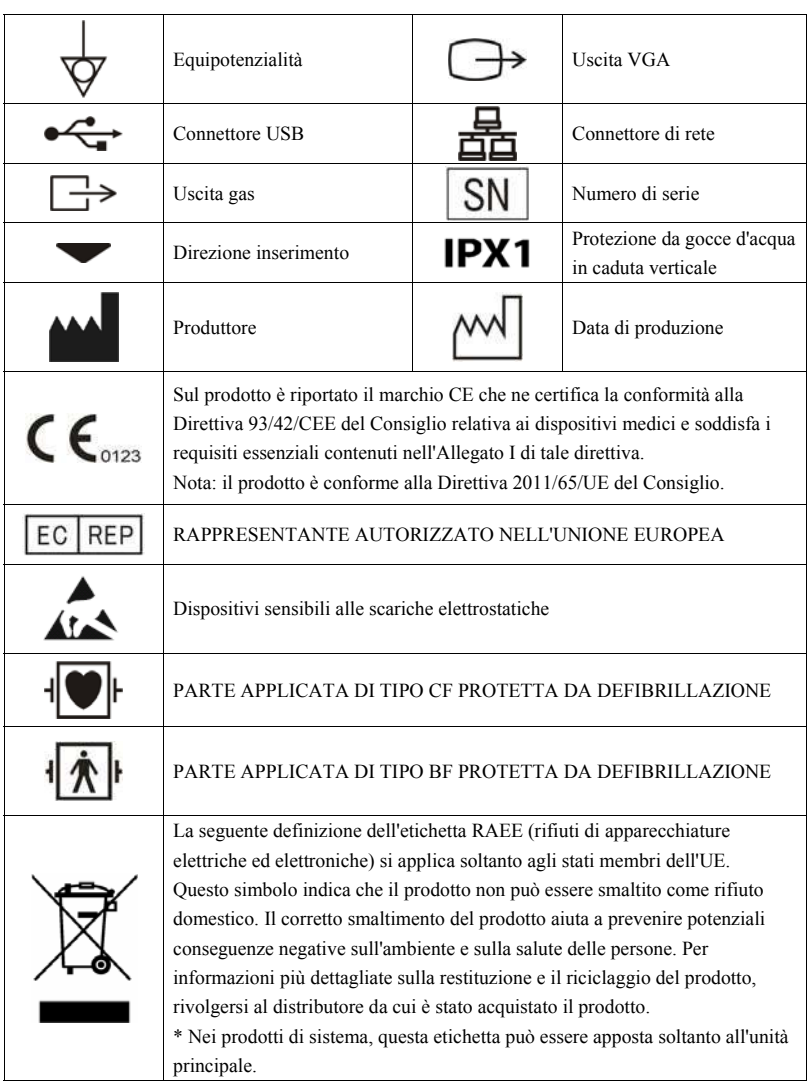

#### **ANNOTAZIONI PERSONALI**

### **2.1 Descrizione del monitor**

#### **2.1 .1 Destin nazione d'uso**

I monitor paziente serie uMEC sono progettati per applicazioni di monitoraggio, visualizzazione, revisione, memorizzazione e trasferimento di svariati parametri fisiologici quali elettrocardiogramma (ECG), frequenza cardiaca (FC), respirazione (Resp), temperatura (Temp), saturazione dell'ossigeno (SpO<sub>2</sub>), frequenza del polso (FP), pressione sanguigna non invasiva (NIBP), pressione sanguigna invasiva (IBP), gittata cardiaca (G.C.) e anidride  $carbonica (CO<sub>2</sub>)$ .

Il monitor deve essere utilizzato presso strutture sanitarie da professionisti del settore clinico oppure sotto la loro diretta supervisione.

### *AVVERTENZA*

**•** Questo monitor paziente è progettato per essere usato da professionisti del settore clinico oppure sotto la loro diretta supervisione. Deve essere usato esclusivamente da persone dotate di adeguata preparazione. Il personale non autorizzato o non preparato non può eseguire alcuna operazione sul monitor.

### **2.1 .2 Parti a applicate e**

Le parti applicate dei monitor paziente serie uMEC sono:

- Elettrodi ECG e derivazioni
- **EXECUTE:** Sensore  $SpO<sub>2</sub>$
- **Bracciale NIBP**
- Sonde Temp
- Trasduttore IBP/ICP
- Sensore G.C.
- $\blacksquare$  Linea di campionamento/Cannula nasale campionamento  $CO_2$ , ampolla acqua, adattatore per vie aeree e maschera

### **2.2 Vista frontale**

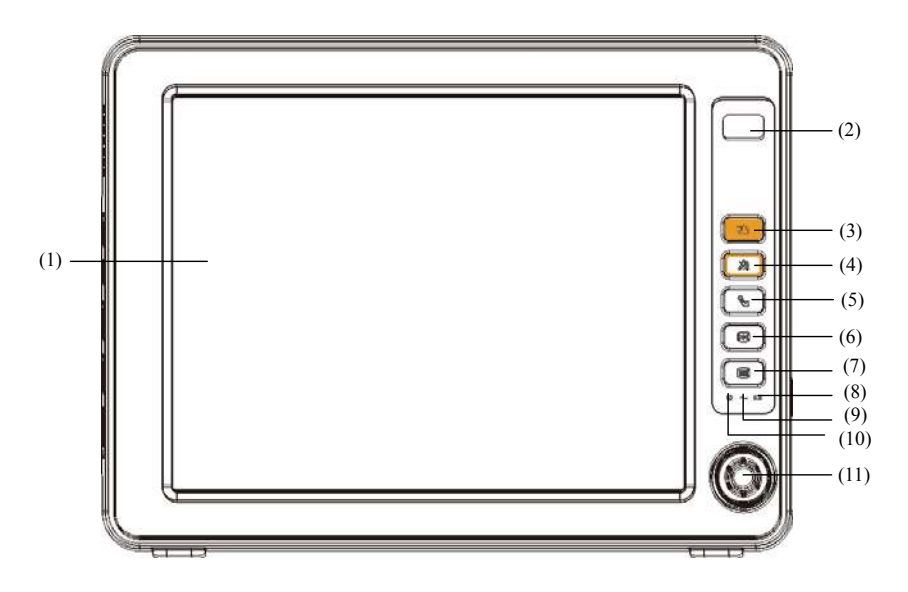

- (1) Schermo di visualizzazione
- (2) Spia di allarme

Quando si manifesta un allarme di natura fisiologica o tecnica, questa spia lampeggia nella maniera descritta di seguito.

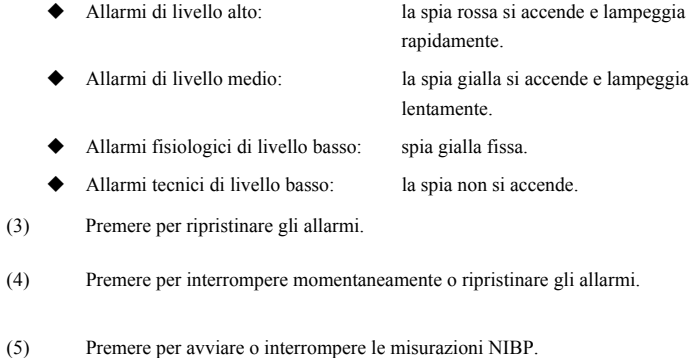

- (6) Premere per bloccare o sbloccare le forme d'onda.
- $(7)$

Se non viene visualizzato alcun menu, premendo questo tasto si accede al menu principale. Se nello schermo è visualizzato uno dei menu, premendolo viene chiuso il menu visualizzato.

- $(8)$  LED batteria
	- ◆ Acceso: quando la batteria è installata e l'alimentazione CA è collegata.
	- ◆ Spento: quando la batteria non è installata o è difettosa oppure non è collegata alcuna fonte di alimentazione CA quando il monitor paziente è spento.
	- ◆ Lampeggiante: quando il monitor paziente è alimentato a batteria.
- $(9)$  LED alimentazione CA

Si accende quando si collega l'apparecchio all'alimentazione CA.

(10) LE ED alimentaz zione On/Off

U LED alimentazione On/Off<br>La spia si accende quando è acceso il monitor paziente e si spegne allo spegnimento.

(11) Manop pola

Ruotare la manopola in senso orario o antiorario. A ogni scatto, viene evidenziata la Ruotare la manopola in senso orario o antiorario. A ogni scatto, viene evidenziata la<br>prossima voce di menu. Una volta raggiunta la voce desiderata, premere la manopola per selezionarla.

### **2.3 Vista l laterale**

# 2.3 Vista laterale<br>2.3.1 uMEC10/uMEC6

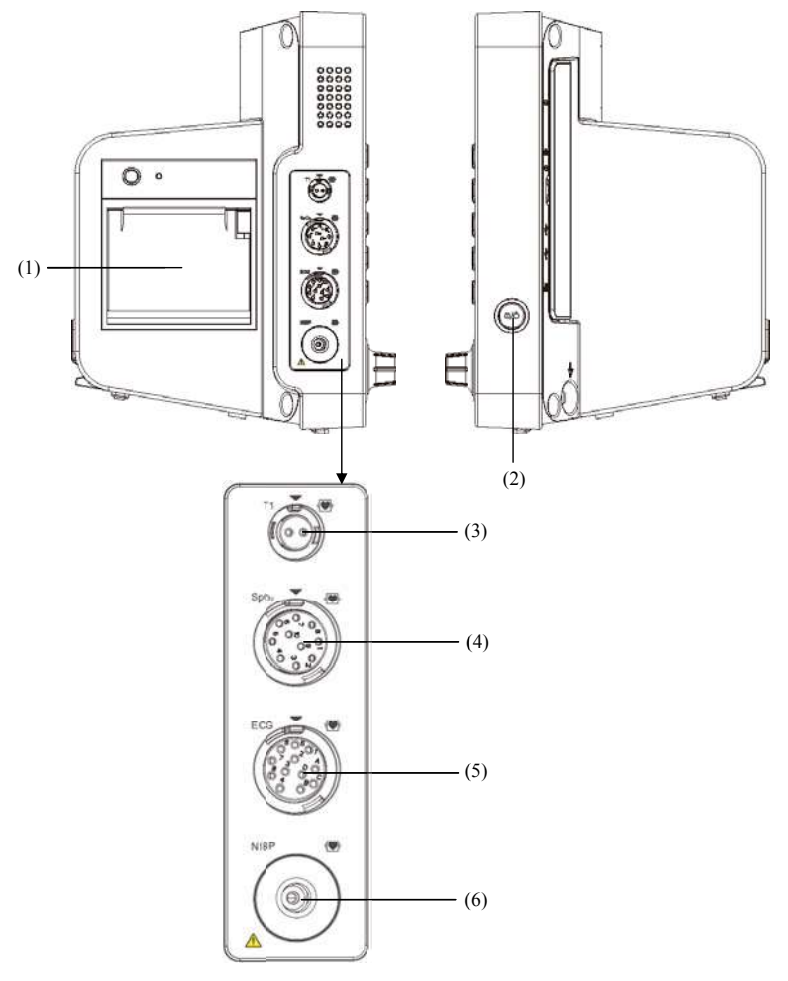

- (1) Registratore
- (2) Interruttore On/Off
	- ◆ Premere questo interruttore per accendere il monitor paziente.
	- ◆ A monitor acceso, premere e tenere premuto questo interruttore per spegnere il monitor paziente.
- (3) Connettore per sonda Temp
- (4) Connettore per cavo  $SpO<sub>2</sub>$
- (5) Connettore per cavo ECG
- (6) Conn nettore per bra acciale NIBP

#### **2.3 3.2 uMEC C12/uMEC 7/uMEC C15/uME EC15S**

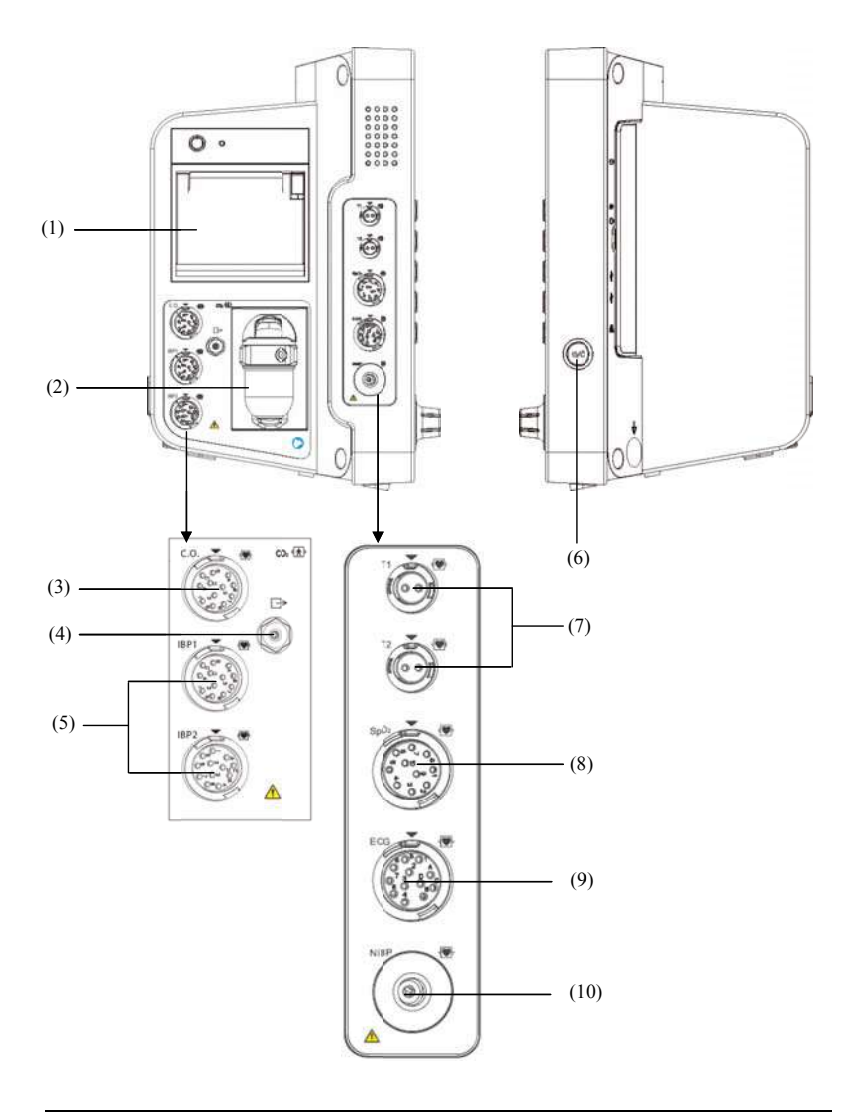

- 
- (1) Registratore (2) Slot per ampolla  $CO<sub>2</sub>$
- (3) Connettore per cavo G.C.  $(4)$  Uscita gas  $CO<sub>2</sub>$
- (5) Connettore per cavo IBP
- (6) Interruttore On/Off
	- Premere questo interruttore per accendere il monitor paziente.
	- A monitor acceso, premere e tenere premuto questo interruttore per spegnere il monitor paziente.
- (7) Connettore per sonda Temp  $(8)$  Connettore per cavo SpO<sub>2</sub>
- (9) Connettore per cavo ECG (10) Connettore per bracciale NIBP

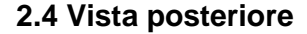

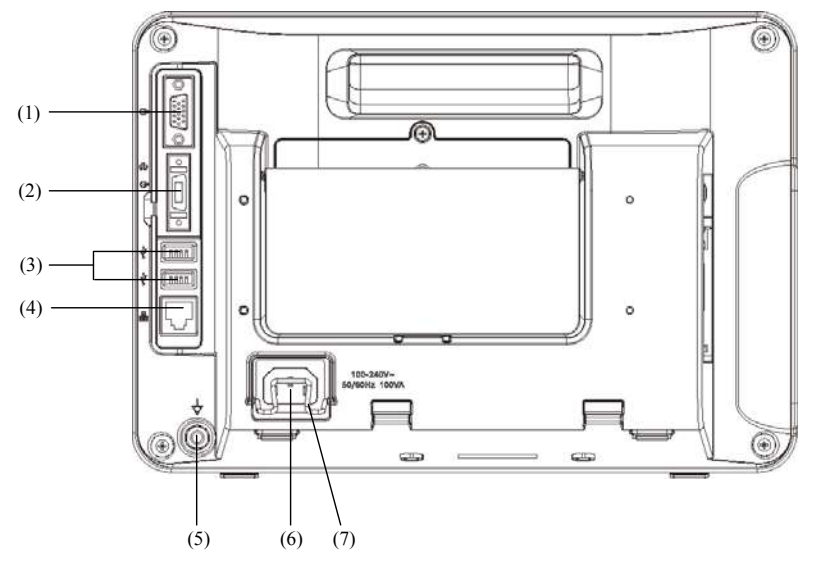

(1) Connettore VGA

Collega un display secondario che aumenta la capacità di visualizzazione del monitor. I contenuti visualizzati sul display secondario sono uguali a quelli visualizzati sullo schermo del monitor.

(2) Connettore multifunzione

Invia i segnali di sincronizzazione del defibrillatore, i segnali della chiamata infermieri e i segnali di uscita analogici.

(3) Connettore USB

Consente il collegamento di dispositivi quali mouse USB, tastiera USB, lettore di codici a barre, ecc.

(4) Connettore di rete

È un connettore RJ45 standard che collega il monitor paziente al sistema di monitoraggio centrale (CMS) o ad altro monitor paziente per la visualizzazione remota. Collega inoltre il monitor paziente al PC per l'aggiornamento del sistema.

(5) Morsetto di messa a terra equipotenziale

 Quando occorre usare il monitor paziente insieme ad altri dispositivi, i rispettivi morsetti di messa a terra equipotenziali devono essere collegati tra loro, per eliminare la differenza di potenziale tra di essi.

- (6) Ingresso alimentazione CA
- (7) Gancio di sicurezza alimentazione

### **2.5 Schermo di visualizzazione**

Questo monitor paziente adotta uno schermo TFT LCD ad alta risoluzione per visualizzare i parametri paziente e le relative curve. Di seguito viene riportata a titolo di esempio una tipica schermata.

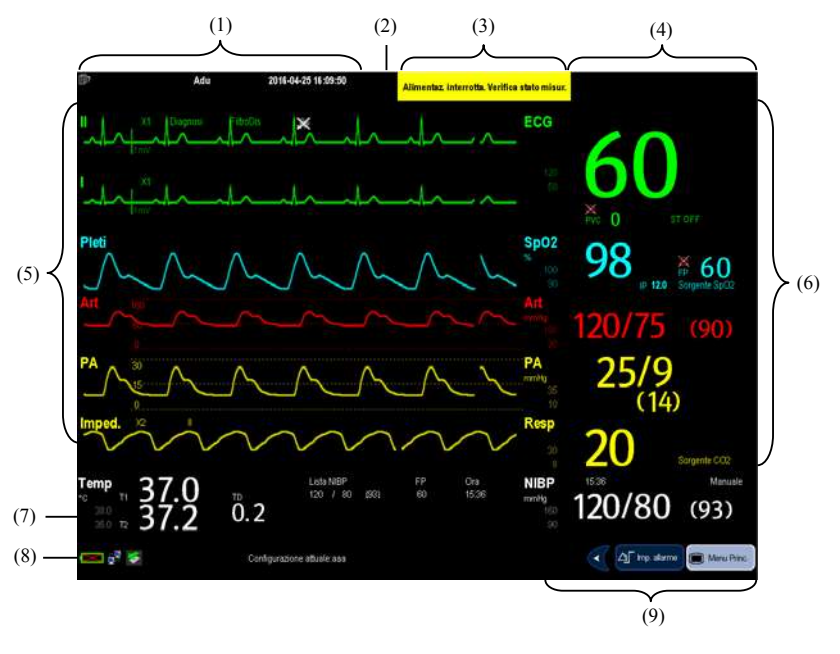

(1) Area informazioni paziente

 Quest'area mostra le informazioni relative paziente quali reparto, numero di letto, nome e categoria del paziente.  $\Box$ ? indica che non è stato ammesso alcun paziente oppure che le informazioni sul paziente sono incomplete. Se non è stato ammesso alcun paziente, selezionando questa area si accede al menu [**Impost. Paz.**]. Se è stato ammesso un paziente, selezionando questa area si accede al menu [**Dati del paziente**].

- (2) Simboli di allarme
	- indica che gli allarmi sono in pausa.
	- indica che gli allarmi sono ripristinati.
	- $\bullet$  M indica che gli allarmi acustici sono disattivati.
	- indica che il sistema si trova nello stato di disattivazione allarmi.
- (3) Area allarmi tecnici

Quest'area mostra i messaggi di allarme di natura tecnica e i messaggi di informazioni rapide. Quando si attivano più allarmi, questi vengono visualizzati a rotazione. Selezionare quest'area per visualizzare la lista degli allarmi tecnici.

(4) Area allarmi fisiologici

Quest'area mostra i messaggi di allarme di natura fisiologica. Quando si attivano più allarmi, questi vengono visualizzati a rotazione. Selezionare quest'area per visualizzare la lista degli allarmi fisiologici.

(5) Area forme d'onda

Quest'area mostra le curve di misurazione. Il nome curva è visualizzato nell'angolo in alto a sinistra della stessa curva. Selezionare quest'area per visualizzare il corrispondente menu di misurazione.

(6) Area parametri A

Quest'area mostra i parametri di misurazione. A ciascun parametro monitorato corrisponde la finestra parametro, col nome parametro visualizzato in alto a sinistra. La curva corrispondente a ogni parametro viene visualizzata sulla stessa riga nell'area dedicata. Selezionare quest'area per visualizzare il corrispondente menu di misurazione.

(7) Area parametri B

Per i parametri in quest'area, non vengono visualizzate le curve corrispondenti.

#### (8) Area messaggi

Quest'area mostra il nome della configurazione in uso, i messaggi, le icone di stato della rete, le icone di stato della batteria, ecc. Per maggiori informazioni sui simboli di stato della batteria, fare riferimento alla sezione **23 Batterie**.

- indica che il monitor paziente è collegato correttamente a una rete cablata.
- indica che il collegamento del monitor paziente alla rete cablata non è riuscito.
- $\Box^{\hat{M}}$  indica che la funzione wireless è attiva.
- $\mathbb{R}$  indica che la funzione wireless non è attiva.
- indica che è inserito un disco USB.
- (9) Area tasti di scelta rapida

Quest'area contiene i tasti di scelta rapida che permettono di accedere rapidamente a determinate funzioni.

### **2.6 Tasti di scelta rapida**

Un tasto di scelta rapida è un tasto grafico configurabile che si trova in basso nella schermata principale. Questi tasti consentono un accesso rapido a determinate funzioni. La loro presenza e l'ordine in cui appaiono nella schermata dipendono dalla configurazione del monitor paziente utilizzato.

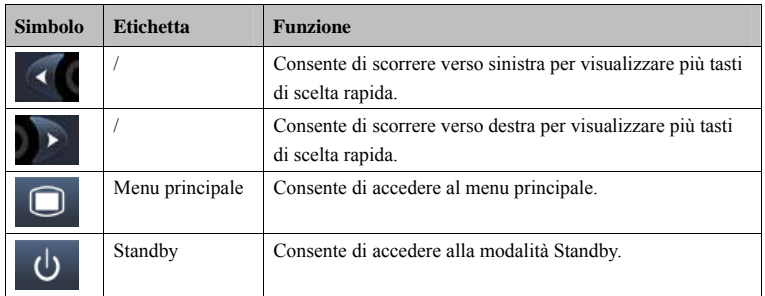

Sulla schermata possono essere visualizzati i seguenti tasti di scelta rapida:

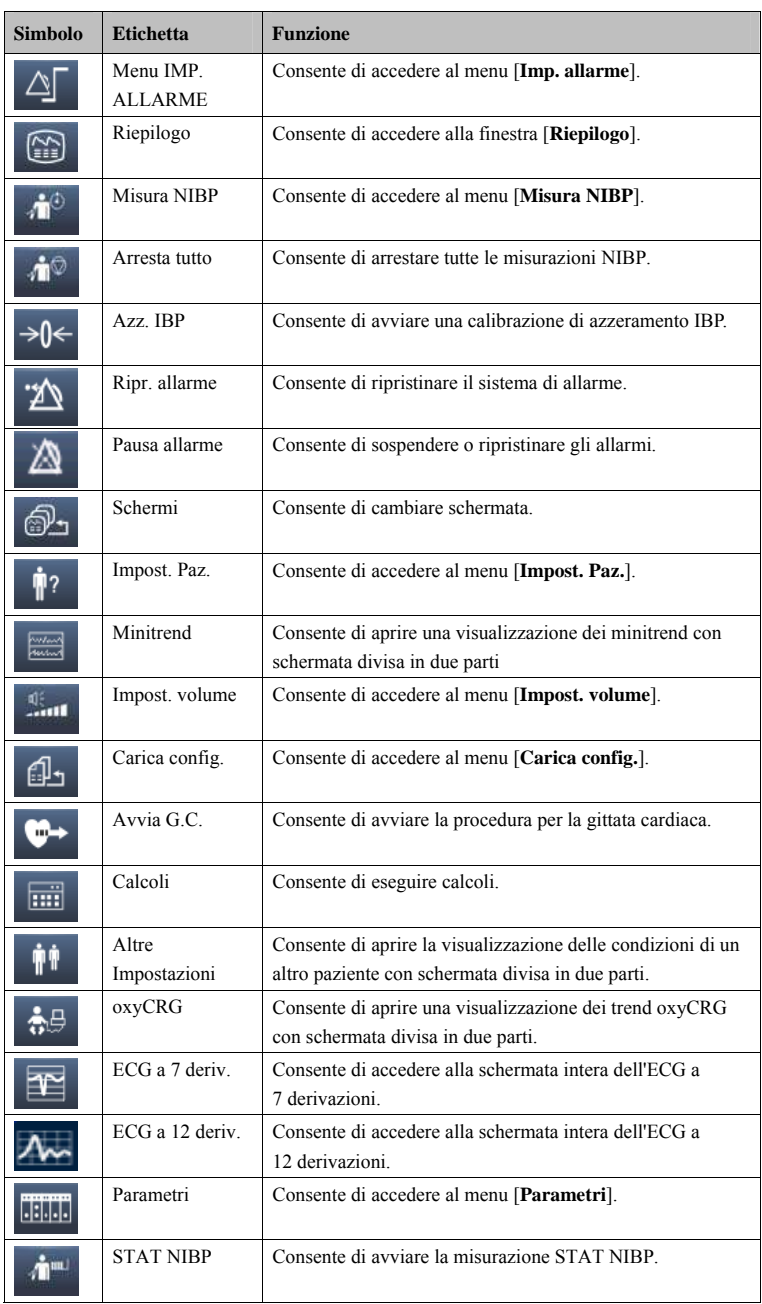

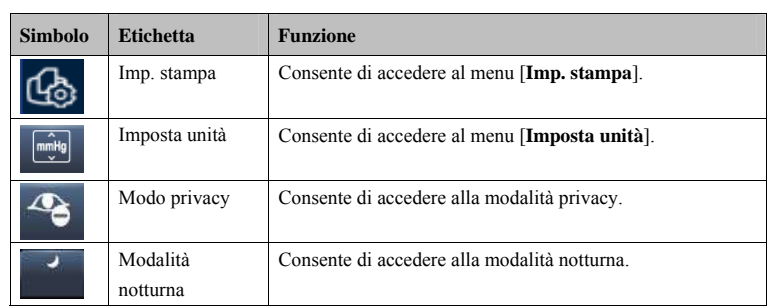

È possibile selezionare i tasti di scelta rapida desiderati da visualizzare nella schermata.

- 1. Selezionare [Menu Princ.] $\rightarrow$ [Manutenzione >>] $\rightarrow$ [Gestisci configurazione >>] $\rightarrow$ inserire la password richiesta[**Ok**].
- 2. Selezionare [Modif. conf. >>] $\rightarrow$ [Modif.] $\rightarrow$ [Imp. Schermo >>].
- 3. Nella schermata [**Selez Tasti Rapidi**], selezionare i tasti rapidi desiderati e il relativo ordine di visualizzazione.

#### **ANNOTAZIONI PERSONALI**
# **3.1 1 Install lazione**

# *AVVERTENZA*

- $\bullet$  L'attrezzatura deve essere installata da personale autorizzato dal produttore.
- **•** Il copyright del software del monitor è di proprietà esclusiva del produttore. Nessuna organizzazione e nessun singolo individuo può manipolare, copiare o **cambia are il suddet to software, né commett ere qualsiasi i altra violaz zione, con qualsia asi mezzo, se enza autorizz zazione.**
- $\bullet$  I dispositivi collegati all'apparecchiatura devono soddisfare i requisiti degli **standa ard IEC appl licabili (ad es sempio gli st tandard IEC C 60950 sulla sicurezza de elle appare ecchiature in nformatiche e gli standar rd IEC 60601 1-1 sulla sicu urezza degli**  apparecchi elettromedicali). La configurazione di sistema deve soddisfare i requisiti dello standard IEC 60601-1 sulla sicurezza degli apparecchi elettromedicali. Qualsiasi addetto che colleghi dispositivi alla porta di ingresso/uscita del segnale dell'apparecchiatura è responsabile di provare che il certificato di sicurezza dei dispositivi sia conforme allo standard IEC 60601-1. Per qualsiasi chiarimento, contattare il produttore.
- $\bullet$  Nel caso in cui non sia possibile evincere dalle specifiche dell'attrezzatura se una particolare combinazione con altri dispositivi sia rischiosa o meno, per esempio a causa della somma di potenziali correnti di dispersione, rivolgersi al produttore o a un esperto del settore per accertarsi che la combinazione proposta non comprometta la sicurezza di tutti i dispositivi interessati.

#### **3.1 .1 Disim mballaggi io e cont trollo**

Prima di procedere al disimballaggio, esaminare attentamente la confezione per escludere la presenza di eventuali segni di danneggiamento. Se si rilevano danni, contattare il corriere o il produttore.

Se l'involucro di imballaggio è intatto, aprire la confezione ed estrarre delicatamente l'apparecchiatura e i relativi accessori. Verificare che siano presenti tutti i materiali indicati nell'elenco di imballaggio e che non vi siano segni di danni meccanici. Per qualsiasi problema, contattare il produttore.

#### **NOTA**

 $\bullet$  Conservare l'involucro e il materiale di imballaggio, poiché potrebbero essere necessari per restituire l'apparecchiatura.

# *AVVERTENZA*

- **•** Per lo smaltimento dei materiali di imballo, attenersi alle normative applicabili in **materi ia di controll lo dei rifiuti e tenerli lont tano dalla po ortata dei ba ambini.**
- **•** E possibile che durante lo stoccaggio o il trasporto l'apparecchiatura sia stata contaminata. Prima dell'uso, accertarsi che gli imballaggi siano intatti, specialmente per gli accessori monouso. In caso di danni, non applicare gli **accesso ori ai pazien ti.**

#### **3.1 .2 Requi isiti amb bientali**

L'ambiente operativo dell'apparecchiatura deve soddisfare i requisiti specificati nel presente manuale.

L'ambiente in cui deve essere utilizzata l'apparecchiatura deve essere, nei limiti del possibile, privo di rumori, vibrazioni, polvere, sostanze corrosive, infiammabili ed esplosive. Se l'apparecchiatura è installata all'interno di un armadio, lasciare uno spazio sufficiente davanti e dietro per consentire libertà di movimento durante le operazioni di manutenzione e riparazione. Inoltre, per mantenere una buona aerazione, tutto intorno all'attrezzatura deve esserci uno spazio di 2 pollici (5 cm).

Quando si sposta l'apparecchiatura, potrebbe formarsi della condensa per via della differenza di temperatura o di umidità. In tal caso, avviare il sistema solo dopo che la condensa si è asciugata.

# *AVVERTENZA*

- $\bullet$  Accertarsi che l'ambiente operativo soddisfi i requisiti specifici per Accertarsi che l'ambiente operativo soddisfi i requisiti specifici per<br>l'apparecchiatura. In caso contrario possono verificarsi conseguenze inaspettate, **come d danni alla ste essa attrezza atura.**
- $\bullet$  L'apparecchiatura utilizza una spina per il collegamento alla rete elettrica quale **strume ento di isolam mento dall'alim mentazione d di rete. Non p posizionare l'a apparecchiat tura**  in un punto che renda difficile l'inserimento e l'estrazione della spina.

# **3.2 Operazioni preliminari**

#### **3.2 2.1 Accen nsione**

Una volta installato il monitor paziente, questo è pronto per il monitoraggio:

- 1. Prima di iniziare a effettuare delle misurazioni, controllare il monitor paziente per rilevare eventuali danni meccanici e accertarsi che i cavi esterni, gli attacchi e gli accessori siano collegati correttamente.
- 2. Inserire il cavo dell'alimentazione nella presa di corrente CA. Se il monitor paziente è alimentato a batterie, accertarsi che queste siano sufficientemente cariche.
- 3. Premere l'interruttore ON/OFF sulla parte anteriore del monitor.

# *AVVERTENZA*

**•** Non usare il monitor paziente per le procedure di monitoraggio se si sospetta che non funzioni regolarmente o se presenta danni meccanici. Contattare il personale addetto alla manutenzione oppure il produttore.

#### **NOTA**

**•** Verificare che i segnali di allarme acustici e visivi vengano presentati correttamente all'accensione dell'apparecchiatura. Non usare il monitor paziente **per le p procedure di i monitoragg gio se si sosp petta che non n funzioni reg golarmente o se presenta danni meccanici. Contattare il personale addetto alla manutenzione oppure** il produttore.

#### **3.2.2 Avvio del monitoraggio**

- 1. Decidere quali misurazioni effettuare.
- 2. Collegare i cavi paziente e i sensori necessari.
- 3. Controllare che i cavi paziente e i sensori siano correttamente collegati.
- 4. Controllare che le impostazioni paziente, ad esempio [Cat. Paz.], [Pcmkr], ecc., siano appropriate per il paziente in esame.
- 5. Consultare la sezione misurazioni corrispondente per dettagli su come effettuare le misuraz zioni richiest te.

# **3.3 3 Scolle egamen to dell'a aliment azione**

Per scollegare il monitor paziente dalla fonte di alimentazione CA, procedere come indicato di seguito:

- 1. Confermare che il monitoraggio paziente sia concluso.
- 2. Scollegare i cavi paziente e i sensori dal paziente.
- 3. Accertarsi di aver salvato o cancellato i dati di monitoraggio del paziente secondo necessità.
- 4. Premere e tenere premuto l'interruttore ON/OFF. Il monitor paziente si spegne ed è possibile scollegare il cavo di alimentazione.

# **ATTENZIONE**

**•** Sebbene non sia consigliabile, nel caso in cui non sia possibile spegnere il monitor normalmente o in situazioni particolari, è possibile tenere premuto l'interruttore on/off per 10 secondi per forzarne la chiusura. Questa procedura potrebbe causare la perdita dei dati del monitor paziente.

#### **NOTA**

 $\bullet$  Per disconnettere completamente l'alimentazione, scollegare il cavo di **alimen ntazione.** 

# **3.4 Utilizzo dei tasti**

Il monitor è dotato di tre tipi di tasti:

- Softkey: un softkey è un tasto grafico visualizzato sullo schermo che consente di accedere rapidamente ad alcuni menu o funzioni. Il monitor è dotato di due tipi di softkey:
	- Tasti dei parametri: ciascuna area parametri o area delle forme d'onda può essere visualizzata come un softkey. È possibile accedere a un menu di impostazione dei parametri selezionando l'area dei parametri o delle forme d'onda corrispondente.
	- Tasti di scelta rapida: sono tasti grafici configurabili posizionati lungo il bordo inferiore della schermata principale. Per ulteriori dettagli, fare riferimento alla sezione *2.6 Tasti di scelta rapida*.
- Tasti: un tasto è un pulsante fisico posto su un dispositivo di monitoraggio, come il tasto del menu principale sulla parte anteriore del monitor.
- Tasti a comparsa: sono tasti correlati alle attività che vengono visualizzati, quando necessario, in modo automatico sullo schermo del monitor. I tasti di conferma a comparsa, ad esempio, vengono visualizzati solo quando è necessario confermare una modifica.

# **3.5 Uso dello schermo a sfioramento**

Selezionare le voci della schermata premendo su di esse nello schermo del monitor paziente. È possibile abilitare o disabilitare la funzione schermo a sfioramento tenendo premuto il tasto di scelta rapida [**Menu Princ.**] per 3 secondi. Se la funzione schermo a sfioramento è stata disabilitata, viene visualizzato il simbolo del lucchetto  $\mathbf{\theta}$ .

# **3.6 Impostazione dello schermo**

È possibile accedere alla schermata [**Impostaz. schermo**] riportata di seguito, selezionando [**Menu Princ.**][**Impostaz. schermo**][**Layout schermo >>**]. In questa finestra è possibile allocare le posizioni dei parametri e delle curve. I parametri e le curve a cui non è allocata una posizione non saranno visualizzati.

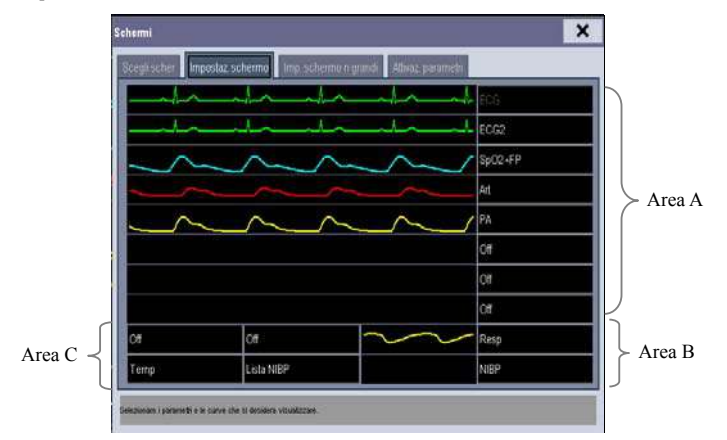

I parametri ECG e la prima curva dell'ECG sono sempre visualizzati sulla prima riga. Le aree configurabili possono essere classificate come Area A, Area B e Area C.

- È possibile scegliere di visualizzare nell'area A i parametri con le curve. Il parametro e la curva associata vengono visualizzati sulla stessa riga.
- È possibile scegliere di visualizzare nell'area B i parametri e le relative curve. Quando nell'area C non sono visualizzati parametri, sia i parametri che le curve sono visualizzati nell'area B. In caso contrario sono visualizzati solo i parametri.
- È possibile scegliere di visualizzare nell'area C tutti i parametri per cui non sono visualizzate le curve.

Lo schermo viene regolato automaticamente in modo da offrire la vista migliore in base alla configurazione scelta.

Se dopo l'inserimento del modulo non vengono visualizzati parametri o curve sullo schermo del monitor, è necessario eseguire i seguenti controlli:

- Controllare il collegamento della derivazione, del cavo o del sensore.
- Accedere alla schermata [Impostaz. schermo] per la configurazione della visualizzazione desiderata.
- verificare che il parametro sia attivo nella finestra [Attivaz. parametri].

# *AVVERTENZA*

**•** I parametri a cui non è allocata una posizione nella finestra [Impostaz. schermo] non saranno visualizzati. Il monitor è tuttavia sempre in grado di generare allarmi per questi parametri.

## **3.7 7 Uso d ella tas tiera su u scherm mo**

La tastiera su schermo consente l'inserimento delle informazioni.

- Usare il tasto P per cancellare i caratteri precedentemente inseriti.
- Usare il tasto  $\mathbb{Z}$  per passare dai caratteri maiuscoli a quelli minuscoli e viceversa.
- Selezionare il tasto → per confermare i dati inseriti e chiudere la tastiera su schermo.
- Selezionare  $@^{|\#}$  per accedere alla tastiera dei simboli.
- Selezionare **□** per chiudere la tastiera dei simboli.

# **3.8 Uso del menu principale**

Per accedere al menu principale, selezionare il tasto di scelta rapida [**Menu Princ.**] o il tasto  $\Box$  sulla parte anteriore del monitor. La maggior parte delle operazioni e delle impostazioni del monitor possono essere effettuate attraverso il menu principale.

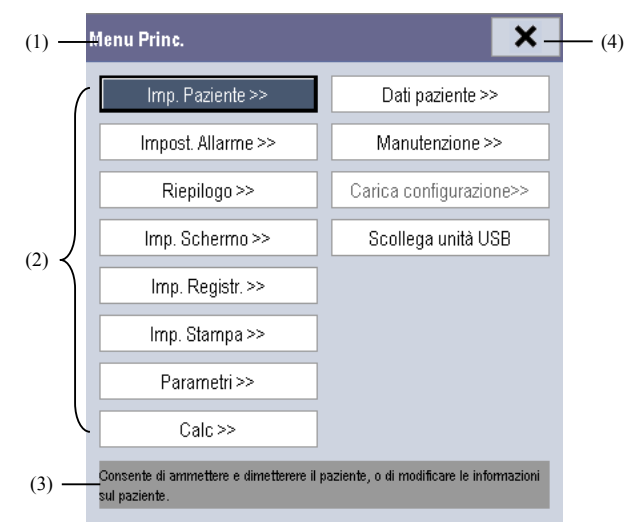

Gli altri menu sono simili al menu principale e sono composti dalle seguenti parti:

- (1) Intestazione: fornisce informazioni di riepilogo sul menu corrente.
- (2) Corpo principale: visualizza opzioni, tasti, messaggi di informazioni rapide, ecc. Il pulsante di menu con il simbolo ">>" consente di ingrandire una finestra secondaria per visualizzare altre opzioni o informazioni.
- (3) Area della guida in linea: contiene le informazioni della guida relative alla voce di menu evidenziata.
- (4)  $\times$ : selezionare per uscire dal menu corrente.

## **3.9 Modifica delle impostazioni generali**

Questo capitolo riguarda solo impostazioni generali come lingua, luminosità, date e ora, ecc. Le impostazioni di misurazione e altre impostazioni sono descritte nelle relative sezioni del manuale.

#### **3.9.1 Impostazione monitor**

In situazioni in cui viene installato un monitor paziente o ne viene cambiato il luogo di applicazione, occorre impostare il monitor come indicato di seguito:

- 1. Selezionare [**Menu Princ.**][**Manutenzione >>**][**Manutenzione utente >>**] inserire la password richiesta.
- 2. Nel menu [**Manutenzione utente**] selezionare, uno alla volta, [**Nome Monitor**], [**Reparto**] e [**Letto N.**], quindi modificare queste impostazioni.

#### **3.9.2 Modifica lingua**

- 1. Selezionare [Menu Princ.] $\rightarrow$ [Manutenzione >>] $\rightarrow$ [Manutenzione utente >>] $\rightarrow$ inserire la password richiesta.
- 2. Nel menu [**Manutenzione utente**], selezionare [**Lingua**] e quindi scegliere la lingua desiderata.
- 3. Riavviare il monitor paziente.

#### **3.9.3 Regolazione della luminosità dello schermo**

- 1. Selezionare [Menu Princ.] $\rightarrow$ [Imp. Schermo >>] $\rightarrow$ [Luminosità].
- 2. Selezionare l'impostazione adeguata per la luminosità dello schermo. 10 è il livello di luminosità massimo e 1 il minimo.

Se il monitor paziente è azionato dalla batteria, selezionando una minore luminosità si prolunga la durata della batteria. Quando il monitor paziente entra in modalità standby, lo schermo passa automaticamente alla luminosità minima.

#### **3.9 9.4 Visua alizza/Nas scondi A Aiuto**

Il monitor paziente dispone di una guida in linea. L'utente può visualizzare o nascondere la guida, come desidera.

- 1. Selezionare [Menu Princ.] $\rightarrow$ [Imp. schermo >>].
- 2. Selezionare [**Aiuto**] e accendere/spegnere passando da [**On**] a [**Off**].

#### **3.9 9.5 Impos stazione data e o ora**

- 1. Selezionare [Menu Princ. |→ [Manutenzione >> |→ [Ora Sistema >> ].
- 2. Impost are data e ora a.
- 3. Selezionare [**Formato data**] e scegliere tra [aaaa-mm-gg], [mm-gg-aaaa] e [**gg-mm m-aaaa**].
- 4. Selezionare **[Formato ora]** e scegliere tra  $[24h]$  e  $[12h]$ .

Se il monitor paziente è collegato a un sistema di monitoraggio centrale (CMS), date e ora sono impostate automaticamente dal CMS. In questo caso non è possibile modificare le importazioni di data e ora sul monitor paziente.

# **ATTENZIONE**

**1** La modifica di data e ora influisce sulla memorizzazione di trend ed eventi e può **causar re la perdita di dati.** 

#### **3.9 9.6 Regol lazione v volume**

#### **Vol lume dell'a allarme**

- 1. Selezionare il tasto di scelta rapida [Impost. allarme] $\rightarrow$ [Altre Impostazioni] o [Menu **Princ.**] [**Impost. a allarme >>**] [**Altre Imp postazioni**].
- 2. Selezionare [**Vol.all**.] e quindi selezionare il volume dell'allarme corrispondente: X-10, dove X è il volume minimo, in base al volume minimo dell'allarme impostato (vedere 7 **Allarmi**) e 10 il volume massimo.

#### **Volume Tasti**

Quando si preme il selettore, si tocca lo schermo a sfioramento o si premono i tasti sul pannello, il monitor paziente emette un segnale acustico secondo il volume tasti impostato.

- 1. Selezionare il tasto di scelta rapida [Impost. volume] oppure [Menu Princ.] $\rightarrow$ [Imp. **Schermo >>**].
- 2. Selezionare [**Volume tasti**] e quindi selezionare il volume del tasto corrispondente. 0 significa spento, mentre 10 è il volume massimo.

#### **Volume QRS**

Il tono QRS deriva dai valori FC o FP, a seconda di quale dei due è attualmente selezionato come origine dell'allarme in [**Impostazione ECG**] o [**Impostazioni SpO2**]. Durante il monitoraggio  $SpO<sub>2</sub>$ , il tono varia a seconda del livello di saturazione del paziente. Il tono si fa più alto all'aumentare del livello di saturazione e scende col diminuire del livello di saturazione. Il livello di volume del suono può essere regolato dall'utente.

- 1. Selezionare il tasto di scelta rapida [**Impost. volume**] oppure la finestra dei parametri  $ECG\rightarrow$ [Altre Impostazioni >>] oppure la finestra dei parametri SpO<sub>2</sub>.
- 2. Selezionare [**Volume QRS**] o [**Vol Battito**], quindi selezionare il volume appropriato. 0 significa spento, mentre 10 è il volume massimo.

## **3.10 Impostazione dei parametri**

#### **3.10.1 Attivazione/disattivazione dei parametri**

Per attivare o disattivare i parametri:

- 1. Selezionare [Menu Princ.]  $\rightarrow$  [Manutenzione >> $] \rightarrow$  [Manutenzione utente >> $] \rightarrow$ inserire la password richiesta[**Altre Impostazioni**].
- 2. Impostare [**Autorizz Attivaz param**] su [**Non protetto**] o [**Protetto**].
	- Se [**Autorizz Attivaz param**] è impostato su [**Non protetto**], selezionare [**Menu Princ.**]→[Imp. Schermo >>]→[Layout schermo >>]→[Attivaz. parametri] per attivare o disattivare i parametri.
	- Se [**Autorizz Attivaz param**] è impostato su [**Protetto**], l'attivazione/disattivazione dei parametri è protetta da password. Per attivare o disattivare i parametri, selezionare [Menu Princ.]→[Manutenzione >>]→[Manutenzione utente >>]→inserire la password richiesta[**Altre Impostazioni >>**][**Impostazione Attivazione parametri >>**].

Quando si disattiva un parametro, il modulo parametro corrispondente smette di funzionare e il valore e le forme d'onda ad esso relativi non vengono visualizzati sul display del monitor.

#### **NOTA**

**ECG resta sempre selezionato e non è possibile disattivarlo.** 

#### **3.10.2 Accesso al menu Parametri**

Selezionare [**Parametri >>**] nel menu principale oppure selezionare l'area del parametro o l'area della forma d'onda corrispondente per accedere al menu di impostazione di un parametro.

## **3.11 Modi operativi**

Il monitor prevede quattro modi operativi, alcuni dei quali sono protetti da password. Questa sezione elenca i modi operativi principali.

#### **3.11.1 Monitoring Mode (Modo monitoraggio)**

È il modo operativo normale per le attività quotidiane di monitoraggio dei pazienti. All'accensione, il monitor entra automaticamente nel modo monitoraggio.

#### **3.11.2 Modalità notturna**

Per evitare di disturbare il paziente, è possibile ricorrere alla modalità notturna.

Per attivare la modalità notturna:

- 1. Selezionare [Menu Princ.] $\rightarrow$ [Imp. Schermo >> $] \rightarrow$ [Modalità notturna >>].
- 2. Nel menu a comparsa, impostare la luminosità desiderata, il volume di allarme, il volume QRS e dei tasti, il tono fine NIBP nonché l'arresto della misurazione NIBP se pertinente. Se si seleziona [**Arresta NIBP**], tutte le misurazioni NIBP vengono interrotte quando si passa alla modalità notturna.
- 3. Selezionare il pulsante [**Attiva modalità notturna**].

Per annullare la modalità notturna:

- 1. Selezionare [Menu Princ.] $\rightarrow$ [Imp. Schermo >>] $\rightarrow$ [Modalità notturna >>].
- 2. Selezionare [Ok] nel menu a comparsa.

# **AVV VERTEN ZA**

**•** Prima di passare alla modalità notturna, confermare le impostazioni di luminosità, volume allarme, QRS e tasti. Prestare attenzione al possibile rischio di impostazione del valore a un livello troppo basso.

#### **3.1 1.3 Mod o privac y**

Il modo privacy è disponibile solo quando un paziente ammesso sul monitor paziente viene monitorato anche dalla stazione centrale.

**Per attivare il modo privacy, selezionare [Menu Princ.]** $\rightarrow$ **[Imp. Schermo >>]** $\rightarrow$ **[Modo Privacy**].

Non appena il modo privacy viene attivato, il comportamento del monitor paziente cambia come indicato di seguito:

- I dati sullo schermo vengono eliminati e viene visualizzato il messaggio [In monitor. Premere un tasto per uscire dal modo Privacy.].
- Il monitoraggio e la memorizzazione dei dati proseguono, ma i dati del paziente sono visibili solo alla stazione centrale.
- Gli allarmi possono ancora essere attivati. Tuttavia, tutti gli allarmi acustici sono silenziati e la spia di allarme è disattivata sul monitor paziente.
- Tutti i suoni del sistema sono silenziati, compresi il tono del battito cardiaco, il tono della pulsazione, tutti i toni dei prompt, ecc.

Per annullare il modo privacy, premere qualsiasi tasto.

Il monitor paziente esce dal modo privacy automaticamente in una delle seguenti condizioni:

- Il monitor paziente si scollega dalla stazione centrale.
- Viene visualizzato il messaggio di allarme [Batteria quasi scar.] o [Il sistema verrà **chiuso a breve. Sos stituire le bat tterie o utiliz zzare l'alime entazione est terna.**].

Nel modo privacy, lo schermo a sfioramento è bloccato.

# **AVV VERTEN ZA**

 $\bullet$  Nel modo privacy, tutti gli allarmi acustici sono silenziati e la spia di allarme è disattivata sul monitor paziente. Gli allarmi sono udibili solo alla stazione centrale.

#### **3.1 1.4 Mod alità Dem mo**

In modalità Demo, il monitor illustra le funzioni principali quando non è collegato il paziente o il simulatore paziente. La modalità Demo è protetta con password.

Per attivare la modalità D Demo:

- 1. Selezionare [Menu principale]  $\rightarrow$  [Manutenzione >>].
- 2. Selezionare [Demo >>]. Inserire la password richiesta e selezionare [OK].

Per uscire dalla modalità Demo, selezionare [Menu Princ.]→[Manutenzione >>]→[Esci **da demo**].

# **AVV VERTEN ZA**

 $\bullet$  La modalità Demo è solo a scopo dimostrativo. Per evitare che i dati della simulazione possano essere confusi con dati reali, non bisogna passare alla modalità Demo durante il monitoraggio. Altrimenti, si potrebbe avere come risultato un monitoraggio incorretto del paziente con ritardi nel trattamento.

#### **3.1 1.5 Men u MODO O STAND BY**

In modalità standby, è possibile arrestare temporaneamente il monitoraggio del paziente senza spegnere il monitor. Per accedere alla modalità di standby, selezionare il tasto di scelta

rapida Standby  $\Box$ 

## **4.1 Dimissione del paziente**

Prima di procedere al monitoraggio di un nuovo paziente, è necessario dimettere il paziente precedente. Dopo che un paziente viene dimesso, tutti i dati di quel paziente, tra cui informazioni paziente, dati dei trend e informazioni sugli allarmi fisiologici, vengono eliminati dal monitor. Gli allarmi tecnici vengono ripristinati e le impostazioni del monitor tornano ai valori predefiniti. Per ulteriori dettagli, vedere 5.3 Impostazione della *configurazio one predefin ita*.

Dopo che un paziente viene dimesso, il monitor ammette automaticamente un nuovo paziente.

# **AVV VERTEN ZA**

 $\bullet$  Dimettere sempre il paziente precedente prima di avviare il monitoraggio di un nuovo paziente. La mancata esecuzione di questa operazione può causare l'attribuzione dei dati al paziente errato.

#### **NOTA**

 $\bullet$  La dimissione di un paziente elimina i dati di quel paziente dal monitor.

#### **4.1 .1 Dimis ssione au utomatic ca del paz ziente in n seguito o allo**

#### spegnimento del monitor

È possibile f fare in modo che il monito or, se lasciato o spento per u un determinat to periodo di tempo, dimetta il paziente in modo automatico.

Per impostare il periodo di tempo per la dimissione di un paziente:

- 1. Selezionare [Menu Princ.] $\rightarrow$ [Manutenzione >>] $\rightarrow$ [Manutenzione utente >>] $\rightarrow$ inserire la password richiesta $\rightarrow$ [OK].
- 2. Selezionare un orario per [**Dimiss. autom. paz.**]. Il monitor dimetterà automaticamente il paziente una volta raggiunto l'intervallo di tempo selezionato. L'impostazione predefinita è Mai. Ciò vuol dire che il monitor non procede alla dimissione del paziente a prescindere dalla durata del periodo durante il quale è rimasto spento.

#### **4.1 .2 Dimis ssione m manuale d di un paz ziente**

Per dimettere un paziente manualmente:

- 1. Selezionare il tasto di scelta rapida [Impost. Paz.] oppure selezionare [Menu Princ.]  $\rightarrow$ [**Imp. P Paziente >>**] .
- 2. Selezionare [**Dimissione paziente**]. Nel menu a comparsa è possibile:
	- ◆ Selezionare direttamente [Ok] per dimettere il paziente attuale, oppure
	- ◆ Selezionare [Standby] e poi [Ok]. Il monitor paziente entra in modalità standby dopo aver dimesso il paziente attuale, oppure
	- ◆ Selezionare [**Annulla**] per uscire senza dimettere il paziente.

# **4.2 2 Ammi ssione di un p aziente**

# 4.2 Ammissione di un paziente<br>4.2.1 Ammissione automatica di un paziente

Il monitor ammette automaticamente un nuovo paziente nelle seguenti situazioni:

- Dopo che un paziente viene dimesso manualmente, il monitor ammette automaticamente un nuovo paziente.
- Dopo essere rimasto spento per l'intervallo di tempo selezionato, il monitor dimette automaticamente il paziente precedente e ammette un nuovo paziente all'avvio.

Immettere sempre le informazioni paziente al momento dell'ammissione. Per ulteriori dettagli, vedere 4.3.1 Modifica delle informazioni paziente.

# **AVV VERTEN ZA**

- $\bullet$  Le impostazioni relative a categoria paziente e stato della stimolazione contengono sempre un valore predefinito, a prescindere dal fatto che il paziente sia stato ammesso oppure no. Controllare che tale impostazione sia corretta per il paziente corrente.
- **•** Per i pazienti con pacemaker, occorre impostare il parametro [Pcmkr] su [Sì]. Se è erroneamente impostato su [No], il monitor paziente potrebbe scambiare l'impulso del pacemaker per un QRS e non dare l'allarme quando il segnale ECG è troppo **debole .**
- **•** Per i pazienti senza pacemaker, occorre impostare il parametro [Pcmkr] su [No].

#### **4.2.2 Ammissione manuale di un paziente**

Per ammettere un paziente manualmente:

- 1. Selezionare il tasto di scelta rapida [**Impost. Paz.**] oppure selezionare [**Menu Princ.**] [**Imp. Paziente >>**].
- 2. Selezionare [**Ammissione paziente**] oppure [**Ammis. Rapida**].
	- Scegliere [**Ammissione paziente**] per completare la procedura di ammissione del paziente in modo tale da poterlo identificare chiaramente nelle registrazioni, nei rapporti e nei dispositivi di rete.
	- Scegliere [**Ammis. Rapida**] se non si hanno il tempo o le informazioni necessarie per completare l'ammissione del paziente. Aggiungere i restanti dati personali sul paziente in un secondo momento. In caso contrario, il simbolo  $\Box$ ? rimane costantemente visualizzato nell'area informazioni paziente.
- 3. Se un paziente risulta già ammesso, selezionare [**OK**] per dimettere il paziente corrente. Se non vi sono pazienti ammessi è possibile scegliere:
	- [**Sì**] per applicare i dati del monitor paziente al nuovo paziente, oppure
	- [**No**] per cancellare i dati del paziente precedente**.**

# **4.3 Gestione delle informazioni relative al paziente**

#### **4.3.1 Modifica delle informazioni paziente**

Per modificare le informazioni paziente successivamente all'ammissione del paziente, oppure quando le informazioni paziente sono incomplete o richiedono modifiche, procedere come indicato di seguito:

- 1. Selezionare il tasto di scelta rapida [**Impost. Paz.**] oppure selezionare [**Menu Princ.**] [**Imp. Paziente >>**].
- 2. Selezionare [**Dati del paziente**]**,** quindi effettuare le modifiche necessarie.
- 3. Selezionare [**Ok**].

#### **4.3.2 Richiesta e ottenimento dei dati del paziente**

Il monitor può ottenere i dati del paziente dal sistema HIS mediante eGateway. Per richiedere o ottenere i dati del paziente dal sistema HIS,

- 1. Selezionare [Menu Princ.]  $\rightarrow$  [Manutenzione >> $]$  $\rightarrow$  [Manutenzione utente >> $]$  $\rightarrow$ inserire la password richiesta[**Imp. rete >>**][**Impostaz. comunic. gateway >>**] e impostare [**Indir. IP**] e [**Porta**]. Impostare [**Query ADT**] su [**On**].
- 2. Fare clic sull'area dei dati del paziente per accedere al menu [**Dati del paziente**].
- 3. Selezionare [**Ottieni dati paziente >>**] per accedere al menu [**Ottieni dati paziente**].
- 4. Immettere la condizione di query e selezionare [**Query**]. Sul monitor verranno visualizzati i dati del paziente così ottenuti.
- 5. Selezionare un paziente e fare clic su [**Importa**]. Sul monitor verranno aggiornati i dati del paziente corrispondente.
- 6. Selezionare per uscire dal menu [**Ottieni dati paziente**].

#### **NOTA**

- **L'opzione [Ottieni dati paziente] è disponibile nel menu [Impost. Paz.] solamente quando [Query ADT] è impostato su [On].**
- **Quando si ottengono i dati dei pazienti dal sistema HIS, sul monitor vengono aggiornati solo i dati del paziente. I dati di monitoraggio del paziente non cambiano e il paziente non viene dimesso.**

#### **4.3.3 Associazione dei dati del paziente**

Dopo l'associazione dei dati del paziente con il sistema HIS, il monitor aggiorna automaticamente i dati del paziente se questi vengono modificati nel sistema HIS. Il monitor può associare NCC, nome, cognome, data di nascita e sesso del paziente con il sistema HIS.

#### **NOTA**

- **Una parola chiave è efficace solo in caso di definizione in eGateway. Per ulteriori informazioni, consultare la Guida all'installazione di** *e***Gateway Integration Manager.**
- **Sul monitor i dati del paziente vengono visualizzati solo dopo l'immissione di tutte le parole chiave.**

# **4.4 Trasferimento dei dati paziente tramite**

## **un'uni ità USB B**

È possibile trasferire i dati del paziente da un monitor all'altro con un'unità USB, senza dover reinserire i dati personali del paziente. Il trasferimento dei dati del paziente permette di conoscere l'anamnesi delle condizioni del paziente stesso. I dati del paziente che possono essere trasferiti includono: dati anagrafici del paziente, dati dei trend, eventi allarme e limiti di allarme d ei parametri.

Selezionare [Altro >>] dal menu [Manutenzione utente]. Nel menu a comparsa, è possibile impostare [**Lunghezza dati trasferiti**]. L'impostazione predefinita è [4 h]. Inoltre, è possibile impostare [**M Metodo trasf f. dati**]. L'imp postazione pr redefinita è [**O Off**].

# **AVV VERTEN ZA**

- **•** Non dimettere un paziente prima di averne trasferito correttamente i dati.
- **•** Dopo aver completato con successo la procedura di trasferimento di un paziente, verificare che le impostazioni paziente del monitor (in particolare la categoria paziente, l'eventuale collegamento a un pacemaker e le impostazioni dei limiti di allarme) siano adatte a questo paziente.

#### **NOTA**

- $\bullet$  Dopo il trasferimento dei dati del paziente, il sistema attiva automaticamente gli **allarm mi FC e di ari itmia letale.**
- **•** Il trasferimento dei dati tramite un'unità USB è disponibile solo per i monitor **configu urati con una a scheda di m memoria.**

#### **4.4 4.1 Trasfe erimento o dei dati i dal mon nitor a u n'unità U USB**

- 1. Selezionare [Menu Princ.] $\rightarrow$ [Imp. Paziente >>].
- 2. Selezionare [**Trasf. su mezzo di memor.**]. Nel menu a comparsa, selezionare [OK].
- 3. Attendere finché non viene visualizzato il seguente messaggio: [Trasf. su mezzo di **memor rizzazione ri iuscito. Rimu uovere l'unit tà USB.**].
- 4. Rimuovere l'unità USB dal monitor paziente.

#### **4.4.2 Visualizzazione dei dati sul monitor tramite un'unità USB**

È possibile visualizzare i dati paziente sul monitor tramite un'unità USB senza necessità di trasferirli.

- 1. Collegare l'unità USB al monitor di destinazione.
- 2. Selezionare [Menu Princ.] $\rightarrow$ [Dati paziente >> $] \rightarrow$ [Dati anamnesi >>].

Se il monitor è configurato con una scheda di memoria, è inoltre possibile selezionare [**Dati anamnesi in U disk**] per visualizzare i dati dell'anamnesi.

#### **4.4.3 Trasferimento dei dati da un'unità USB al monitor**

- 1. Collegare l'unità USB al monitor di destinazione.
- 2. Nel menu di scelta rapida è possibile:
	- Selezionare [**Trasfer.**] per trasferire i dati del paziente al monitor oppure
	- Selezionare [**Annulla trasfer.**] per annullare l'operazione di trasferimento dei dati del paziente.
	- Selezionare [**Scollegare unità USB**] per non trasferire i dati del paziente e per scollegare l'unità USB.
- 3. Dopo aver selezionato [**Trasfer.**], nel menu a comparsa è possibile selezionare ulteriormente i contenuti dei dati del paziente che si desidera trasferire. Selezionare [**Dati del paziente**]. Dopo aver selezionato [**Ok**], il monitor confronta i dati del paziente presenti sul supporto di memorizzazione con quelli archiviati nel monitor e li gestisce in base alle condizioni riportate di seguito.
	- Pazienti diversi: Il monitor cancella tutti i dati del paziente corrente, trasferisce i dati del paziente dal supporto di memorizzazione e carica la configurazione in base alla categoria del paziente.
	- Stesso paziente: Nella finestra di dialogo a comparsa è possibile:
		- Selezionare [**Sì**] per unire i dati del paziente archiviati sul monitor con i dati presenti sul supporto di memorizzazione.
		- Selezionare [**No**] per cancellare tutti i dati del paziente corrente presenti sul monitor e trasferire i dati del paziente dal supporto di memorizzazione.
- 4. Attendere finché non viene visualizzato il seguente messaggio: [**Trasf. da mezzo di memor. riuscito.**].

# **AVV VERTEN ZA**

- $\bullet$  L'unità USB in uso potrebbe avere la funzione di protezione da scrittura. In questo **caso, a accertarsi che e l'unità USB B per il trasf ferimento de ei dati sia in m modalità di lettura a/scrittura.**
- **•** Non dimettere un paziente prima di averne trasferito correttamente i dati.
- **•** Non rimuovere il supporto di memorizzazione durante il processo di trasferimento dei dati. In caso contrario, i file di dati verranno danneggiati.
- **•** Dopo aver completato con successo la procedura di trasferimento di un paziente, verificare che le impostazioni paziente del monitor (in particolare la categoria paziente, l'eventuale collegamento a un pacemaker e le impostazioni dei limiti di allarme) siano adatte a questo paziente.

#### **NOTA**

**•** Dopo il trasferimento dei dati del paziente, il sistema attiva automaticamente gli **allarm mi FC e di ari itmia letale.**

# **4.5 5 Colleg gamento o a siste ema di monito raggio centrale e**

Se il monitor paziente è collegato a un sistema di monitoraggio centrale (CMS) procedere come riportato di seguito:

- Tutte le informazioni sul paziente, i dati di misurazione e le impostazioni presenti sul monitor paziente possono essere trasferite al CMS.
- Tutte le informazioni sul paziente, i dati di misurazione e le impostazioni possono essere visualizzate contemporaneamente sul monitor paziente e sul CMS. Per alcune funzioni, come la modifica delle informazioni paziente, l'ammissione o la dimissione di un paziente, l'avvio/arresto delle misurazioni NIBP, ecc. è possibile ottenere un controllo bidirezionale su monitor paziente e CMS. realistical and scrittura. In question das exittura. In question data is distinguished in the interpretation of the interpretation of the impostation del limiti distinguished interpretation in the impostation del limiti di

Per ulteriori dettagli, consultare le istruzioni per l'uso del CMS.

#### **ANNOTAZIONI PERSONALI**

# **5.1 1 Introd duzione**

Durante il monitoraggio continuo di un paziente, i medici devono spesso regolare le impostazioni del monitor in base alle condizioni del paziente. L'insieme di tutte queste impostazioni viene definita "configurazione". Per consentire agli utenti di ottenere la configurazione più efficace possibile, il monitor offre alcuni set di configurazione adatti a soddisfare le esigenze di diverse categorie di pazienti. È possibile modificare alcune impostazioni di un determinato set di configurazione e salvare quindi la configurazione modificata come una configurazione utente.

# **AVVERTENZA**

**•** La funzione di gestione delle configurazioni è protetta da password. Le attività di **gestione delle configurazioni devono essere eseguite dal personale medico.** 

Le opzioni di configurazione del sistema possono essere classificate come:

■ Opzioni di configurazione dei parametri

Sono le opzioni relative ai parametri, ad esempio, l'ingrandimento della forma d'onda, l'attivazione dell'allarme e i limiti di allarme.

■ Opzioni di configurazione convenzionali

Si tratta delle opzioni che definiscono il modo in cui funziona il monitor, ad esempio, il layout dello schermo, la registrazione, la stampa e le impostazioni di allarme.

■ Voci di Manutenzione utente

Queste voci fanno riferimento alle impostazioni di manutenzione utente, ad esempio impostazione unità, formato ora e formato dati.

Per informazioni sulle opzioni di configurazione e i relativi valori predefiniti e le voci di manutenzione utente, vedere l'appendice *Informazioni sulle configurazioni predefinite*.

# **5.2 Accesso al menu [Gestisci configurazione]**

- 1. Premere il tasto  $\blacksquare$  sulla parte anteriore del monitor e accedere al menu principale.
- 2. Selezionare [Manutenzione >>] $\rightarrow$  [Gestisci configurazione >>]. Inserire la password richiesta e selezionare [**OK**].

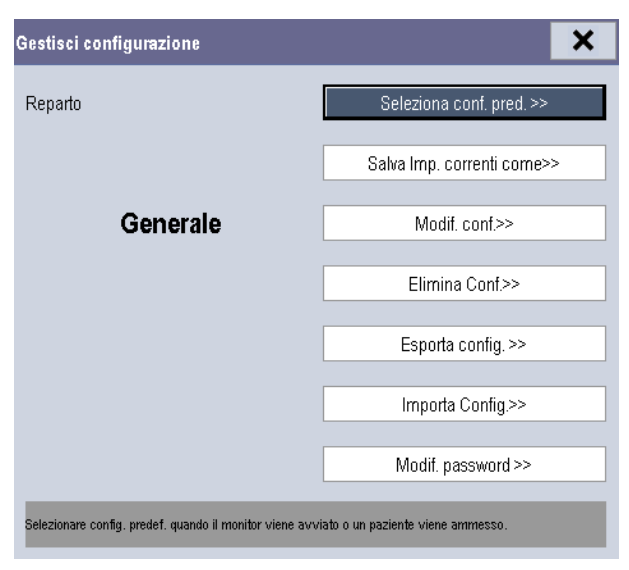

# **5.3 Impostazione della configurazione predefinita**

Nei casi indicati di seguito il monitor carica la configurazione predefinita.

- Il monitor paziente viene riavviato dopo essere rimasto spento per oltre 120 secondi.
- Viene ammesso un nuovo paziente.
- Viene dimesso un paziente.
- I dati paziente vengono cancellati.
- Viene modificata la categoria paziente.

Per impostare la configurazione predefinita:

- 1. Selezionare [**Seleziona conf. pred. >>**] nel menu [**Gestisci configurazione**].
- 2. Nel menu [**Seleziona conf. pred.**], selezionare [**Carica ultima config.**] o [**Carica conf. spec.**].

Quando si seleziona [**Carica conf. spec.**] la configurazione da ripristinare (adulto, pediatrico, neonato) dipende dalla categoria del paziente. Questa configurazione può essere la configurazione di fabbrica o una configurazione utente memorizzata in precedenza. Ad esempio, nel caso di un paziente adulto, selezionare [**Config. Adulti Predef.**] e scegliere tra [**Default**] e configurazione utente.

#### **NOTA**

 **Per sapere quale configurazione è stata ripristinata all'avvio del monitor paziente, accedere al menu principale per controllare le informazioni rapide nella parte inferiore dello schermo (visualizzate per circa 10 secondi).** 

### **5.4 Salvataggio delle impostazioni correnti**

Le impostazioni correnti possono essere salvate come configurazione utente. È possibile salvare fino a 3 configurazioni utente.

Per salvare le impostazioni correnti:

- 1. Selezionare [**Salva Imp. correnti come >>**] nel menu [**Gestisci configurazione**].
- 2. Nella finestra di dialogo a comparsa, immettere il nome della configurazione e selezionare [**Ok**].

#### **5.5 Modifica della configurazione**

1. Selezionare [**Mod. config. >>**] nel menu [**Gestisci configurazione**]. Viene visualizzato il seguente menu.

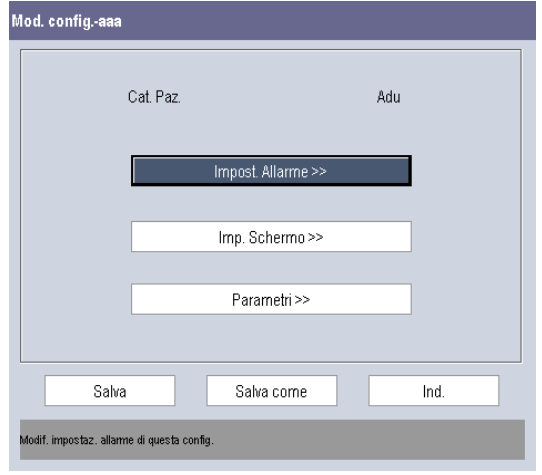

2. Nel menu a comparsa vengono visualizzate le configurazioni esistenti sul monitor. Se si seleziona [**Config. su unità USB >>**], vengono visualizzate le configurazioni esistenti sull'unità USB. Selezionare la configurazione desiderata, quindi selezionare il pulsante [Modif.]. Viene visualizzato il seguente menu.

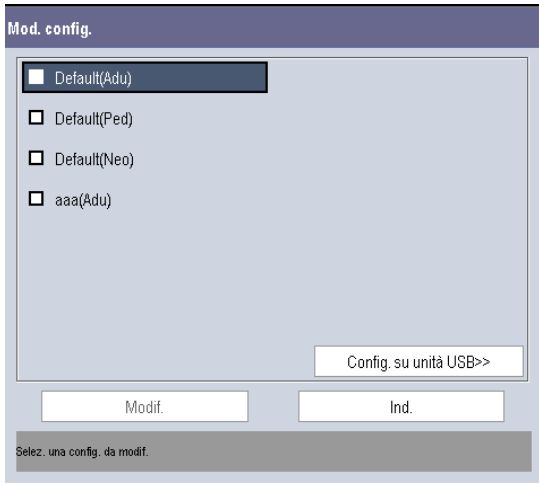

- 3. Selezionare [**Impost. allarme >>**], [**Imp. Schermo >>**] o [**Parametro >>**] per accedere al menu corrispondente in cui modificare le impostazioni. Le voci modificate di impostazione allarme vengono contrassegnate in rosso.
- 4. Per salvare la configurazione modificata, è possibile selezionare [**Salva**] o [**Salva come**]. Per sovrascrivere la configurazione originale, selezionare [**Salva**]. Per salvare la configurazione modificata con un altro nome, selezionare [**Salva come**].

# **5.6 Eliminazione di una configurazione**

- 1. Selezionare [**Elimina Conf. >>**] nel menu [**Gestisci configurazione**].
- 2. Nel menu a comparsa vengono visualizzate le configurazioni utente esistenti sul monitor. Se si seleziona [**Config. su unità USB >>**], vengono visualizzate le configurazioni utente esistenti sull'unità USB. Selezionare le configurazioni utente da eliminare, quindi selezionare [**Canc.**].
- 3. Selezionare [**Sì**] nel menu a comparsa.

# **5.7 Trasferimento di una configurazione**

Per installare più monitor con configurazioni utente identiche, non è necessario impostare separatamente ciascuna unità. È possibile utilizzare un'unità USB per trasferire la configurazione da un monitor all'altro.

Per esportare la configurazione corrente del monitor:

- 1. Collegare l'unità USB alla porta USB del monitor.
- 2. Selezionate [**Esporta config. >>**] nel menu [**Gestisci configurazione**].
- 3. Nel menu [**Esporta config.**], selezionare le configurazioni e le impostazioni in [**Impost. manutenz. utente**] da esportare. Successivamente, selezionare il pulsante [**Esporta**]. Viene visualizzato un messaggio che conferma il trasferimento.

Per importare nel monitor la configurazione memorizzata sull'unità USB:

- 1. Collegare l'unità USB alla porta USB del monitor.
- 2. Selezionare [**Importa config. >>**] nel menu [**Gestisci configurazione**].
- 3. Nel menu [**Importa config.**], selezionare le configurazioni e le impostazioni in [**Impost. manutenz. utente**] da importare. Selezionare quindi il pulsante [**Importa**]. Viene visualizzato un messaggio che conferma il trasferimento.

## **5.8 Caricamento di una configurazione**

È possibile che, durante il funzionamento del monitor, si modifichino delle impostazioni. Tuttavia, tali modifiche o le configurazioni preselezionate potrebbero non essere adatte per un nuovo paziente. Il monitor consente quindi di caricare una configurazione desiderata, in modo da garantire che le impostazioni siano sempre le più appropriate per il paziente.

Per caricare una configurazione

- 1. Selezionare [**Carica configurazione >>**] nel menu principale.
- 2. Nel menu a comparsa vengono visualizzate le configurazioni esistenti sul monitor. Se si seleziona [**Config. su unità USB >>**], vengono visualizzate le configurazioni esistenti sull'unità USB.
- 3. Selezionare una configurazione desiderata.
- 4. Selezionare [Vis.] per visualizzare i dettagli della configurazione. Nel menu a comparsa, è possibile selezionare [**Impost. allarme >>**], [**Imp. Schermo >>**] o [**Parametro >>**] per visualizzare i contenuti corrispondenti. Le voci di impostazione allarme differenti da quelle correntemente utilizzate sono contrassegnate in rosso.
- 5. Per caricare questa configurazione, selezionare [**Carica**].

# **5.9 Ripristino automatico della configurazione più**

#### **recente**

È possibile che, durante il funzionamento del monitor, si modifichino delle impostazioni. Tuttavia queste modifiche potrebbero non venire memorizzate come configurazione utente. Per evitare che le modifiche vadano perdute in caso di improvvisa interruzione dell'alimentazione, il monitor paziente memorizza le configurazioni in tempo reale. La configurazione salvata corrisponde alla configurazione più recente.

Se il monitor viene riavviato entro 60 secondi dallo spegnimento, viene ripristinata l'ultima configurazione utilizzata. Se invece il monitor viene riavviato oltre 120 secondi dopo lo spegnimento, la configurazione ripristinata sarà quella predefinita. Se il monitor viene riavviato tra i 60 e i 120 secondi dallo spegnimento, la configurazione caricata dipende dall'impostazione riportata di seguito.

# **5.10 Modifica della password**

Per modificare la password di accesso al menu [**Gestisci configurazione**]:

- 1. Selezionare [**Modif. password >>**] nel menu [**Gestisci configurazione**].
- 2. Immettere una nuova password nel menu a comparsa.
- 3. Selezionare [**Ok**].

## **6.1 Personalizzazione delle schermate**

È possibile personalizzare le schermate del monitor paziente e impostare:

- Dimensione linea di curva
- Colore di visualizzazione dei dati numerici di misurazione e delle curve visualizzate
- Parametro da monitorare

La modifica di alcune impostazioni può essere rischiosa. Pertanto determinate impostazioni sono protette da password e possono essere modificate esclusivamente da personale autorizzato. Una volta effettuata una modifica, occorre comunicarla a chi utilizza il monitor paziente.

#### **6.1.1 Modifica dimensione Linea della curva**

- 1. Selezionare [Menu Princ.] $\rightarrow$ [Manutenzione >>] $\rightarrow$ [Manutenzione utente >>] $\rightarrow$ inserire la password richiesta.
- 2. Selezionare [**Altre Impostazioni >>**].
- 3. Selezionare [**Linea della curva**] e variare tra [**Spessa**], [**Media**] e [**Fine**].

#### **6.1.2 Modifica colori di misurazione**

- 1. Selezionare [**Menu princ.**] $\rightarrow$ [**Imp. Schermo** >> $]$  $\rightarrow$ [**Impost. colori misuraz.** >>].
- 2. Selezionare la casella colore accanto alla misurazione desiderata, quindi selezionare un colore dal menu a comparsa.

#### **6.1.3 Modifica del layout dello schermo**

Selezionare il tasto di scelta rapida [**Schermi**] oppure [**Menu Princ.**]→[**Imp. Schermo >>** $\rightarrow$ [Layout schermo >>] per accedere al menu [Schermi].

- È possibile scegliere il tipo di schermo desiderato nella finestra [**Scegli schermo**].
- È possibile selezionare i parametri e le forme d'onda che si desidera visualizzare nella schermata [**Impostaz. schermo**]. Per ulteriori dettagli, fare riferimento alla sezione *3.6 Impostazione dello schermo*.
- È possibile selezionare i parametri che si desidera visualizzare nella schermata Numeri grandi tramite la finestra [**Imp. schermo numeri grandi**].
- È possibile attivare o disattivare i moduli dei parametri collegati nella finestra [**Attivaz. parametri**]. Se si disattiva un modulo dei parametri, i valori e le forme d'onda relativi non verranno visualizzati sullo schermo.

# **6.2 Visualizzazione minitrend**

#### **6.2.1 Visualizzazione minitrend con schermata divisa in**

#### **due parti**

È possibile dividere la schermata normale in modo tale che da una parte, sul lato sinistro, ci sia la visualizzazione costante della grafica dei minitrend, e accanto appaiano le curve, come mostrato nella figura sotto.

Per dividere la schermata in due e visualizzare i minitrend, procedere come indicato di seguito:

- Selezionare il tasto di scelta rapida [**Minitrends**] oppure
- Selezionare il tasto di scelta rapida [**Schermi**]→[**Scegli scher**]→[**Schermo**  $minitrend$   $\rightarrow$   $\times$  oppure
- Selezionare [Menu Princ.] $\rightarrow$ [Imp. Schermo  $\gg$ ] $\rightarrow$ [Layout schermo  $\gg$ ] $\rightarrow$ [Scegli  $\text{scher}$  $\rightarrow$ [Schermo minitrend] $\rightarrow$ **X**.

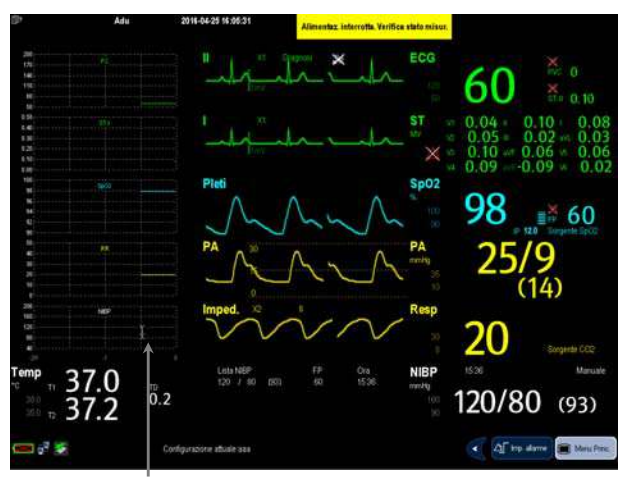

Visualizzazione minitrend

La visualizzazione con schermata divisa in due parti mostra i minitrend di più parametri. In ciascun campo, l'etichetta e la scala vengono visualizzate rispettivamente in alto e a sinistra. Il tempo è visualizzato nella parte inferiore della visualizzazione minitrend.

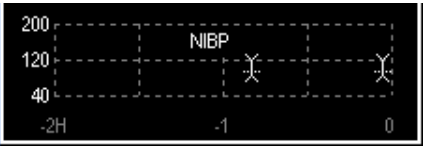

#### **6.2.2 Impostazione minitrend**

Selezionare l'area minitrend. Dal menu a comparsa [**Impostazioni minitrend**] è possibile:

- Selezionare i parametri da visualizzare o
- Selezionare [**Lung.minitrend**] quindi selezionare l'impostazione corrispondente.

# **6.3 Visualizzazione OxyCRG**

Per dividere la schermata in due parti e visualizzare il dato OxyCRG, procedere come indicato di seguito:

- Selezionare il tasto di scelta rapida [**OxyCRG**] oppure
- Selezionare il tasto di scelta rapida [Schermi]→[Scegli scher]→[Schermo  $\mathbf{oxvCRG} \rightarrow \mathbf{X}$  oppure
- Selezionare [Menu Princ.] $\rightarrow$ [Imp. Schermo >>] $\rightarrow$ [Layout schermo >>] $\rightarrow$ [Scegli scher]→[Schermo oxyCRG]→×.

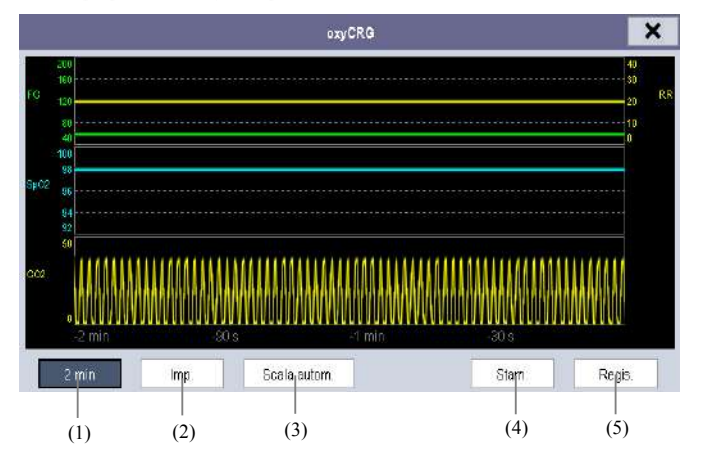

La visualizzazione con schermata divisa in due parti copre la parte inferiore dell'area delle forme d'onda e mostra il trend FC, il trend SpO<sub>2</sub>, il trend RR e una curva compressa (onda resp o curva CO<sub>2</sub>). Nella parte inferiore vi sono alcuni comandi:

(1) Casella di riepilogo Lung. trend

 Nella casella di riepilogo Lung. trend è possibile selezionare [**1 min**], [**2 min**], [**4 min**], o [**8 min**].

(2) Impostaz.

 Selezionare il pulsante [**Impostaz.**] per accedere al menu [**Impostaz.**] in cui è possibile selezionare i parametri da visualizzare, la durata da salvare prima e dopo un evento e la scala di trend grafici e forme d'onda. L'area dei trend può visualizzare due trend di parametri, ad esempio trend di FC e di RR, contemporaneamente.

(3) Scala autom.

 Selezionare il pulsante [**Scala autom.**] per impostare il sistema in modo che regoli automaticamente la scala.

(4) Stam.

Selezionare [**Stam.**] per stampare un OxyCRG in tempo reale.

(5) Regis.

 Attraverso questo pulsante è possibile stampare i trend attualmente visualizzati dal registratore relativamente al dato OxyCRG.

## **6.4 Visualizzazione di altri pazienti**

#### **6.4.1 Gruppo di cura**

È possibile selezionare fino a 10 monitor paziente collegati alla stessa LAN per formare un gruppo di cura. In questo modo, è possibile:

- Visualizzare sullo schermo del monitor le informazioni provenienti da un altro letto appartenente allo stesso gruppo di cura.
- Essere avvertiti delle condizioni fisiologiche e di eventuali allarmi tecnici riguardanti altri letti dello stesso gruppo di cura.

Per formare un gruppo di cura procedere come indicato di seguito:

- 1. Aprire la finestra [**Visualizza altro paziente**] con la seguente procedura:
	- selezionare il tasto di scelta rapida [**Altre impostazioni**] oppure
	- ◆ Selezionare il tasto di scelta rapida [Schermi] $\rightarrow$ [Scegli scher] $\rightarrow$ [Vis. altri  $\text{schermi}$   $\rightarrow$   $\times$  oppure
	- $\blacklozenge$  Selezionare [Menu Princ.] $\rightarrow$ [Imp. Schermo $\gg$ ] $\rightarrow$ [Layout schermo $\gg$ ] $\rightarrow$  $[Seegli scher \gg] \rightarrow [Vis. altri schermi] \rightarrow \times$
- 2. Selezionare [**Impostaz.**] nella finestra [**Visualizza altro paziente**].
- 3. Selezionare i monitor paziente desiderati dalla [**Lista monitor connessa**], quindi selezionare il tasto  $\mathsf{X}$ . I monitor così selezionati formano un gruppo di cura.

#### **6.4.2 Visualizzazione della barra di riepilogo del gruppo di cura**

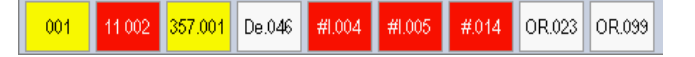

La barra di riepilogo del gruppo di cura è visualizzata nella parte inferiore della finestra [**Visualizza altro paziente**]. Nella barra di riepilogo sono riportati il reparto e l'etichetta del letto di tutti i letti del gruppo di cura. Il colore in cui viene visualizzato il letto del gruppo di cura corrisponde a uno stato:

- Rosso: indica che il letto sta generando allarmi fisiologici di livello alto, come una chiamata infermieri o un evento.
- Giallo: indica che il letto sta generando allarmi fisiologici di livello medio o basso o allarmi tecnici di livello medio.
- Blu: indica che il letto sta generando allarmi tecnici di basso livello.
- Grigio: indica che il letto non è collegato in rete o è in modalità standby.

Per visualizzare tutti gli allarmi associati al letto del gruppo di cura, selezionare il letto dal gruppo di cura oppure selezionare il pulsante [**Visualizza Questo Paziente**] e visualizzare il letto nella finestra [**Visualizza altro paziente**].

Per ulteriori informazioni sugli allarmi del gruppo di cura, vedere 7 *Allarmi*.

#### **6.4.3 Comprensione della finestra Visualizza altro paziente**

Quando si apre per la prima volta la finestra [**Visualizza altro paziente**], il monitor paziente seleziona automaticamente un monitor dalla rete per visualizzarlo all'interno della stessa finestra [**Visualizza altro paziente**].

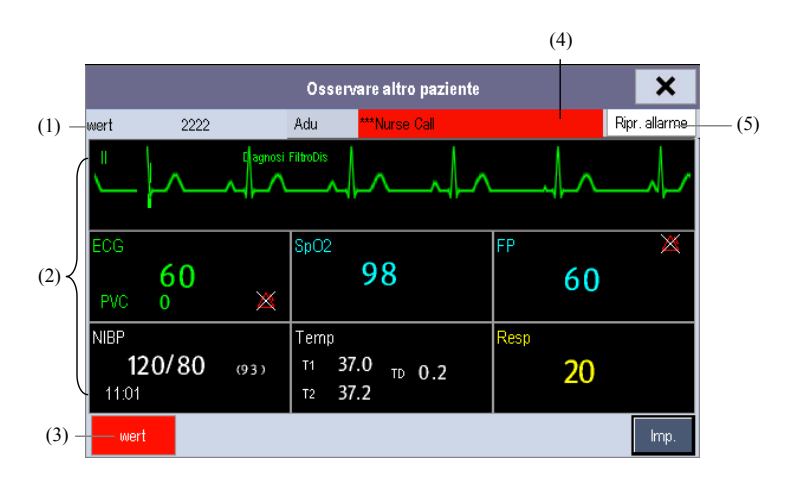

La finestra [**Visualizza altro paziente**] copre la parte in basso dell'area curve e comprende i seguenti campi:

- (1) Area informazioni: mostra le informazioni paziente (compreso reparto, n. letto, nome paziente, ecc.) e il simbolo di stato della rete.
- (2) Area di visualizzazione: mostra le forme d'onda e i parametri fisiologici. È possibile passare dall'area curve all'area parametri selezionando l'area curve desiderata e quindi selezionando [**Passa ad area parametri**], oppure si può passare dall'area parametri all'area curve selezionando l'area parametri desiderata e quindi selezionando [**Passa ad area onda**].
- (3) Barra di riepilogo del gruppo di cura.
- (4) Area messaggi: mostra i messaggi fisiologici, tecnici e di informazioni rapide provenienti dal monitor paziente attualmente visualizzato. Selezionando questa area, è possibile accedere alla [**Lista Informazioni Allarmi**] per visualizzare tutti i messaggi di informazioni rapide di natura tecnica e fisiologica provenienti dal paziente attualmente visualizzato.
- (5) Pulsante [**Ripr. allarme**]
	- Quando [**Ripristino allarmi altro letto**] è impostato su [**On**] in [**Manutenzione**] [**Manutenzione utente**][**Imp. allarme**], il pulsante [**Ripr. allarme**] compare nella finestra [**Visualizza altro paziente**]. Premendo questo pulsante, è possibile ripristinare il sistema di allarme del monitor selezionato. Per ulteriori informazioni, vedere *7.11.3 Ripristino degli allarmi del gruppo di cura*.
	- Quando [**Ripristino allarmi altro letto**] è impostato su [**Off**], nella finestra [**Visualizza altro paziente**] non compare alcun pulsante.

È inoltre possibile cambiare la curva o parametro da visualizzare.

- Per cambiare la curva da visualizzare, selezionare il segmento curva dove si desidera che venga mostrata una nuova curva, quindi selezionare la curva desiderata dal menu a comparsa.
- Per cambiare il parametro da visualizzare, selezionare la finestra parametro nella quale si desidera mostrare un parametro nuovo e quindi selezionare il parametro desiderato dal menu a comparsa.

# **AVVERTENZA**

 **I dati presentati nella finestra [Visualizza altro paziente] vengono aggiornati con ritardo. Non affidarsi a questa finestra per i dati in tempo reale.** 

# **6.5 Comprensione della schermata a numeri grandi**

Per accedere alla schermata a numeri grandi, applicare la seguente procedura:

- 1. Selezionare il tasto di scelta rapida [**Schermi**] oppure [**Menu Princ.**] $\rightarrow$  [Imp. **Schermo >>**][**Layout schermo >>**][**Scegli scher**].
- 2. Selezionare [**Numeri grandi**] $\rightarrow$ **x**.

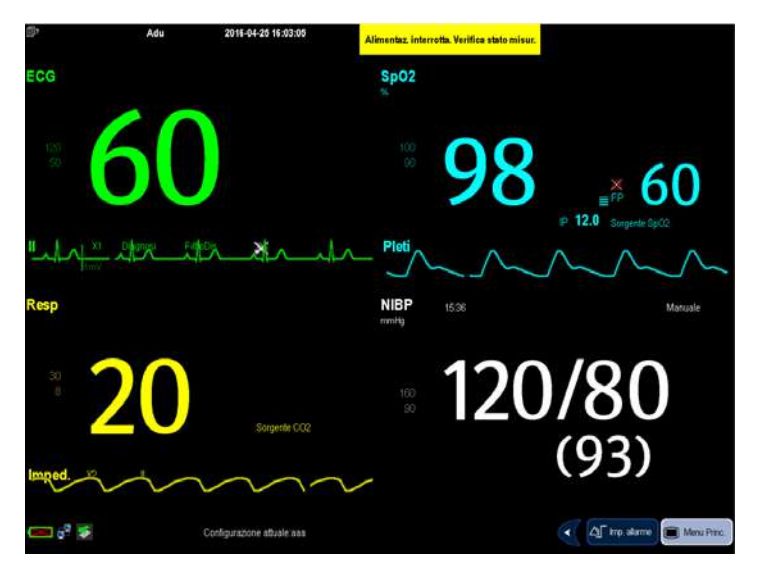

È possibile scegliere quali parametri visualizzare nello schermo: selezionare il tasto di scelta rapida [**Schermi**][**Imp. schermo n grandi**], quindi selezionare i parametri desiderati. Per i parametri con curve, vengono visualizzate anche le curve corrispondenti.
Gli allarmi, innescati da funzioni vitali anomale o problemi tecnici del monitor paziente, vengono indicati all'utente tramite segnalazioni visive e acustiche.

# **AVVERTENZA**

- **•** Se su una attrezzatura o su attrezzature simili poste in un'unica area, ad esempio un'unità di cura intensiva o una sala per interventi cardiaci, vengono impostati allarmi differenti, si può verificare una situazione di potenziale rischio.
- **e** Se il monitor paziente è collegato al sistema di monitoraggio centrale (CMS) o ad altri monitor, gli allarmi possono essere visualizzati e controllati da remoto. un'unità di cura intensiva o una sala per interventi cardiaci, vengono impostati<br>allarmi differenti, si può verificare una situazione di potenziale rischio.<br>Se il monitor paziente è collegato al sistema di monitoraggio cen del monitor mediante il CMS potrebbe causare dei rischi. Per dettagli, fare riferimento al manuale operatore del CMS e degli altri monitor.

## **7.1 1 Categ orie di a allarmi**

Gli allarmi del monitor paziente possono essere di tre tipi: fisiologici, tecnici e messaggi di informazioni rapide.

1. Allarmi fisiologici

Gli allarmi fisiologici, anche denominati allarmi di stato paziente, vengono innescati dal valore di un parametro monitorato che non rientra nei limiti di allarme, oppure da una condizione anomala del paziente. I messaggi di allarme fisiologico sono visualizzati nell'area degli allarmi fisiologici.

2. Allarmi tecnici

Gli allarmi tecnici, detti anche allarmi di stato sistema, sono innescati da un malfunzionamento del dispositivo o dalla distorsione dati paziente provocata da un errato funzionamento o da problemi meccanici. I messaggi di allarme tecnico sono visualizzati nell'area allarmi tecnici.

Oltre agli allarmi fisiologici e tecnici, il monitor paziente mostra dei messaggi relativi allo stato del sistema o del paziente. Questo tipo di messaggi appartengono alla categoria informazioni rapide e sono di solito visualizzati nell'area informazioni rapide. Alcune allo stato del sistema o del paziente. Questo tipo di messaggi appartengono alla categoria<br>informazioni rapide e sono di solito visualizzati nell'area informazioni rapide. Alcune<br>informazioni rapide che indicano gli eventi allarmi fisiologici. Per alcune misurazioni, le relative informazioni rapide sono visualizzate nella finestra parametro corrispondente.

## **7.2 Livelli di allarme**

Gli allarmi del monitor paziente possono essere suddivisi, in ordine di gravità, in tre categorie: allarmi di livello alto, allarmi di livello medio e allarmi di livello basso.

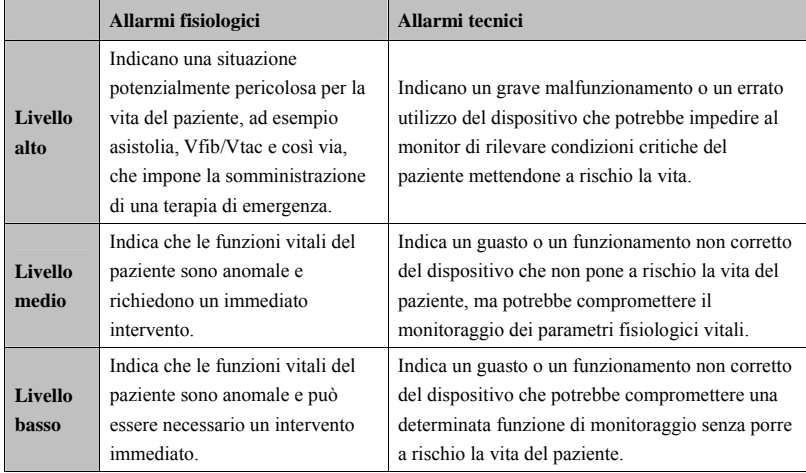

## **7.3 Spie di allarme**

In caso di allarme, il monitor paziente segnala all'utente la condizione di allarme attraverso segnalazioni visive o acustiche.

- Spia di allarme
- Messaggio di allarme
- Valori numerici lampeggianti
- Suoni degli allarmi acustici

## **7.3.1 Spia di allarme**

Se si verifica un allarme tecnico o fisiologico, la spia di allarme lampeggia. Il colore della spia e la frequenza di lampeggiamento corrispondono al livello di allarme secondo il seguente schema:

- Allarmi di livello alto: la spia rossa si accende e lampeggia rapidamente.
- Allarmi di livello medio: la spia gialla si accende e lampeggia lentamente.
- Allarmi fisiologici di livello basso: la spia gialla si illumina senza lampeggiare.
- Allarmi tecnici di livello basso: la spia non si accende.

### **7.3.2 Messaggio di allarme**

Quando si verifica un allarme, nell'area allarmi tecnici o fisiologici viene visualizzato un messaggio di allarme. Per gli allarmi fisiologici, il numero degli asterischi (\*) che precedono il messaggio indica il livello di allarme:

- Allarmi di livello alto: \*\*\*
- Allarmi di livello medio: \*\*
- Allarmi di livello basso: \*

Inoltre, il messaggio di allarme può avere sfondi di colore diverso in base al livello di allarme:

- Allarmi di livello alto: rosso
- Allarmi di livello medio: giallo
- Allarmi fisiologici di livello basso: giallo
- Allarmi tecnici di livello basso: blu

È possibile visualizzare i messaggi di allarme selezionando l'area allarmi fisiologici o tecnici.

#### **7.3.3 Valori numerici lampeggianti**

Se si genera un allarme da superamento dei limiti di allarme, il dato numerico della misurazione di allarme lampeggia con frequenza pari a un secondo; il limite di allarme corrispondente lampeggia anch'esso alla stessa frequenza, indicando che è stato superato il limite minimo o massimo del valore del parametro di monitoraggio in oggetto.

#### **7.3.4 Suoni degli allarmi acustici**

Il tono di allarme è distinto in frequenza da quello del battito cardiaco, dei tasti e del tono del polso. Il monitor consente di scegliere fra tre suoni e schemi di allarme: ISO, Mod. 1 e Mod. 2. Per ciascuno schema, i toni di allarme identificano i livelli di allarme come segue:

Schema ISO:

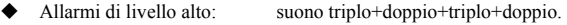

- Allarmi di livello medio: suono triplo.
- Allarmi di livello basso: suono singolo
- Mod. 1:
	- Allarmi di livello alto: un solo segnale acustico di tono acuto.
	- Allarmi di livello medio: doppio segnale acustico.
	- Allarmi di livello basso: un solo segnale acustico di tono basso.
- Mod.  $2$ :
	- Allarmi di livello alto: tre segnali acustici di tono acuto.
		- Allarmi di livello medio: doppio segnale acustico.
	- Allarmi di livello basso: un solo segnale acustico di tono basso.

#### **NOTA**

- **Quando si verificano più allarmi di livello diverso contemporaneamente, il monitor paziente seleziona l'allarme di livello più alto e fornisce i segnali acustici e visivi corrispondenti, mentre tutti i messaggi di allarme vengono visualizzati a rotazione sullo schermo.**
- **Alcuni allarmi fisiologici, ad esempio l'asistolia, sono esclusivi. Questi allarmi sono caratterizzati da indicazioni visive e toni identici ai normali allarmi fisiologici di livello alto, tuttavia i relativi messaggi sono visualizzati in modalità esclusiva. Ciò vuol dire che, nel caso in cui vengano generati contemporaneamente un allarme fisiologico esclusivo e un normale allarme fisiologico di livello alto, viene visualizzato solamente il messaggio relativo all'allarme esclusivo.**

### **7.3.5 Simboli dello stato di allarme**

Oltre alle suddette indicazioni di allarme, per comunicare lo stato di allarme il monitor paziente utilizza anche i seguenti simboli:

- indica che gli allarmi sono in pausa.
- indica che gli allarmi sono ripristinati.
- indica che il suono allarmi è stato disattivato.
- indica che i singoli allarmi di misurazione sono disattivati o che il sistema si trova nello stato di disattivazione allarmi.

## **7.4 Configurazione del tono dell'allarme**

### **7.4.1 Impostazione del volume minimo di allarme**

- 1. Selezionare [**Menu Princ.**]  $\rightarrow$  [**Manutenzione** >> $]$  $\rightarrow$  [**Manutenzione utente** >> $]$  $\rightarrow$ inserire la password richiesta.
- 2. Selezionare [**Impost. Allarme >>**] per accedere al menu [**Imp. allarme**].
- 3. Selezionare [**Volume min. allarme**] e scegliere un valore da 0 a 10.

Il volume minimo di allarme è il valore minimo impostabile per il volume di un allarme e non viene modificato dalle configurazioni utente o predefinite. L'impostazione del volume minimo di allarme rimane invariata anche quando il monitor viene spento e riacceso.

## **7.4.2 Modifica del volume allarme**

- 1. Selezionare il tasto di scelta rapida [Impost. volume] oppure [Imp. allarme] $\rightarrow$ [Altre **Impostazioni**] oppure [**Menu Princ.**][**Imp. allarme >>**][**Altre Impostazioni**].
- 2. Selezionare il volume desiderato in [**Volume All.**]: X-10, dove X è il volume minimo, che dipende dall'impostazione del Volume minimo allarme, mentre 10 è il valore massimo.
- 3. Selezionare [**Volume all. alto**] per impostare il volume dell'allarme con priorità alta su [**Vol. all. +0**], [**Vol. all. +1**] o [**Vol. all. +2**].
- 4. Selezionare [**Vol. promemoria**] per impostare il volume del tono promemoria su [**Alto**], [**Medio**] o [**Basso**].

Quando il volume è impostato a 0, il suono allarme è disattivato e sullo schermo compare il simbolo  $\mathbb{X}$ 

## **7.4.3 Impostazione dell'intervallo tra i suoni di allarme**

Non è possibile modificare l'intervallo di tempo che intercorre fra i suoni di allarme se come schema di allarme si sceglie la modalità 1 o 2. Per questi due schemi, l'intervallo fra i suoni identifica i livelli di allarme come segue:

- Mod. 1:
	- ◆ Intervallo tra suoni di allarme di alto livello: con continuo.
	- ◆ Intervallo tra suoni di allarme di medio livello: 5 s.  $5s$ .
	- ◆ Intervallo tra suoni di allarme di basso livello: 20  $20<sub>s</sub>$
- $\blacksquare$  Mod. 2:
	- ◆ Intervallo tra suoni di allarme di alto livello: 1 s. 1 s.
	- ◆ Intervallo tra suoni di allarme di medio livello: 5 s.  $5s$ .
	- ◆ Intervallo tra suoni di allarme di basso livello: 20 20 s.

Se si sceglie lo schema ISO, è possibile modificare l'intervallo fra i suoni di allarme. Per modificare l'intervallo fra i suoni di allarme:

- 1. Selezionare [Menu Princ.]→[Manutenzione >>]→[Manutenzione utente >>]→ inserire la password richiesta.
- 2. Selezionare [Impost. Allarme >>] per accedere al menu [Imp. allarme].
- 3. Selezionare, in successione, [Interv. suono all. (Alto)], [Interv. suono all. (Med)] e [Interv. suono all. (Bas)], quindi selezionare le impostazioni appropriate.

## **AVVERTENZA**

- $\bullet$  Quando il suono allarme viene disattivato, il monitor paziente non dà segnali **acustic ci neanche in n caso di alla arme. Per tal e motivo, l'u utente deve v valutare con la**  dovuta attenzione se disattivare il suono allarme o meno.
- **•** Per il monitoraggio del paziente, non affidarsi esclusivamente al sistema di allarmi **acustic ci. Se il volum me dell'allarm me viene abb bassato, si cr rea un rischi io per il pazi ente.** Tenere sempre il paziente sotto stretta osservazione.

## **7.4.4 Modifica dello schema dei suoni di allarme**

Per modificare lo schema dei suoni di allarme:

- 1. Selezionare [Menu Princ.] $\rightarrow$ [Manutenzione >>] $\rightarrow$ [Manutenzione utente >>] $\rightarrow$ inserire la password richiesta.
- 2. Selezionare [**Impost. Allarme >>**] per accedere al menu [**Imp. allarme**].
- 3. Selezionare [**Suono Allarme**] e scegliere tra [**ISO**], [**Mod. 1**] e [**Mod. 2**].

Le configurazioni dell'utente o predefinite non hanno alcuna influenza sull'impostazione dello schema dei suoni di allarme, che resta invariato anche dopo il riavvio del monitor.

## **7.4.5 Impostazione dei toni promemoria**

Quando il volume degli allarmi è impostato su zero o il tono di allarme viene ripristinato o disattivato, il monitor paziente emette periodicamente un tono di promemoria. Per impostare i toni di promemoria:

- 1. Selezionare [Menu Princ.] $\rightarrow$ [Manutenzione >>] $\rightarrow$ [Manutenzione utente >>] $\rightarrow$ inserire la password richiesta.
- 2. Selezionare [**Impost. Allarme >>**] per accedere al menu [**Imp. allarme**].
- 3. Impostare [**Tono promemoria**] su [**Acc.**], [**Off**] o [**Riatt allarme**]. Quando l'opzione [**Riatt allarme**] è selezionata, gli allarmi fisiologici e gli allarmi tecnici correnti contrassegnati con il simbolo "" vengono riproposti una volta trascorso l'[**Intervallo promemoria**] se la condizione di allarme persiste.

Per impostare l'intervallo tra un tono promemoria e l'altro, selezionare [**Intervallo promemoria**] e scegliere tra [**1min**], [**2min**] e [**3min**].

È inoltre possibile impostare il volume dei toni promemoria degli allarmi. Per impostare il volume dei toni promemoria degli allarmi, selezionare [Menu Princ.]->[Impost. **Allarme >>**][**Altre Impostazioni**] oppure il tasto di scelta rapida [**Imp. Allarme**] [**Altre Impostazioni**]. Quindi selezionare [**Vol. promemoria**] e alternare tra [**Alto**], [**Medio**] e [**Basso**].

## **7.5 Menu di impostazione allarmi**

Selezionare il tasto di scelta rapida [Imp. Allarme] oppure [Menu Princ.]->[Impost. **Allarme >>**] per accedere a [**Imp. Allarme**], da cui è possibile:

- Impostare le proprietà degli allarmi per tutti i parametri.
- Cambiare le impostazioni degli allarmi ST.
- Cambiare le impostazioni degli allarmi di aritmia.
- Impostare la soglia per alcuni allarmi di aritmia.
- Modificare altre impostazioni.

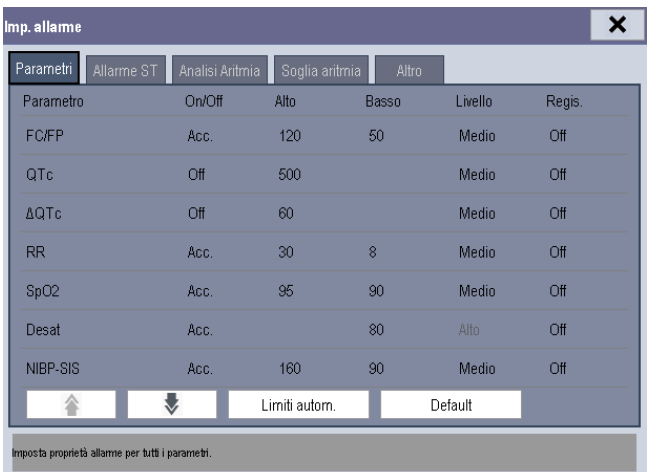

Per informazioni su come modificare le impostazioni degli allarmi ST e di aritmia e su come impostare la soglia per alcuni allarmi di aritmia, vedere 8 *Monitoraggio ECG*.

## **7.5 .1 Impos stazione delle pro oprietà d degli alla armi per tutti i**

#### **param metri**

Nel menu principale, selezionare [Impost. Allarme >>]  $\rightarrow$  [Parametri]. È possibile controllare e impostare i limiti, le attivazioni, i livelli e le registrazioni degli allarmi per tutti i parametri.

Quando si verifica un allarme di misurazione, se sono attive le impostazioni [On/Off] e [Regis.] per le misurazioni in oggetto è possibile registrare automaticamente tutti i dati numerici e le relative curve.

# **AVVERTENZA**

- $\bullet$  Prima di iniziare il monitoraggio, accertarsi sempre che i limiti di allarme siano adeguati.
- **•** L'impostazione dei limiti di allarme su valori estremi può rendere inefficace il Prima di iniziare il monitoraggio, accertarsi sempre che i limiti di allarme siano<br>adeguati.<br>L'impostazione dei limiti di allarme su valori estremi può rendere inefficace il<br>sistema di allarme. Ad esempio, livelli eccessiv **nato pr rematuro a f fibroplasia r retrolenticola are. Se quest ta è un'event tualità, NON** impostare il limite di allarme superiore al 100%, che equivale a disattivare l'allarme. nato prematuro a fibroplasia retrolenticolare. Se questa è un'eventualità, NON<br>impostare il limite di allarme superiore al 100%, che equivale a disattivare<br>l'allarme.<br>Durante il monitoraggio di pazienti non costantemente a
- $\bullet$  Durante il monitoraggio di pazienti non costantemente assistiti da un operatore **degli a allarmi in bas se alle condiz zioni del paz ziente.**

## **7.5 5.2 Regol lazione a automati ica dei lim miti di al llarme**

Il monitor è in grado di regolare automaticamente i limiti di allarme in base ai segni vitali del paziente, utilizzando la funzione Limiti automatici. Quando si seleziona Limiti automatici, il monitor calcola dei limiti automatici sicuri in base ai valori misurati più di recente.

Per ottenere dei limiti di allarme automatici affidabili, è necessario raccogliere prima una base di segni vitali misurati. Nel menu principale, selezionare [Impost. Allarme >>] $\rightarrow$ Per ottenere dei limiti di allarme automatici affidabili, è necessario raccogliere prima una<br>base di segni vitali misurati. Nel menu principale, selezionare [**Impost. Allarme >>**]→<br>[**Parametri**]→[**Limiti autom.**]→[**Ok**]. valori misurati.

Prima di applicare questi nuovi limiti di allarme creati automaticamente, verificare che siano appropriati per il paziente nel menu di impostazione dell'allarme di massa. Se non lo sono, è possibile regolarli manualmente. I limiti di allarme restano invariati fino a che non si seleziona di nuovo la funzione dei limiti automatici o si impostano i limiti manualmente.

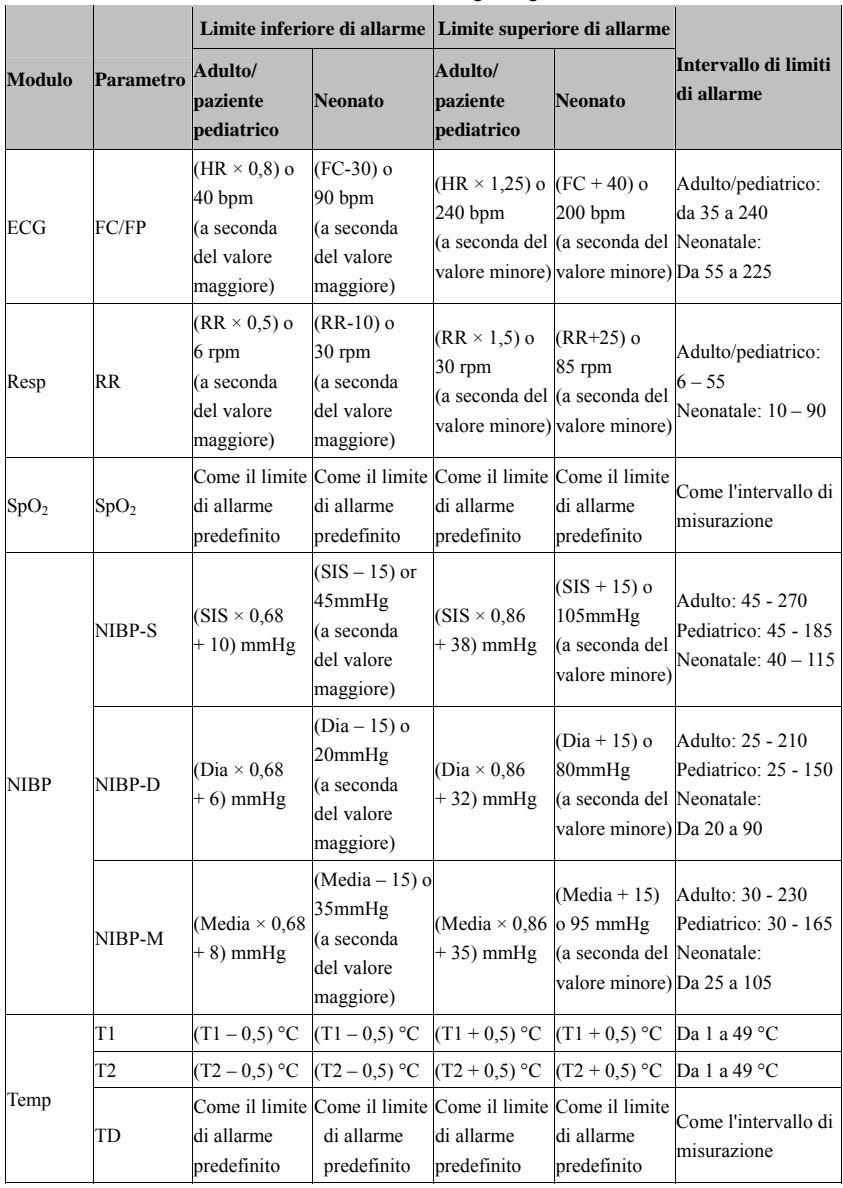

Il monitor calcola i limiti automatici in base alle regole seguenti.

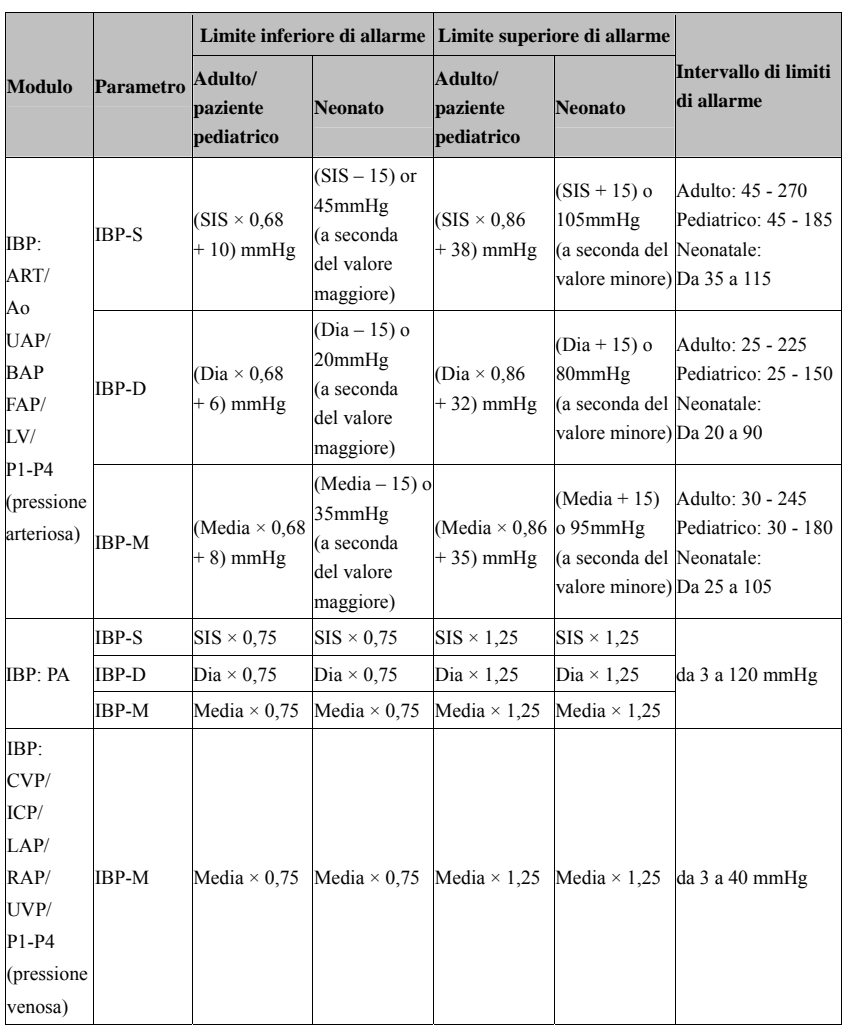

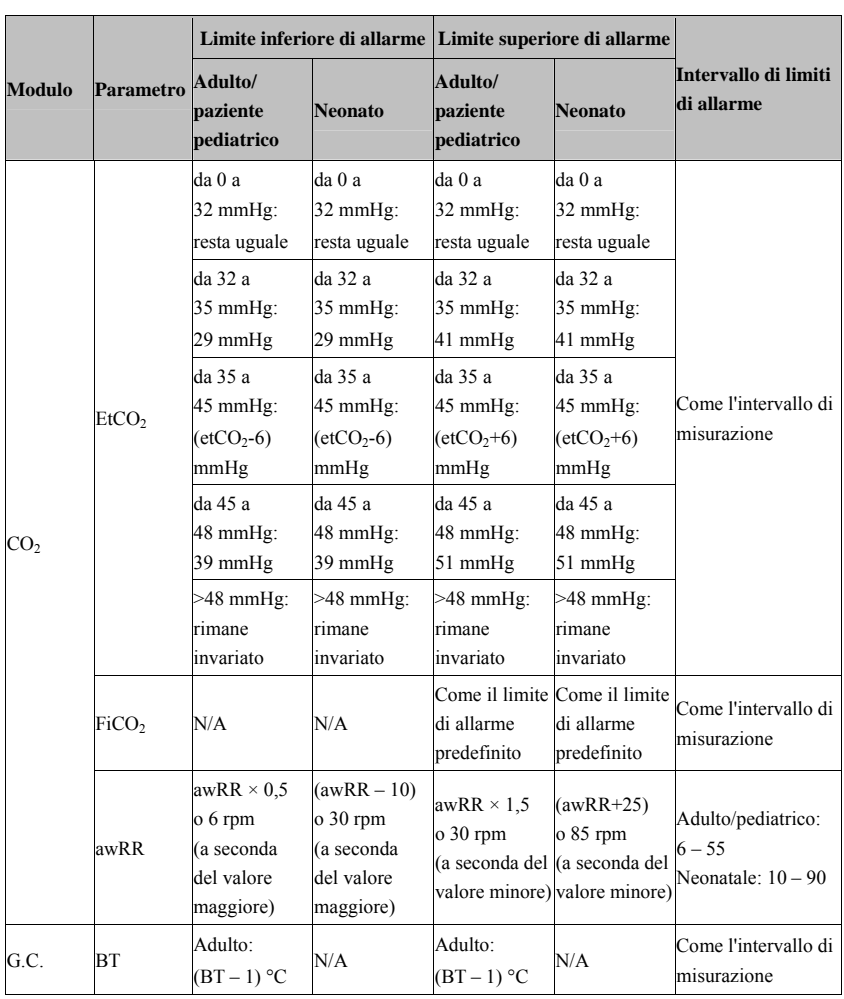

## **7.5.3 Impostazione del ritardo di allarme**

È possibile impostare il ritardo degli allarmi di superamento dei limiti per i parametri che vengono misurati di continuo. Se la condizione che ha scatenato l'allarme si risolve entro il tempo di ritardo, il monitor paziente non emette l'allarme. È possibile impostare [**Ritardo allarme**] dalla finestra [**Altre Impostazioni**] del menu [**Imp. allarme**].

Per impostare il ritardo allarme:

- 1. Selezionare [Menu Princ.] $\rightarrow$ [Manutenzione >>] $\rightarrow$ [Manutenzione utente >>]. Inserire la password richiesta e selezionare [**OK**].
- 2. Selezionare [**Impost. Allarme** >> $]$  > [**Ritardo allarme**].

Il ritardo dell'allarme non viene applicato ai seguenti allarmi fisiologici:

- Apnea
- Allarmi ST
- Allarmi aritmia
- Segnale ECG Debole
- Artefatto Resp
- Mancanza di Pulsaz.
- Superamento dei limiti di allarme dei parametri non continui
- Superamento limiti allarme FC

È possibile impostare [**Ritardo apnea**] e [**Ritardo allarme ST**] separatamente.

## **7.5.4 Impostazione del ritardo dell'allarme tecnico SpO2**

È possibile impostare [**Ritardo allarme tecnico**] nella scheda [**Altre Impostazioni**] del menu [**Imp. allarme**]. Le opzioni disponibili sono [**Off**], [**5s**], [**10s**] e [**15s**]. Il ritardo viene applicato ai seguenti allarmi tecnici: Sensore SpO2 Scoll, SpO2 Troppo Luminosa, Segnal SpO<sub>2</sub> Basso e Interferenza SpO<sub>2</sub>.

## **7.5.5 Impostazione della durata di registrazione**

È possibile modificare la lunghezza delle curve registrate. Nella finestra [**Altre Impostazioni**] del menu [**Imp. allarme**], selezionare [**Durata registraz.**] e scegliere tra [**8 s**], [**16 s**] e [**32 s**]:

- [**8 s**]: 4 secondi rispettivamente prima e dopo l'attivazione dell'allarme o dell'evento manuale.
- [**16 s**]: 8 secondi rispettivamente prima e dopo l'attivazione dell'allarme o dell'evento manuale.
- [**32 s**]: 16 secondi rispettivamente prima e dopo l'attivazione dell'allarme o dell'evento manuale.

## **7.6 Messa in pausa degli allarmi**

Se si desidera temporaneamente escludere il suono di allarme, è possibile mettere in pausa l'allarme premendo il tasto  $\triangle$  sulla parte anteriore del monitor. Quando gli allarmi sono in pausa:

- Nessun allarme lampeggia né emette suoni.
- Non lampeggia alcun dato numerico né limite di allarme.
- Non viene visualizzato alcun messaggio di allarme.
- Il rimanente tempo di pausa viene visualizzato nell'area allarmi fisiologici.
- Il simbolo di allarme in pausa  $\sum_{n=1}^{\infty}$  viene visualizzato nell'area dei simboli acustici.

All'avvio, il monitor paziente entra in modalità di pausa allarme. Il tempo di pausa allarme predefinito è di 2 minuti.

Quando scade il tempo di pausa allarme, viene automaticamente annullato lo stato di Pausa allarme e viene emesso di nuovo il suono di allarme. È inoltre possibile annullare la pausa dell'allarme premendo il tasto .

È possibile impostare il tempo di pausa allarme a [**1 min**], [**2 min**], [**3 min**], [**5 min**], [**10 min**], [**15 min**] o [**Permanente**]. Il tempo di pausa dell'allarme predefinito è pari a 2 minuti.

- 1. Selezionare [Menu Princ.]  $\rightarrow$  [Manutenzione >> $] \rightarrow$  [Manutenzione utente >> $] \rightarrow$ inserire la password richiesta.
- 2. Selezionare [**Impost. Allarme >>**][**Tempo di Pausa Allarme**] e poi selezionare l'impostazione appropriata dalla lista di scelta rapida.

Una volta che il monitor attiva lo stato di pausa allarme, è altresì possibile prolungare temporaneamente il tempo di pausa dell'allarme:

- 1. Selezionare [Menu Princ.]  $\rightarrow$  [Manutenzione >> $] \rightarrow$  [Manutenzione utente >> $] \rightarrow$ inserire la password richiesta[**Impost. Allarme >>**].
- 2. Nel menu [**Imp. allarme**], impostare [**Pausa allarme max 15 min**] su [**Attiva**].
- 3. Nell'area degli allarmi fisiologici, selezionare un tempo adeguato dal menu [**Tempo di Pausa Allarme**].

## **NOTA**

 **Per impostazione predefinita, l'opzione [Pausa allarme max 15 min] è impostata su [Disattiva]. In tal caso, non è possibile prolungare il tempo di pausa. Il prolungamento del tempo di pausa riguarda solamente gli allarmi correnti in pausa.** 

## **7.7 Disattivazione di tutti gli allarmi**

Se [**Tempo di Pausa Allarme**] è impostato su [**Permanente**], il monitor paziente passa allo stato di disattivazione allarmi dopo aver premuto il tasto . Durante lo stato di disattivazione allarmi,

- Come per gli allarmi fisiologici, nessun allarme lampeggia né emette suoni.
- Come per gli allarmi fisiologici, non lampeggia alcun dato numerico né limite di allarme.
- Non viene visualizzato alcun messaggio di allarme fisiologico.
- Il messaggio [**Allarme Off**] viene visualizzato nell'area allarmi fisiologici su sfondo rosso.
- Come per gli allarmi tecnici, non vengono emessi allarmi sonori.
- $\blacksquare$  Il simbolo di allarme disattivato  $\blacksquare$  viene visualizzato nell'area dei simboli di allarme.

È possibile annullare lo stato di allarme disattivato premendo il tasto  $\mathbb{X}$ .

# **AVVERTENZA**

 **La messa in pausa o la disattivazione degli allarmi può rappresentare un pericolo per il paziente. Prestare particolare attenzione in queste fasi.** 

## **7.8 Ripristino degli allarmi**

Selezionando il tasto di scelta rapida  $\mathbb{Z}$  è possibile ripristinare il sistema di allarme per

rilevare gli allarmi in corso e permettere al sistema di allarme di rispondere a una successiva condizione di allarme.

Per gli allarmi fisiologici, eccezion fatta per quelli relativi al valore NIBP, quando il sistema di allarme viene ripristinato:

- Il segnale acustico di allarme viene ripristinato.
- Accanto al messaggio di allarme compare il simbolo  $\sqrt{ }$  per indicare che l'allarme è stato rilevato.

Nell'area dei simboli di allarme viene visualizzata l'icona .

Il valore numerico e i limiti di allarme del parametro continuano a lampeggiare.

L'indicazione della spia di allarme per l'allarme fisiologico dipende dalle impostazioni della spia di allarme.

- Quando [**Alarm Light on Alarm Reset**] è impostato su [**On**], la spia di allarme continua a lampeggiare.
- Quando [**Alarm Light on Alarm Reset**] è impostato su [**Off**], la spia di allarme smette di lampeggiare.

Gli allarmi tecnici forniscono delle segnalazioni di allarme differenti quando il sistema di allarme viene ripristinato:

- Per alcuni allarmi tecnici, compresi quelli relativi al valore NIBP, accanto al messaggio di allarme compare il simbolo  $\sqrt{ }$ mentre nell'area dei simboli di allarme viene visualizzato il simbolo  $\mathbb{Z}$  per indicare che l'allarme è stato rilevato.
- Alcuno allarmi tecnici vengono modificati in messaggi di informazioni rapide.
- Alcuni allarmi tecnici vengono eliminati. Il monitor non fornisce alcuna indicazione di allarme.

Per ulteriori dettagli sulle indicazioni degli allarmi tecnici quando il sistema di allarme viene ripristinato, fare riferimento a *D.2 Messaggi degli allarmi tecnici*.

Per impostare [**Alarm Light on Alarm Reset**]:

- 1. Selezionare [**Menu Princ.**]  $\rightarrow$  [**Manutenzione**  $\rightarrow$   $\rightarrow$  [**Manutenzione utente**  $\rightarrow$   $\rightarrow$ inserire la password richiesta.
- 2. Selezionare [**Impost. Allarme >>**] per accedere al menu [**Imp. allarme**].
- 3. Selezionare [**Alarm Light on Alarm Reset**] e scegliere tra [**On**] e [**Off**]. Per impostazione predefinita, [**Alarm Light on Alarm Reset**] è impostato su [**On**].

# **7.9 Allarmi di blocco**

L'impostazione di blocco degli allarmi del monitor paziente definisce il comportamento delle indicazioni degli allarmi fisiologici quando questi non vengono rilevati:

- Se gli allarmi fisiologici non vengono bloccati, le relative indicazioni di allarme scompariranno al termine della condizione di allarme.
- Se gli allarmi fisiologici vengono bloccati, tutti gli allarmi visivi e acustici continueranno a essere segnalati finché non vengono riconosciuti, a eccezione del fatto che i dati numerici di misurazione e i limiti di allarme superati smettono di lampeggiare appena cessa la condizione di allarme iniziale.

È possibile bloccare solamente le indicazioni visive oppure procedere al blocco simultaneo di entrambe le indicazioni visive e acustiche.

- Quando le indicazioni visive sono bloccate, tutte le indicazioni visive, comprese le spie di allarme, i messaggi di allarme e il relativo sfondo, rimangono attive fino al termine della condizione di allarme.
- Quando le indicazioni acustiche sono bloccate, il monitor emette dei segnali acustici al termine della condizione di allarme.

Per bloccare un allarme fisiologico:

- 1. Selezionare [Menu Princ.]  $\rightarrow$  [Manutenzione >> $] \rightarrow$  [Manutenzione utente >> $] \rightarrow$ inserire la password richiesta.
- 2. Selezionare [**Impost. Allarme** >> $] \rightarrow$ [**Blocco allarmi** >>].
- 3. Nel menu [**Blocco allarmi**], selezionare la modalità di blocco degli allarmi desiderata.

Le regole per il blocco degli allarmi sono:

- È possibile selezionare [**Blocco segnale visivo**] separatamente.
- Selezionando **[Blocco segnale acustico**] è possibile bloccare contemporaneamente anche i segnali visivi.
- Selezionando gli allarmi di livello più basso, è possibile bloccare contemporaneamente anche quelli di livello più alto.

### **NOTA**

- **La modifica della priorità di un allarme può influire sullo stato di blocco di tale allarme. Stabilire se, una volta modificata la priorità di un allarme, occorre reimpostare lo stato di blocco di tale allarme.**
- **Quando si ripristina il sistema di allarme, gli allarmi fisiologici bloccati vengono eliminati.**

## **7.10 Test degli allarmi**

All'avvio del monitor viene eseguito l'autotest. In questo caso la spia di allarme si illumina rispettivamente di colore giallo e rosso e il sistema emette un segnale acustico. Ciò indica il funzionamento corretto degli indicatori di allarme visivi e acustici.

Per ulteriori test degli allarmi delle singole misurazioni, effettuare la misurazione (ad esempio di  $SpO<sub>2</sub>$  o  $CO<sub>2</sub>$ ) o utilizzare un simulatore. Regolare i limiti di allarme e verificare che gli allarmi funzionino in modo appropriato.

## **7.11 Utilizzo degli allarmi del gruppo di cura**

### **7.11.1 Allarmi automatici del gruppo di cura**

Quando sul monitor è impostato un gruppo di cura, accanto al tasto di scelta rapida compare un simbolo lampeggiante qualora uno qualsiasi dei monitor del gruppo di cura, tra quelli non attualmente visualizzati sul monitor, sia in stato di allarme. Il simbolo di allarme è illustrato di seguito.

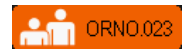

I colori di sfondo dei simboli di allarme indicano i livelli degli allarmi e sono gli stessi dei messaggi di allarme corrispondenti. Se vi sono più allarmi attivi nel gruppo di cura, il colore di sfondo è lo stesso del messaggio di allarme di livello più alto. Per maggiori informazioni su messaggi di allarme e colori di sfondo, fare riferimento alla sezione *7.3.2 Messaggio di allarme*.

Quando si scollega un monitor paziente del gruppo di cura, viene visualizzato il simbolo lampeggiante come illustrato di seguito.

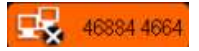

Sul simbolo sono indicati reparto ed etichetta del letto del monitor in stato di allarme. È possibile passare alla finestra dell'altro paziente selezionando il simbolo.

### **7.11.2 Impostazione del tono di avviso del gruppo di cura**

Quando un monitor del gruppo di cura emette un allarme, il monitor paziente avvisa l'operatore mediante un tono di avviso. Per impostare il tono di avviso:

- 1. Nel menu principale, selezionare [Imp. Schermo  $>>$ ] $\rightarrow$ [Layout schermo  $>>$ ] $\rightarrow$ [**Scegli scher**].
- 2. Nella finestra [**Scegli scher**], selezionare [**Vis. altri schermi**].
- 3. Nella finestra di visualizzazione dell'altro paziente, selezionare [**Imp. >>**], quindi impostare [**Tono avviso**] su [**Ripeti**], [**Una volta**] o [**Off**].

### **7.11.3 Ripristino degli allarmi del gruppo di cura**

È possibile ripristinare gli allarmi presenti sul letto visualizzato premendo [Ripr. allarme] nella finestra [**Visualizza altro paziente**] del monitor in uso. Per abilitare questa funzione:

- 1. Selezionare [Menu Princ.] $\rightarrow$ [Manutenzione >>] $\rightarrow$ [Manutenzione utente >>] $\rightarrow$ inserire la password richiesta[**Impost. Allarme >>**].
- 2. Nel menu [**Imp. allarme**], impostare [**Ripristino allarmi altro letto**] su [**On**].

È possibile procedere al ripristino degli allarmi presenti sul monitor in uso anche attraverso un altro monitor da cui sia visibile il monitor in uso. Per eseguire questa operazione, seguire la procedura indicata di seguito:

- 1. Sul monitor in uso, selezionare [**Menu Princ.**] $\rightarrow$ [**Manutenzione** $\rightarrow$ ] $\rightarrow$ [Manutenzione utente >>] $\rightarrow$ inserire la password richiesta $\rightarrow$ [Impost. Allarme >>].
- 2. Nel menu [**Imp. allarme**], impostare [**Ripr. allarmi tramite altro letto**] su [On].
- 3. Sull'altro monitor, selezionare il pulsante [**Ripr. allarme**] nella finestra [**Visualizza altro paziente**].

# **AVVERTENZA**

 **Il ripristino degli allarmi di gruppi di cura può costituire un pericolo. Prestare particolare attenzione durante queste operazioni.** 

## **7.12 In caso di allarme**

In caso di allarme, eseguire le operazioni descritte di seguito:

- 1. Controllare le condizioni del paziente.
- 2. Confermare il parametro in allarme o la categoria di allarme.
- 3. Identificare l'origine dell'allarme.
- 4. Adottare le misure necessarie per eliminare la condizione di allarme.
- 5. Accertarsi di aver corretto la condizione di allarme.

Per individuare e risolvere allarmi specifici, si veda l'appendice D *Messaggi di allarme*.

## **8.1 1 Introd duzione**

L'elettrocardiogramma (ECG) misura l'attività elettrica del cuore e la visualizza sul monitor paziente sotto forma di curve e dati numerici. Per uMEC10/uMEC6, il monitoraggio ECG paziente sotto forma di curve e dati numerici. Per uMEC10/uMEC6, il monitoraggio ECG<br>offre monitoraggio ECG a 3 e 5 derivazioni, analisi del segmento ST e analisi delle aritmie. Per uMEC12/uMEC7/uMEC15/uMEC15S, il monitoraggio ECG offre monitoraggio ECG a 3, 5 e 12 derivazioni, analisi del segmento ST e analisi delle aritmie.

## **8.2 2 Sicure ezza**

## *AVVERTENZA*

- **•** Utilizzare solo gli elettrodi e i cavi per ECG specificati dal produttore.
- **•** Assicurarsi che le parti conduttive degli elettrodi e i connettori associati per le parti applicate, compreso l'elettrodo neutro, non entrino in contatto con altre parti conduttive, compresa la messa a terra.
- $\bullet$  Ispezionare periodicamente il punto di applicazione dell'elettrodo per controllare lo stato cutaneo. Se si notano variazioni, sostituire gli elettrodi o applicarli in un **altro p punto. Durant te le procedu ure di defibril llazione, utiliz zzare cavi EC CG a prova d di defibrillazi nione.**
- 
- **•** Durante la procedura di defibrillazione non toccare il paziente, il tavolo o gli strumenti.
- $\bullet$  Questa apparecchiatura non è adatta per applicazioni cardiache dirette.
- **•** Per limitare il rischio di ustioni durante le procedure chirurgiche ad alta **freque nza, accerta rsi che i cavi i monitor e i trasduttori non entrino mai in conta atto con l'u unità elettroc chirurgica (E ESU).**
- $\bullet$  L'elettrodo neutro dell'unità elettrochirurgica (ESU) deve essere adeguatamente collegato al paziente. onde evitare possibili ustioni.

## **ATTENZIONE**

**e** Eventuali interferenze provenienti da strumenti non collegati a massa vicino al paziente ed eventuali interferenze da elettrochirurgia possono determinare **proble mi sull'anda amento delle curve.** 

 **Una volta conclusa la procedura di defibrillazione, se sono stati utilizzati elettrodi adatti e applicati come prescritto dalle istruzioni del produttore, nel giro di 10 secondi viene ripristinata la normale modalità di visualizzazione dello schermo.** 

## **8.3 Preparazione del monitoraggio ECG**

### **8.3.1 Preparazione del paziente e posizionamento degli elettrodi**

- 1. Preparare opportunamente la cute del paziente. per ottenere una buona qualità del segnale rilevato dall'elettrodo, dal momento che la cute è un cattivo conduttore di elettricità. Per preparare adeguatamente la cute, individuare un'area piatta, quindi attenersi alla seguente procedura:
	- Radere i punti prescelti.
	- Strofinare leggermente la pelle sui punti di applicazione degli elettrodi per eliminare le cellule morte.
	- Pulire accuratamente l'area con una blanda soluzione a base di acqua e sapone. Si consiglia di non utilizzare alcol puro o etere, poiché questi seccano la pelle e aumentano la resistenza.
	- Asciugare completamente la parte prima di applicare gli elettrodi.
- 2. Prima di posizionarli applicare i fermagli o le staffe agli elettrodi.
- 3. Sistemare gli elettrodi sul paziente.
- 4. Collegare il cavo elettrodo al cavo paziente, quindi inserire il cavo paziente nel connettore ECG.

## **8.3.2 Scelta delle derivazioni AHA o IEC**

- 1. Selezionare la finestra dei parametri ECG o l'area curve per accedere al menu [**Impostazioni ECG**].
- 2. Selezionare [Altre impostazioni] $\rightarrow$ [Set derivazioni], quindi selezionare [3 Der.], [**5 Der.**], [**12 Der.**] (solo per uMEC12/uMEC7/uMEC15/uMEC15S) o [**Autom.**] a seconda degli elettrodi applicati.
- 3. Selezionare [Menu Princ.] $\rightarrow$ [Manutenzione  $\rightarrow$ ] $\rightarrow$ [Manutenzione utente  $\rightarrow$ ] $\rightarrow$ inserire la password richiesta
- 4. Selezionare [**Altre Impostazioni >>**][**ECG Standard**], quindi selezionare [**AHA**] o [**IEC**] a seconda dello standard applicato dall'ospedale.

### **8.3.3 Posizionamento filo ECG**

Per le illustrazioni sul posizionamento degli elettrodi in questo capitolo si è adottato lo standard AHA.

#### **Posizionamento degli elettrodi con 3 derivazioni**

Quella indicata di seguito è una configurazione elettrodi per l'uso di 3 capicorda:

- Posizione RA: direttamente sotto la clavicola e vicino alla spalla destra.
- Posizione LA: direttamente sotto la clavicola e vicino alla spalla sinistra.
- Posizione LL: sulla parte inferiore sinistra dell'addome.

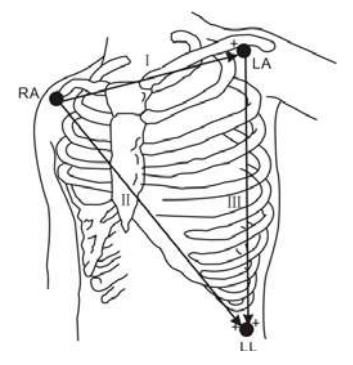

#### **Posizionamento degli elettrodi con 5 derivazioni**

Quella indicata di seguito è una configurazione elettrodi per l'uso di 5 capicorda:

- Posizione RA: direttamente sotto la clavicola e vicino alla spalla destra.
- Posizione LA: direttamente sotto la clavicola e vicino alla spalla sinistra.
- Posizione RL: sulla parte inferiore destra dell'addome.
- Posizione LL: sulla parte inferiore sinistra dell'addome.
- Posizione V: sul torace.

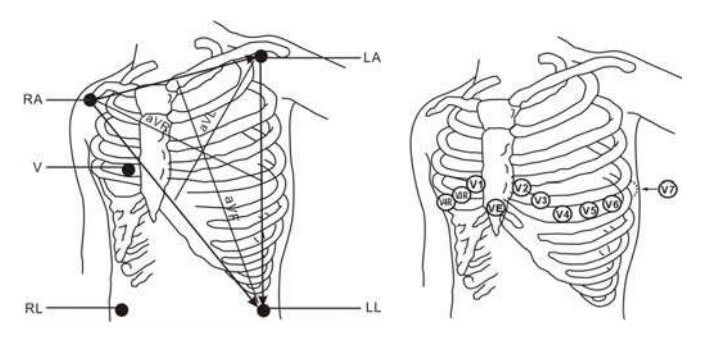

L'elettrodo del torace (V) può essere applicato in diverse posizioni, come indicato di seguito:

- Posizione V1: sul quarto spazio intercostale, sul margine destro dello sterno.
- Posizione V2: sul quarto spazio intercostale, sul margine sinistro dello sterno.
- Posizione V3: tra le posizioni V2 e V4.
- Posizione V4: sul quinto spazio intercostale, sulla linea emiclaveare sinistra.
- Posizione V5:sulla linea ascellare anteriore sinistra, orizzontalmente rispetto alla posizione elettrodo V4.
- Posizione V6: sulla linea medioascellare sinistra, orizzontalmente rispetto all'elettrodo V4.
- Posizione V3R-V6R: sul lato destro del torace, nelle posizioni corrispondenti a quelle del lato sinistro.
- Posizione VE: sopra il processo xifoideo.
- Posizione V7: sulla parte posteriore del torace, sulla linea ascellare posteriore sinistra nel quinto spazio intercostale.
- Posizione V7R: sulla parte posteriore del torace, sulla linea ascellare posteriore destra nel quinto spazio intercostale.

#### Posizionamento degli elettrodi con 12 derivazioni

#### **(pe er uMEC12 2/uMEC7/u uMEC15/u MEC15S)**

Il monitoraggio ECG a 12 derivazioni utilizza 10 elettrodi posizionati sui quattro arti e sul torace del paziente. Gli elettrodi degli arti devono essere posizionati in punti morbidi e gli elettrodi del torace in base alle preferenze del medico.

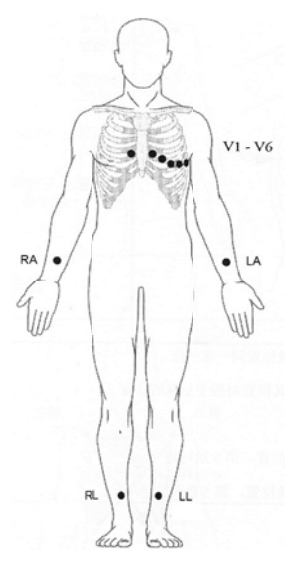

#### Posizionamento terminazioni per pazienti chirurgici

Quando si applicano elettrodi su un paziente sottoposto a chirurgia occorre prendere in considerazione l'ambiente chirurgico, per esempio, nelle operazioni a torace aperto gli elettrodi del torace possono essere posizionati ai lati del torace o sulla schiena. Per ridurre gli artefatti e le interferenze da unità per elettrochirurg gia, è possibil le applicare g gli elettrodi d egli arti vicino alle spalle e sulla parte bassa dell'addome e quelli del torace sul lato sinistro del medio torace. Non applicare gli elettrodi sulle braccia. In caso contrario la forma d'onda ECG risulterà mo lto piccola.

# *AVVERTENZA*

- **•** In caso di utilizzo di apparecchiature elettrochirurgiche (ESU), è necessario sistemare i cavi del paziente in posizione equidistante dal bisturi elettrico non coagulatore e dalla piastrina di massa, per evitare bruciature al paziente. **Non la asciare che il cavo ESU e il cavo ECG G si aggrovigl lino tra loro .**
- $\bullet$  Quando si usano unità per elettrochirurgia (ESU), non posizionare gli elettrodi Quando si usano unità per elettrochirurgia (ESU), non posizionare gli elettrodi<br>ECG vicino alla piastra di massa di tali unità, poiché ciò potrebbe provocare molte **interfe erenze sul seg gnale ECG.**

### **8.3 3.4 Verific ca dello stato di stimolaz zione**

È importante impostare correttamente lo stato di stimolazione quando si avvia il

monitoraggio ECG. Il simbolo Pcmkr  $\blacksquare$  viene visualizzato nell'area delle forme d'onda

ECG quando lo stato di [Pcmkr] è impostato su [Si]. Quando il paziente presenta un segnale di pacemaker i segnalatori di impulso pacemaker "|" vengono visualizzati sulla curva ECG. Se si imposta [Pcmkr] su [No] o se lo stato di stimolazione del paziente non è stato

selezionato, nell'area delle forme d'onda ECG verrà visualizzato il simbolo **120.** 

Per cambiare lo stato di stimolazione, è possibile selezionare:

- l'area informazioni paziente, oppure
- $\blacksquare$  [Menu Princ.] $\rightarrow$ [Impost. paz.] $\rightarrow$ [Dati del paziente] oppure
- la finestra dei parametri ECG o l'area curve→[Altre Impostazioni >>], quindi selezio nare [**Pcmkr r**] dal menu a comparsa e s scegliere tra [ **Sì**] e [**No**].

Se non si imposta lo stato di stimolazione, il monitor paziente emette un tono di prompt quando viene rilevato il battito stimolato. Allo stesso tempo, il simbolo della stimolazione lampeggia e nell'area delle forme d'onda ECG viene visualizzato il messaggio [Confermare stimolaz. paziente]. Quindi verificare e impostare lo stato di stimolazione del paziente.

# **AVVERTENZA**

- **•** Per i pazienti con pacemaker, occorre impostare il parametro [Pcmkr] su [Sì]. Se è erroneamente impostato su [No], il monitor paziente potrebbe scambiare l'impulso **del pac cemaker per r un QRS e n non dare l'all larme quand do il segnale ECG è tropp po**  debole. Non affidarsi unicamente agli allarmi del cardiofrequenzimetro durante il **monito oraggio di pa azienti con p acemaker. T Tenere sempr re questi paz zienti sotto stretta osservazion ne.**
- **•** Per i pazienti senza pacemaker, occorre impostare il parametro [Pcmkr] su [No].
- $\bullet$  La funzione di riconoscimento automatico dello stimolatore non è applicabile ai **pazien ti pediatrici e neonatali.**
- $\bullet$  Alcuni pacemaker possono determinare false indicazioni di frequenza cardiaca ridotta o asistolia a causa degli artefatti generati dagli stessi pacemaker come la sovraoscillazione elettrica della sovrapposizione del pacemaker sui reali **comple essi QRS.**

## **8.4 4 Comp prension ne del d display E ECG**

È possibile che il display in uso sia configurato in modo leggermente diverso.

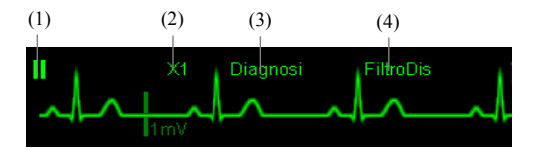

- (1) Etichetta filo (derivazione) della curva visualizzata
- (2) Guadag gno ECG
- (3) Etichetta filtro ECG
- (4) Stato fi iltro

(3) Etichetta filtro ECG<br>(4) Stato filtro<br>Quando si rileva il segnale di stimolazione, i segni corrispondenti "|" vengono visualizzati sull'onda EC CG se [**Pcmk kr**] è stato imp postato su [**Sì ì**].

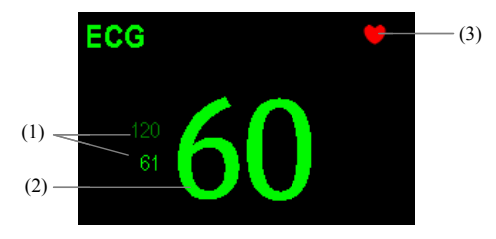

- (1) Limiti allarme frequenza cardiaca attuale
- (2) Frequenza cardiaca attuale
- (3) Simbolo battito cardiaco

Per lo schermo di visualizzazione ECG a 12 derivazioni, vedere *8.11 Monitoraggio ECG a 12 Derivazioni (per uMEC12/uMEC7/uMEC15/uMEC15S)*.

## **8.5 Modifica delle impostazioni ECG**

#### **8.5.1 Accesso ai menu ECG**

Selezionando la finestra parametri ECG o l'area curve è possibile accedere al menu [**Impostazioni ECG**].

#### **8.5.2 Selezione dell'origine allarme**

Nella maggior parte dei casi, i dati numerici di FC e FP coincidono. Per evitare allarmi simultanei su FC e FP, il monitor usa l'FC o l'FP come origine allarmi attiva. Per cambiare l'origine allarmi, selezionare [**Orig. allarme**] nel menu [**Impostazioni ECG**] e quindi selezionare:

- [**FC**]: se si desidera che l'FC sia l'origine dell'allarme per FC/FP.
- [**FP**]: se si desidera che l'FP sia l'origine dell'allarme per FC/FP.
- [**Autom.**]: Se il parametro [**Orig. allarme**] è impostato su [**Autom.**], il monitor paziente usa la frequenza cardiaca delle misurazioni ECG come origine allarmi ogni volta che è disponibile una frequenza cardiaca valida. Se la frequenza cardiaca non è più disponibile, per esempio in caso di spegnimento o scollegamento del modulo ECG, il monitor paziente passa automaticamente a FP come origine allarme.

#### **8.5.3 Impostazione del set di derivazioni ECG**

È possibile impostare [**Set derivazioni**] selezionando [**Impostazioni ECG**][**Altre Impostazioni >>**]. È possibile configurare [**Set derivazioni**] su [**Autom.**] se è disponibile la funzione di rilevazione automatica delle derivazioni.

### **8.5.4 Scelta della schermata di visualizzazione dell'ECG**

Quando si esegue il monitoraggio con un set di 5 o 12 derivazioni è possibile selezionare il tasto di scelta rapida [**Schermi**]. Nella finestra [**Scegli scher**] scegliere fra i seguenti tipi di schermo:

- **EXECUTE:** [Schermo Normale]: L'area curve ECG visualizza 2 curve ECG.
- [**ECG 7 deriv. schermo pieno**]: L'intera area curve mostra solo 7 curve ECG.
- [**ECG 7 deriv. mezzo schermo**]: La parte superiore dell'intera area curve mostra sette curve ECG.

Quando si esegue il monitoraggio con un set di 12 derivazioni è inoltre possibile scegliere come tipo di schermo [**ECG 12 deriv. schermo pieno**].

Quando il tipo di schermo è impostato su [**Schermo Normale**], è possibile visualizzare le curve ECG a cascata. Per visualizzare curve ECG a cascata, procedere come indicato di seguito:

- 1. Selezionare il tasto di scelta rapida [**Schermi**] $\rightarrow$  [**Impostaz. schermo**].
- 2. Selezionare [**Cascata ECG1**] nella seconda riga. Una curva a cascata viene visualizzata in due posizioni curva.

## **8.5.5 Modifica delle impostazioni filtro ECG**

L'impostazione filtro ECG stabilisce come uniformare le curve ECG. Per modificare l'impostazione di filtro, selezionare [**Filtro**] dalle [**Impostazioni ECG**], quindi selezionare l'impostazione appropriata.

- [**Monitor**]: Utilizzare in condizioni di misurazione normali.
- [**Diagnosi**]: Usare quando è richiesta una qualità diagnostica. Viene visualizzata la curva ECG non filtrata, in modo che siano visibili modifiche come il filtro curva-R, oppure le operazioni discrete di innalzamento o abbassamento del segmento ST.
- [**Chirurgia**]: Utilizzare quando il segnale è distorto da un'interferenza di alta o bassa frequenza. L'interferenza da alta frequenza determina di solito forti picchi di ampiezza che fanno apparire irregolare il segnale ECG. Le interferenze da bassa frequenza di solito determinano una linea di riferimento instabile o poco definita. In sala operatoria, il filtro chirurgia riduce eventi e interferenze derivanti da unità per elettrochirurgia. In condizioni di misurazioni normali, selezionando [**Chirurgia**] si possono sopprimere eccessivamente i complessi QRS con conseguenti interferenze sull'analisi ECG.
- [**ST**]: Usare quando viene applicato il monitoraggio ST.

# *AVVERTENZA*

**•** Si raccomanda di utilizzare il filtro [Diagnosi] durante il monitoraggio del paziente in ambienti caratterizzati da lievi interferenze.

## **8.5 5.6 Impos stazione del filtro o**

Il filtro elimina le interferenze delle frequenze di linea. Solo quando il parametro [**Filtro**] è impostato su [Diagnosi], è possibile regolare il [Filtro].

- 1. Selezionare la finestra dei parametri ECG o l'area curve per accedere al menu di impostazione. Quindi selezionare [Altre Impostazioni >>].
- 2. Impostare  $[\text{Filtro}]$  su  $[\text{On}]$  o su  $[\text{Off}]$ .

Impostare la frequenza del filtro in base alla frequenza di alimentazione in uso nel proprio paese. Eseguire le operazioni descritte di seguito:

- 1. Quando il [**Filtro**] è attivo, selezionare [**Menu principale**]→[**Manutenzione** >>]→ [Manutenzione Utente >>]  $\rightarrow$  inserire la password richiesta.
- 2. Selezionare [Altre Impostazioni >>]→[Frequenza Filtro], quindi selezionare [50 Hz] o [60 Hz] a seconda della frequenza della linea di alimentazione.

## 8.5.7 Modifica delle impostazioni di soppressione dello

#### **stimo olatore**

Selezionare [Impostazione ECG]→[Altre Impostazioni >>]→[Sopp. stimol], quindi scegliere tra [On] e [Off].

Quando [**Pcmkr**] è impostato su [Sì]:

- Se [Sopp. stimol] è attivato, gli impulsi del pacemaker non vengono contati come complessi QRS supplementari.
- I contrassegni degli impulsi del pacemaker "|" appariranno sulla curva ECG quando vengono rilevati gli impulsi del pacemaker.

Se [Pcmkr] è impostato su [No], i marker impulso non appaiono sulla curva ECG e le opzioni di [Sopp. stimol] non sono valide.

## **8.5.8 Modifica delle impostazioni della curva ECG**

Nel menu [**Impostazioni ECG**]:

- È possibile selezionare [**ECG**], [**ECG1**] o [**ECG2**] per selezionare una derivazione da visualizzare. La forma d'onda della derivazione selezionata deve avere le seguenti caratteristiche:
	- $\bullet$  Il ORS deve essere interamente al di sopra o al di sotto della linea di base e non deve essere bifasico.
	- Il ORS deve essere alto e stretto.
	- Le onde P e T devono essere inferiori a 0,2 mV.
- Se la curva è troppo piccola o ritagliata, è possibile modificarne le dimensioni selezionando un'impostazione di [**Guadagno**] appropriata. Selezionando [**Autom.**] da [**Guadagno**], il monitor paziente regola automaticamente le dimensioni delle curve ECG. Nella schermata normale viene regolata solo la dimensione di una curva ECG selezionata. Nelle altre schermate, vengono simultaneamente regolate le dimensioni di tutte le curve ECG.
- È possibile variare la velocità curva selezionando [**Velocità**] e quindi selezionando l'impostazione desiderata.

## **8.5.9 Attivazione di Der Smart scoll**

Quando la funzione Der Smart scoll è attivata e una delle derivazioni per le quali esiste una curva ECG in modalità filtro e stato del filtro è impostata su "Der. Scoll", tale derivazione viene automaticamente sostituita da un'altra, se disponibile. Il sistema ricalcola la FC e rileva l'aritmia. Dopo aver corretto la condizione "Der. Scoll", le derivazioni tornano automaticamente alla modalità precedente.

Per attivare o disattivare la funzione Der Smart scoll, selezionare [**Altre Impostazioni >>**] dal menu [**Impostazioni ECG**]; selezionare [**Der Smart scoll**] e scegliere fra [**Acc.**] e [**Off**] nel menu a comparsa.

## **8.5.10 Impostazione del livello di allarme per gli allarmi di**

## **scollegamento delle derivazioni ECG**

Selezionare [**Impost. Allarme >>**] dal menu [**Manutenzione utente**]. È possibile impostare [**Liv DerECGScoll**] dal menu a comparsa.

## **8.5.11 Regolazione volume QRS**

I suoni QRS vengono prodotti in base all'origine dell'allarme. Per regolare il volume QRS, selezionare [Altre Impostazioni >>] dal menu [Impostazioni ECG]; selezionare [Volume **QRS**] dal menu a comparsa e scegliere l'impostazione appropriata. Quando è disponibile un valore misurato SpO<sub>2</sub> valido, il sistema regola il tono del suono QRS in base al valore SpO<sub>2</sub>.

#### **8.5 5.12 Infor rmazioni i sulla sin ncronizz zazione d del defib rillatore**

Se è collegato un defibrillatore, attraverso il connettore multifunzione viene emesso un impulso di sincronizzazione (100 ms, +5V) ogni volta che il monitor paziente rileva un'onda R.

## **AVVERTENZA**

- **•** L'uso improprio del defibrillatore può nuocere al paziente. L'utente deve stabilire se occorre o meno utilizzare il defibrillatore in base alle condizioni del paziente.
- **•** Prima di procedere alla defibrillazione, l'utente deve accertarsi che sia il **defibri illatore che i l monitor ab bbiano super rato i testi di sistema e po ossono essere usati in nsieme in sic curezza. e**<br>|<br>|-<br>|0
- **•** Prima di procedere alla defibrillazione, accertarsi che [Filtro] sia impostato su **[Diagn nosi].**
- $\bullet$  Una volta conclusa la procedura di defibrillazione, selezionare la modalità filtr **richies sta.**

## **8.6 6 Inform mazioni sul mo nitorag gio ST**

- L'analisi del segmento ST calcola gli innalzamenti e gli abbassamenti del segmento ST per le singole derivazioni e poi li visualizza come dati numerici nelle aree ST1 e ST2.
- Un valore positivo indica l'innalzamento del segmento ST; un valore negativo indica l'abbassamento del segmento ST.
- $\blacksquare$  Unità di misura del segmento ST: mV o mm. È possibile impostare l'unità di misura nel menu [Imposta unità] dal menu [Manutenzione utente].
- Campo di misurazione del segmento ST: tra -2,0 mV e +2,0 mV.

## *AVVERTENZA*

**•** La precisione dell'algoritmo ST è stata testata per la precisione dei dati del **segmento ST. La portata delle variazioni del segmento ST deve essere stabilita da un m medico.** 

## **8.6.1 Attivazione/disattivazione ST (ON/OFF)**

Per attivare/disattivare il monitoraggio ST, procedere come indicato di seguito:

- 1. Nel menu [**Impostazioni ECG**], selezionare [**Analisi ST >>**].
- 2. Selezionare [**Analisi ST**] e variare tra [**On**] e [**Off**].

Non è possibile realizzare un monitoraggio ST efficace se:

- Non è possibile avere a disposizione una derivazione con un segnale non disturbato.
- Aritmie come fibrillazioni e flutter atriale causano linee di riferimento irregolari.
- Il paziente è costantemente sottoposto a stimolazione ventricolare.
- In pazienti con blocco di branca sinistra.

In questi casi potrebbe essere necessario disattivare il monitoraggio ST.

#### **8.6.2 Modifica delle impostazioni dei filtri ST**

L'analisi del segmento ST può essere eseguita solo quando la modalità filtro è impostata su [**Diagnosi**] o [**ST**]. Quando l'analisi del segmento ST è attivata, l'impostazione di [**Filtro**] passa automaticamente a [**ST**] se non è [**Diagnosi**] or [**ST**]. Quando l'analisi del segmento ST è disattivata, la modalità del filtro passa automaticamente all'impostazione manuale precedente.

Se tuttavia si imposta [**Filtro**] su [**Monitor**] o [**Chirurgia**], l'analisi del segmento ST si disattiva automaticamente. Se si cambia l'impostazione di [**Monitor**] o [**Chirurgia**] in [**Diagnosi**] o [**ST**] e l'analisi del segmento ST è sempre disattivata, è possibile attivarla manualmente.

#### **NOTA**

- **Quando la modalità del filtro passa a [Diagnosi], il filtro viene impostato automaticamente su [Off]. In tal caso, è comunque possibile impostare manualmente il filtro su [Acc.].**
- **Quando la modalità del filtro è [Monitor], [Chirurgia] o [ST], il filtro rimane fisso su [Acc.] e non può essere modificato.**

## **8.6.3 Display ST**

#### **8.6.3.1 Dati numerici ST**

Nell'esempio seguente vengono utilizzati dati numerici ST di un ECG a 5 derivazioni. Il display del monitor in possesso dell'utente potrebbe avere un aspetto leggermente diverso.

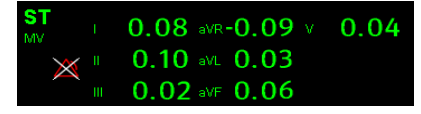

#### **8.6.3.2 Tratto ST**

Il segmento ST visualizza un segmento complesso QRS per ciascuna derivazione ST misurata. Il segmento ST corrente viene tracciato nello stesso colore della curva ECG, di solito in verde, sovrapposto al segmento di riferimento memorizzato visualizzato in un colore diverso. Le informazioni vengono aggiornate ogni dieci secondi.

Per visualizzare il segmento ST sullo schermo normale:

- 1. Accedere al menu [**Analisi ST**]. Impostare [**Analisi ST**] su [**On**].
- 2. Accedere alla finestra [**Impostaz. schermo**] nel menu [**Schermi**]. Impostare l'elemento [**Segmento ST**] da visualizzare.

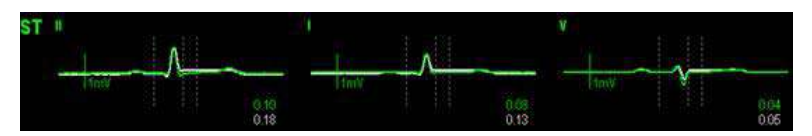

Selezionare la finestra dei parametri ST o l'area dei segmenti ST per accedere al menu [**Analisi ST**].

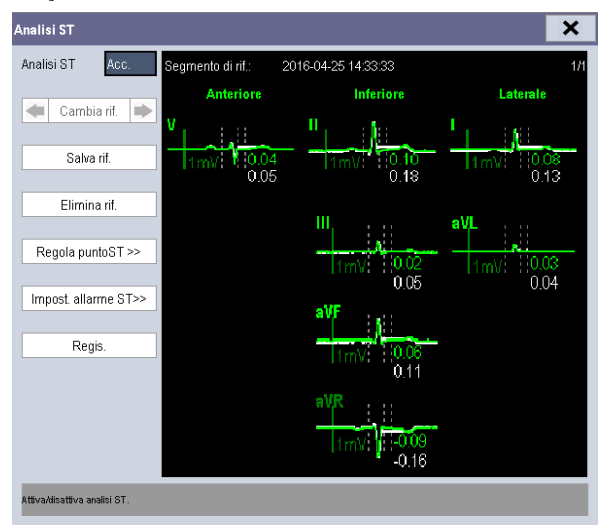

## **8.6.4 Salvataggio del segmento ST corrente come riferimento**

Per salvare il segmento corrente come riferimento, selezionare [**Salva rif.**] nel menu [**Analisi ST**]. È possibile salvare fino a 20 gruppi di segmenti di riferimento.

#### **NOTA**

 **Se la memoria è piena e non si elimina alcun gruppo prima di salvarne uno nuovo, viene eliminato automaticamente il gruppo con data meno recente.** 

### **8.6.5 Cambio del segmento di riferimento**

Per passare da un gruppo di segmenti di riferimento a un altro, selezionare i tasti freccia  $\blacksquare$ e situati accanto a [**Cambia rif.**].

#### **8.6.6 Eliminazione di un segmento di riferimento**

Per eliminare il segmento di riferimento ST corrente, selezionare [**Elimina rif.**] nel menu [**Analisi ST**], quindi selezionare [**Ok**].

### **8.6.7 Registrazione del segmento ST**

Per registrare il segmento ST corrente e il segmento di riferimento, selezionare [**Regis.**] nel menu [**Analisi ST**].

### **8.6.8 Modifica dei limiti di allarme ST**

Per ogni derivazione ECG è possibile impostare il limite superiore e il limite inferiore degli allarmi ST. I limiti allarme possono essere impostati separatamente anche per il monitoraggio ST con una sola derivazione o con più derivazioni. È possibile selezionare [**Impost. allarme ST >>**] dal menu [**Analisi ST**] e quindi modificare le impostazioni dell'allarme ST per ogni derivazione.

#### **8.6.9 Impostazione del ritardo dell'allarme ST**

Per impostare il ritardo dell'allarme ST:

- 1. Selezionare [Menu Princ.] $\rightarrow$ [Manutenzione >>] $\rightarrow$ [Manutenzione utente >>]. Inserire la password richiesta e selezionare [**OK**].
- 2. Selezionare [**Impost. Allarme** >> $] \rightarrow$ [**Ritardo allarme ST**].

### **8.6.10 Regolazione punti di misurazione ST**

Come illustrato nella figura seguente, la misurazione ST di ciascun complesso di battito è la differenza verticale tra due punti di misurazione con il picco della curva R come linea di riferimento per la misurazione.

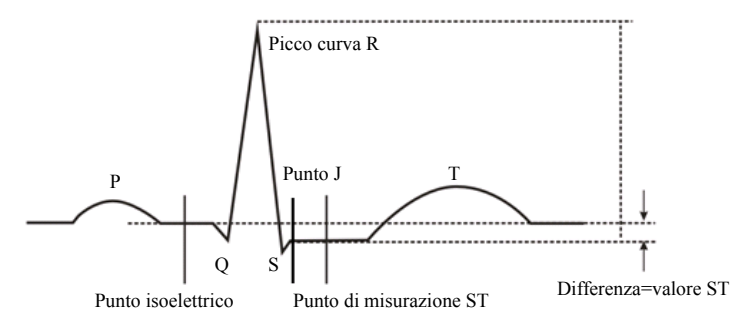

I punti di misurazione ST devono essere regolati all'inizio del monitoraggio e quando la frequenza cardiaca del paziente o la morfologia dell'ECG subisce variazioni significative. Complessi QRS eccezionali non vengono presi in considerazione per l'analisi tratto ST.

# **AVVERTENZA**

**•** Accertarsi sempre che le posizioni dei punti di misurazione ST siano adatte al paziente interessato.

Per regolare i punti di misurazione ST:

- 1. Nel menu [Analisi ST], selezionare [Regola punto ST >>]. Nella finestra [Regola **punto ST**, tre linee verticali rappresentano le posizioni dei punti ISO, J e ST rispetti vamente.
- 2. Selezionare [Visual. Derv.] e utilizzare la manopola per selezionare una derivazione ECG con punto J e della curva R. Selezionare [**Visual. Derv.**] e utilizzare la manopola per selezionare una derivazione<br>
ECG con punto J e della curva R.<br>
3. Selezionare [**ISO**], [**J**] o [ST], quindi ruotare la manopola per regolare la posizione di
- ciascun punto.
	- $\blacklozenge$  Il cursore punto ISO posiziona il punto isoelettrico relativo al picco di curva R. Posizionare il cursore punto ISO al centro della parte più piatta della linea di base (tra le curve P e Q).
	- ◆ La posizione del punto J è definita rispetto al picco della curva R e serve a determinare il punto ST. Posizionare il punto J alla fine del complesso QRS e all l'inizio del se egmento ST.
	- ◆ Il punto ST viene posizionato a una distanza fissa dal punto J. Spostare il punto J per posizionare il punto ST al centro del segmento ST. Posizionare il punto ST rispetto al punto J a [J+60/80ms], [J+40ms], [J+60ms] o [J+80ms]. Se si per posizionare il punto ST al centro del segmento ST. Posizionare il punto ST<br>rispetto al punto J a [J+60/80ms], [J+40ms], [J+60ms] o [J+80ms]. Se si<br>seleziona [J+60/80ms], il punto ST verrà posizionato a 80 ms (frequenza pari a 120 bpm o inferiore) o a 60 ms (frequenza cardiaca superiore a 120 bpm) da al punto J.
# **8.7 7 Inform mazioni sul mo nitorag gio arit mia**

L'analisi dell'aritmia fornisce informazioni sulle condizioni del paziente, compresa frequenza cardiaca, frequenza PVC, ritmo e battiti ectopici.

# **AVVERTENZA**

- **Il prog gramma per l'analisi dell l'aritmia è pr rogettato per r rilevare le aritmie**  ventricolari e la fibrillazione atriale, ma non per il rilevamento di tutte le aritmie **atriali o sopraventr ricolari. Alle e volte può e rroneamente e rilevare la presenza o**  l'assenza di un'aritmia. Pertanto il medico deve analizzare le informazioni sull'aritmia congiuntamente ad altri risultati clinici.
- **•** La funzione di rilevamento della fibrillazione atriale (Fibrillazione atriale) non è destinata a pazienti pediatrici e neonatali.
- **•** Il valore della frequenza cardiaca potrebbe essere influenzato da aritmie cardiache. Non affidarsi unicamente agli allarmi della frequenza cardiaca durante il monitoraggio di pazienti affetti da aritmia. Tenere sempre questi pazienti sotto **stretta osservazion ne.**

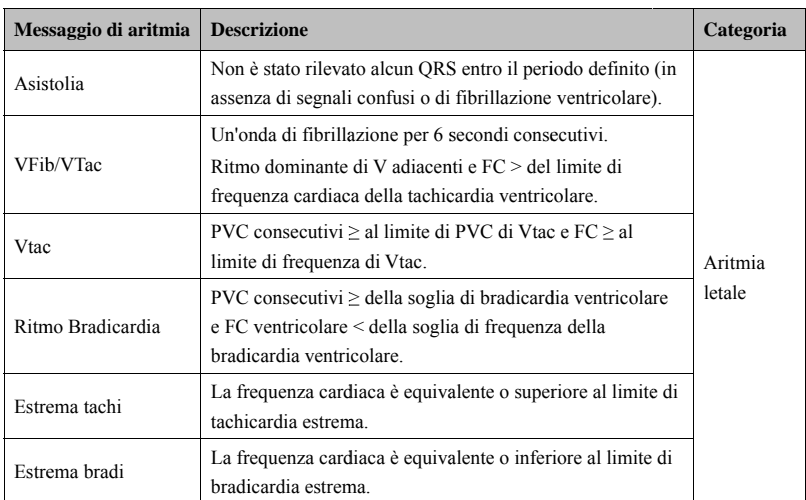

### **8.7 7.1 Event ti di aritm mia**

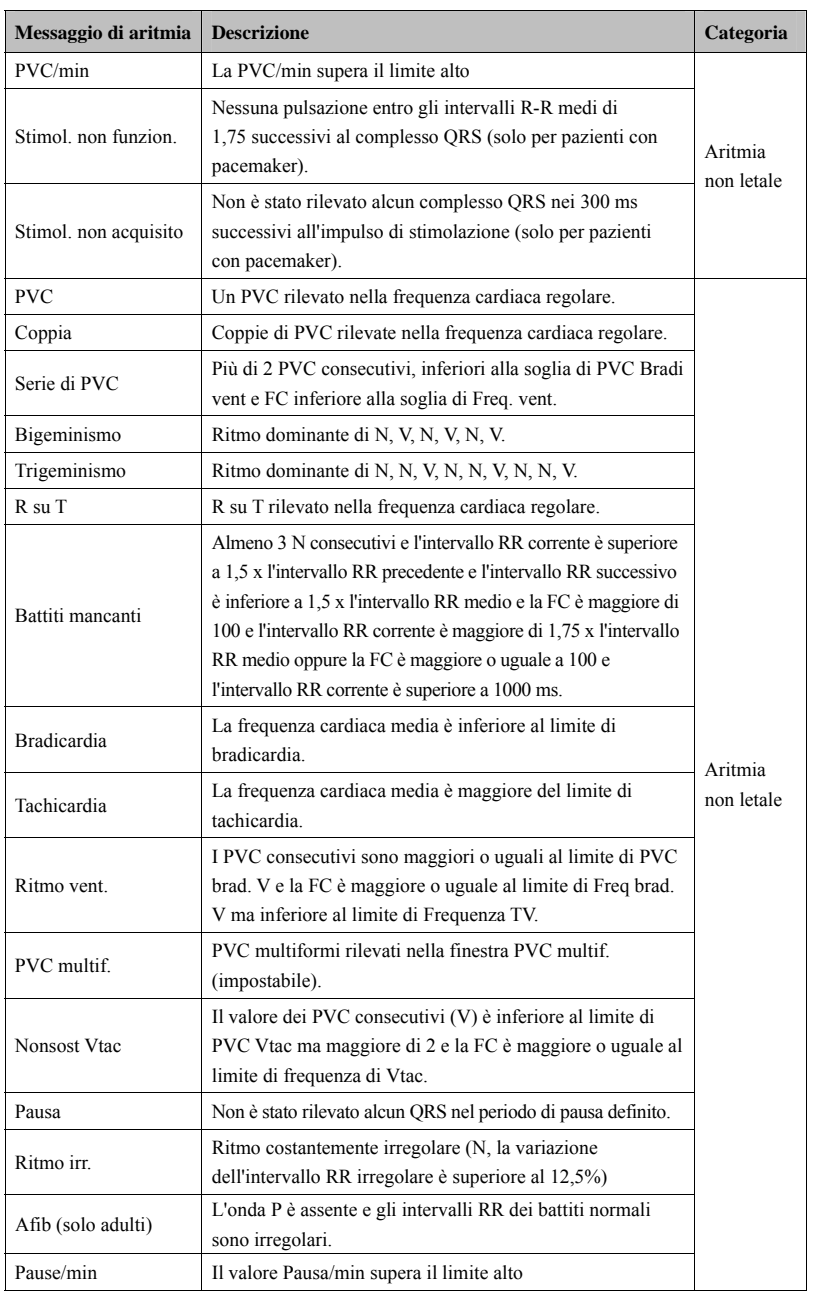

#### 8.7.2 Modifica delle impostazioni dell'allarme di aritmia

Per modificare le impostazioni degli allarmi di aritmia, selezionare l'area dei parametri o delle forme d'onda ECG→[Impostazione ECG]→[Analisi Aritm. >>]. Nel menu a comparsa è possibile imp postare [**Liv. Allarm**] su [**A Alto**], [**Medio o**], [**Basso**] o [**Messaggio**] oppure attiva are solo gli allarmi di analisi dell'aritmia letale o attivare/disattivare tutti gli allarmi di analisi dell'aritmia. Nel menu [Imp. allarme], a cui si accede dal menu [Manutenzione utente], è possibile attivare/disattivare il silenziamento degli allarmi di analisi dell'aritmia letale.

# **AVVERTENZA**

- **•** Se si disattivano tutti gli allarmi di analisi dell'aritmia, il monitor non è in grado di generare alcun allarme di analisi dell'aritmia. Tenere sempre il paziente sotto stretta osservazione.
- **•** La priorità degli allarmi di aritmia letale è sempre alta e non può essere modificata.

#### 8.7.3 Modifica delle impostazioni della soglia di aritmia

Selezionare la finestra dei parametri o l'area delle forme d'onda ECG→[**Analisi** Aritm. >>]→[Soglia aritmia], quindi modificare le impostazioni di soglia per gli allarmi di aritmia. Se un'aritmia supera la soglia, viene emesso un allarme. Il ritardo asistolico è correlato all'aggiornamento dell'ECG. Quando FC è inferiore a 30 bpm, è consigliabile impostare il ritardo asistolico a 10 secondi.

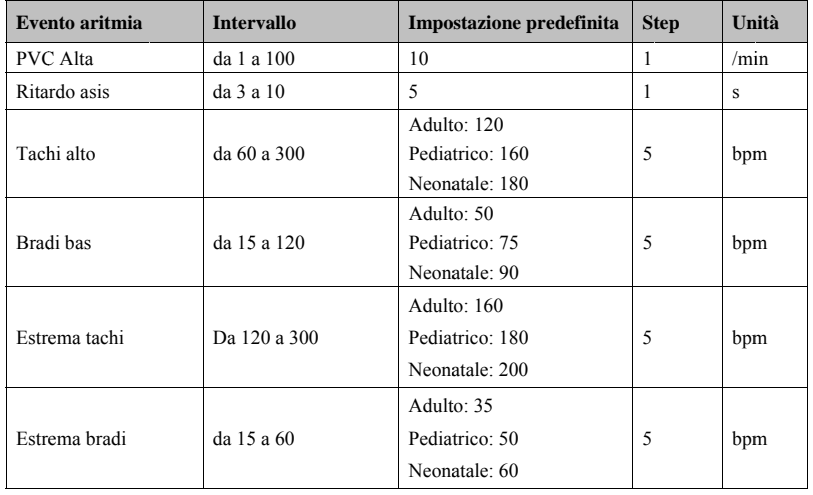

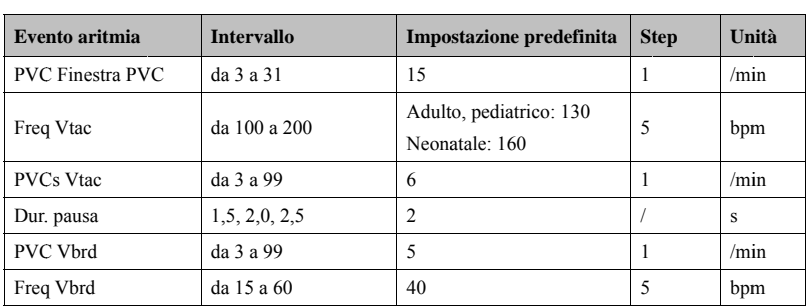

#### **8.7 7.4 Impos stazione dell'aritm mia este esa**

Gli eventi aritmia seguenti sono definiti aritmia estesa:

- Estrema tachi
- Estrema bradi
- Ritmo Bradicardia
- Nonsost Vtac
- **PVC PVC**
- Ritmo irr.
- Pausa
- **EXECUTE:** Fibrillazione atriale

È possibile s selezionare [**M Menu Princ. .**][**Manuten nzione >>**] [**Manutenzi ione utente >>**]→inserire la password richiesta→selezionare [Impost. Allarme >>], quindi impostare [Aritmia estesa] su [Attiva] o [Disattiva]. Se [Aritmia estesa] è impostata su [Disattiva], il monitor paziente non analizza gli eventi di aritmia estesa e non vengono fo gli allarmi corrispondenti. m<br>u<br>u<br>òrniti

# **ATTENZIONE**

**•** Impostare [Aritmia estesa] su [Disattiva] se il monitor paziente è collegato al sistema di monitoraggio centrale con versione precedente alla 06.01.00. In caso **contra rio, il sistem ma potrebbe n non essere in n grado di vis sualizzare no ormalmente gli** allarmi di aritmia estesa quando si verifica questo evento.

### 8.7.5 Riepilogo eventi di aritmia

Si veda in pr roposito *18 R Riepilogo*.

### **8.8 Informazioni sul monitoraggio dell'intervallo QT/QTc**

L'intervallo QT è definito come il tempo che intercorre tra l'inizio dell'onda Q e la fine dell'onda T. Misura la durata totale delle fasi di depolarizzazione (durata del QRS) e ripolarizzazione (ST-T) del potenziale d'azione ventricolare. Il monitoraggio dell'intervallo QT può essere utile per l'individuazione della sindrome del QT lungo. L'intervallo QT è inversamente proporzionale alla frequenza cardiaca. Maggiore è la frequenza cardiaca, minore è l'intervallo QT. Viceversa, una frequenza cardiaca inferiore determina un intervallo QT più lungo. Per la correzione dell'intervallo QT in funzione della frequenza cardiaca sono disponibili diverse formule. L'intervallo QT corretto in funzione

della frequenza cardiaca è indicato con l'abbreviazione QTc.

Il monitoraggio dell'intervallo QT/QTc è destinato a pazienti adulti, pediatrici e neonatali.

#### **8.8.1 Limiti del monitoraggio QT/QTc**

Alcune condizioni potrebbero compromettere l'affidabilità del monitoraggio QT/QTc, ad esempio:

- Ampiezza eccessivamente ridotta dell'onda R
- Eccesso di battiti ventricolari
- Instabilità degli intervalli RR
- Frequenza cardiaca elevata che determina uno sconfinamento dell'onda P sulla fine dell'onda T precedente
- Onda T molto piatta o non ben definita
- Fine dell'onda T difficilmente determinabile a causa della presenza di onde U
- **Misurazioni OTc instabili**
- Presenza di rumore, asistolia, fibrillazione ventricolare e scollegamento di una derivazione ECG

In questi casi è opportuno selezionare una derivazione con una buona ampiezza dell'onda T senza un'attività di flutter visibile e senza un'onda U o P predominante.

Alcune condizioni, ad esempio il blocco di branca sinistra/destra o l'ipertrofia, possono determinare un complesso QRS più ampio. In presenza di un QTc lungo, è opportuno approfondire per assicurarsi che non sia causato da un allargamento del QRS.

Dal momento che l'analisi non include i battiti normali seguiti da battiti ventricolari, in presenza di ritmo bigemino non viene generata alcuna misurazione QT.

Con una frequenza cardiaca estremamente elevata (oltre 150 bpm per gli adulti e oltre 180 bpm per i bambini e i neonati), l'intervallo QT non viene misurato. Se la frequenza cardiaca subisce una variazione, potrebbero essere necessari alcuni minuti affinché l'intervallo QT si stabilizzi. Per ottenere un calcolo QTc affidabile, è importante evitare la regione sede della variazione della frequenza cardiaca.

#### **8.8.2 Attivazione del monitoraggio QT/QTc**

Per impostazione predefinita, la funzione di monitoraggio QT è disattivata.

Per abilitare la funzione QT:

- 1. Selezionare la finestra dei parametri ECG o l'area curve per accedere al menu [**Impostazioni ECG**].
- 2. Selezionare la scheda [**Analisi QT >>**].
- 3. Impostare [**Analisi QT**] su [**On**].

#### **8.8.3 Visualizzazione dei valori numerici e dei segmenti QT**

Per visualizzare i valori numerici e i segmenti QT:

- 1. Selezionare [**Menu Princ.**][**Imp. Schermo >>**][**Layout schermo >>**].
- 2. Selezionare l'area dei parametri nella quale si desidera visualizzare i valori numerici QT, quindi selezionare [**QT**].

La figura riportata di seguito mostra l'area dei parametri QT.

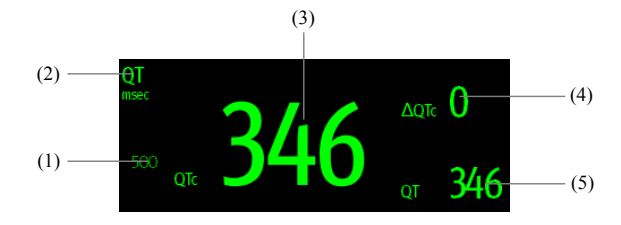

- (1) Limite allarme QTc (se l'allarme QTc è disattivato, viene visualizzato il simbolo di allarme disattivato)
- (2) Etichetta del parametro
- (3) Valore QTc
- (4) Valore ΔQTc (differenza tra i valori QTc corrente e di riferimento)
- (5) Valore QT

#### **NOTA**

 **La visualizzazione dell'area dei valori numerici QT viaria al variare delle relative impostazioni.** 

### **8.8.4 Salvataggio del QTc corrente come riferimento**

Per quantificare le variazioni del valore QTc, è possibile impostare un QTc di riferimento.

Per impostare i valori correnti come riferimento:

- 1. Selezionare la finestra dei parametri ECG o l'area curve per accedere al menu [**Impostazioni ECG**].
- 2. Selezionare la scheda [**Analisi QT >>**].
- 3. Selezionare [**Salva rif.**]. Questo QTc è quello che verrà utilizzato per il calcolo di ΔQTc.

### **8.8.5 Modifica delle impostazioni QT**

#### **8.8.5.1 Impostazione delle proprietà di allarme QT**

Per impostare le proprietà degli allarmi QT:

- 1. Selezionare la finestra dei parametri ECG o l'area curve per accedere al menu [**Impostazioni ECG**].
- 2. Selezionare la scheda [**Analisi QT >>**].
- 3. Impostare le proprietà di allarme per QTc e ΔQTc.

#### **8.8.5.2 Selezione delle derivazioni per il calcolo di QT**

Per il calcolo di QT è possibile selezionare una o tutte le derivazioni.

Per selezionare le derivazioni:

- 1. Selezionare la finestra dei parametri ECG o l'area curve per accedere al menu [**Impostazioni ECG**].
- 2. Selezionare la scheda [**Analisi QT >>**].
- 3. Impostare [**Derivazione analisi**]. Per impostazione predefinita, l'opzione selezionata è [**Tutto**]. Ciò significa che tutte le derivazioni vengono utilizzate per il calcolo QT.

#### **8.8.5.3 Selezione della formula QTc**

Per impostazione predefinita, il monitor utilizza la formula di correzione Hodges per correggere l'intervallo QT in funzione della frequenza cardiaca.

Per selezionare la formula QTc:

- 1. Selezionare la finestra dei parametri ECG o l'area curve per accedere al menu [**Impostazioni ECG**].
- 2. Selezionare la scheda [**Analisi QT >>**].
- 3. Impostare [**Formula QTc**].
	- Hodges:  $QT_c = QT + 1.75 \times (HeartRate - 60)$
	- Bazett:  $OTc = OT \times \left(\frac{HeartRate}{2}\right)^{\frac{1}{2}}$  $QTc = QT \times \left(\frac{HeartRate}{60}\right)$
	- Fridericia:  $QTc = QT \times \left(\frac{HeartRate}{60}\right)$
	- $\blacklozenge$  Framingham:  $QTc = QT + 154 \times \left(1 \frac{60}{HeartRate}\right)$

### **8.9 Informazioni sull'analisi della frequenza cardiaca**

L'analisi della frequenza cardiaca offre all'utente un'analisi dinamica dei cambiamenti della frequenza cardiaca e della sua distribuzione su scala temporale. Consente di conoscere le condizioni del paziente nelle ultime 24 ore accedendo alla finestra [**Analisi FC**].

3 1

Per effettuare l'analisi della frequenza cardiaca:

- 1. Selezionare la finestra dei parametri ECG o l'area curve per accedere al menu [**Impostazioni ECG**].
- 2. Selezionare la scheda [**Analisi FC >>**].
	- Area analisi: quest'area offre informazioni quali durata, FC media, FC media nelle ore diurne, FC media nelle ore notturne, FC massima, FC minima e rapporto FC normale. L'intervallo della FC normale è basato sui limiti della FC.
	- [**Ore notturne**]: impostare il periodo per l'analisi della FC nelle ore notturne. Il periodo minimo impostabile è di 30 minuti.
	- [**Stam.**]: Selezionare questa opzione per stampare il report dell'analisi della FC contenente le informazioni del paziente, le informazioni presenti nella finestra [**Analisi FC**] e il grafico della distribuzione della frequenza cardiaca.

È inoltre possibile fare clic in un punto qualsiasi della finestra [**Analisi FC**] per accedere alla finestra [**Riepilogo**]. Per ulteriori dettagli, vedere *18 Riepilogo*.

### **8.10 Aggiornamento ECG**

#### **8.1 0.1 Avvi io di un a aggiorna amento m manuale dell'ECG G**

Durante il monitoraggio ECG, potrebbe essere necessario avviare l'aggiornamento dell'ECG, qualora si verificasse un evidente cambiamento del modello ECG del paziente. Il cambiamento del modello di ECG può causare:

- allarmi aritmia non corretti
- perdita dei rilevamenti ST, e/o
- frequenza cardiaca imprecisa

L'aggiornamento dell'ECG consente al monitor di acquisire il nuovo modello ECG per correggere gli allarmi di aritmia e il valore della frequenza cardiaca, nonché ripristinare il rilevamento ST. Per avviare l'aggiornamento manualmente, selezionare la finestra parametri ECG o l'area curve->[Aggiorna]. Quando il monitor paziente è in fase di aggiornamento, nell'area allarmi tecnici viene visualizzato il messaggio [Rileva ECG].

# **ATTENZIONE**

**•** È importante avviare l'aggiornamento ECG solo durante periodi di ritmo **normale e quando il segnale ECG è relativamente privo di rumore. Se si esegue** l'acquisizione ECG durante un ritmo ventricolare, i battiti ectopici potrebbero essere acquisiti in modo non corretto come complesso QRS normale. Ne può normale e quando il segnale ECG è relativamente privo di rumore. Se si esegue<br>l'acquisizione ECG durante un ritmo ventricolare, i battiti ectopici potrebbero<br>essere acquisiti in modo non corretto come complesso QRS normale **ventric colare.** 

#### 8.10.2 Aggiornamento ECG automatico

L'aggiornamento ECG viene avviato in automatico nei seguenti casi:

- Quando viene cambiata la derivazione ECG o l'etichetta della derivazione
- Quando viene ricollegata la derivazione ECG
- Quando viene ammesso un nuovo paziente
- Completata la calibrazione, selezionare [Arresta Calibrazione ECG]
- Avviene un passaggio tra le opzioni relative al tipo di schermo quando si effettua il monitoraggio ECG a 5/12 derivazioni.
- Quando viene modificato lo stato di stimolazione del paziente.

# **8.11 Monitoraggio ECG a 12 Derivazioni (per uMEC12/uMEC7/uMEC15/uMEC15S)**

#### **8.11.1 Accesso alla schermata di monitoraggio ECG a**

#### **12 derivazioni**

- 1. Per il posizionamento degli elettrodi, vedere *8.3.3 Posizionamento filo ECG*.
- 2. Nel menu [**Impostazione ECG**], selezionare [**Altre Impostazioni >>**] per accedere a [**Altri menu di impostazione**].

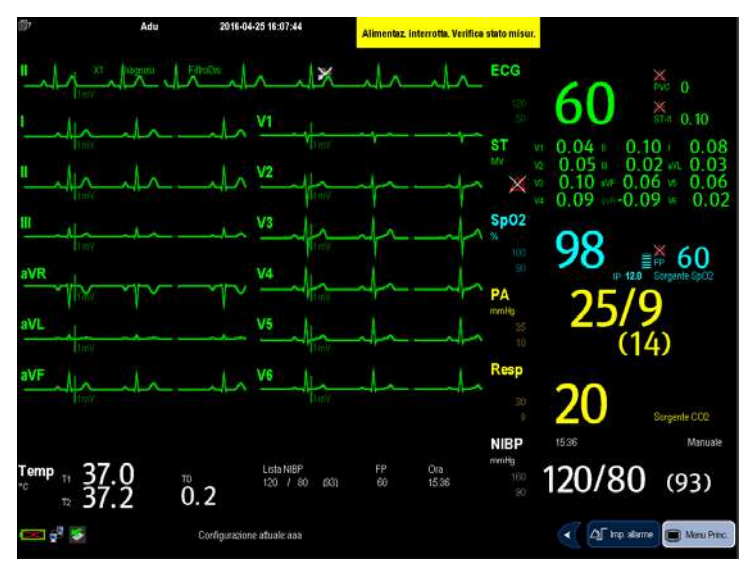

3. Impostare [**Set derivazioni**] su [**12 Der.**] e [**Display ECG**] su [**12 Der.**].

Sulla schermata vengono visualizzati in tutto 12 onde ECG e 1 ritmo. L'impostazione della derivazione del ritmo è coerente con quanto definito per ECG1 prima dell'accesso alla schermata dell'ECG a 12 derivazioni.

Inoltre, il monitoraggio ECG a 12 derivazioni presenta le seguenti caratteristiche:

- La modalità [**Filtro**] passa automaticamente a [**Diagnosi**] quando il monitor paziente è in modalità schermo pieno a 12 derivazioni; la modalità [**Filtro**] viene ripristinata alla configurazione precedente l'accesso allo schermo pieno a 12 derivazioni nel momento in cui il monitor paziente esce dalla modalità schermo pieno a 12 derivazioni.
- In modalità paziente adulto, il tasto  $\boxtimes$  sulla parte anteriore del monitor è disabilitato.

### **8.11.2 Estensione dell'area della forma d'onda della**

#### **deriv vazione d del ritmo o**

È possibile aumentare l'altezza dell'area della forma d'onda della derivazione del ritmo. Per fare ciò,

- 1. Nel menu **[Impostazione ECG**], selezionare **[Altre Impostazioni** >>] per accedere a [**Altri m menu di imp postazione**].
- 2. Impostare [Area forme d'onda ECG] su [Estesa].

### **8.1 12 Riso luzione dei pro oblemi**

In questa sezione viene presentato un elenco di possibili problemi. Se i problemi si verificano durante l'utilizzo dell'apparecchiatura o degli accessori, verificare la tabella seguente prima di richiedere assistenza. Se il problema persiste, contattare il personale di assistenza.

# **ATTENZIONE**

**•** Non provare a smontare l'apparecchiatura o gli accessori forniti in quanto non presentano parti interne riparabili dall'utente.

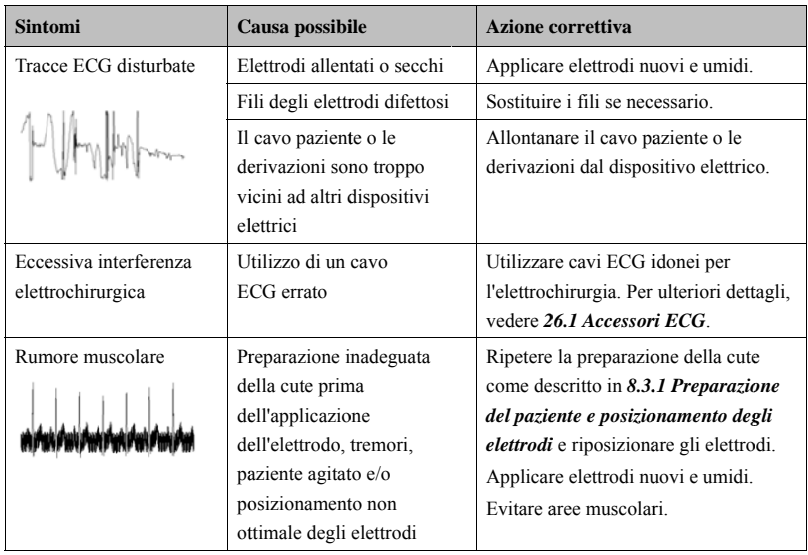

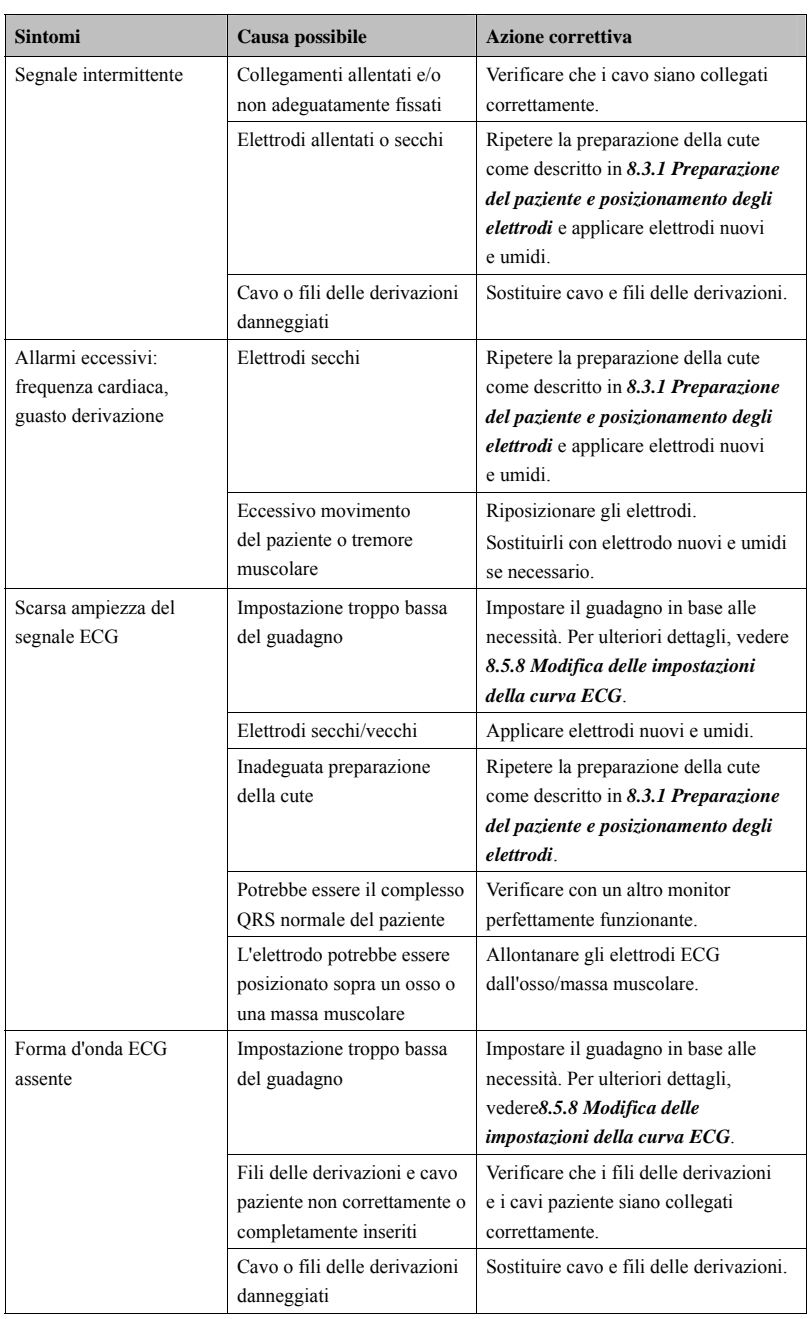

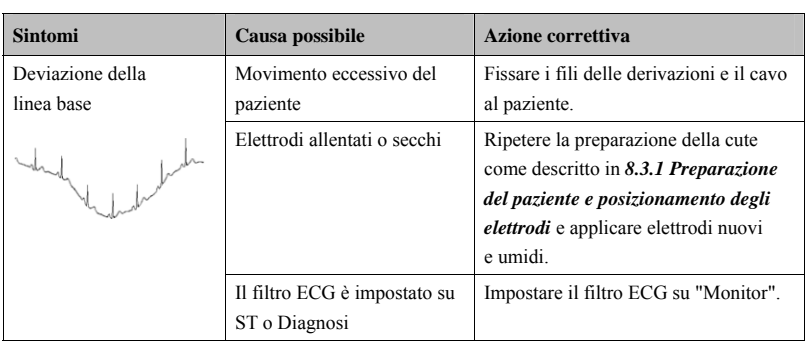

#### **ANNOTAZIONI PERSONALI**

### **9.1 1 Introd uzione**

La misurazione del respiro con metodo impedenziometrico viene effettuata sul torace. Quando il paziente respira o è ventilato, il volume d'aria nei polmoni varia, generando una variazione di impedenza tra gli elettrodi. La frequenza respiratoria (RR) viene calcolata sulla base di questa variazione di impedenza, mentre la curva di respirazione viene visualizzata sullo schermo del monitor paziente.

### **9.2 2 Inform mazioni sulla si icurezza a**

# *AVVERTENZA*

- **•** Durante il monitoraggio del respiro del paziente, non utilizzare cavi ECG per **elettro chirurgia.**
- **•** Se non si imposta il livello di rilevazione del respiro correttamente in modalità rilevazione manuale, il monitor potrebbe non essere in grado di rilevare l'apnea. Se si imposta il livello di rilevazione a un valore troppo basso, il monitor potrebbe verosimilmente rilevare l'attività cardiaca e interpretare erroneamente l'attività cardiaca come attività respiratoria in caso di apnea.
- $\bullet$  La misurazione respiratoria non riconosce le cause di apnea. Genera solo un allarme se non viene rilevata attività respiratoria dopo che è trascorso un tempo **predef finito dall'ult timo respiro rilevato. Di conseguenza a non può es sere utilizzat ta per sco opi diagnosti ici.**
- $\bullet$  Quando il sistema funziona nelle condizioni previste dallo standard EMC **IEC 60601-1-2 (immunità radiata 3V/m), le intensità di campo superiori a 1V/m posson no causare m misurazioni er rrate a varie e frequenze. Si consiglia p pertanto di**  evitare l'uso di apparecchiature elettriche che emettono radiofrequenze nelle vicinanze dell'unità per la misurazione respiratoria.

### **9.3 Comprensione del display Resp.**

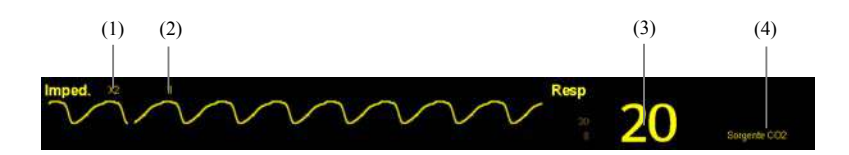

- (1) Guadagno
- (2) Etichetta derivazione Resp
- (3) Frequenza respiratoria
- (4) Sorgente RR

Selezionando l'area curve o l'area parametri, è possibile accedere al menu [**Curva Resp**]. Selezionando la finestra del parametro Resp., è possibile accedere al menu [**Impostazioni Resp.**].

#### **NOTA**

 **Il monitoraggio del respiro non è applicabile ai pazienti molto attivi, poiché potrebbe dare luogo a falsi allarmi.** 

### **9.4 Posizionamento degli elettrodi Resp**

Dal momento che la cute è un cattivo conduttore di elettricità, è necessario prepararla opportunamente per ottenere un segnale respiratorio di qualità. Vedere 8 *Monitoraggio ECG* per informazioni sulla preparazione della cute.

Per la misurazione del respiro si utilizza il posizionamento standard degli elettrodi ECG, pertanto è possibile usare vari tipi di cavi ECG (a 3 o 5 derivazioni). Poiché il segnale respiratorio viene misurato tra due elettrodi ECG, se si utilizza il posizionamento standard è necessario usare gli elettrodi RA e LA della derivazione ECG I oppure RA e LL della derivazione ECG II.

#### **NOTA**

 **Per ottimizzare la forma d'onda respiratoria, posizionare gli elettrodi RA e LA orizzontalmente durante il monitoraggio del respiro con la derivazione ECG I e gli elettrodi RA e LL diagonalmente durante il monitoraggio con la derivazione ECG II.**

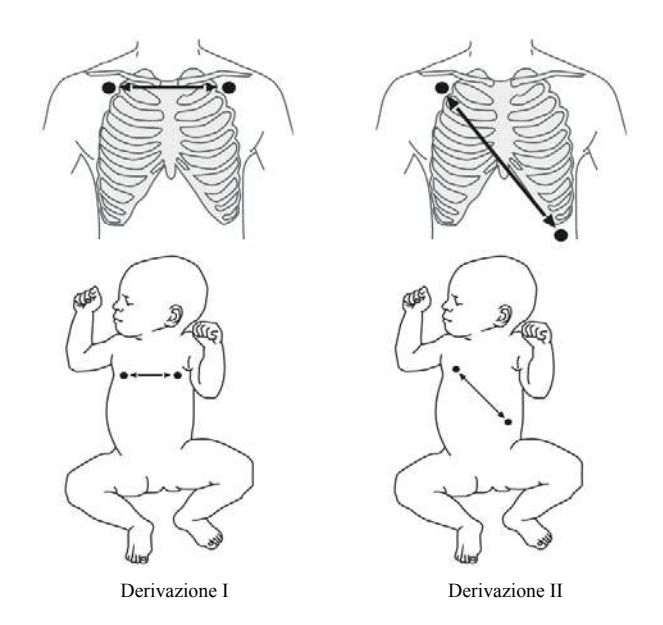

### **9.4.1 Posizionamento ottimale delle derivazioni per il**

#### **monitoraggio Resp**

Se si desidera misurare il respiro mentre è in corso una misurazione ECG, potrebbe essere necessario ottimizzare il posizionamento dei due elettrodi tra i quali viene eseguita la misurazione. Riposizionando gli elettrodi ECG rispetto al punto di applicazione standard si modifica la forma d'onda ECG, con possibili ripercussioni sull'interpretazione dei valori ST e dell'aritmia.

### **9.4.2 Sovrapposizione cardiaca**

L'attività cardiaca che influisce sulla forma d'onda Resp è denominata sovrapposizione cardiaca. Si verifica quando gli elettrodi Resp rilevano le variazioni di impedenza causate dal flusso sanguigno. Il corretto posizionamento degli elettrodi può ridurre i fenomeni di sovrapposizione cardiaca: evitare l'area del fegato e dei ventricoli del cuore nella linea attraversata dagli elettrodi della respirazione. Questa raccomandazione vale in particolare per i neonati.

#### **9.4.3 Respirazione addominale**

Alcuni pazienti con ridotta mobilità respirano principalmente a livello addominale. In tali casi può essere necessario posizionare l'elettrodo della gamba sx sul basso addome, in corrispondenza del punto di massima espansione addominale, per ottimizzare la curva respiratoria.

### **9.4.4 Espansione laterale del torace**

Alcuni pazienti (in particolare i neonati) espandono il torace lateralmente, provocando una pressione intratoracica negativa. In questi casi, è meglio posizionare i due elettrodi della respirazione sulle aree emiascellare destra e toracica sinistra, sul punto più alto raggiunto dal movimento respiratorio del paziente, in modo tale da ottimizzare la curva respiratoria.

### **9.5 Scelta della derivazione per respirazione**

Nel menu [**Impostazioni Resp**], impostare [**Der resp.**] su [**I**], [**II**] o [**Autom.**].

### **9.6 Modifica del ritardo di allarme apnea**

L'allarme apnea è un allarme di livello alto usato per rilevare apnee. È possibile impostare il tempo di ritardo dell'allarme apnea dopo il quale il monitor paziente emette un allarme se il paziente smette di respirare. Nel menu [**Impostazioni Resp.**] selezionare [**Ritardo apnea**], quindi selezionare le impostazioni appropriate. Il valore [**Ritardo apnea**] dei moduli Resp e CO2, è coerente da un modulo all'altro.

### **9.7 Modifica della modalità di rilevazione Resp.**

Nel menu [**Impostazioni Resp.**], selezionare [**Modo Rilevaz.**] e scegliere tra [**Autom.**] e [**Manuale**].

- In modalità di rilevazione automatica, il monitor paziente regola automaticamente il livello di rilevazione, a seconda dell'altezza curva e della presenza di fenomeni cardiaci. Notare che in modalità di rilevazione automatica, il livello di rilevazione (una linea punteggiata) non viene visualizzato sulla curva.
- Usare la modalità di rilevazione automatica in situazioni in cui:

La frequenza respiratoria non è simile alla frequenza cardiaca.

La respirazione è spontanea, con o senza pressione positiva continua delle vie respiratorie (CPAP).

I pazienti sono ventilati, tranne per i pazienti con ventilazione intermittente obbligatoria (IMV).

- In modalità di rilevazione manuale, la linea punteggiata del livello di rilevazione viene regolata al livello desiderato selezionando [Linea sup.] o [Linea Inf.] e poi selezionando o valore accanto. Una volta effettuata l'impostazione, il livello di rilevazione non si adatta automaticamente alle diverse profondità del respiro. È quindi importante ricordare che se varia la profondità del respiro, può essere necessario modificare il livello di rilevazione.
- Usare la modalità di rilevazione manuale in situazioni in cui:
	- ◆ la frequenza respiratoria e la frequenza cardiaca sono simili.
	- $\bullet$  il paziente è sottoposto a ventilazione intermittente obbligatoria.
	- ◆ il respiro è debole. Per migliorare il segnale, provare a riposizionare gli elettrodi.

In modalità di rilevazione automatica, se si sta monitorando Resp e l'ECG è disattivato, il monitor non è in grado di confrontare le frequenza ECG e Resp per identificare la sovrapposizione cardiaca. Il livello di rilevazione della respirazione viene impostato automaticamente a un valore più alto per evitare che la sovrapposizione cardiaca venga interpretata come respirazione.

In modalità rilevazione manuale, la sovrapposizione cardiaca può, in determinate situazioni, attivare il contatore respirazione. Questo può dare false indicazioni di alta frequenza di respirazione oppure impedire di rilevare una condizione di apnea. Se si sospetta che la sovrapposizione cardiaca venga interpretata come attività respiratoria, aumentare il livello d rilevazione a un valore superiore alla zona di sovrapposizione cardiaca. Se la curva Resp è così piccola da non permetter di aumentare il livello di rilevazione, può essere necessario ottimizzare la disposizione degli elettrodi come descritto nella sezione "Espansione laterale del torace". ,<br>ii

### **9.8 8 Modifi ca delle e impos stazioni della fo orma d'o onda Re esp**

# **AVVERTENZA**

- $\bullet$  Quando si effettua il monitoraggio in modalità di rilevazione manuale, accertarsi di controllare il livello di rilevazione del respiro dopo aver aumentato o diminuito le **dimens sioni della cu urva respirat toria.**
- Nel menu [Impostazioni Resp] è possibile:
- Selezionare [Guadagno] e poi selezionare l'impostazione appropriata. Maggiore è il guadagno, maggiore è l'ampiezza dell'onda.
- Selezionare [**Velocità**], quindi selezionare l'impostazione appropriata. Maggiore è la velocità dell'onda, maggiore è la sua ampiezza.

# **9.9 9 Impos stazione e dell'or rigine R RR**

Per impostare l'origine RR:

- 1. Accedere al menu [Impostazioni Resp].
- 2. Selezionare [Sorgen. RR], quindi selezionare un'origine oppure [Autom.] dall'elenco a disce sa.

Nell'elenco a discesa viene visualizzata l'origine RR correntemente disponibile. Quando si seleziona [**Autom.**], il sistema seleziona automaticamente l'origine RR in base alla priorità. Se l'origine RR corrente non ha misurazioni valide, il sistema imposta automaticamente **[Sorgen. RR]** su [Autom.]. Se si preme il tasto  $\mathbb{Z}$  sulla parte anteriore del monitor durante un allarme apnea, l'origine RR torna alla sorgente valida.

I criteri di priorità dell'origine RR sono (a partire dal criterio con massima priorità): misurazione della CO<sub>2</sub> e misurazione del respiro in modalità impedenziometrica.

Le impostazioni [Sorgen. RR] dei moduli Resp e CO<sub>2</sub> sono collegate.

Nella tabella riportata di seguito vengono illustrate le opzioni di origine RR e le relative descrizioni.

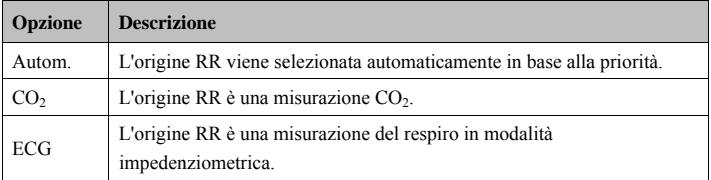

### **9.1 10 Impo ostazion ne delle proprie età di al llarme**

Selezionare [Impost. Allarme >>] dal menu [Impostazioni Resp.]. Nel menu a comparsa è possibile impostare le proprietà degli allarmi di questo parametro.

### 9.11 Attivazione/disattivazione delle misurazioni Resp.

Per attivare la misurazione Resp. selezionare [Misur. resp. imped. ATT dal menu [Impostazioni Resp]. Per disattivare la misurazione Resp., selezionare [Misur. resp. imped. **DIS**] dal menu [Impostazioni Resp], quindi selezionare [Sì] dalla finestra di dialogo a comparsa. Viene quindi visualizzata una linea nell'area curve, mentre nell'area parametri non sono visualizzati numeri, ma il messaggio [Misurazione dis.].

# **10.1 Introduzione**

Il valore numerico del polso conta le pulsazioni arteriose risultanti dall'attività meccanica del muscolo cardiaco. È possibile visualizzare le pulsazioni da qualsiasi valore misurato SpO<sub>2</sub> o di pressione arteriosa (vedere la sezione IBP). Il dato numerico visualizzato è rappresentato con un codice colore che corrisponde a quello della sua origine.

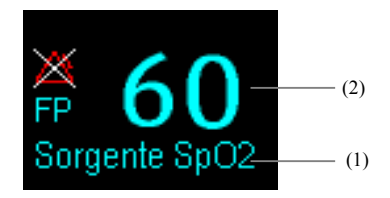

- (1) Sorgente FP
- (2) FP: battiti rilevati al minuto.

# **10.2 Impostazione della sorgente FP**

L'origine corrente delle pulsazioni è visualizzata nell'area parametri FP. La frequenza pulsazioni prescelta come origine impulsi:

- Viene monitorata come impulsi di sistema e genera allarmi quando si sceglie FP come origine attiva allarme;
- viene memorizzata nel database del monitor e presentata nei trend grafici/tabellari; nei grafici di trend, poiché la curva FP è dello stesso colore dell'origine FP, è difficile distinguere l'origine FP;
- viene inviato tramite la rete al sistema di monitoraggio centrale, se presente.

Per impostare una frequenza delle pulsazioni come origine FP:

- 1. Accedere al menu [**Impostazioni SpO**<sub>2</sub>].
- 2. Selezionare [**Origine FP**] e quindi selezionare un'etichetta oppure [**Autom.**] dal menu a comparsa.

Il menu a comparsa visualizza le origini FP attualmente disponibili, dall'alto in basso in ordine di priorità. Selezionando [**Autom.**] il sistema seleziona automaticamente la prima opzione come origine FP dal menu a comparsa. Quando l'origine FP corrente non è disponibile, il sistema passa automaticamente da [**FP Sorgente**] a [**Autom.**]. Selezionando [**IBP**] il sistema seleziona automaticamente la prima etichetta pressione come origine FP dal menu a comparsa.

### **10.3 Selezione dell'origine allarme attiva**

Nella maggior parte dei casi, i dati numerici di FC e del polso coincidono. Per evitare allarmi simultanei su FC e FP, il monitor usa l'FC o l'FP come origine allarmi attiva. Per cambiare l'origine allarmi, selezionare [**Sorg. Allarme**] nel menu [**Impostazioni ECG**] o [Impostazioni SpO<sub>2</sub>], quindi selezionare:

- [**FC**]: Il monitor usa l'FC come origine allarmi per FC/FP.
- [**FP**]: Il monitor usa l'FP come origine allarmi per FC/FP.
- [**Autom.**]: Se il parametro [**Sorg. Allarme**] è impostato su [**Autom.**], il monitor usa la frequenza cardiaca proveniente dalla misurazione ECG come origine allarme, ogniqualvolta sia disponibile una frequenza cardiaca valida. Se la frequenza cardiaca non è più disponibile, ad esempio in caso di scollegamento delle derivazioni, il monitor passa automaticamente a FP come origine allarme. Quando le derivazioni scollegate vengono ripristinate, il monitor passa automaticamente alla frequenza cardiaca come origine allarmi.

### **10.4 Tono QRS**

Quando viene utilizzato l'FP come origine allarmi, l'origine FP sarà utilizzata come origine per il tono QRS. È possibile modificare il volume QRS regolando il parametro [**Vol Battito**] nel menu [**Impostazioni SpO**<sub>2</sub>] menu. Se esiste un valore valido SpO<sub>2</sub>, il sistema regola automaticamente il tono del volume QRS in funzione del valore SpO<sub>2</sub>.

### **11.1 Introduzione**

Il monitoraggio  $SpO<sub>2</sub>$  è una tecnica non invasiva utilizzata per rilevare la quantità di emoglobina ossigenata e la frequenza del polso mediante misurazione dell'assorbimento delle lunghezze d'onda della luce selezionate. La luce generata nella sonda passa attraverso il tessuto ed è convertita in segnali elettrici dalla fotocellula presente nella stessa sonda. Il modulo  $SpO<sub>2</sub>$  elabora il segnale elettrico e visualizza sullo schermo la forma d'onda corrispondente, i valori digitali per la funzione  $SpO<sub>2</sub>$  e la frequenza delle pulsazioni.

Il dispositivo è calibrato per visualizzare la saturazione dell'ossigeno nel sangue. Fornisce quattro misurazioni:

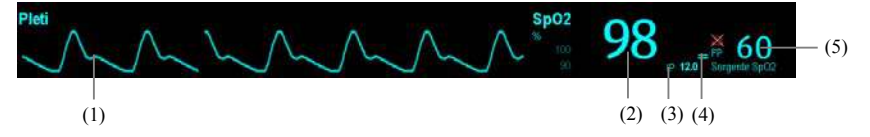

- (1) Forma d'onda Pleti: indicazione visiva del polso del paziente. La forma d'onda non è normalizzata.
- (2) Saturazione dell'ossigeno del sangue arterioso  $(SpO<sub>2</sub>)$ : percentuale di emoglobina ossigenata in rapporto alla somma dell'ossiemoglobina e della deossiemoglobina.
- (3) Indice di perfusione (PI): fornisce il valore numerico della parte pulsatile del segnale misurato generata dalla pulsazione arteriosa. PI è un indicatore dell'intensità di pulsazione.  $\hat{E}$  inoltre possibile utilizzarlo per valutare la qualità della misurazione SpO<sub>2</sub> m.
	- Al di sopra di 1 è ottimale,
	- Tra 0,3 e 1 è accettabile.
	- Al di sotto di 0,3 indica una bassa perfusione. Quando il valore PI è inferiore a 0,3 alla destra del valore  $SpO<sub>2</sub>$  compare un punto interrogativo (?) per indicare che il valore di  $SpO<sub>2</sub>$  potrebbe essere impreciso. Riposizionare il sensore  $SpO<sub>2</sub>$  oppure trovare un sito di applicazione migliore. Se la bassa perfusione persiste, se possibile scegliere un altro metodo per misurare la saturazione dell'ossigeno.

 È possibile visualizzare il valore PI sotto al valore PR con caratteri più grandi, se l'opzione [Zoom PI] è attiva.

- (4) Indicatore di perfusione: la parte pulsatile del segnale misurato generata dalla pulsazione arteriosa.
- (5) Frequenza del polso (ricavata dalla curva Pleti): pulsazioni al minuto rilevate.

#### **NOTA**

- **•** Non è possibile utilizzare tester funzionali o simulatori SpO<sub>2</sub> per la valutazione **della p precisione di un modulo o o un sensore SpO2.**
- **•** Non è possibile utilizzare tester funzionali o simulatori SpO<sub>2</sub> per determinare la **precisi ione della fre equenza del p polso.**  e<br>
la<br>
le<br>
le

### **11 .2 Sicur rezza**

### **AVVERTENZA**

- **•** Usare esclusivamente i sensori SpO<sub>2</sub> specificati nel presente manuale. Seguire l istruzioni per l'uso del sensore SpO<sub>2</sub> attenendosi a tutte le indicazioni di pericolo e **di atten nzione.**
- $\bullet$  Quando viene indicato un trend di deossigenazione del paziente, occorre analizzare i campioni ematici con un co-ossimetro da laboratorio per comprendere a fondo le **condiz ioni del pazi iente.**
- **•** Non usare i sensori SpO<sub>2</sub> durante la risonanza magnetica. La corrente indotta può provocare ustioni al paziente. I sensori potrebbero influire sulle immagini di risonanza magnetica e l'unità di risonanza magnetica potrebbe compromettere la **precisi ione delle mi isurazioni de ell'ossimetro .**
- $\bullet$  Un monitoraggio continuo prolungato può aumentare il rischio di variazioni indesiderate della pelle, come irritazioni, vesciche o ustioni. Ispezionare i punti **di appl licazione dei i sensori ogn i due ore, e s spostare i sen nsori se la pe elle ha subito variazioni. Cambiare il punto di applicazione ogni quattro ore. Per i neonati o i** di applicazione dei sensori ogni due ore, e spostare i sensori se la pelle ha subito<br>variazioni. Cambiare il punto di applicazione ogni quattro ore. Per i neonati o i<br>pazienti con cattiva circolazione sanguigna periferica il punto di applicazione dei sensori con maggior frequenza.

### **11 .3 Appl icazion e del se ensore**

- 1. Selezionare il sensore appropriato a seconda del tipo di modulo, della categoria e del peso pa aziente.
- 2. Rimuovere lo smalto per unghie colorato dal punto di applicazione.
- 3. Applicare il sensore sul paziente.
- 4. Selezionare un cavo adattatore appropriato in base al tipo di connettore e inserire il cavo nel connettore SpO<sub>2</sub>.
- 5. Collegare il cavo sensore al cavo adattatore.

# **AVVERTENZA**

**e** Se il sensore è troppo stretto poiché il sito di applicazione è troppo ampio o diventa **troppo** ampio a causa di un edema, una pressione eccessiva prolungata potrebbe determinare una congestione venosa in zona distale dal sito di applicazione, causando edema interstiziale e ischemia tissutale.

### **11 .4 Modi ifica imp postazi oni SpO O2**

### **11. .4.1 Acce esso ai m menu Sp O2**

Selezionando la finestra parametri SpO<sub>2</sub> o l'area curve è possibile accedere al menu [**Impostazio oni SpO2**].

#### 11.4.2 Regolazione dell'allarme Desat.

L'allarme Desat. è un allarme di livello alto che avverte di eventuali cali di saturazione dell'ossigeno che possono mettere il paziente in pericolo di vita. Selezionare [Impost. **Allarme >>**] dal menu [Impostazioni SpO<sub>2</sub>]. Utilizzando il menu a comparsa è possibile impostare il limite basso, l'attivazione e la registrazione per l'allarme [Desat]. Quando il valore SpO<sub>2</sub> scende al di sotto del limite di allarme Desat e l'allarme Desat è attivato, viene visualizzato il messaggio [**Desat SpO**<sub>2</sub>].

### 11.4.3 Modifica del tempo di calcolo della media

Il valore SpO<sub>2</sub> visualizzato sullo schermo del monitor è la media dei dati raccolti in un periodo di tempo specificato. Più è breve il periodo su cui si calcola la media, più rapidamente il monitor reagisce alle variazioni del livello di saturazione dell'ossigeno del paziente. Viceversa, maggiore è il tempo di calcolo della media, minore è la velocità con cui il monitor risponde alle variazioni del livello di saturazione dell'ossigeno del paziente la precisione della misurazione è maggiore. Per pazienti in condizioni critiche, selezionare un tempo breve per il calcolo della media aiuta a comprendere lo stato del paziente. le<br>e;

Per impostare il tempo di calcolo della media:

- 1. Accedere al menu [Impostazioni SpO<sub>2</sub>].
- 2. Selezionare [Sensibilità], quindi scegliere tra [Alto], [Medio] e [Basso], che corrispondono rispettivamente a 7 s, 9 s e 11 s.

#### 11.4.4 Monitoraggio simultaneo SpO<sub>2</sub>e NIBP

Quando si effettua il monitoraggio  $SpO<sub>2</sub>$  e NIBP contemporaneamente sullo stesso arto, è possibile attivare la funzione [**Simulazione NIBP**] nel menu [**Impostazioni SpO2**] per bloccare lo stato di allarme SpO2 finché non si conclude la misurazione NIBP. Se si imposta il parametro [**Simulazione NIBP**] su Off, la bassa perfusione generata dalla misurazione NIBP può portare a un'imprecisione dei valori  $SpO<sub>2</sub>$  e quindi causare falsi allarmi fisiologici.

#### **11.4.5 Modifica della velocità dell'onda Pleti**

Nel menu [**Impostazioni SpO2**], selezionare [**Velocità**], quindi scegliere l'impostazione appropriata. Maggiore è la velocità della curva, maggiore l'ampiezza della curva.

#### **11.4.6 Zoom del valore PI**

Per il modulo SpO2 Mindray, è possibile visualizzare il valore PI con caratteri più grandi per facilitare la visualizzazione. Per effettuare lo zoom del valore PI, impostare [**Zoom PI**] su [**Sì**] nel menu [**Impostazioni SpO2**].

### **11.4.7 Impostazione del livello dell'allarme di disattivazione del**

#### sensore SpO<sub>2</sub>

Selezionare [**Impost. Allarme >>**] dal menu [**Manutenzione utente**]. È possibile impostare [**Liv SensSpO2Scoll**] dal menu a comparsa.

### **11.4.8 Impostazione della modalità del tono SpO2**

Selezionare [**Altre Impostazioni >>**] dal menu [**Manutenzione utente**]. Nel menu a comparsa è possibile impostare [**Tono SpO2**] su [**Mod. 1**] o [**Mod. 2**].

# **AVVERTENZA**

Utilizzare la stessa modalità del tono SpO<sub>2</sub> per gli stessi monitor paziente in **un'unica area.** 

### **11.5 Limiti di misurazione**

In caso di dubbi sui valori  $SpO<sub>2</sub>$  misurati, verificare prima i segni vitali del paziente. Controllare quindi il monitor e il sensore  $SpO<sub>2</sub>$ . I seguenti fattori possono influire sulla precisione della misurazione:

- **Luce ambientale**
- Movimenti (spontanei del paziente o provocati)
- **Test diagnostici**
- Bassa perfusione
- Interferenze elettromagnetiche, ad esempio nel caso di attività MRI
- Unità per elettrochirurgia
- Emoglobina disfunzionale, come carbossiemoglobina (COHb) e metemoglobina (MetHb)
- Presenza di coloranti quali blu di metilene e carminio d'indaco
- **Errato posizionamento del sensore SpO<sub>2</sub> o utilizzo di un sensore SpO<sub>2</sub> non corretto**
- Diminuzione del flusso di sangue arterioso a livelli non misurabili a causa di shock, anemie, abbassamento della temperatura o vasocostrizione.

### **11.6 Risoluzione dei problemi**

In questa sezione viene presentato un elenco di possibili problemi. Se i problemi si verificano durante l'utilizzo dell'apparecchiatura o degli accessori, verificare la tabella seguente prima di richiedere assistenza. Se il problema persiste, contattare il personale di assistenza.

### **ATTENZIONE**

 **Non provare a smontare l'apparecchiatura o gli accessori forniti in quanto non presentano parti interne riparabili dall'utente.** 

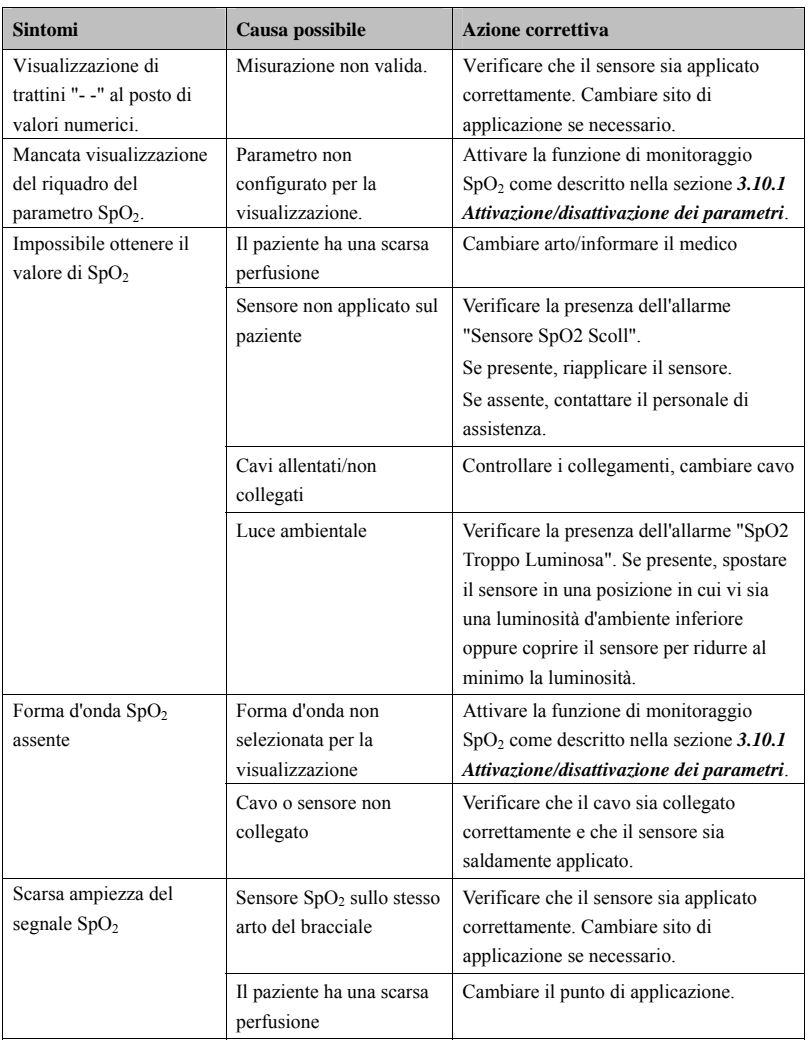

### **12.1 Introduzione**

Il monitor paziente usa il metodo oscillometrico per misurare la pressione sanguigna non invasiva (NIBP). Questa misurazione può essere usata per pazienti adulti, pediatrici e neonati.

Il monitoraggio automatico della pressione sanguigna non invasiva utilizza il metodo di misurazione oscillometrico. Per comprendere il funzionamento di questo metodo verrà effettuato un confronto con il metodo auscultativo. Con l'auscultazione, il medico ascolta la pressione sanguigna e determina la pressione sistolica e diastolica. La pressione media può quindi essere calcolata in riferimento a queste pressioni, a condizione che la curva della pressione arteriosa risulti normale.

Dato che il monitor non può ascoltare la pressione, esso misura le ampiezze di oscillazione della pressione sul bracciale. Queste oscillazioni sono determinate dalle pulsazioni della pressione sanguigna contro il bracciale. L'oscillazione di ampiezza maggiore rappresenta la pressione media. Questo è il parametro più accurato misurato con il metodo oscillometrico. Una volta determinata la pressione media, è possibile calcolare le pressioni sistolica e diastolica facendo riferimento a quella media.

In parole semplici, l'auscultazione misura la pressione sistolica e diastolica, mentre la pressione media viene calcolata. Il metodo oscillometrico misura la pressione media e determina le pressioni sistolica e diastolica.

Come specificato dallo standard IEC 60601-2-30, la misurazione NIBP può essere eseguita durante l'elettrochirurgia e la scarica del defibrillatore.

Il significato diagnostico dell'NIBP deve essere stabilito dal medico che esegue la misurazione.

#### **NOTA**

 **Le misurazioni della pressione arteriosa determinate con il presente dispositivo sono uguali a quelle ottenute da un professionista specializzato che utilizza il metodo di auscultazione con bracciale e stetoscopio o un dispositivo di misura della pressione arteriosa e rientrano nei limiti prescritti dalla American National Standard per le misurazioni manuali, elettroniche o con sfigmomanometri automatici.** 

### **12.2 Sicurezza**

# **AVVERTENZA**

- **Prima di procedere alla misurazione, accertarsi di selezionare la categoria corretta per il paziente. Non applicare le impostazioni per adulti con valori più elevati a pazienti pediatrici o neonatali. Ciò potrebbe essere rischioso per la sicurezza degli stessi pazienti.**
- **Non misurare il valore NIBP su pazienti affetti da anemia falciforme o che presentano condizioni che hanno generato o possono generare lesioni cutanee.**
- **Affidarsi al giudizio medico per stabilire se rilevare la pressione sanguigna frequentemente e in maniera non assistita su pazienti con gravi problemi di coagulazione del sangue, questo per via del rischio di ematomi sull'arto dove è applicato il bracciale.**
- **Non usare il bracciale NIBP su un arto già utilizzato per un'infusione endovenosa o su cui è applicato un catetere arterioso. Ciò può provocare danni ai tessuti intorno al catetere quando il flusso di infusione viene rallentato o interrotto durante il gonfiaggio del bracciale.**
- **Non usare il bracciale NIBP su un arto sul cui lato sia stata eseguita una mastectomia.**
- **Il valore NIBP può essere influenzato dal sito di misurazione, dalla posizione del PAZIENTE, dall'esercizio o dalla condizione fisiologica del paziente. Se si hanno dubbi circa i valori delle misurazioni NIBP, rilevare i segni vitali del paziente con metodi alternativi per confermare il corretto funzionamento del monitor.**
- **La pressione continua del BRACCIALE causata da un eventuale attorcigliamento del tubo di collegamento potrebbe determinare un'interferenza con il flusso sanguigno con conseguenti lesioni pericolose per il paziente.**

### **12.3 Limiti di misurazione**

Le misurazioni sono impossibili quando la frequenza cardiaca scende sotto il valore minimo di 40bpm o sale sopra i 240bpm, oppure se il paziente è collegato a un apparato cardiopolmonare.

La misurazione può risultare imprecisa o impossibile nei seguenti casi:

- Se è difficile rilevare una pulsazione regolare della pressione arteriosa.
- In presenza di un eccessivo e continuo movimento del paziente, come tremito o convulsioni
- In caso di aritmia cardiaca
- Se la pressione sanguigna varia rapidamente
- In caso di gravi shock o ipotermia che riducono il flusso sanguigno periferico
- In caso di obesità, quando uno spesso strato di grasso intorno a un arto smorza le oscillazioni provenienti dall'arteria

### **12.4 Metodi di misurazione**

Esistono tre metodi per misurare il valore NIBP:

- Manuale: misurazione su richiesta.
- Autom: misurazioni ripetute in continuazione a intervalli prestabiliti.
- STAT: serie di rapide misurazioni continue su un periodo di 5 minuti e successivo ripristino della modalità precedente.

### **12.5 Impostazione della misurazione NIBP**

#### **12.5.1 Preparazione del paziente**

Durante un utilizzo normale, eseguire la misurazione NIBP su un paziente nella seguente posizione:

- Seduto comodamente
- Gambe non accavallate
- Piedi appoggiati sul pavimento
- Schiena e braccia sostenute
- Porzione centrale del brachiale a livello dell'atrio destro del cuore

#### **NOTA**

- **Si raccomanda che il paziente sia il più rilassato possibile prima di procedere alla misurazione e che non parli durante la misurazione NIBP.**
- **Far trascorrere 5 minuti prima di eseguire la prima misurazione**
- **Durante la misurazione NIBP, l'operatore non deve toccare il bracciale né il tubo.**

#### **12.5.2 Preparazione alla misurazione NIBP**

- 1. Attivare il monitor.
- 2. Verificare che la categoria paziente sia corretta. Se non lo è, selezionare il tasto di scelta rapida [**Impost. Paz.**][**Dati del paziente**][**Cat. Paz.**] e selezionare la categoria paziente scegliendo tra [**Adu**], [**Ped**] o [**Neo**].
- 3. Inserire la tubazione dell'aria nel connettore NIBP sul monitor paziente.
- 4. Selezionare un bracciale della giusta misura e applicarlo come indicato di seguito:
	- Stabilire la circonferenza dell'arto del paziente.
	- $\bullet$  Selezionare un bracciale adatto in base alla circonferenza dell'arto indicata sul bracciale. La larghezza del bracciale deve essere pari al 40% (50% per i neonati) della circonferenza dell'arto oppure a 2/3 della lunghezza del braccio. La parte gonfiabile del bracciale deve essere lunga abbastanza da avvolgere almeno il 50-80% dell'arto.
	- Applicare il bracciale sulla parte superiore del braccio o della gamba del paziente e accertarsi che il segno Φ sul bracciale corrisponda al punto dell'arteria. Non stringere troppo il bracciale sull'arto. Questo potrebbe causare scolorimento o ischemia degli arti. Controllare che il bordo del bracciale si trovi entro l'intervallo indicato dal contrassegno. In caso contrario, utilizzare un bracciale più grande o più piccolo che risulti più adeguato.
- 5. Collegare il bracciale al tubo dell'aria verificando che questo non presenti pieghe o compressioni. L'aria deve poter scorrere nel tubo senza limitazioni.

#### **NOTA**

**Il dispositivo deve essere utilizzato su un solo paziente per volta.** 

#### 12.5.3 Avvio e arresto delle misurazioni

Con il tasto di scelta rapida [Misura NIBP] è possibile avviare la misurazione desiderata dal menu a comparsa. Per arrestare tutte le misurazioni NIBP, selezionare il tasto di scelta rapida [**Arresta tutto**]. È possibile avviare e arrestare le misurazioni usando il tasto in sul pannello anteriore de l monitor.

### **12. .5.4 Corr rezione d della mis surazione e se l'art o non è al livello o**

#### **del c cuore**

Il bracciale deve essere applicato a un arto posto al livello del cuore del paziente. Se non è così, operare come indicato di seguito sul valore visualizzato:

- Aggiungere 0,75 mmHg (0,10 kPa) per ogni centimetro di maggiore altezza, oppure
- Sottrarre 0,75 mmHg (0,10 kPa) per ogni centimetro di minore altezza.

#### **12.5.5 Abilitazione ciclo NIBP automatico e impostazione**

#### **inter rvallo**

- 1. Selezionare la finestra parametri NIBP per accedere al menu [Impost. NIBP].
- 2. Selezionare [Intervallo] e quindi selezionare l'intervallo di tempo desiderato. Selezionando [Manuale] si passa alla modalità manuale.
- 3. Avviare una misurazione in manuale. Il monitor ripeterà automaticamente le misura NIBP agli intervalli di tempo stabiliti. e<br>azioni

Oppure

- 1. Selezionare il tasto di scelta rapida [Misura NIBP]
- 2. Selezionare un intervallo adeguato.
- 3. Avviare una misurazione in manuale. Il monitor ripeterà automaticamente le misurazioni NIBP agli intervalli di tempo stabiliti.

.

In modalità automatica, è possibile attivare la funzione orologio per sincronizzare le misurazioni NIBP automatiche con l'orologio in tempo reale.

Ad esempio, se l'orologio è attivo, quando l'intervallo è impostato su [20 min] e si avvia la misurazione NIBP automatica alle 14: 03, la misurazione successiva avverrà alle 14: 20, quelle seguenti alle 14: 40, 15: 00, e così via.

Per attivare l'orologio, nel menu [Impostazioni NIBP], impostare [Orologio] su [Acc.].

#### **NOTA**

**e** La funzione orologio è disponibile solamente quando l'intervallo di misurazione automatico è di 5 minuti o superiore.

#### **12.5.6 Avvio della misurazione STAT**

- 1. Selezionare la finestra parametri NIBP per accedere al menu [Impost. NIBP].
- 2. Selezionare [**NIBP STAT**].

Oppure

- 1. Selezionare il tasto di scelta rapida [Misura NIBP]
- 2. Selezionare [**STAT**].

La modalità STAT avvia 5 minuti di misurazioni NIBP continue, sequenziali e automatiche.

# *AVVERTENZA*

**•** Le misurazioni continue della pressione sanguigna non invasiva possono provocare formazioni di porpora, ischemie e neuropatie sull'arto a cui è applicato il bracciale. Ispezionare regolarmente il punto di applicazione per verificare lo stato della cute **e contr rollare colore e, temperatu ura e sensibil lità dell'estre emità dell'ar rto a cui è**  applicato il bracciale. Se si manifesta un'anomalia, spostare il bracciale in un altro punto oppure interrompere immediatamente le misurazioni della pressione **sangui gna.** 

### **12.6 Comprensione dati numerici NIBP**

Il display NIBP mostra i valori numerici come indicato di seguito. È possibile che il display in uso sia configurato in modo leggermente diverso.

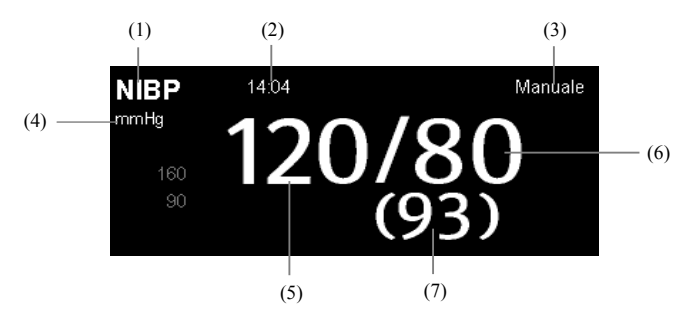

- (1) Ora dell'ultima misurazione
- (2) Tempo restante prima della successiva misurazione
- (3) Modalità di misurazione
- (4) Unità di pressione: mmHg o kPa
- (5) Pressione sistolica
- (6) Pressione diastolica
- (7) Pressione media ottenuta dopo la misurazione e pressione del bracciale ottenuta durante la misurazione

Se la misurazione NIBP supera l'intervallo di misurazione, viene visualizzato "---".

### **12.7 Esecuzione dell'analisi della NIBP**

L'analisi NIBP offre all'utente un'analisi dinamica dei cambiamenti della NIBP e della sua distribuzione su scala temporale. Consente di conoscere le condizioni del paziente nelle ultime 24 ore accedendo alla finestra [**Analisi NIBP**].

Per effettuare l'analisi della NIBP:

- 1. Selezionare la finestra dei parametri ECG o l'area curve per accedere al menu [**Impostazioni ECG**].
- 2. Selezionare la scheda [**Analisi NIBP >>**].
- Area analisi: quest'area offre informazioni quali durata, NIBP media, NIBP media nelle ore diurne, NIBP media nelle ore notturne, NIBP massima, NIBP massima nelle ore diurne, NIBP massima nelle ore notturne, NIBP minima, NIBP minima nelle ore diurne, NIBP minima nelle ore notturne e rapporto NIBP normale. L'intervallo della NIBP normale è basato sui limiti della NIBP.
- [**Ore notturne**]: impostare il periodo per l'analisi della NIBP nelle ore notturne. Il periodo minimo impostabile è di 30 minuti.
- [**Stam.**]: Selezionare questa opzione per stampare il report dell'analisi della NIBP.

È inoltre possibile fare clic in un punto qualsiasi della finestra [**Analisi NIBP**] per accedere alla finestra [**Riepilogo**]. Per ulteriori dettagli, vedere *18 Riepilogo*.

### **12.8 Modifica impostazioni NIBP**

Selezionando la finestra dei parametri NIBP, è possibile accedere al menu [**Impostazione NIBP**].

#### **12.8.1 Impostazione della pressione iniziale di gonfiaggio del**

#### **bracciale**

È possibile impostare la pressione di gonfiaggio iniziale del bracciale manualmente. Nel menu [**Impostazione NIBP**], selezionare [**Pressione iniz.**], quindi scegliere l'impostazione appropriata.

#### **NOTA**

 **Per pazienti con ipertensione nota, impostare la pressione iniziale del bracciale su un livello più alto al fine di ridurre la durata della misurazione.** 

#### **12.8.2 Impostazione delle proprietà di allarme NIBP**

Selezionare [**Impost. allarme >>**] dal menu [**Impostazioni NIBP**]. Impostare le proprietà di allarme per questo parametro nel menu a comparsa.
#### **12.8.3 Visualizzazione dell'elenco NIBP**

Selezionare il tasto di scelta rapida [**Schermi**][**Impostaz. schermo**]. È possibile impostare il sistema in modo che [**Lista NIBP**] venga visualizzato nella parte inferiore dello schermo. Verranno così visualizzate più serie delle misurazioni NIBP più recenti. Il valore FP viene derivato dall'NIBP.

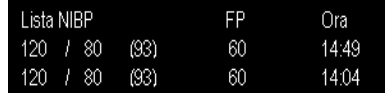

Non è possibile visualizzare l'elenco NIBP in alcune schermate, ad esempio in quelle a numeri grandi.

#### **12.8.4 Impostazione dell'unità di pressione**

Selezionare [**Imp. unità >>**] dal menu [**Manutenzione utente**]. Nel menu a comparsa selezionare [**Un. Press.**] e scegliere tra [**mmHg**] e [**kPa**].

#### **12.8.5 Attivazione del tono di fine NIBP**

Il monitor può emettere un tono di promemoria al termine della misurazione NIBP. Per impostazione predefinita, il tono di fine NIBP è disattivato. È possibile attivarlo accedendo l menu [**Impostazioni NIBP**].

#### **ANNOTAZIONI PERSONALI**

# **13.1 Introduzione**

L'apparecchiatura serve per il monitoraggio della temperatura cutanea e interna. Con uMEC12/uMEC7/uMEC15/uMEC15S, è possibile monitorare contemporaneamente la temperatura in due siti diversi.

# **13.2 Sicurezza**

# **AVVERTENZA**

 **Prima di effettuare il monitoraggio verificare che il programma che rileva le sonde funzioni regolarmente. Scollegare il cavo della sonda di temperatura dal connettore T1 o T2, in modo che il monitor possa visualizzare il messaggio [Sensore T1 Scoll] o [Sensore T2 Scoll] ed emettere regolarmente i suoni d'allarme.**

# **13.3 Esecuzione della misurazione della temperatura**

- 1. Selezionare una sonda adeguata in base al tipo di paziente e al sito di misurazione.
- 2. Se si utilizza una sonda monouso, collegarla al cavo di temperatura.
- 3. Inserire la sonda o il cavo di temperatura nel connettore di temperatura.
- 4. Applicare correttamente la sonda al paziente.
- 5. Controllare che le impostazioni di allarme siano adatte al paziente.

# **13.4 Display Temp**

Il monitoraggio della temperatura è visualizzato sul monitor con tre dati numerici: T1, T2 e TD. Selezionando quest'area, è possibile accedere al menu [**Imp. allarme**].

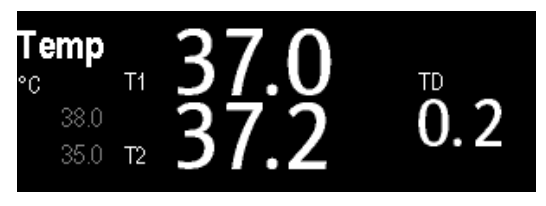

# **13.5 Impostazione dell'unità di temperatura**

Selezionare [**Imp. unità >>**] dal menu [**Manutenzione utente**]. Nel menu a comparsa, selezionare [**Unità di Temp.**] e scegliere tra [**ºC**] e [**ºF**]

# **14 Monitoraggio IBP (per uMEC12/uMEC7/uMEC15/uMEC15S)**

### **14.1 Introduzione**

Il monitor può tenere sotto controllo fino a 2 pressioni sanguigne invasive e visualizzare per ognuna la pressione sistolica, diastolica e media, con relative curve.

# **14.2 Sicurezza**

# **AVVERTENZA**

- **Utilizzare esclusivamente trasduttori di pressione del tipo specificato nel presente manuale. Non riutilizzare trasduttori di pressione monouso.**
- **Accertarsi che le parti applicate non entrino in contatto con altre parti conduttive.**
- **Per limitare il rischio di ustioni durante le procedure chirurgiche ad alta frequenza, accertarsi che i cavi monitor e i trasduttori non entrino mai in contatto con le unità chirurgiche ad alta frequenza.**
- **Quando si utilizzano degli accessori, è importante tenere conto delle corrispondenti temperature di funzionamento. Per ulteriori dettagli, consultare le istruzioni per l'uso degli accessori.**
- **L'elettrodo neutro dell'unità elettrochirurgica (ESU) deve essere adeguatamente collegato al paziente. onde evitare possibili ustioni.**

### **14.3 Azzeramento del trasduttore**

Per evitare l'imprecisione nella misurazione della pressione, il monitor richiede uno zero di riferimento valido. Azzerare il trasduttore secondo la prassi vigente nell'ospedale (almeno una volta al giorno). Inoltre, procedere all'azzeramento nei seguenti casi:

- Quando si utilizza un trasduttore o un cavo adattatore nuovo.
- Quando si ricollega il cavo trasduttore al monitor.
- Quando si riavvia il monitor.
- In caso di dubbi sui valori misurati.
- 1. Chiudere il rubinetto sul lato paziente.

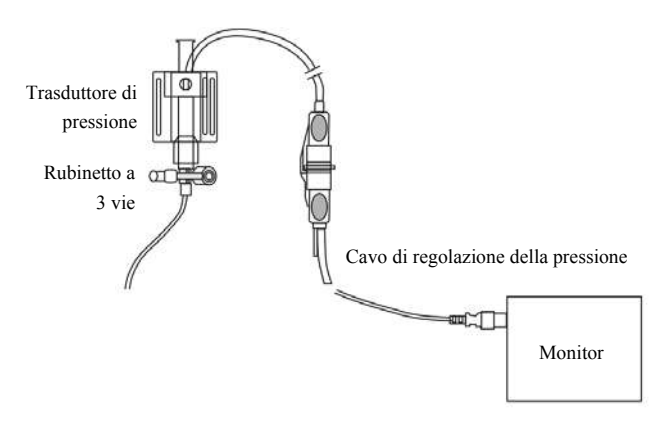

- 2. Sfiatare il trasduttore verso la pressione atmosferica aprendo il rubinetto a maschio verso l'aria.
- 3. Nel menu di impostazione della pressione (ad esempio, Art), selezionare [**Azzeramento Art >>**][**Azzeramento**]. Durante la calibrazione dello zero viene attenuata la luminosità del tasto [**Azzer.**]. Essa si reintensifica una volta completata la procedura di azzeramento. Per azzerare tutti i canali IBP, selezionare il tasto di scelta rapida [**Azz. IBP**], quindi selezionare [**Azzer. Tutti i Canali**] nel menu a comparsa.
- 4. Una volta conclusa la calibrazione dello zero, chiudere il rubinetto a maschio verso l'aria e aprire quello verso il paziente.

#### **NOTA**

 **La prassi ospedaliera in vigore può consigliare l'azzeramento del trasduttore ICP con una frequenza inferiore rispetto a quella di altri trasduttori.** 

# **14.4 Impostazione della misurazione pressione**

- 1. Inserire il cavo di pressione nel connettore IBP.
- 2. Preparare la soluzione di lavaggio.
- 3. Lavare il sistema per scaricare tutta l'aria dalla tubazione. Accertarsi che il trasduttore e i rubinetti a maschio siano privi di bolle d'aria.

# **AVVERTENZA**

- **Se sono presenti bolle d'aria nei tubi, lavare nuovamente il sistema con la soluzione di infusione. La presenza di bolle d'aria può generare valori di pressione non attendibili.**
- 4. Collegare la linea della pressione al catetere paziente.
- 5. Posizionare il trasduttore in maniera tale che si trovi allo stesso livello del cuore, all'incirca all'altezza della linea emiascellare.
- 6. Selezionare l'etichetta appropriata.
- 7. Azzerare il trasduttore. Dopo aver azzerato il trasduttore, chiudere il rubinetto a maschio alla pressione atmosferica e aprirlo verso il paziente.

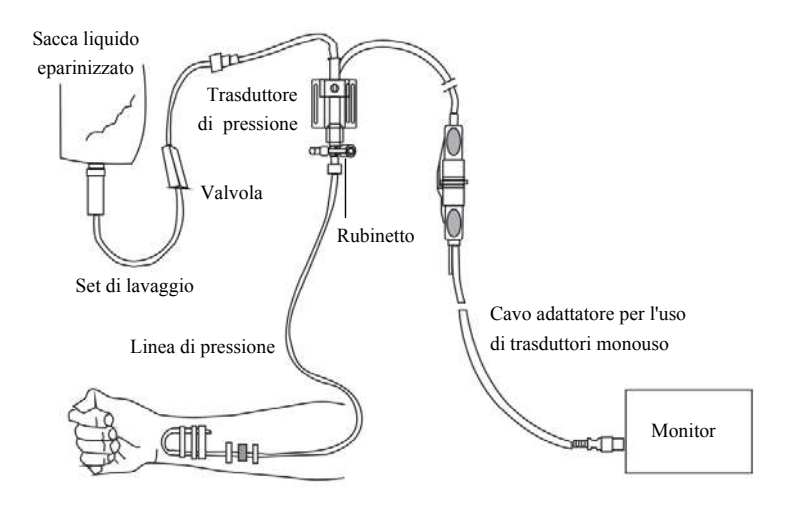

# **AVVERTENZA**

 **Se si misura la pressione intracranica (ICP) con il paziente seduto, portare il trasduttore allo stesso livello dell'orecchio del paziente. Un eventuale dislivello potrebbe generare valori inattendibili.** 

# **14.5 Comprensione del display IBP**

La misurazione IBP è visualizzata sul monitor sotto forma di una curva e di dati numerici sulla pressione. La figura qui sotto mostra la curva e i dati numerici relativi alla pressione arteriosa (Art). Per altri tipi di pressione, la visualizzazione può essere leggermente diversa.

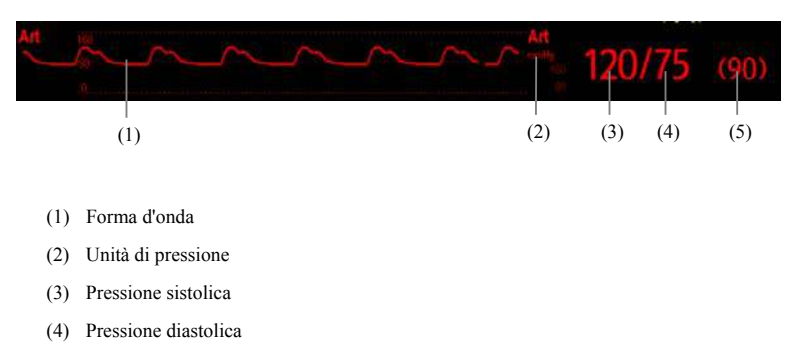

(5) Pressione media

Per alcune pressioni, la finestra dei parametri potrebbe mostrare solo la pressione media. Per altri tipi di pressione, l'unità predefinita può essere diversa. Se le pressioni Art e ICP vengono misurate contemporaneamente, nella finestra dei parametri ICP vengono visualizzati dati numerici CPP, ottenuti sottraendo il valore ICP dal valore Med Art.

# **14.6 Modifica delle impostazioni IBP**

#### **14.6.1 Modifica della pressione da monitorare**

1. Selezionare la pressione che si desidera modificare per accedere al corrispondente menu impostazioni. Nel menu è presente un'immagine che indica il connettore di misurazione IBP.

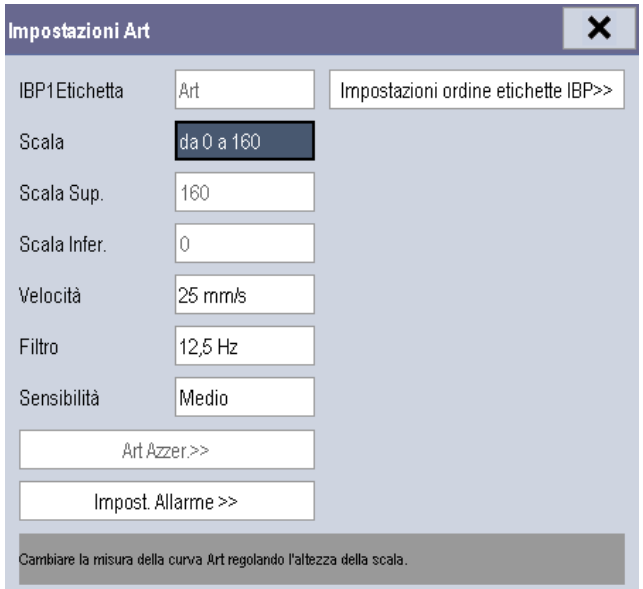

2. Selezionare [**Etichetta**], quindi scegliere l'etichetta desiderata nell'elenco. Le etichette già visualizzate non possono essere selezionate.

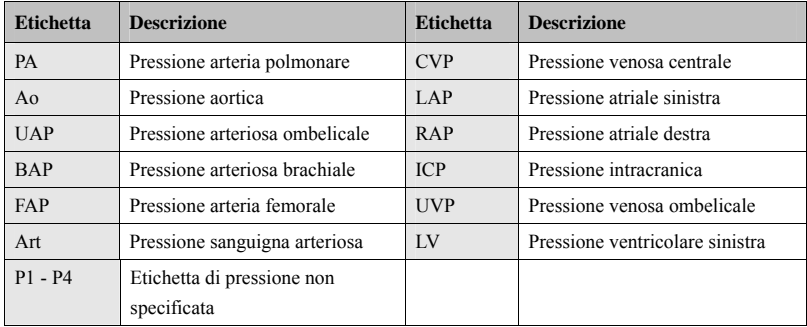

 **Quando vengono rilevate due pressioni recanti la stessa etichetta, il monitor paziente trasforma una delle etichette in un'etichetta attualmente non utilizzata.** 

#### **14.6.2 Impostazione dell'ordine delle etichette di pressione**

Selezionare [**Impostazioni ordine etichette IBP >>**] nel menu di impostazione dei parametri per definire l'ordine di visualizzazione delle etichette di pressione. L'ordine di visualizzazione predefinito è: Art, pArt, CVP, pCVP, ICP, PA, Ao, UAP, FAP, BAP, LV, LAP, RAP, UVP, P1, P2, P3, P4. Per ripristinare le impostazioni predefinite, selezionare [**Default**] nella finestra [**Impostazioni ordine etichette IBP**].

#### **14.6.3 Impostazione delle proprietà di allarme**

Selezionare [**Impost. Allarme >>**] dal menu di impostazione dei parametri. Impostare le proprietà di allarme per questo parametro nel menu a comparsa.

#### **14.6.4 Modifica del tempo di calcolo della media**

Il valore IBP visualizzato sullo schermo del monitor è la media dei dati raccolti in un periodo di tempo specifico. Più è breve il periodo su cui si calcola la media, più rapidamente il monitor reagisce alle variazioni della pressione sanguigna del paziente. Viceversa, più lungo è il periodo su cui si calcola la media, più lentamente il monitor reagisce alle variazioni della pressione sanguigna del paziente, ma l'accuratezza della misurazione aumenta. Per pazienti in condizioni critiche, selezionare un tempo breve per il calcolo della media aiuta a comprendere lo stato del paziente.

Per impostare il tempo su cui calcolare la media, nel menu di impostazione dei parametri selezionare [**Sensibilità**] e scegliere tra [**Alto**], [**Medio**] e [**Basso**]; il tempo corrispondente è rispettivamente di circa 1, 8 e 12 s.

#### **14.6.5 Impostazione della curva IBP**

Nel menu di impostazione della pressione, è possibile:

- Selezionare [**Velocità**] e quindi selezionare l'impostazione corrispondente. Maggiore è la velocità dell'onda, maggiore è la sua ampiezza.
- Selezionare [Scala] quindi selezionare l'impostazione corrispondente. Se la funzione Selezionare [**Scala**] quindi selezionare l'impostazione corrispondente. Se la funzione<br>[**Autom.**] è attivata, la dimensione della curva di pressione si regola automaticamente.
- Selezionare [**Filtro**], quindi scegliere l'opzione desiderata.

#### **14. .6.6 Impo ostazion e dell'un nità di pre essione**

Selezionare [Imp. unità >>] dal menu [Manutenzione utente]. Nel menu a comparsa selezionare [Un. Press.] e scegliere tra [mmHg] e [kPa]. Selezionare [Unità CVP] e scegliere tra [**mmHg**], [**cmH<sub>2</sub>O**] e [**kPa**].

# 14.7 Risoluzione dei problemi

In questa sezione viene presentato un elenco di possibili problemi. Se i problemi si verificano durante l'utilizzo dell'apparecchiatura o degli accessori, verificare la tabella seguente prima di richiedere assistenza. Se il problema persiste, contattare il personale di assistenza.

# **ATTENZIONE**

**•** Non provare a smontare l'apparecchiatura o gli accessori forniti in quanto non presentano parti interne riparabili dall'utente.

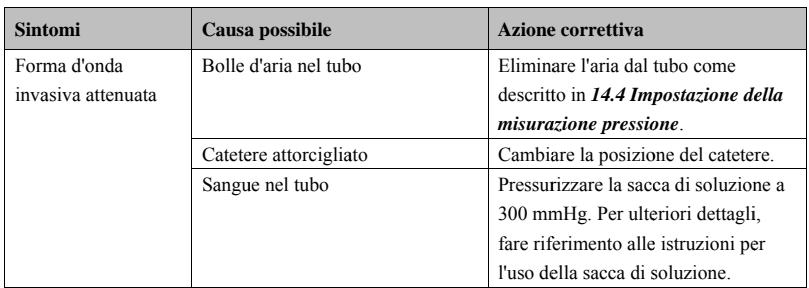

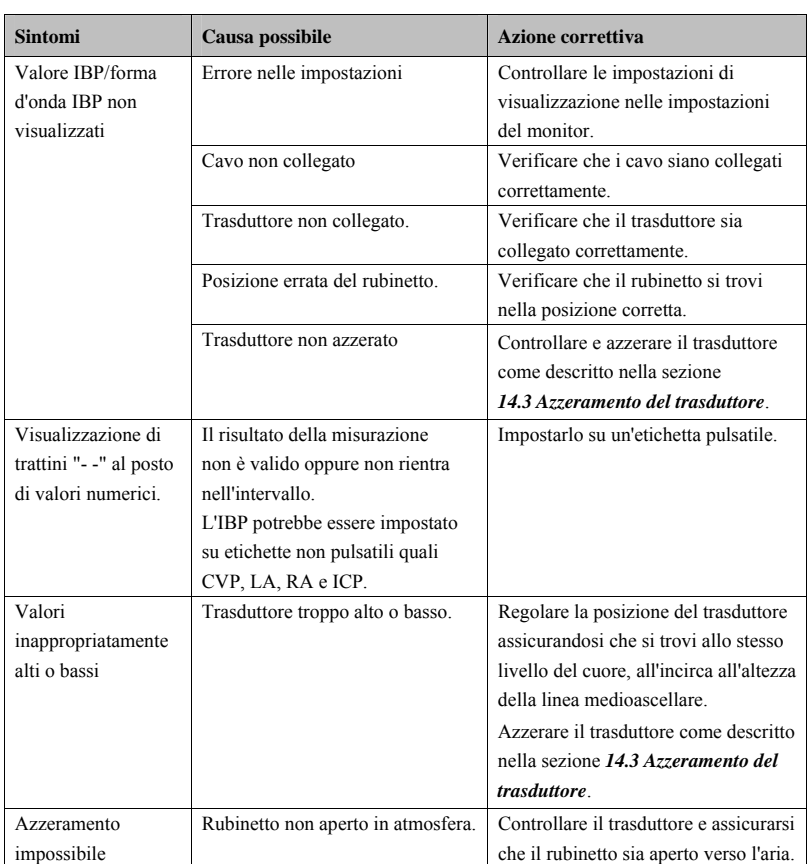

# **15 Monitoraggio della gittata cardiac (per uMEC12/uMEC7/uMEC15/uMEC15S)**

## **15.1 Introduzione**

La misurazione della gittata cardiaca (G.C.) rileva in maniera invasiva la gittata cardiaca e altri parametri emodinamici mediante il metodo della termodiluizione nell'atrio destro. Una soluzione fredda di volume e temperatura prestabiliti viene iniettata nell'atrio destro del cuore attraverso un catetere applicato all'arteria polmonare (PA). La soluzione fredda si miscela al sangue nel ventricolo destro e la variazione di temperatura viene misurata con un termistore all'estremità distale del catetere nell'arteria polmonare. La variazione di temperatura viene visualizzata come una curva nella schermata G.C. divisa in due, e il monitor calcola il valore della G.C. a partire da questa curva. Il valore della G.C. è inversamente proporzionale all'area sotto la curva. Dato che la gittata cardiaca varia in continuazione, occorre effettuare una serie di misurazioni per ottenere un valore G.C. medio attendibile. Usare sempre la media ottenuta con più misurazioni di termodiluizione prima di decidere la terapia da applicare. Il monitor è in grado di memorizzare 6 misurazioni.

# **AVVERTENZA**

**Il monitoraggio della G.C. è limitato ai pazienti adulti.** 

# **15.2 Comprensione del display G.C.**

La misurazione della G.C. è visualizzata sul monitor, nella finestra dei parametri della gittata, come dati numerici di gittata cardiaca (G.C.), indice cardiaco (I.C.) e temperatura del sangue (TS), come mostrato di seguito. Per accedere al menu [**Impostazioni G.C.**] selezionare la finestra dei parametri G.C.

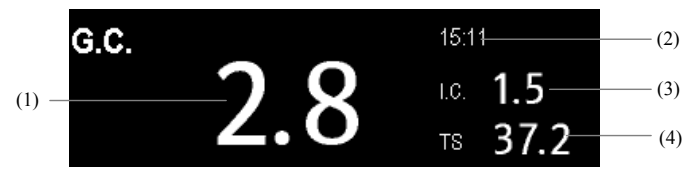

- (1) Gittata cardiaca
- (2) Ora in cui viene calcolata la media della G.C.
- (3) Indice cardiaco
- (4) Temperatura sanguigna

#### **15.3 Fattori di influenza**

I fattori che influenzano la gittata cardiaca sono:

- la temperatura della soluzione iniettata,
- il volume della soluzione iniettata,
- la temperatura del sangue di riferimento del paziente,
- $\blacksquare$  il ciclo inspiratorio/espiratorio del paziente.
- la posizione del catetere rispetto alla vicinanza alla regione polmonare,
- il catetere stesso.
- il ritmo e lo stato emodinamico del paziente, e
- qualsiasi altra soluzione ev rapida che venga infusa durante la misurazione della G.C.

Di seguito sono riportati alcuni suggerimenti tecnici per ottenere una misurazione precisa della G.C.:

- La soluzione iniettata deve essere più fredda della temperatura del sangue del paziente.
- Iniettare la soluzione in maniera rapida e uniforme.
- Iniettare durante il ciclo di espirazione.

# **15.4 Impostazione della misurazione della G.C.**

# **AVVERTENZA**

 **Usare esclusivamente accessori del tipo specificato nel presente manuale. Accertarsi che gli accessori non entrino mai in contatto con le parti sotto tensione.** 

- 1. Collegare il cavo G.C. al connettore G.C. del monitor.
- 2. Collegare tra loro monitor paziente, catetere e siringa nel modo illustrato di seguito. Accertarsi che:
	- Il catetere PA sia applicato al paziente.
	- Il cavo G.C. sia collegato correttamente al monitor.

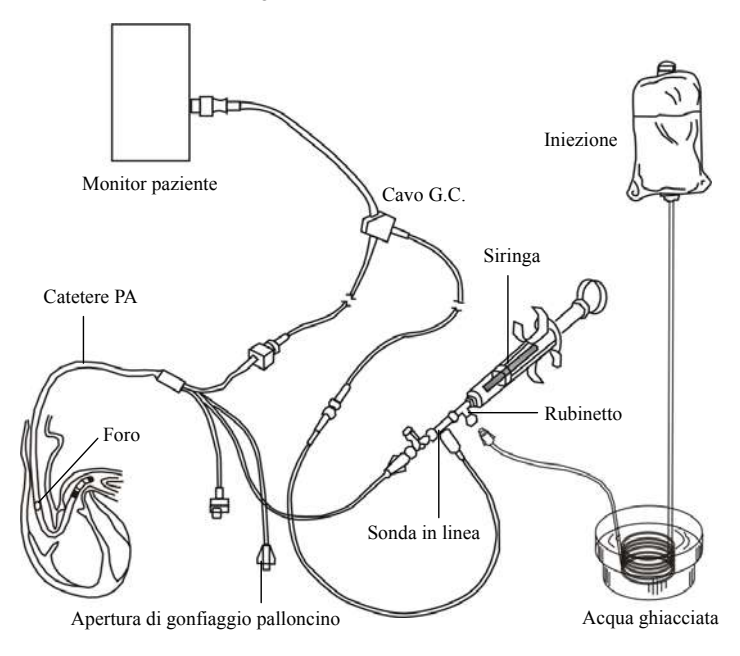

#### **NOTA**

 **L'immagine riportata sopra è l'illustrazione del collegamento quando si utilizza il sensore TI NP 6000-10-02079. Il collegamento può variare se si utilizzano sensori TI diversi.** 

- 3. Selezionare la finestra parametri G.C. per accedere al menu [**Impostazioni G.C.**]. Controllare che altezza e peso siano adeguati per il paziente. Se necessario, modificarli.
- 4. Nel menu [**Impostazioni G.C.**]:
	- Controllare che sia stata inserita la costante di calcolo corretta. Consultare le istruzioni per l'uso del catetere applicato all'arteria polmonare per determinare il [**Cost. Comp.**] in base al volume iniettato e alla temperatura immessi. Per variare la costante di calcolo, selezionare [**Cost. Calcolo**] e quindi inserire il valore corretto. Quando si usa un catetere nuovo, occorre regolare la costante di calcolo in base alle istruzioni del produttore.
	- Impostare [**Auto TI**] su [**Manuale**] o [**Autom.**]. Se si seleziona [**Autom.**], il sistema rileva automaticamente la temperatura di iniezione e l'opzione [**TI manuale**] è disattivata. Se si seleziona [**Manuale**], è necessario specificare manualmente la temperatura di iniezione in [**TI manuale**].
	- Impostare [**Modo misuraz.**] su [**Manuale**] o [**Autom.**]. In modalità [**Autom.**] il monitor esegue automaticamente la misurazione della gittata cardiaca dopo aver stabilito una temperatura del sangue di riferimento. In modalità [**Manuale**], è necessario fare clic sul pulsante [**Avvia**] nella finestra delle misurazioni della gittata cardiaca quando il monitor è pronto per una nuova misurazione.
- 5. Selezionare [**Attiva schermo G.C.**] per accedere alla finestra delle misurazioni della gittata cardiaca.

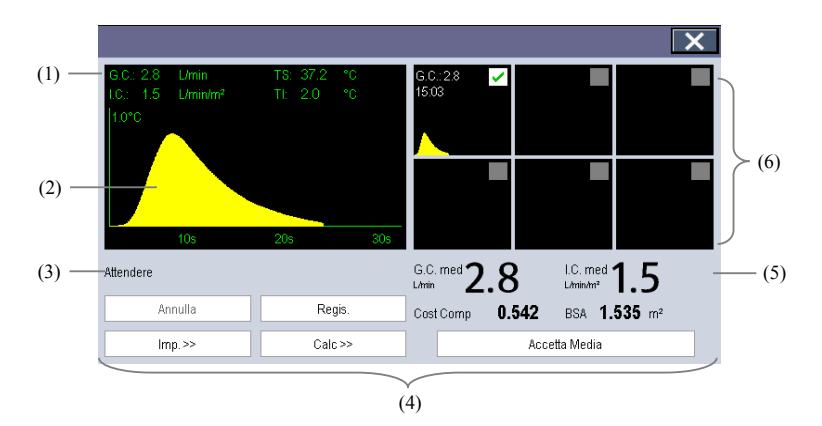

- (1) Valori numerici attualmente misurati
- (2) Curva G.C. attualmente misurata
- (3) Area messaggi
- (4) Pulsanti
- (5) Valori medi
- (6) Finestre di misurazione
- 6. Procedere come indicato di seguito.
	- Nella modalità di misurazione [**Manuale**], selezionare il pulsante [**Avvia**] e iniettare rapidamente la soluzione quando compare il messaggio [**Pronto per nuova misurazione**]. Come mostrato nella figura sopra, durante la misurazione viene visualizzata la curva di termodiluizione attualmente misurata. Alla fine della misurazione, la curva di termodiluizione viene passata su una delle 6 finestre di misurazione, mentre il monitor avvisa di attendere un determinato periodo di tempo prima di avviare una nuova misurazione.
	- Nella modalità di misurazione [**Autom.**], il monitor esegue automaticamente misurazioni consecutive della gittata cardiaca senza premere il pulsante [**Avvia**] tra una misurazione e l'altra. Una nuova misurazione di termodiluizione diventa disponibile appena sullo schermo viene visualizzato il messaggio [**Iniett. ora!**]. Il monitor paziente rileva in modo automatico le ulteriori misurazioni di termodiluizione.
- 7. Eseguire quindi da 3 a 5 misurazioni singole consecutive come descritto al passaggio 6.

Possono essere memorizzate al massimo 6 misurazioni. Se si effettuano più di 6 misurazioni senza scartarne nemmeno una, verrà automaticamente cancellata quella più vecchia per memorizzare al suo posto la settima curva. Effettuare una scelta tra le 6 curve di misurazione affinché il sistema calcoli e visualizzi automaticamente i valori medi di G.C. e C.I. Quindi selezionare il pulsante [**Accetta Media**] per accettare e salvare i valori medi.

Durante l'iniezione, il rubinetto a maschio verso il catetere PA è aperto, mentre quello verso la soluzione iniettata è chiuso. Una volta completata la misurazione, chiudere il rubinetto a maschio verso il catetere PA e aprire quello verso la soluzione iniettata, quindi aspirare la soluzione iniettata nell'apposita siringa.

Nell'area pulsanti, è possibile:

- Selezionare [**Avvia**] per avviare una misurazione della G.C.
- Selezionare [**Stop**] per interrompere la misurazione.
- Selezionare [**Annulla**] durante una misurazione per annullarla. Se si seleziona questo tasto dopo una misurazione, vengono annullati tutti i risultati della misurazione.
- Selezionare [**Regis.**] per stampare le curve selezionate per il calcolo medio, i dati numerici e i valori di media dal registratore.
- Selezionare [**Impost. >>**] per accedere al menu [**Impostazioni G.C.**].
- Selezionare [Calc >>]→[**Emodinamica** >>] per accedere al menu [Calcolo **Emodinamico**].

Il sistema è in grado di impostare automaticamente i valori della scala per l'asse X (30 s o 60 s) e per l'asse Y (0,5 °C, 1,0 °C o 2,0 °C).

#### **NOTA**

- **Prima di avviare la misurazione è necessario assicurarsi che la temperatura del sangue sia stabile per evitare che possano verificarsi errori.**
- **Durante la misurazione della gittata cardiaca, gli allarmi relativi alla temperatura del sangue non sono attivi.**
- **Consultare le istruzioni per l'uso del catetere applicato all'arteria polmonare fornite con il monitor paziente per determinare il [Cost. Comp.] e il volume iniettato.**

# **15.5 Misurazione della temperatura del sangue**

Come mostrato di seguito, la temperatura del sangue viene misurata con un sensore di temperatura posto sull'estremità distale del catetere nell'arteria polmonare. Durante le misurazioni della G.C., gli allarmi relativi alla temperatura del sangue vengono soppressi per evitare falsi allarmi. Essi vengono automaticamente ripristinati una volta completate le misurazioni della G.C.

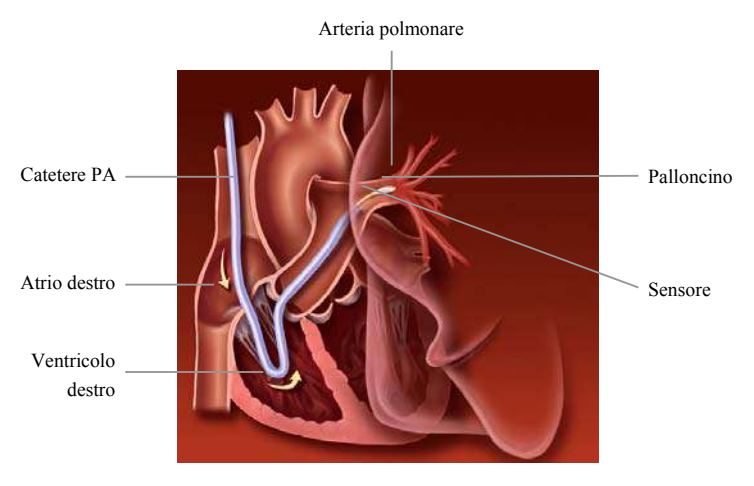

# **15.6 Modifica delle impostazioni per la G.C.**

#### **15.6.1 Impostazione dell'unità di temperatura**

Selezionare [**Imp. unità >>**] dal menu [**Manutenzione utente**]. Nel menu a comparsa, selezionare [**Unità di Temp.**] e scegliere tra [**ºC**] e [**ºF**].

#### **15.6.2 Impostazione delle proprietà di allarme**

Selezionare [**Impost. Allarme >>**] dal menu [**Impostazioni G.C.**]. Impostare le proprietà di allarme per questo parametro nel menu a comparsa.

#### **ANNOTAZIONI PERSONALI**

# **1 6 M Monitor aggio d del bio ossido di carb bonio (p er uME EC12/u MEC7/ /uMEC 15/uME EC15S )**

#### 16.1 Introduzione

Il monitoraggio CO<sub>2</sub> è una tecnica continua, non invasiva, utilizzata per la determinazione della concentrazione di CO<sub>2</sub> nelle vie aeree del paziente, misurando la capacità di assorbimento di radiazione infrarossa (IR) di specifiche lunghezze d'onda. La CO2 ha proprie caratteristiche di assorbimento e la quantità di luce che attraversa la sonda del gas dipende dalla concentrazione di CO<sub>2</sub> misurata. Quando una banda specifica di luce IR viene trasmessa attraverso campioni di gas respiratorio, parte della luce IR verrà assorbita dalle molecole della CO<sub>2</sub>. La quantità di luce IR trasmessa dopo aver attraversato il campione di gas respiratorio viene misurata da un rilevatore fotoelettrico. La concentrazione di CO2 viene calcolata dalla quantità di luce IR misurata. e.<br>e.

Le misurazioni della CO<sub>2</sub> sono utilizzate per monitorare lo stato respiratorio del paziente

Il monitoraggio della CO<sub>2</sub> è adatto a pazienti adulti, pediatrici e neonatali.

# **16 .2 Sicur rezza**

### **AVVERTENZA**

- **•** Rimuovere la linea di campionamento delle vie aeree dalle vie respiratorie del paziente durante l'erogazione di farmaci nebulizzati.
- **•** Perdite nell'apparato respiratorio o nel sistema di campionamento possono portare alla visualizzazione di valori EtCO<sub>2</sub> estremamente bassi. Assicurarsi sempre che tutti i componenti siano collegati saldamente.
- **•** I valori EtCO<sub>2</sub> misurati dal modulo CO<sub>2</sub> possono differire da quelli dell'emogasanalisi.
- **•** Allontanare tutti i tubi dalla gola del paziente onde evitare lo strangolamento.
- $\bullet$  Verificare che l'adattatore per tubo endotracheale sia collegato saldamente e che funzioni correttamente prima di fissarlo al paziente.
- **•** Schiacciamenti o pieghe della linea di campionamento durante la misurazione della CO<sub>2</sub> possono determinare una lettura imprecisa o assente dei valori di CO<sub>2</sub>.
- **e** Evitare gli urti meccanici sul modulo CO<sub>2</sub> durante la configurazione del sensore di  $\alpha$ ssigeno paramagnetico.

# **16.3 Limiti di misurazione**

I seguenti fattori possono influenzare l'accuratezza delle misurazioni:

- Perdite o sfiato interno del gas campionato
- Urti meccanici
- **Pressione ciclica fino a 10 kPa (100 cmH<sub>2</sub>O)**
- Altre fonti di interferenza, se presenti

La precisione di una misurazione può essere influenzata dalla frequenza respiratoria e dal rapporto di ispirazione/espirazione (I/E) come segue:

- $\blacksquare$  Il valore EtCO<sub>2</sub> rientra nelle specifiche per frequenza respiratoria ≤60 bpm e rapporto  $I/E \le 1$ : 1;
- $\blacksquare$  Il valore EtCO<sub>2</sub> rientra nelle specifiche per frequenza respiratoria ≤30 bpm e rapporto  $I/E \leq 2:1$ .

La precisione della misurazione non è specificata per frequenze respiratorie superiori a 60 bpm.

# **16.4 Comprensione del display CO2**

Le aree dei parametri e delle forme d'onda  $CO<sub>2</sub>$  forniscono la misurazione FiCO<sub>2</sub>, la misurazione EtCO2, la misurazione awRR e una forma d'onda CO2.

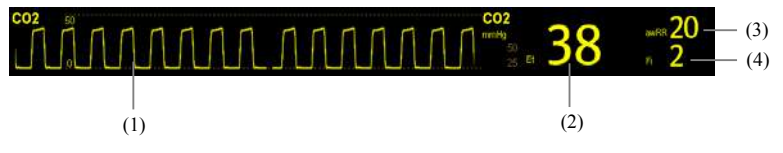

- $(1)$  Forma d'onda CO<sub>2</sub>
- (2) Frazione di  $CO<sub>2</sub>$  inspirata (FiCO<sub>2</sub>)
- (3) Valore  $CO<sub>2</sub>$  al termine dell'espirazione (EtCO<sub>2</sub>)
- (4) Frequenza respiratoria delle vie aeree (awRR)

# **16 .5 Misu razione e della C CO2**

#### **16. 5.1 Esec cuzione d di una m misurazio one della CO2**

- 1. Selezionare l'ampolla e la linea di campionamento adeguate in base alla categoria paziente.
- 2. Collegare l'ampolla e la linea di campionamento.
	- ◆ Se si utilizza un'ampolla DRYLINE II (*NP: 100-000080-00* o *NP: 100-000081-00*), collegare l'ampolla all'apposita presa, quindi collegare la linea di campionamento all'ampolla come illustrato di seguito.

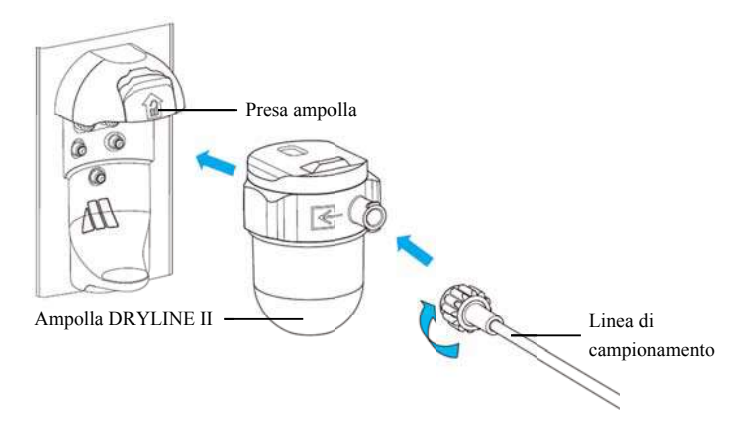

◆ Se si utilizza un'ampolla mini DRYLINE PRIME, collegare la presa DRYLINE PRIME alla presa dell'ampolla, collegare l'ampolla mini DRYLINE PRIME all'adattatore della presa DRYLINE PRIME e infine collegare la linea di campionamento DRYLINE PRIME all'ampolla mini come illustrato di seguito E.

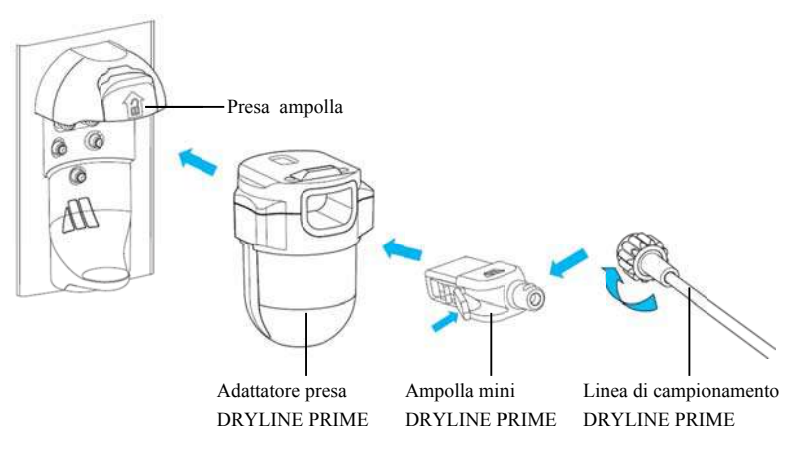

- 3. Collegare l'altra estremità della linea di campionamento al paziente.
	- ◆ Nei pazienti intubati che necessitano di un adattatore per tubo endotracheale, installare l'adattatore per tubo endotracheale tra il circuito del paziente e il raccordo a Y Y del ventilat tore.

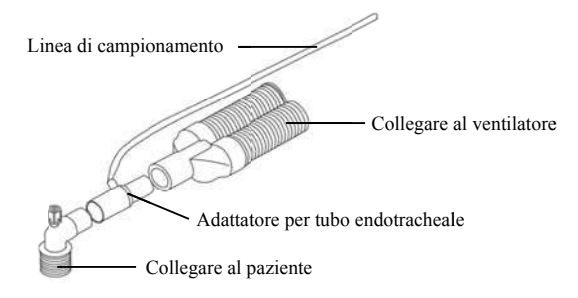

◆ Per i pazienti non intubati, posizionare la cannula nasale sul paziente.

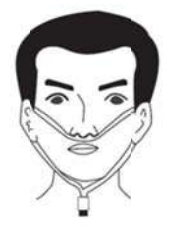

4. Collegare l'uscita del gas al sistema di degassamento tramite un tubo di scarico. Dopo il collegamento a SMR, il modulo CO<sub>2</sub> passa per impostazione predefinita alla modalità di misurazione e il monitor visualizza Avvio CO2. Il valore di CO<sub>2</sub> può essere misurato non appena è stato completato l'avviamento.

# *AVVERTENZA*

**•** Collegare l'uscita del gas al sistema di degassamento durante la misurazione **della C CO2.** 

# **ATTENZIONE**

- **0** Per evitare di bloccare le vie aeree, svuotare il contenitore dell'ampolla DRYLINE **II quando è pieno per metà. Si consiglia di sostituire l'ampolla DRYLINE II una volta a al mese.**
- $\bullet$  L'ampolla mini DRYLINE PRIME viene bloccata automaticamente quando raggiunge il termine di vita utile. Sostituire l'ampolla mini DRYLINE PRIME quando si verifica l'allarme "CO2: Sostituire ampolla".
- $\bullet$  L'ampolla è dotata di un filtro che impedisce a batteri, acqua e secrezioni di entrare nel modulo. Un uso prolungato può danneggiare il filtro dell'ampolla **e consentire quindi a batteri, acqua e secrezioni di entrare nel modulo, con conseg guenti danni al modulo d el gas e risch hi di infezion ne.**

#### **NOTA**

- $\bullet$  Non usare un'ampolla per adulti con un paziente neonato. In caso contrario, potrebbero provocarsi lesioni al paziente.
- **•** Per prolungare la durata utile dell'ampolla e modulo, scollegare l'ampolla dal modulo e impostare la modalità operativa su Standby quando non è richiesto il monitoraggio CO<sub>2</sub>.
- **.monitoraggio CO2.**<br>● . Le frequenze di campionamento sono diverse quando vengono utilizzati tipi di **ampoll la diversi.**

#### **16. .5.2 L'azz zeramen nto del m modulo C O2**

Il modulo CO<sub>2</sub> esegue automaticamente la calibrazione a zero quando necessario.

#### **NOTA**

 $\bullet$  **Il modulo CO<sub>2</sub> arresta temporalmente la misurazione durante l'azzeramento.** 

# **16.6 Modifica delle impostazioni CO2**

#### **16.6.1 Modifica delle impostazioni degli allarmi CO2**

- 1. Selezionare l'area dei parametri o delle forme d'onda  $CO<sub>2</sub>$  per accedere al menu [**Impostazioni CO2**].
- 2. Selezionare la scheda [**Imp. allarme**].
- 3. Impostare le seguenti proprietà di allarme:
	- Attivare o disattivare gli allarmi o la registrazione degli allarmi.
	- Regolare i limiti o la priorità degli allarmi.
	- Selezionare [**Ritardo apnea**] per impostare il ritardo per l'allarme di apnea.

#### **16.6.2 Modifica dell'unità CO2**

- 1. Selezionare [Menu Princ.] $\rightarrow$ [Manutenzione >>] $\rightarrow$ [Manutenzione utente >>] $\rightarrow$ inserire la password richiesta, quindi selezionare [**Ok**].
- 2. Selezionare la scheda [**Imposta unità**].
- 3. Impostare [**Unità CO2**].

#### **16.6.3 Impostazione della forma d'onda CO2**

Nel menu [**Impostazioni CO2**] è possibile:

- Selezionare [**Tipo curva**] e alternare tra [**Linea**] e [**Area**]:
	- $\blacklozenge$  [**Linea**]: L'onda CO<sub>2</sub> viene visualizzata come una linea curva.
	- $\blacklozenge$  [Area]: La curva CO<sub>2</sub> viene visualizzata come area piena.
- Selezionare [**Velocità**] e quindi selezionare l'impostazione corrispondente. Maggiore è la velocità dell'onda, maggiore è la sua ampiezza.
- Modificare la dimensione della curva CO<sub>2</sub> regolando la [**Scala**] della curva.

#### **16.6.4 Impostazione della sorgente RR**

- 1. Selezionare l'area dei parametri o delle forme d'onda  $CO<sub>2</sub>$  per accedere al menu [Impostazioni CO<sub>2</sub>].
- 2. Impostare [**Sorgen. RR**].

Se la sorgente RR corrente non offre misurazioni valide, il sistema imposta automaticamente [**Sorgen. RR**] su [**Autom.**].

Le impostazioni [**Sorgen. RR**] dei moduli Resp e CO<sub>2</sub> sono collegate. Per ulteriori dettagli, vedere *9.9 Impostazione dell'origine RR*.

#### **16.6.5 Accesso al Modo Standby**

 $\hat{E}$  possibile impostare il modulo  $CO<sub>2</sub>$  in una delle seguenti modalità in base allo stato del modulo:

- Selezionare la modalità [**Misura**] quando si utilizza il modulo CO<sub>2</sub> per il monitoraggio.
- Selezionare la modalità [**Standby**] quando non si utilizza il modulo  $CO<sub>2</sub>$  per prolungarne la durata.

La modalità operativa predefinita è [Misura]. Se il modulo CO<sub>2</sub> non è in uso, è possibile procedere come segue per attivare la modalità Standby:

- 1. Selezionare l'area dei parametri o delle forme d'onda  $CO<sub>2</sub>$  per accedere al menu [Impostazioni CO<sub>2</sub>].
- 2. Impostare [**Modo Operativo**] su [**Standby**].

#### **16.6.6 Impostazione di Auto Standby**

Il monitor accede automaticamente alla modalità Standby una volta trascorso il lasso di tempo configurato se non viene rilevato alcun respiro dopo l'ultimo respiro rilevato. Per impostare Auto Standby, seguire questa procedura:

- 1. Selezionare l'area dei parametri o delle forme d'onda  $CO<sub>2</sub>$  per accedere al menu [Impostazioni CO<sub>2</sub>].
- 2. Impostare [**Auto Standby**].

#### **16.6.7 Impostazione delle compensazioni dei gas**

La presenza di gas interferente influisce sulla misurazione della CO<sub>2</sub>. Per ottenere i migliori risultati possibili dalla misurazione, è necessario impostare la compensazione del gas. La concentrazione configurata per il gas interferente deve essere conforme alla sua effettiva percentuale.

#### **AVVERTENZA**

- **Accertarsi di utilizzare le compensazioni appropriate. L'uso di compensazioni improprie può provocare valori di misurazione imprecisi con conseguente diagnosi errata.**
- 1. Selezionare l'area dei parametri o delle forme d'onda CO<sub>2</sub> per accedere al menu [Impostazioni CO<sub>2</sub>].
- 2. Impostare la compensazione in base alle condizioni esistenti.

#### **16.6.8 Impostazione della compensazione dell'umidità**

Il modulo  $CO<sub>2</sub>$  è configurato in modo da compensare i valori di  $CO<sub>2</sub>$  per temperatura e pressione corporea, per i gas saturi (BTPS), per tener conto dell'umidità nel respiro del paziente, o temperatura ambiente e pressione, gas secco (ATPD).

 $\text{ATPD}$ :  $P_{\alpha+2}$  ( $\textit{mmHg}$  ) =  $CO_{-2}$  ( $\textit{vol}$  %)  $\times$   $P_{\alpha+2}$  / 100

**BTPS:**  $P_{co-2}$  ( $mmHg$ ) =  $CO_{-2}$  ( $vol$  %)  $\times$  ( $P_{on}$ ) = 47 ) / 100

```
Dove P_{\text{Cov}} = pressione parziale, vol \% = CO_2 concentrazione, P_{\text{Cov}} = pressione ambiente,
```
mentre l'unità di misura è mmHg.

Per impostare la compensazione dell'umidità:

- 1. Selezionare l'area dei parametri o delle forme d'onda  $CO<sub>2</sub>$  per accedere al menu [Impostazioni CO<sub>2</sub>].
- 2. Selezionare [**Compen. BTPS**] e scegliere tra [**On**] e [**Off**].
	- Attivarlo per BTPS.
	- Disattivarlo per ATPD.

# **16.7 Calibrazione del modulo CO<sub>2</sub>**

La calibrazione deve essere eseguita una volta l'anno o quando i valori rilevati superano notevolmente l'intervallo specificato. Per ulteriori dettagli, vedere *25 Manutenzione*.

Durante il monitoraggio del paziente, questa funzione consente di bloccare le forme d'onda visualizzate sullo schermo, consentendo un esame più attento dello stato del paziente. Inoltre, è possibile selezionare qualsiasi forma d'onda bloccata per la registrazione.

# **17.1 Blocco delle forme d'onda**

- 1. Per congelare le curve, selezionare il tasto  $\mathbb{R}$  presente sulla parte anteriore del monitor.
- 2. Il sistema chiude il menu visualizzato (se presente), e apre il menu [**Congelamento**].

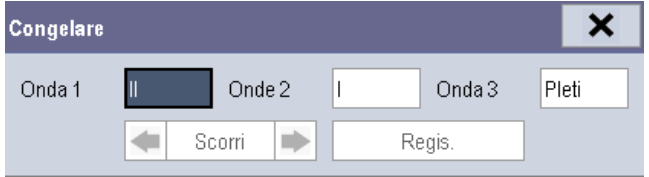

3. Tutte le curve visualizzate vengono congelate, vale a dire le curve non vengono più aggiornate o ne viene interrotto lo scorrimento.

La funzione di blocco non ha alcun effetto sulle visualizzazioni a schermo diviso dei Minitrend, di oxyCRG e di altri pazienti.

# **17.2 Visualizzazione delle curve congelate**

Per visualizzare le curve congelate procedere in uno dei seguenti modi:

- Selezionare il pulsante [**Scorrim.**] e ruotare la manopola in senso orario o antiorario, oppure
- selezionare direttamente  $\blacksquare$  o  $\blacksquare$  accanto al tasto [**Scorrim.**] usando un mouse o tramite schermo a tocco.

Le curve congelate scorrono verso destra e sinistra di conseguenza. Nell'angolo inferiore destro della curva inferiore è visualizzata una freccia rivolta verso l'alto. Il tempo di congelamento viene visualizzato sotto la freccia e il tempo iniziale è [**0 s**]. Scorrendo la curva, il tempo di congelamento si incrementa a intervalli di 1 secondo. La modifica viene applicata a tutte le curve della schermata.

# **17.3 Sblocco delle forme d'onda**

Per sbloccare le forme d'onda, procedere come indicato di seguito:

- Selezionare il pulsante × nell'angolo superiore destro del menu [**Congelare**],
- Selezionare il tasto  $\mathbb B$  sulla parte anteriore del monitor, oppure
- Eseguire qualsiasi altra azione che provoca una riorganizzazione dello schermo o l'apertura di un menu, come ad esempio collegare o scollegare un modulo, premere

il tasto  $\Box$  ecc.

# **17.4 Registrazione delle forme d'onda bloccate**

- 1. Nel menu [**Congelamento**] selezionare, a turno, [**Curva 1**], [**Curva 2**] e [**Curva 3**] e poi selezionare la curva desiderata.
- 2. Selezionare il tasto [**Regis.**]. Le curve selezionate e tutti i valori numerici al momento del congelamento vengono stampati dal registratore.

# **18.1 Accesso alle rispettive finestre di revisione**

- 1. Selezionare il tasto di scelta rapida [**Riepil.**] oppure [**Menu Princ.**] $\rightarrow$ [**Riepil** $\gg$ ].
- 2. Selezionare [**Trend grafici**], [**Trend tabellari**], [**Eventi**] o [**Piena rivelazione**] per accedere alle rispettive finestre di revisione.

# **18.2 Riepilogo dei trend grafici**

Nel menu [**Riepil.**] selezionare [**Trend Grafici**] per accedere alla seguente finestra.

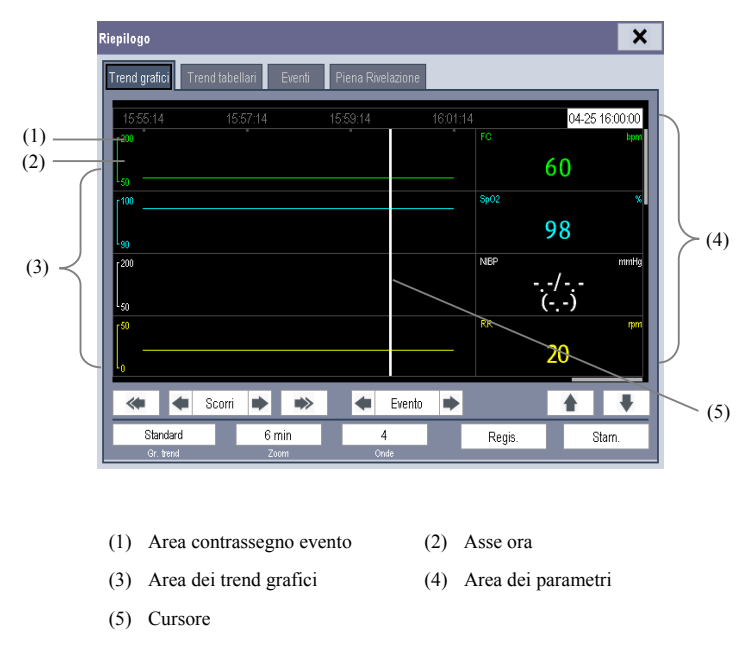

Gli eventi visualizzati nell'area contrassegno evento sono identificati mediante i colori. Il rosso indica un evento di allarme di livello alto. Il giallo indica un evento di allarme di livello medio-basso. Il verde indica un evento manuale.

In questa finestra di riepilogo:

- Con [**Grup. Trend**] è possibile selezionare un gruppo di trend da visualizzare nel menu a comparsa. Selezionando [**Personaliz. 1**] o [**Personaliz. 2**], è possibile selezionare anche [**Def. gruppo trend**]. Si possono quindi scegliere i parametri da visualizzare nel menu a comparsa.
- Per impostare la durata della finestra di riepilogo, selezionare [**Zoom**].
- Per impostare il numero di curve visualizzate in una pagina, selezionare [**Onde**].
- Per sfogliare trend grafici procedere in uno dei seguenti modi:
	- Selezionare  $\bullet$  o  $\bullet$  accanto a [**Scorri**] per spostare il cursore di una posizione a sinistra o a destra e scorrere i trend grafici oppure
	- Selezionare  $\bullet$  o  $\bullet$  per spostare il cursore di una pagina a sinistra o a destra e scorrere i trend grafici.

Sopra l'area parametri viene visualizzata un'ora che indica l'attuale posizione dell'operatore. I valori numerici delle misurazioni corrispondenti alla posizione del cursore variano allo spostarsi del cursore. Il valore misurato che ha attivato l'allarme di livello alto compare su sfondo rosso. Il valore misurato che ha attivato l'allarme di livello medio-basso compare su sfondo giallo.

- Selezionando  $\bullet$  o  $\bullet$  accanto a [**Evento**], è possibile posizionare il cursore su un momento diverso dell'evento.
- Selezionando il tasto [**Regis.**] è possibile stampare tramite il registratore i trend grafici attualmente visualizzati.
- Selezionando il pulsante [**Stam.**] è possibile impostare e inviare ad una stampante i trend grafici attualmente visualizzati. Per informazioni sulla modalità di impostazione dei rapporti sui trend grafici, fare riferimento al capitolo *21 Stampa*.

# **18.3 Riesame dei trend tabellari**

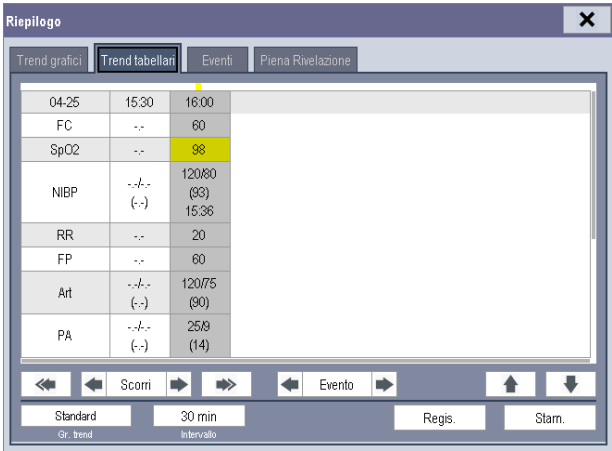

Nel menu [**Riepilogo**] selezionare [**Trend tabellari**] per accedere alla finestra seguente.

Gli eventi visualizzati nella parte superiore della finestra sono identificati mediante i colori. Il rosso indica un evento di allarme di livello alto. Il giallo indica un evento di allarme di livello medio-basso. Il verde indica un evento manuale.

In questa finestra di riepilogo:

- Con [Grup. Trend] è possibile selezionare un gruppo di trend da visualizzare nel menu a comparsa. Selezionando [**Personaliz. 1**] o [**Personaliz. 2**], è possibile selezionare anche [**Def. gruppo trend**]. Si possono quindi scegliere i parametri da visualizzare nel menu a comparsa.
- La risoluzione dei dati trend può essere modificata selezionando [**Intervallo**] e poi selezionando l'impostazione corrispondente:
	- [**5 s**] o [**30 s**]: selezionare per visualizzare fino ad 4 ore di trend tabellari con la risoluzione di 5 o 30 secondi.
	- [**1 min**], [**5 min**], [**10 min**], [**15 min**], [**30 min**], [**1 h**], [**2 h**] o [**3 h**]: selezionare per visualizzare fino a 120 ore di trend tabellari alla risoluzione selezionata.
	- [**NIBP**]: selezionare per visualizzare i trend tabellari relativi al momento in cui sono state acquisite le misurazioni NIBP.
- Per scorrere i trend tabellari procedere in uno dei seguenti modi:
	- Selezionare  $\blacksquare$  o  $\blacksquare$  accanto a [**Scorri**] per spostare la barra di scorrimento a sinistra o a destra e scorrere il database dei trend oppure
	- Selezionare  $\bullet$  o  $\bullet$  per scorrere a sinistra o destra ed esplorare il database dei trend.

Il valore misurato che ha attivato l'allarme di livello alto compare su sfondo rosso. Il valore misurato che ha attivato l'allarme di livello medio-basso compare su sfondo giallo.

- Selezionando  $\bullet$  o  $\bullet$  accanto a [**Evento**], è possibile posizionare il cursore su un momento diverso dell'evento.
- Selezionando il pulsante [**Regis.**] è possibile accedere al menu [**Imp. Registr.**] e impostare l'ora di avvio e di fine dei trend tabulari che si desidera registrare. Questa funzione non è disponibile quando si rivedono i dati storici di un paziente. Selezionando ancora il pulsante [**Regis.**] è possibile stampare tramite il registratore i trend tabellari attualmente visualizzati.
- Selezionando il pulsante [**Stam.**] è possibile impostare e inviare ad una stampante i trend tabulari attualmente visualizzati. Per informazioni sulla modalità di impostazione dei rapporti dei trend tabellari, vedere *21 Stampa*.

# **18.4 Riesame degli eventi**

Il monitor salva gli eventi in tempo reale. È possibile riesaminare tali eventi. Nel menu [**Riepil.**] selezionare [**Eventi**] per accedere alla finestra seguente. È possibile visionare gli eventi relativi agli allarmi di parametro e di aritmia e gli eventi manuali. Quando si verifica un evento, vengono registrati tutti i valori numerici delle misurazioni al momento in cui si è verificato l'evento insieme alle relative curve, rispettivamente 4, 8 o 16 secondi (a seconda della lunghezza della registrazione impostata) prima e dopo il momento in cui si è verificato l'evento.

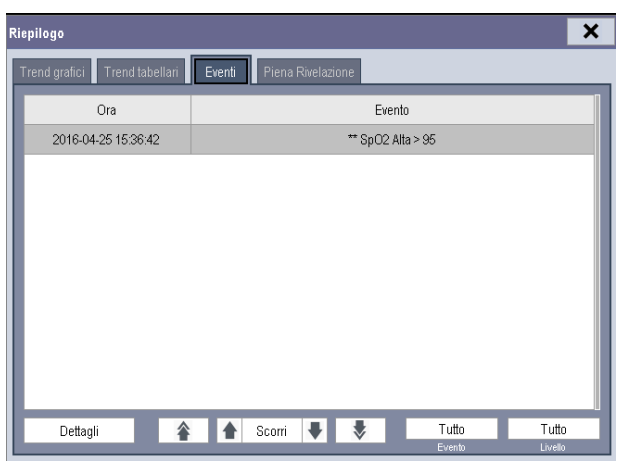

In questa finestra:

- È possibile vedere gli eventi desiderati selezionando [**Evento**].
- È possibile vedere gli eventi desiderati in base al livello selezionando [**Livello**].

Dopo avere selezionato l'evento desiderato, è possibile selezionare [**Dettagli**] per accedere alla finestra seguente. In questa finestra, l'area curve visualizza le curve relative all'evento e l'area parametri visualizza i valori dei parametri nel momento in cui si è verificato l'evento.

#### **NOTA**

- **Le azioni di messa in pausa o disattivazione degli allarmi non verranno registrate come eventi. L'orario di tali operazioni non verrà registrato nel log del sistema.**
- **Una totale perdita di alimentazione non influenza in alcun modo gli eventi salvati.**
- **Gli eventi registrati in precedenza potrebbero venir sovrascritti da quelli più recenti una volta raggiunto il limite massimo di memorizzazione.**

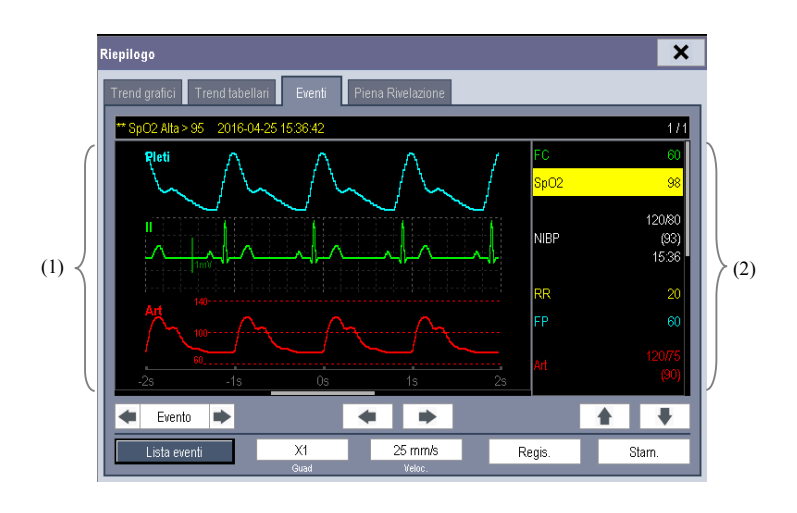

(1) Area forme d'onda (2) Area parametri

In questa finestra:

- $\blacksquare$  È possibile selezionare  $\blacksquare$  o  $\blacksquare$  per navigare tra le curve.
- $\vec{E}$  possibile selezionare  $\vec{v}$  o  $\vec{v}$  accanto al pulsante [**Evento**] per passare da un evento all'altro.
- È possibile impostare il [**Guad**] desiderato per la curva ECG.
- È possibile impostare la [**Velocità**] desiderata.
- Selezionando il tasto [**Regis.**] è possibile stampare tramite il registratore gli eventi di allarme attualmente visualizzati.
- Selezionando il tasto [**Lista eventi**] è possibile visualizzare l'elenco degli eventi.
- Selezionando il tasto [**Stam.**] è possibile inviare a una stampante gli eventi di allarme attualmente visualizzati. Vedere *21 Stampa*.
## **18.5 Riepilogo curve**

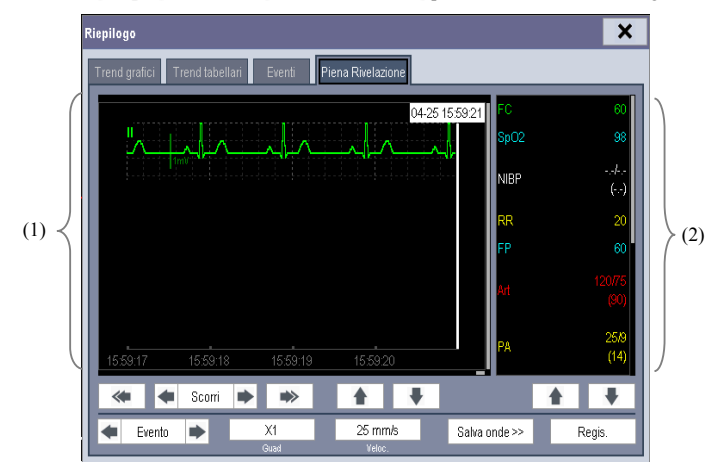

Nel menu [**Riepil.**] selezionare [**Piena Rivelazione**] per accedere alla finestra seguente.

(1) Area forme d'onda (2) Area parametri

In questa finestra di riepilogo:

- Per rivedere le curve complete, è necessario prima salvare le curve. Selezionare [**Salva curva >>**] e quindi selezionare i parametri dei quali si desidera visionare le curve. Per salvare la curva completa, il monitor deve essere dotato di scheda di memoria.
- Per visualizzare le curve, procedere in uno dei seguenti modi:
	- $\bullet$  Selezionare  $\bullet$  o  $\bullet$  accanto al pulsante [**Scorri**] per spostare il cursore di una posizione a sinistra o a destra e scorrere le curve oppure
	- Selezionare  $\bullet$  o per spostare il cursore una pagina a sinistra o destra per scorrere le curve.

Nella parte superiore dell'area curve viene visualizzata un'ora che indica la posizione corrente dell'utente. Nell'area parametri sono visualizzati valori numerici delle misurazioni corrispondenti alla posizione del cursore, che variano con lo spostamento del cursore.

- Il guadagno della curva ECG può essere modificato selezionando [**Guad.**] e quindi selezionando l'impostazione corrispondente.
- La velocità della curva può essere modificata selezionando [**Velocità**] e poi selezionando l'impostazione corretta.
- Selezionando il pulsante [**Regis.**] è possibile stampare le prime tre curve con i valori numerici di misurazione.
- Selezionando **o accanto al pulsante [Evento**], è possibile posizionare il cursore tra un evento e l'altro.

## **19.1 Introduzione**

La funzione di calcolo è disponibile sul monitor del paziente. I valori, che non derivano da misurazione diretta, sono calcolati sulla base di altri valori forniti dall'utente.

È possibile eseguire i seguenti calcoli:

- Calcolo dose
- Calcolo emodinamico

Per eseguire un calcolo, selezionare [**Menu Princ.**][**Calc >>**] oppure il tasto di scelta rapida [**Calcoli**], quindi selezionare il calcolo che si desidera eseguire.

#### **NOTA**

 **La funzione di calcolo è indipendente dalle altre funzioni di monitoraggio e quindi può essere utilizzata per pazienti sotto il monitoraggio di altri monitor. Qualsiasi operazione eseguita in una finestra di calcolo non influisce sul monitoraggio del paziente che avviene tramite il monitor locale del paziente.** 

# **AVVERTENZA**

 **Terminati i calcoli, verificare che i valori inseriti siano corretti e che i valori calcolati siano congrui. Non si assume alcuna responsabilità per eventuali conseguenze provocate da inserimento di dati sbagliati o da operazioni errate.** 

### **19.2 Calcolo della dose**

#### **19.2.1 Esecuzione dei calcoli**

Per eseguire il calcolo delle dosi:

- 1. Selezionare [Menu Princ.] $\rightarrow$ [Calcoli >>] $\rightarrow$ [Dose >>], oppure selezionare il tasto di scelta rapida [**Calcoli**] $\rightarrow$  [**Dose** >>].
- 2. Selezionare, a turno, [**Cat. Paz.**] e [**Nome Farm.**] e quindi selezionare le impostazioni corrispondenti. Il programma di calcolo delle dosi è dotato di una libreria di farmaci comunemente in uso, dei quali Farmaco A a Farmaco E sono per quelli non specificati in questa libreria.
	- Farmaco A, B, C, D, E
	- Amminofillina
	- Dobutamina
	- Dopamina
	- Epinefrina
- 
- Pitocina

NITROGLICERINA

◆ Isuprel Lidocaina ◆ Nipride

- ◆ Eparina
- 3. Quando i passi elencati in precedenza sono stati completati, il sistema fornisce una serie di valori di default. Tuttavia, questi valori non possono essere utilizzati come valori calcolati. L'utente deve inserire i valori seguendo le istruzioni del medico: tuttavia potranno essere utilizzati soltanto i valori calcolati
- 4. Inserire il peso del paziente.
- 5. Inserire altri dati.
- 6. Verificare la correttezza dei valori calcolati.

#### **19.2.2 Selezione dell'unità farmaco corretta**

A ciascun farmaco corrisponde l'unità di misura, o la serie di unità di misura, prefissata. Nell'ambito di una serie di unità, a seconda del valore inserito è possibile che il sistema passi automaticamente da un'unità ad un'altra.

Le unità di misura per i singoli farmaci sono illustrate di seguito:

- I farmaci A, B, C, Amminofillina, Dobutamina, Dopamina, Epinefrina, Isuprel, Lidocaina, Nipride e Nitroglicerina usano la serie di unità: g, mg e mcg.
- I farmaci D, Eparina e Pitocina usano la serie di unità: Unità, KU (chilo unità) e MU (milioni di unità).
- Il farmaco E usa l'unità: mEq (milli-equivalenti).

Quando si procede con la definizione di un farmaco che non è contenuto nella libreria del programma è necessario selezionare il nome corretto del farmaco (A, B, C, D o E) conformemente alle unità di misura.

#### **NOTA**

**Per pazienti neonati, [Freq. sgoc.] e [Mis. caduta] sono disattivati.** 

#### **19.2.3 Tabella di Titolazione**

Per aprire la tabella di titolazione, una volta terminato il calcolo dose selezionare [**Tabella di titolazione >>**] nella finestra [**Calcolo Dose**].

Quando, nella tabella di titolazione, si cambia:

- [**Riferim.**]
- [**Intervallo**]
- [**Tipo dose**]

I valori titolati cambiano in modo corrispondente.

È possibile anche:

- Selezionare  $\bullet$   $\bullet$   $\bullet$   $\bullet$   $\bullet$   $\bullet$  accanto alla barra di scorrimento verticale per visualizzare ulteriori valori.
- Selezionare [**Regis.**] per stampare con il registratore i valori titolati correntemente visualizzati.

### **19.2.4 Formule di calcolo per i farmaci**

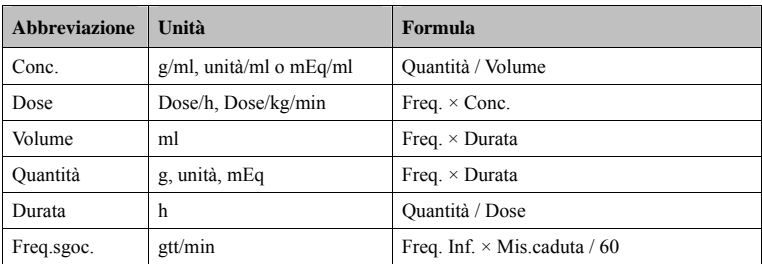

## **19.3 Calcolo Emodinamico**

#### **19.3.1 Esecuzione dei calcoli**

Per eseguire un calcolo emodinamico:

- 1. Selezionare [**Menu Princ.**] $\rightarrow$ [**Calcoli** >>] $\rightarrow$ [**Emodinamica** >>], oppure selezionare il tasto di scelta rapida [**Calcoli**] o[**Emodinamica >>**].
- 2. Inserire i valori di calcolo.
	- Per un paziente sotto monitoraggio i valori [**HR**], [**Med. Art.**], [**Med. PA**] e [**CVP**] sono automaticamente ottenuti dai valori misurati correnti. Se si sono appena eseguite misurazioni G.C., [**G.C.**] è la media delle misurazioni di termodiluizione multiple. [**Altezza**] e [**Peso**] indicano l'altezza e il peso del paziente inseriti. Se il monitor non fornisce questi valori, i campi rimangono vuoti.
	- Nel caso di un paziente che non è sotto monitoraggio, confermare i valori inseriti.
- 3. Selezionare il tasto [**Calcolo**]. Il sistema esegue un calcolo in base alle attuali impostazioni e visualizza i valori così calcolati.
	- Se un valore calcolato non rientra nell'intervallo, verrà evidenziato da uno sfondo di colore giallo. Selezionare [**Intervallo**] per visualizzare il suo normale intervallo nel campo delle unità.
	- I valori non validi vengono visualizzati come [**---**].

#### Nella finestra [**Calcolo emodinamico**] è possibile:

- Attivare una registrazione selezionando il tasto [**Regis.**]. I calcoli emodinamici visualizzati vengono stampati dal registratore.
- Rivedere i calcoli eseguiti in precedenza selezionando[**Riepil.**].

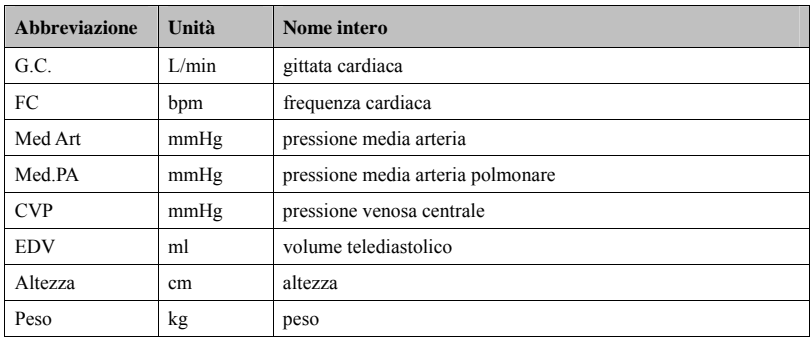

### **19.3.2 Parametri inseriti**

### **19.3.3 Parametri calcolati e formule**

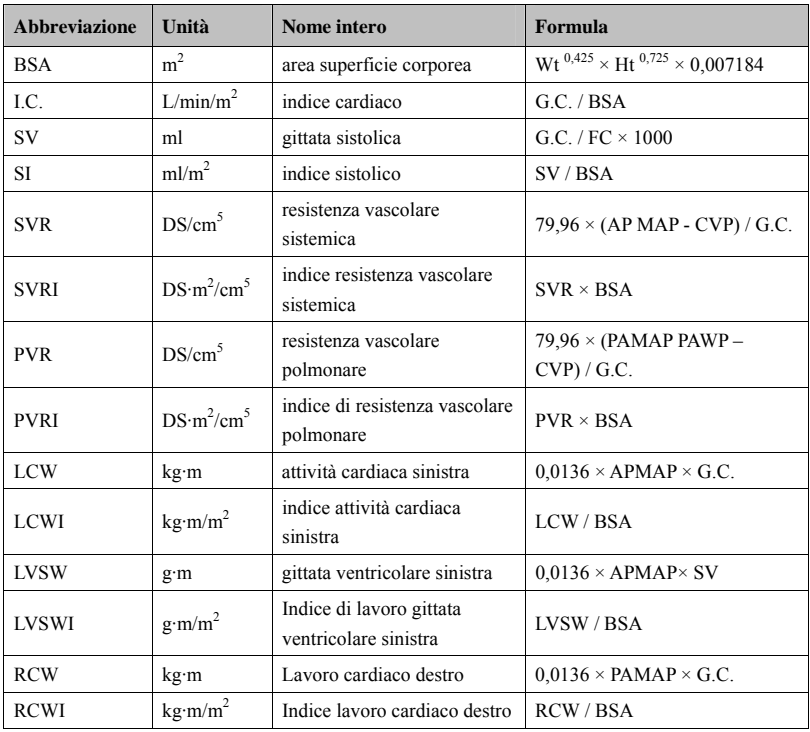

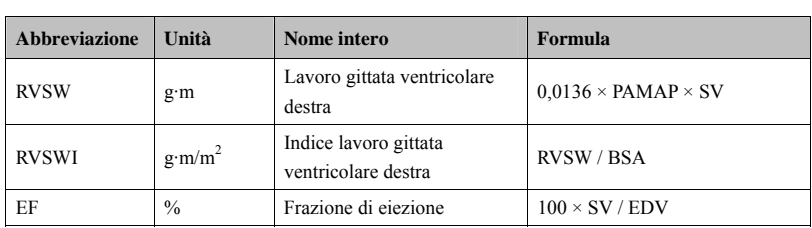

## **19.4 Comprendere la finestra di riepilogo**

Con la funzione di riepilogo, è possibile rivedere i calcoli di ossigenazione, ventilazione, emodinamica e dell'attività renale. La finestra di riepilogo per ciascun calcolo è molto simile. Prendere ad esempio la finestra di riepilogo del calcolo emodinamico, si accede selezionando [**Riepil.**] nella finestra [**Calcolo Emodinamico**].

In questa finestra di riepilogo:

- È possibile selezionare  $\overline{4}$ ,  $\overline{9}$   $\overline{4}$  o  $\overline{5}$  per vedere ulteriori valori.
- I valori che superano l'intervallo vengono visualizzati con sfondo giallo. Il campo [**Unità**] visualizza le unità del parametro. Se qualche parametro è fuori dall'intervallo normale, è possibile vedere l'intervallo normale nel campo [**Unità**] selezionando [**Intervallo**].
- È possibile rivedere i singoli calcoli selezionando la colonna corrispondente e poi selezionando [**Calc. Orig.**]. In questa finestra è possibile registrare i calcoli correntemente visualizzati o eseguire un ulteriore calcolo.

## **20.1 Uso del registratore**

Il registratore termico registra le informazioni relative ad un paziente, i valori numerici e fino a tre curve, ecc.

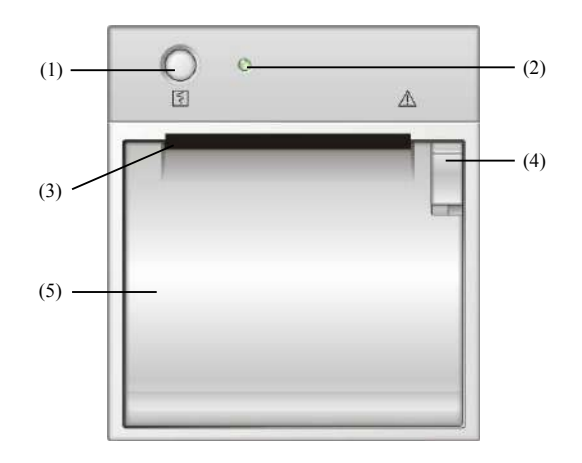

- (1) Tasto di avvio/arresto: premere questo tasto per iniziare una registrazione o arrestare quella in corso.
- (2) Indicatore
	- Acceso: quando il registratore funziona correttamente.
	- Spento: quando il monitor è spento.
	- Lampeggiante: se si è verificato un errore con il registratore, ad esempio, il registratore ha terminato la carta.
- (3) Uscita carta
- (4) Dispositivo di chiusura
- (5) Sportello del registratore

### **20.2 Riepilogo dei tipi di registrazione**

Dal modo in cui le registrazioni vengono avviate, le registrazioni possono essere classificate nelle seguenti categorie:

- Registrazioni in tempo reale attivate manualmente.
- Registrazioni a tempo.
- Registrazioni degli allarmi attivati dalla violazione di un limite allarme o da un evento di aritmia.
- Registrazioni relative ad attività specifiche attivate manualmente.

#### **NOTA**

- **Per ulteriori informazioni sulla registrazione degli allarmi, vedere 7** *Allarmi***.**
- **Per informazioni sulle registrazioni relative ad attività specifiche, vedere le sezioni corrispondenti di questo manuale.**

### **20.3 Avvio e arresto delle registrazioni**

Per avviare manualmente una registrazione, procedere in uno dei seguenti modi:

- Selezionare il tasto  $\boxed{5}$  sul modulo del registratore oppure
- Selezionare il tasto [**Regis.**] dal menu o finestra corrente.

Le registrazioni automatiche vengono avviate nelle seguenti condizioni:

- Registrazioni a tempo vengono avviate automaticamente a intervalli predefiniti.
- Se sono impostati per una misurazione sia [**Allarme**] che [**Registraz. Allarme**], con il verificarsi di allarmi la registrazione dell'evento di allarme verrà avviata automaticamente.

Per arrestare manualmente una registrazione, procedere in uno dei seguenti modi:

- Selezionare nuovamente il tasto  $\boxed{5}$  oppure
- Selezionare [**Ann. Tutti i Comandi**] nel menu [**Impostazioni registrazione**].

Le registrazioni si arrestano automaticamente quando:

- Ouando viene completata una registrazione
- Il registratore finisce la carta.
- Il registratore indica una condizione di allarme.

Quando si interrompe una registrazione, vengono aggiunti i marker seguenti:

- Registrazione interrotta automaticamente: stampa di due colonne di asterischi (\*) al termine del rapporto.
- Registrazione interrotta manualmente o per un'anomalia: stampa di una colonna di asterischi (\*) al termine del rapporto.

## **20.4 Impostazione del registratore**

### **20.4.1 Accesso al menu Impostazioni registrazione**

Selezionando [**Menu principale**][**Impostazioni registrazione >>**], è possibile accedere al menu [**Impostazioni registrazione**].

### **20.4.2 Selezione delle forme d'onda per la registrazione**

È possibile registrare fino a 3 forme d'onda per volta. È possibile selezionare, a turno, [**Curva 1**], [**Curva 2**] e [**Curva 3**] nel menu [**Impostazioni registrazione**] e poi selezionare le curve desiderate. È possibile anche spegnere la registrazione curve selezionando [**Off**]. Queste impostazioni sono previste per registrazioni in tempo reale e registrazioni programmate.

### **20.4.3 Impostazione della lunghezza della registrazione**

#### **in tempo reale**

Dopo avere avviato una registrazione in tempo reale, il tempo di registrazione dipende dalle impostazioni del monitor. Nel menu [**Impostazioni registrazione**] selezionare [**Lunghezza**] e scegliere tra [**8 s**] e [**Continuo**].

- [**8 s**]: registra curve di 4 secondi, prima e dopo il momento corrente.
- [**Continuo**]: registra le curve dal momento corrente fino a quando non viene arrestato manualmente.

#### **20.4.4 Impostazione dell'intervallo tra registrazioni programmate**

Le registrazioni programmate iniziano automaticamente a intervalli predefiniti. Ciascuna registrazione dura 8 secondi. Per impostare l'intervallo tra registrazioni programmate, nel menu [**Impostazioni registrazione**] scegliere [**Intervallo**], quindi selezionare le impostazioni appropriate.

#### **20.4.5 Modifica della velocità di registrazione**

Nel menu [**Impostazioni registrazione**], selezionare [**Velocità Carta**] e scegliere tra [**12,5 mm/s**], [**25 mm/s**] e [**50 mm/s**]. Questa impostazione è specifica per le registrazioni contenenti forme d'onda.

#### **20.4.6 Annullamento delle tracce di registrazione in coda**

Nel menu [**Impostazioni registrazione**] selezionare [**Ann. tutti i comandi**]. Tutti le registrazioni in coda vengono annullate e la registrazione corrente viene arrestata.

### **20.5 Caricamento della carta**

- 1. Usare il dispositivo di chiusura nella parte superiore destra dello sportello caricatore per aprire quest'ultimo.
- 2. Inserire un nuovo rotolo nel caricatore come sotto indicato.
- 3. Chiudere lo sportello del registratore.
- 4. Verificare che la carta sia caricata correttamente e venga alimentata dall'alto.

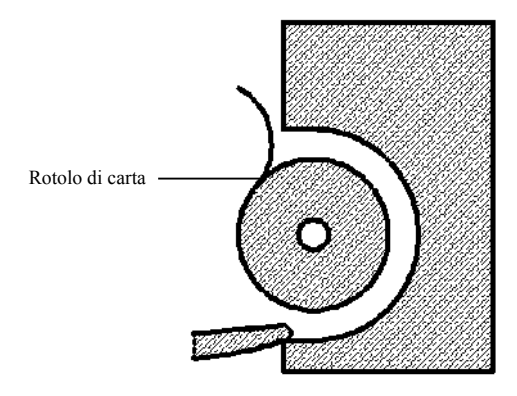

## **ATTENZIONE**

- **Usare solo carta termica del tipo specificato. Altrimenti, si potrebbe danneggiare la testina di stampa del registratore, il registratore potrebbe non essere abilitato alla stampa, oppure potrebbe fornire stampe di scarsa qualità.**
- **Non tirare la carta durante la fase di registrazione. In caso contrario, il registratore potrebbe subire dei danni.**
- **Non lasciare lo sportello del registratore aperto a meno che non si stia caricando la carta o risolvendo problemi.**

### **20.6 Rimozione della carta inceppata**

Se il registratore funziona in modo non corretto o produce rumori inusuali, verificare l'eventuale presenza di carta inceppata. Se si rileva un inceppamento, seguire la procedura descritta di seguito per risolvere il problema:

- 1. Aprire lo sportello del registratore.
- 2. Estrarre la carta ed eliminare la parte accartocciata.
- 3. Ricaricare la carta e chiudere lo sportello del registratore.

### **20.7 Pulizia delle testine del registratore**

Se il registratore è stato in uso per un lungo periodo di tempo, depositi di detriti di carta si possono accumulare sulla testina di stampa, compromettendo la qualità della stampa stessa e riducendo la durata d'uso del rullo. Seguire questa procedura per la pulizia della testina di stampa:

- 1. Per eseguire il lavoro, adottare misure di prevenzione per evitare l'elettricità statica, come ad esempio indossare un braccialetto monouso.
- 2. Aprire lo sportello del registratore ed estrarre la carta.
- 3. Strofinare delicatamente intorno alla zona della testina di stampa con dei bastoncini di cotone inumiditi di alcol.
- 4. Una volta asciugato completamente l'alcol, ricaricare la carta e chiudere lo sportello del registratore.

## **ATTENZIONE**

- **Non utilizzare elementi che possano distruggere l'elemento termico.**
- **Non esercitare una forza eccessiva sulla testina termica.**

#### **ANNOTAZIONI PERSONALI**

## **21.1 Stampante**

Il monitor può fornire rapporti sul paziente tramite una stampante. Il monitor supporta le seguenti stampanti:

- HP LaserJet Pro 400 M401n
- HP LaserJet 600 M602

La caratteristiche dei rapporti stampati dal monitor sono:

- Formato carta: A4, Letter
- Risoluzione: 300 dpi

Per ulteriori dettagli, vedere la documentazione della stampante. Con le prossime versioni del prodotto, il monitor supporterà altri modelli di stampanti, senza che questo venga comunicato in anticipo. Se si desiderano informazioni sulla compatibilità di una particolare stampante, contattare il produttore del monitor.

### **21.2 Collegamento di una stampante**

Per stampare i rapporti o i dati dei trend di un paziente, è possibile scegliere tra:

la stampante locale

Collegare la stampante e il monitor paziente in rete, quindi iniziare a stampare oppure

il sistema di monitoraggio centrale

 Se il monitor è collegato a un sistema di monitoraggio centrale, è consigliabile utilizzare tale sistema per la stampa.

### **21.3 Impostare la stampante**

Per impostare le proprietà della stampante, selezionare [**Menu Princ.**] $\rightarrow$ [**Imp. stampa** >>] $\rightarrow$ [**Impostazione stampante >>**]. Nel menu [**Impostazioni stampante**] è possibile:

Scegliere una stampante collegata

 Selezionare[**Stampante**] e poi impostare una stampante collegata come stampante del monitor.

Cercare la stampante

 Se la stampante selezionata non è nell'elenco oppure è stata aggiunta in rete una nuova stampante, selezionare [**Cerca stampante**] per ricercare tutte le stampanti in rete.

Predisporre la carta

Selezionare [**Dimensioni carta**] e scegliere tra [**A4**] e [**Lettera**].

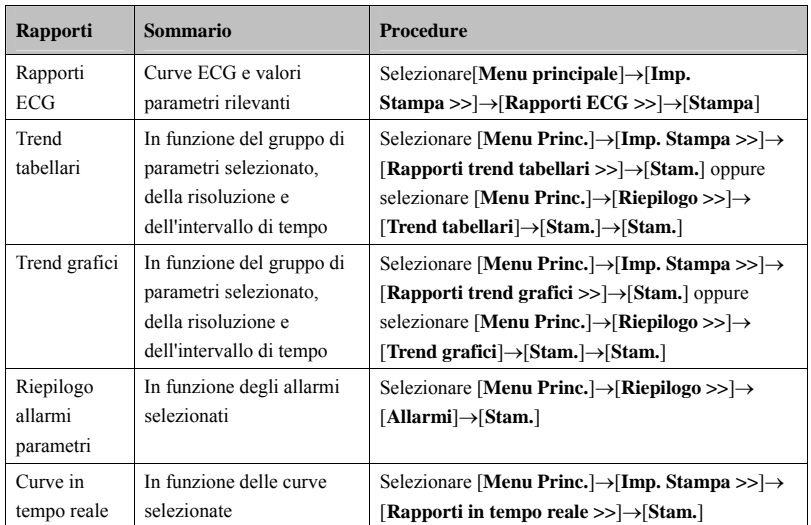

## **21.4 Avvio delle stampe dei rapporti**

## **21.5 Interrompere le stampe rapporti**

Per interrompere la stampa dei rapporti selezionare [Menu Princ.]->[Imp. stampa >>]-> [**Arresta tutti i rapporti**].

## **21.6 Impostare i rapporti**

### **21.6.1 Impostare i rapporti ECG**

È possibile stampare i rapporti ECG solo in modalità a schermo intero, mezzo schermo o schermo monitoraggio a 12 derivazioni. Per impostare i rapporti ECG, selezionare [**Menu Princ.**][**Imp. Stampa >>**][**Rapporti ECG >>**].

- [**Ampiezza**]: imposta l'ampiezza delle curve ECG.
- **[Velocità**]: imposta la velocità di stampa delle curve a 25 mm/s o 50 mm/s.
- [**Intervallo automatico**]: Se[**Intervallo automatico**] è impostato su [**On**], il sistema regola automaticamente lo spazio tra le curve in modo da evitare sovrapposizioni.
- [**Form. a 12 derivaz.**]: Selezionando [**12x1**], verranno stampate 12 curve, dall'alto in basso. Selezionando [**6x2**], verranno stampate 12 forme d'onda da sinistra a destra, con 6 forme d'onda in ogni metà dello schermo e una curva ritmica stampata sul margine inferiore. Selezionando [**3×4+1**], verranno stampate 12 forme d'onda da sinistra a destra, con 3 forme d'onda in ciascuna delle 4 colonne e una curva ritmica stampata sul margine inferiore.

### **21.6.2 Impostare i rapporti dei trend tabellari**

Per impostare i rapporti dei trend tabellari, selezionare [**Menu Princ.**] $\rightarrow$ [Imp. stampa >> $\rightarrow$ ] [**Rapporti trend tabellari >>**].

- Data: Consente di selezionare la data di registrazione desiderata per la stampa di un rapporto dei trend tabellari.
- $\Box$  Ora inizio: È possibile scegliere il periodo di tempo di cui si vogliono stampare i dati selezionando [**Da**] e [**Indietro**]. Ad esempio, impostando [**Da**] sul valore 2007-4-2 10:00:00 e [**Indietro**] sul valore [**2 h**], i dati stampati saranno relativi al periodo dal 2007-4-2 08:00:00 al 2007-4-2 10:00:00. Inoltre, [**Indietro**] può essere impostato su:
	- [**Autom.**]: Se [**Formato report**] è impostato su [**Orientato da tempo**], il rapporto verrà stampato come funzione del tempo. Se [**Formato report**] è impostato su [**Orient. param.**], il rapporto verrà stampato in funzione dei parametri.
	- [**Tutto**]: Selezionando [**Tutto**], verranno stampati tutti i dati di trend. In tal caso non occorre impostare [**Da**].
- [**Spaziat.**]: consente di scegliere la risoluzione dei trend tabellari stampati sul rapporto.
	- [**NIBP**]: consente di stampare un rapporto dei trend tabellari nel momento dell'acquisizione delle misurazioni NIBP. Ciascuna misurazione NIBP genererà una colonna nella finestra di riepilogo dei trend tabellari. I valori delle altre misurazioni vengono aggiunti alla colonna per fornire una serie di dati completa per il momento della misurazione NIBP.
	- [**Autom.**]: consente di stampare un rapporto dei trend tabellari nel periodo selezionato e con l'intervallo impostato per l'opzione [Intervallo]. L'opzione [Intervallo] è disponibile nella parte inferiore della scheda [Trend tabellari] della finestra [Riepilogo].
- [**Formato report**]: Selezionando [**Funz. tempo**], il rapporto viene stampato in funzione del tempo. Selezionando [**Orient. param.**], il rapporto verrà stampato in funzione dei parametri.
- [**Seleziona parametro >>**]: dal menu a comparsa è possibile:
	- [**Parametri di trend corrent. selezionati**]: stampa i dati del trend dei parametri selezionati da [**Trend tabellari**].
	- [**Gruppo parametri standard**]: seleziona il gruppo di parametri standard da stampare.
	- [**Personalizzato**]: È possibile definire un gruppo di parametri scelti tra i parametri visualizzati nella parte inferiore del menu.

### **21.6.3 Impostare i rapporti trend grafici**

Per impostare i rapporti trend grafici, selezionare [**Menu Princ.**] $\rightarrow$ [**Imp. stampa**  $\rightarrow$ ] $\rightarrow$ [**Rapporti trend grafici >>**]. Poiché l'impostazione dei rapporti sui trend grafici è simile a quella dei rapporti sui trend tabellari, fare riferimento alla sezione *21.6.2 Impostare i rapporti dei trend tabellari* per ulteriori dettagli.

### **21.6.4 Impostazione rapporti in tempo reale**

Per impostare i rapporti in tempo reale, selezionare [**Menu Princ.**]→[**Imp. stampa** >>]→ [**Rapporti in tempo reale >>**].

- [**Velocità**]: consente di impostare la velocità di stampa delle curve a 12,5 mm/s, 25 mm/s, 50 mm/s o Autom.
- [**Seleziona onda >>**]: dal menu a comparsa è possibile:
	- [**Corrente**]: selezionare per la stampa le curve correntemente visualizzate.
	- [**Seleziona onda**]: selezionare le curve desiderate per la stampa.

## **21.7 Stato stampante**

### **21.7.1 Carta esaurita**

Quando la carta nella stampante finisce, la richiesta di stampa non viene completata. Se le stampe non completate si accumulano, può verificarsi un errore. In tali casi è necessario inserire la carta e re-inviare la richiesta di stampa. Se necessario, spegnere e riaccendere la stampante.

Tuttavia, è meglio verificare sempre che vi sia carta a sufficienza nella stampante prima di inviare una richiesta di stampa.

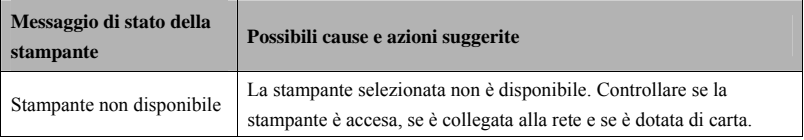

#### **21.7.2 Messaggi di stato della stampante**

#### **ANNOTAZIONI PERSONALI**

## **22.1 Uscita analogica**

Il monitor paziente fornisce segnali di uscita analogici alle apparecchiature accessorie tramite il connettore multifunzione posto sul retro del monitor. Per ottenere segnali analogici in uscita, connettere al monitor le apparecchiature accessorie, quale un oscillografo.

### **NOTA**

 **La funzione di uscita analogica viene applicata raramente nelle applicazioni cliniche. Per ulteriori dettagli rivolgersi al personale di servizio.** 

## **22.2 Esportazione del registro**

Il monitor memorizza le informazioni di stato del sistema, tra cui errori, anomalie e allarmi tecnici, nel registro. Questo registro può essere esportato su un'unità USB.

Per esportare il registro:

- 1. Collegare l'unità USB al connettore USB del monitor. Per informazioni sulla corretta posizione del connettore USB, fare riferimento a *2.2.3 Vista posteriore*.
- 2. Selezionare [Menu Princ.] $\rightarrow$ [Manutenzione  $\rightarrow$ ] $\rightarrow$ [Manutenzione utente  $\rightarrow$ ] $\rightarrow$ inserire la password richiesta[**Altre Impostazioni >>**].
- 3. Selezionare [**Esporta registro**].

### **22.3 Trasferimento Dati**

È possibile trasferire i dati paziente salvati nel monitor su un PC tramite un cavo di rete oppure tramite una LAN, per poi utilizzarli per la gestione, per la stampa o per rivederli.

#### **22.3.1 Sistema per esportazione dati**

È necessario installare un sistema di esportazione dati sul PC desiderato prima di eseguire il trasferimento. Fare riferimento alla documentazione del CD ROM di installazione per le informazioni di installazione.

La funzione trasferimento dati supporta la gestione del paziente, la revisione dei dati, la conversione dei formati, la stampa e altro, oltre al semplice trasferimento dati. Fare riferimento alla guida in linea del software di sistema per ulteriori dettagli.

#### **22.3.2 Modalità di trasferimento dati**

#### **NOTA**

 **Non passare mai alla modalità trasferimento dati mentre il monitor funziona normalmente o mentre si sta eseguendo un monitoraggio. Per uscire dalla modalità trasferimento dati è necessario riavviare il monitor.** 

#### **Trasferimento tramite cavo di rete incrociato**

Prima di eseguire un trasferimento dati utilizzando un cavo di rete incrociato, procedere come segue:

- 1. Collegare un'estremità del cavo al monitor e l'altra al PC.
- 2. Impostare l'indirizzo IP del PC. L'indirizzo IP deve essere sullo stesso segmento di rete a cui appartiene il monitor.
- 3. Accertarsi che il sistema per l'esportazione dei dati sia attivo sul PC.

Quindi procedere come segue:

- 1. Selezionare [Menu Princ.] $\rightarrow$ [Dati paziente >>] $\rightarrow$ [Trasfer. Dati].
- 2. Selezionare [**Si**] nella finestra di dialogo a comparsa.
- 3. Inserire l'indirizzo IP precedentemente impostato nel PC.
- 4. Selezionare [**Avvia**] per iniziare il trasferimento dati.

#### **Trasferimento dati su LAN**

Prima di trasferire dati su una LAN, procedere come segue:

- 1. Collegare il monitor e il PC desiderato sulla stessa LAN, acquisendo l'indirizzo IP del PC.
- 2. Accertarsi che il sistema per l'esportazione dei dati sia attivo sul PC.

Seguire la stessa procedura descritta per il trasferimento con cavo di rete incrociato.

### **22.4 Ch. inferm.**

Il monitor paziente è dotato di un connettore per la chiamata infermieri che consente di generare un segnale di chiamata infermieri quando si attiva un allarme definito dall'utente. Per avere i segnali di chiamata infermieri, utilizzare il cavo di chiamata infermieri (*NP: 009-003116-00*) in dotazione per collegare il sistema di chiamata infermieri dell'ospedale al relativo connettore sul monitor, quindi seguire la procedura descritta di seguito:

- 1. Selezionare [**Menu Princ.**] $\rightarrow$ [**Manutenzione >>**] $\rightarrow$ [**Manutenzione utente >>**] $\rightarrow$ inserire la password richiesta.
- 2. Selezionare [**Altre Impostazioni >>**] per accedere al menu [**Altre Impostazioni**].
- 3. Selezionare[**Impost. Chiam. Inferm. >>**] per modificare le impostazioni di chiamata, procedendo come indicato di seguito:
- Selezionare[**Tipo di Segnale**] e scegliere tra [**Impulsi**] e [**Continuo**].
	- [**Impulsi**]: i segnali della chiamata infermieri sono segnali a impulsi e ciascun impulso dura 1 secondo. Quando si verificano simultaneamente allarmi multipli, viene emesso solo un impulso. Se si verifica un allarme, ma l'allarme precedente non è stato cancellato, verrà emesso un nuovo segnale a impulsi.
	- [**Continuo**]: il segnale di chiamata infermieri dura fino al termine dell'allarme, vale a dire la durata del segnale di chiamata infermieri è pari a quella della condizione di allarme.
- Selezionare [**Tipo di Contatto**] e scegliere tra [**Normalm. Aperto**] e [**Normalm. Chiuso**].
	- [**Normalm. Aperto**]: selezionare se il relè del contatto chiamata infermieri dell'ospedale è normalmente in posizione di apertura.
	- [**Normalm. Chiuso**]: selezionare se il relè del contatto chiamata infermieri dell'ospedale è normalmente in posizione di chiusura.
- Selezionare [**Liv. Allarme**] e impostare livello di allarme per far scattare l'allarme di chiamata infermieri.
- Selezionare [**Categoria Allarme**], quindi selezionare la categoria cui appartengono gli allarmi di chiamata infermieri.

Le condizioni dell'allarme vengono indicate agli infermieri solo quando:

- Il sistema di chiamata infermiere è abilitato,
- si verifica un allarme che soddisfi i requisiti predefiniti, e
- nello stato di allarme il monitor non si trova in pausa o reset.

## **AVVERTENZA**

- **Per avere i segnali di chiamata infermieri, utilizzare il cavo di chiamata infermieri (***NP: 009-003116-00***) in dotazione. In caso contrario la funzione di chiamata infermieri non sarà disponibile e il monitor potrebbe danneggiarsi.**
- **Non affidarsi esclusivamente al sistema di chiamata infermieri per la notifica degli allarmi. Ricordarsi che la notifica più affidabile in assoluto degli allarmi combina segnalazioni di allarme acustiche e visive, accompagnate dall'indicazione delle condizioni cliniche del paziente.**

#### **NOTA**

 **Se non sono selezionate impostazioni da [Liv. Allarm] o [Categoria Allarme], non verrà attivato alcun allarme infermieri a prescindere da quale allarme si verifichi.** 

### **22.5 Connnessione di rete**

#### **22.5.1 Selezione del tipo di rete**

Il monitor paziente è compatibile sia con rete cablata sia wireless. Per impostare la rete del monitor:

- 1. Selezionare [Menu Princ.] $\rightarrow$ [Manutenzione >>] $\rightarrow$ [Manutenzione utente >>] $\rightarrow$ inserire la password richiesta $\rightarrow$ [Imp. rete >> $]$  $\rightarrow$ [Impost. rete monitor >>].
- 2. Impostare [**Tipo rete**] su [**LAN**] o [**AP Wireless**].

#### **22.5.2 Impostazione della rete cablata**

- 1. Selezionare [Menu Princ.] $\rightarrow$ [Manutenzione >>] $\rightarrow$ [Manutenzione utente >>] $\rightarrow$ inserire la password richiesta[**Imp. rete >>**][**Impost. rete monitor >>**].
- 2. Impostare [**Tipo rete**] su [**LAN**].
- 3. Impostare [**Tipo di indirizzo**].
	- [**DHCP**]: il monitor è in grado di acquisire automaticamente i parametri della rete.
	- [**Manuale**]: immettere l'indirizzo IP, la subnet mask e l'indirizzo del gateway del monitor manualmente.

#### **22.5.3 Impostazione della rete wireless**

Il monitor paziente può essere connesso a una rete wireless tramite il modulo Wi-Fi integrato.

Per impostare la rete wireless:

- 1. Selezionare [Menu Princ.] $\rightarrow$ [Manutenzione >>] $\rightarrow$ [Manutenzione utente >>] $\rightarrow$ inserire la password richiesta[**Imp. rete >>**][**Impost. rete monitor >>**].
- 2. Impostare [**Tipo rete**] su [**AP Wireless**].
- 3. Selezionare  $[Ok] \rightarrow [Importaz. WLAN >]$  per accedere al menu [**Impostaz. WLAN**].
	- Impostare [**Banda WLAN**] su [**5G**] o [**2,4G**] a seconda della banda in uso. L'impostazione predefinita è [**Autom.**]; ciò significa che il monitor è in grado di identificare automaticamente la banda WLAN.
	- Selezionare [**Canale BG**] per impostare il tipo dei canali B e G.
	- Selezionare [**Canale A**] per impostare il tipo dei canali A.

#### **22.5.4 Test della rete wireless**

Per testare la disponibilità della rete wireless:

- 1. Selezionare [Menu Princ.] $\rightarrow$ [Manutenzione >>] $\rightarrow$ [Manutenzione utente >>] $\rightarrow$ inserire la password richiesta[**Imp. rete >>**][**Test WLAN**].
- 2. Inserire l'[**Indir. IP**] dell'AP wireless.
- 3. Fare clic su [**Connection Test**].

Il dispositivo Wi-Fi utilizzato nel monitor è conforme allo standard IEEE 802.11a/b/g/n. Non modificare a caso l'indirizzo IP del monitor paziente. Se si desidera avere dettagli relativi all'impostazione di indirizzi IP, rivolgersi al personale tecnico responsabile per la rete CMS.

#### **NOTA**

- **La rete wireless deve essere progettata, installata, strutturata, gestita e distribuita da personale di assistenza autorizzato dell'azienda.**
- **La presenza di ostacoli (ad esempio muri) può influenzare il trasferimento dati o causare interruzioni della rete.**
- **Attraverso la rete wireless il sistema di monitoraggio centrale è in grado di collegare fino a 32 monitor.**

#### **22.5.5 Impostazione dei parametri multicast**

Prima che l'apparecchiatura lasci la fabbrica viene definito se si presenterà come broadcast o multicast. Se l'opzione [**Multicast**] è selezionata, è necessario impostare i parametri multicast.

Per impostare i parametri multicast:

- 1. Selezionare [**Menu Princ.**]  $\rightarrow$  [**Manutenzione**  $\rightarrow$   $\rightarrow$  [**Manutenzione utente**  $\rightarrow$   $\rightarrow$ inserire la password richiesta[**Imp. rete >>**][**Impost. multicast >>**].
- 2. Impostare [**Indir. multicast**] e [**TTL**].

#### **22.5.6 Collegamento del monitor al CMS**

Per collegare il monitor al CMS, seguire la procedura illustrata di seguito:

- 1. Selezionare [Menu Princ.] $\rightarrow$ [Manutenzione >>] $\rightarrow$ [Manutenzione utente >>] $\rightarrow$ inserire la password richiesta $\rightarrow$ [Imp. rete >> $]$  $\rightarrow$ [Impost. rete monitor >>].
- 2. Impostare [**Tipo rete**] e [**Tipo di indirizzo**].
- 3. Inserire l'indirizzo IP del monitor, la subnet mask e l'indirizzo del gateway se [**Tipo di indirizzo**] è impostato su [**Manuale**]
- 4. Collegare il monitor al CMS scegliendo una delle procedure illustrate di seguito:
	- Ammettere il monitor sul CMS. Fare riferimento al *Manuale per l'operatore di Hypervisor VI (NP: H-300B-20-47610)* per ulteriori informazioni sull'ammissione di un monitor.
	- Definire le impostazioni del CMS (vedere *22.5.6.1 Impostazione del CMS* per ulteriori informazioni) e selezionare un CMS (vedere *22.5.6.2 Selezione di una stazione centrale* per ulteriori informazioni).

#### **22.5.6.1 Impostazione del CMS**

È possibile configurare fino a un massimo di 30 stazioni centrali (CMS) con il monitor. Per impostare le stazioni centrali,

- 1. Selezionare [Menu Princ.] $\rightarrow$ [Manutenzione >>] $\rightarrow$ [Manutenzione utente >>] $\rightarrow$ immettere la password richiesta[**Impostaz. rete >>**].
- 2. Impostare [**Seleziona CMS**] su [**On**].
- 3. Selezionare [**Impostazioni stazione centrale >>**].
- 4. Impostare i nomi delle stazioni centrali e i relativi indirizzi IP.

#### **22.5.6.2 Selezione di una stazione centrale**

Se l'opzione [**Seleziona CMS**] è attiva, è possibile selezionare una stazione centrale per il monitoraggio corrente.

Per selezionare il CMS, selezionare l'area messaggi nella parte inferiore dello schermo. Verrà visualizzato il nome della stazione centrale selezionata.

Se il CMS selezionato non ha nome, in quest'area compare la sequenza "???".

#### **ANNOTAZIONI PERSONALI**

## **23.1 Informazioni generali**

Questo monitor è progettato per funzionare con alimentazione a batteria agli ioni di litio durante il trasferimento del paziente intra-ospedale o laddove si verifichi un'interruzione dell'alimentazione di rete. La batteria viene caricata automaticamente quando il monitor è collegato all'alimentazione CA, sia quando il monitor è acceso, sia quando è spento. Ogni volta che l'alimentazione CA viene interrotta durante il monitoraggio di un paziente, il monitor del paziente funzionerà automaticamente con l'alimentazione delle batterie interne.

Il simbolo delle batterie sullo schermo indica lo stato di carica delle batterie come segue:

- $\blacksquare$  indica il funzionamento corretto della batteria. La porzione piena indica il livello di carica corrente della batteria in proporzione al livello di carica massimo.
- $\blacksquare$  indica che il livello di ricarica della batteria è basso e che deve essere ricaricata. In tal caso, sul monitor paziente viene visualizzato un messaggio di allarme.
- indica che la batteria è quasi completamente scarica e deve essere ricaricata immediatamente. In caso contrario, il monitor paziente si spegne automaticamente.
- Indica che non è installata alcuna batteria.

La capacità della batteria interna è ridotta. Se la carica della batteria è troppo bassa, scatta un allarme tecnico e viene visualizzato il messaggio [**Batt. bassa**] o [**Batt. esaurita**]. A questo punto applicare l'alimentazione CA al monitor del paziente. In caso contrario, il monitor del paziente si spegnerà automaticamente prima che le batterie si scarichino completamente.

### **23.2 Linee guida per la batteria**

La durata prevista di una batteria dipende dalla frequenza e dalla durata di funzionamento. La durata di esercizio di una batteria agli ioni di litio utilizzata e conservata in modo corretto è di circa 3 anni. La durata prevista può essere inferiore nei modelli utilizzati di frequente. Si consiglia di sostituire le batterie agli ioni di litio ogni 3 anni.

Per ottenere il massimo dalla batteria, attenersi alle seguenti linee guida:

- Il test di rendimento della batteria deve essere eseguito ogni due anni, prima della riparazione del monitor oppure ogni volta che si sospetta che la batteria è la causa principale dei problemi che si verificano.
- È opportuno condizionare una batteria dopo che è stata utilizzata o immagazzinata per 3 mesi oppure quando si nota una durata limitata.
- Rimuovere la batteria prima di trasportare il monitor oppure se non si prevede di utilizzarlo per un periodo di tempo superiore a 3 mesi.
- In caso di inattività prolungata, rimuovere la batteria dal monitor (se si lascia la batteria in un monitor che non viene utilizzato regolarmente, la durata della batteria tenderà a ridursi).
- Il periodo di conservazione di una batteria agli ioni di litio è di circa 6 mesi, quando la batteria viene conservata a un livello di carica del 50% del totale. Entro 6 mesi è necessario scaricare del tutto la batteria agli ioni di litio prima di ricaricarla completamente. Utilizzare quindi il monitor con questa batteria completamente carica. Non appena la batteria giunge al 50% della carica totale, estrarla dal monitor e conservarla.

# **AVVERTENZA**

- **Tenete la batteria lontano dalla portata dei bambini.**
- **Utilizzate soltanto le batterie specificate dal produttore.**
- **Se sulla batteria sono evidenti danni o perdite, sostituirla immediatamente. Non utilizzare in alcun caso una batteria guasta con il monitor.**

## **23.3 Manutenzione delle batterie**

#### **Condizionamento di una batteria**

Prima di poter utilizzare la batteria, è necessario eseguire un condizionamento. Per ciclo di condizionamento della batteria si intende l'operazione di caricare completamente e senza interruzioni la batteria, per quindi lasciarla scaricare completamente e ricaricarla di nuovo. Per mantenere una buona durata, le batterie dovrebbero essere periodicamente condizionate.

### **NOTA**

 **La capacità e durata effettiva della batteria tendono a diminuire nel tempo e con l'uso. Quando un monitor viene alimentato con batterie che sono già state utilizzate in precedenza, il simbolo di carica completa della batteria non indica la capacità e il tempo di funzionamento indicato nelle specifiche del Manuale operatore. Quando si condiziona una batteria e si nota che il tempo di funzionamento è notevolmente inferiore al tempo specificato, sostituite la batteria.** 

Per condizionare una batteria, eseguite la procedura riportata di seguito:

- 1. Scollegate il monitor dal paziente e interrompete tutte le operazioni di monitoraggio o misurazione.
- 2. Inserire la batteria che necessita di condizionamento nell'apposita fessura del monitor.
- 3. Collegare il monitor all'alimentazione CA/CC e attendere la ricarica delle batterie per almeno 10 ore consecutive.
- 4. Scollegare l'alimentazione CA/CC e lasciare funzionare il monitor con le batterie fino a quando non si spegne.
- 5. Collegare nuovamente il monitor all'alimentazione CA/CC e ricaricare la batteria per 10 ore consecutive.
- 6. Ora la batteria è condizionata ed è possibile riutilizzare il monitor.

#### **Controllo di una batteria**

Il test di rendimento della batteria deve essere eseguito ogni due anni, prima della riparazione del monitor oppure ogni volta che si sospetta che la batteria è la causa principale dei problemi che si verificano. Le prestazioni di una batteria ricaricabile possono deteriorarsi nel tempo. Per controllare le prestazioni di una batteria, eseguite la procedura riportata di seguito:

- 1. Scollegate il monitor dal paziente e interrompete tutte le operazioni di monitoraggio o misurazione.
- 2. Collegare il monitor all'alimentazione CA/CC e attendere la ricarica delle batterie per almeno 10 ore consecutive.
- 3. Scollegare l'alimentazione CA/CC e lasciare funzionare il monitor con le batterie fino a quando non si spegne.
- 4. Il tempo di funzionamento di una batteria riflette direttamente le sue prestazioni.

Se il tempo di funzionamento è notevolmente inferiore al tempo specificato, sostituite la batteria o rivolgetevi al personale dell'assistenza.

### **NOTA**

- **Se dopo un caricamento completo il tempo di esercizio della batteria è troppo breve, significa che la batteria potrebbe essere danneggiata o non funzionare correttamente. Il tempo di esercizio dipende dalla configurazione e dal tipo di utilizzo. Ad esempio, frequenti misurazioni NIBP possono ridurre il tempo di esercizio.**
- **Quando una batteria presenta visivamente i segni dell'usura o non mantiene la carica a lungo, deve essere sostituita. Rimuovete la vecchia batteria dal monitor e riciclatela opportunamente.**

## **23.4 Riciclaggio della batteria**

Quando una batteria presenta visivamente i segni dell'usura o non mantiene la carica a lungo, deve essere sostituita. Rimuovete la vecchia batteria dal monitor e riciclatela opportunamente. Per lo smaltimento delle batterie, è necessario seguire le locali norme vigenti.

# **AVVERTENZA**

 **Le batterie non devono essere smontate, smaltite tramite combustione o fatte andare in cortocircuito. Potrebbero incendiarsi, esplodere, presentare perdite o surriscaldarsi, provocando danni alle persone.** 

Per la pulizia e la disinfezione dell'apparecchiatura utilizzare soltanto sostanze di tipo approvato e applicare soltanto i metodi riportati in questo capitolo. La garanzia non copre i danni provocati dall'uso di metodi o sostanze di tipo non approvato. Non viene fornita alcuna garanzia in merito all'efficacia dei prodotti chimici indicati o dei metodi descritti per il controllo delle infezioni. Per i metodi da adottare per il controllo delle infezioni, rivolgersi all'ufficiale sanitario responsabile del proprio ospedale o all'epidemiologo.

In questo capitolo vengono descritte solo la pulizia e la disinfezione dell'unità principale. Per la pulizia e la disinfezione di altri accessori riutilizzabili, consultare le istruzioni per l'uso appropriate.

### **24.1 Note generali**

Evitare l'accumulo di polvere e sporcizia sull'apparecchiatura e gli accessori. Per evitare di danneggiare l'apparecchiatura, osservare le seguenti regole:

- Diluire sempre le soluzioni secondo le indicazioni del produttore oppure utilizzare le concentrazioni più basse possibile.
- Non immergere parte dell'apparecchiatura in sostanze liquide.
- Non versare sostanze liquide sull'apparecchiatura o sugli accessori.
- Evitare infiltrazioni di sostanze liquide nell'involucro.
- Non usare materiali abrasivi (quali lana d'acciaio o detergenti per argenteria) o detergenti corrosivi (quali acetone o detergenti a base acetonica).

# **AVVERTENZA**

- **La struttura o l'ente ospedaliero responsabile deve eseguire tutte le procedure di pulizia e disinfezione specificate nel presente capitolo.**
- **Scollegare tutti i cavi di alimentazione dalle prese della corrente prima di pulire l'apparecchiatura.**

# $\triangle$  attenzione

 **Se si versa liquido sull'apparecchiatura o sugli accessori, rivolgersi al produttore o al proprio personale di servizio.** 

### **NOTA**

- **Per pulire o disinfettare accessori riutilizzabili, vedere le istruzioni fornite con gli accessori.**
- **Evitare i connettori esterni e il termoventilatore durante le procedure di pulizia o disinfezione.**

## **24.2 Pulizia**

Si consiglia di pulire periodicamente l'apparecchiatura. Se il luogo di lavoro è esposto a notevoli contaminazioni, in particolare a polvere e sabbia, è opportuno pulire l'apparecchiatura con maggiore frequenza. Prima di pulire l'apparecchiatura, consultare le direttive della struttura ospedaliera in materia.

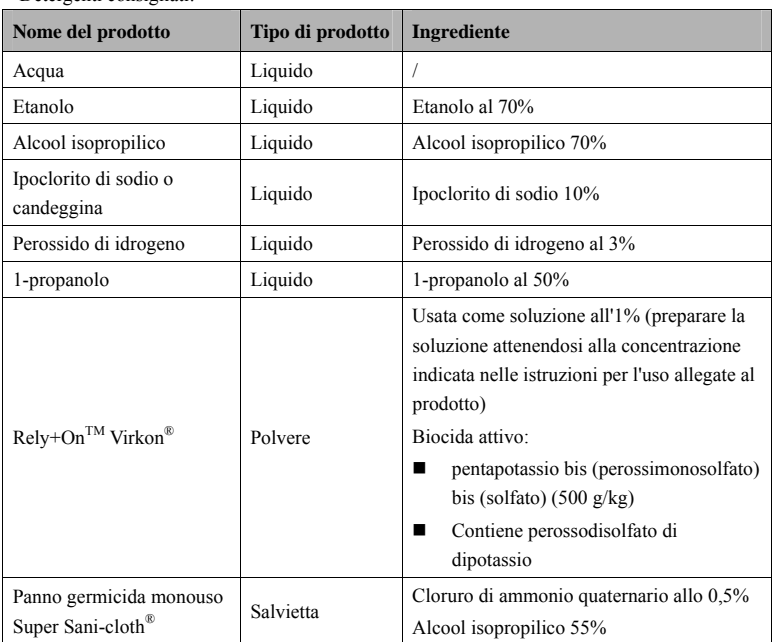

Detergenti consigliati:

Per la pulizia dell'apparecchiatura, seguire le istruzioni fornite di seguito:

- 1. Pulire lo schermo con un panno morbido e pulito inumidito con un detergente per vetri, verificando che il detergente non goccioli dal panno.
- 2. Pulire la superficie esterna dell'apparecchiatura con un panno morbido inumidito con il detergente, verificando che questo non goccioli dal panno.
- 3. Dopo la pulizia, rimuovere eventuali tracce di soluzione detergente con un panno asciutto.
- 4. Far asciugare l'apparecchiatura in un luogo fresco e ventilato.

### **24.3 Disinfezione**

Disinfettare l'apparecchiatura secondo quanto richiesto dal programma di intervento del proprio ospedale. Si consiglia di pulire l'apparecchiatura prima della disinfezione.

### **24.4 Sterilizzazione**

Si sconsiglia di sterilizzare questo monitor, i prodotti, gli accessori o i ricambi correlati salvo indicazione diversa nelle istruzioni per l'uso che accompagnano i prodotti, gli accessori o i ricambi.

#### **ANNOTAZIONI PERSONALI**
# **AVVERTENZA**

- **Eventuali errori da parte della struttura o dell'ente ospedaliero responsabile nell'utilizzo dei dispositivi di monitoraggio al fine di definire un'opportuna pianificazione delle operazioni di manutenzione possono provocare il malfunzionamento imprevisto dei dispositivi e causare rischi per la salute.**
- **I controlli di sicurezza o manutenzione che richiedono il disassemblaggio dell'apparecchiatura devono essere eseguiti da personale tecnico autorizzato. In caso contrario, si potrebbero verificare guasti all'apparecchiatura e possibili pericoli per la salute.**
- **Non sono consentite modifiche all'apparecchiatura.**
- **Non aprire gli alloggiamenti dell'apparecchiatura. Qualsiasi operazione di manutenzione o futuro aggiornamento dovrà essere eseguita dal personale di assistenza.**
- **Se si rileva un problema con l'apparecchiatura, rivolgersi al proprio personale tecnico o al produttore.**
- **Il personale di assistenza deve essere adeguatamente qualificato e in possesso di una conoscenza approfondita del funzionamento dell'apparecchiatura.**

## **25.1 Ispezione regolare**

Al primo utilizzo e dopo che il monitor paziente è stato utilizzato per un periodo da 6 a 12 mesi, oppure ogniqualvolta il monitor paziente venga riparato o aggiornato, è necessario far eseguire un'ispezione meticolosa da parte del personale autorizzato per garantire l'affidabilità dell'apparecchio in questione.

Durante l'ispezione dei dispositivi, occorre seguire queste linee guida:

- Accertarsi che l'ambiente operativo e l'alimentazione soddisfino i requisiti previsti.
- Ispezionare l'apparecchiatura e gli accessori per verificare la presenza di eventuali danni meccanici.
- Verificare l'eventuale danneggiamento di tutti i cavi di alimentazione e assicurarsi che l'isolamento sia in buone condizioni.
- Assicurarsi che vengano utilizzati solo gli accessori specificati.
- Verificare che il sistema di allarme funzioni in modo corretto.
- Assicurarsi che il registratore funzioni in modo corretto e che la carta del registratore soddisfi i requisiti.
- Assicurarsi che le batterie soddisfino i requisiti di rendimento.
- Assicurarsi che il monitor sia in buone condizioni di funzionamento.

In caso di danni o anomalie di funzionamento, non usare il monitor. Contattare immediatamente i tecnici biomedici dell'ospedale o il personale di assistenza.

# **25.2 Programma di manutenzione e test**

Le procedure di test e manutenzione riportate di seguito, eccezion fatta per l'ispezione visiva, il test di accensione, la calibrazione dello schermo a sfioramento e il controllo delle batterie e del registratore, devono essere eseguite esclusivamente dal personale di assistenza. Contattare il personale di assistenza per eseguire gli interventi di manutenzione richiesti. Accertarsi di pulire e disinfettare l'apparecchiatura prima di eseguire i test e gli interventi di manutenzione.

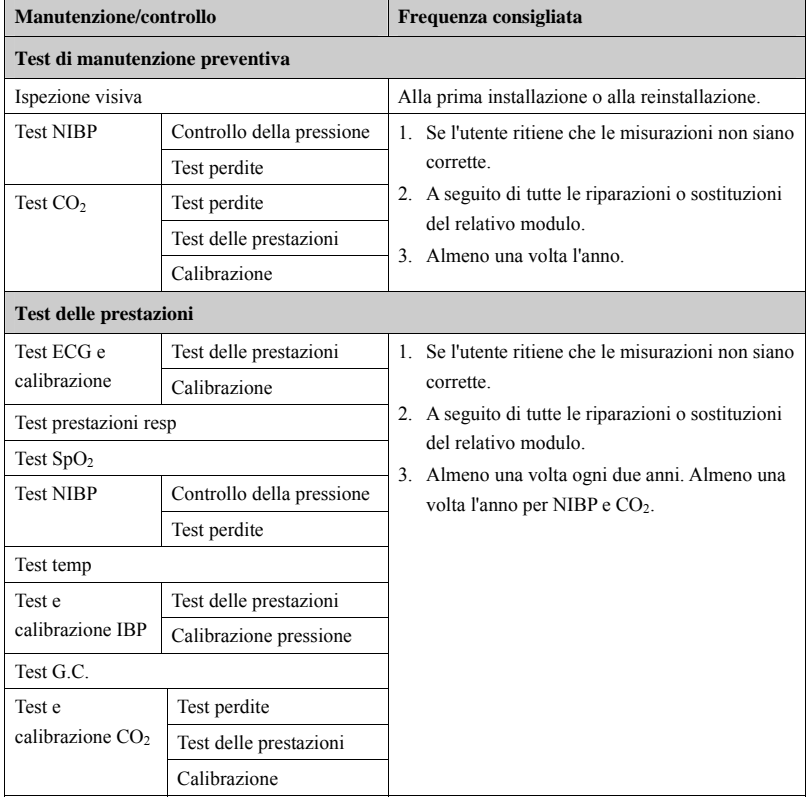

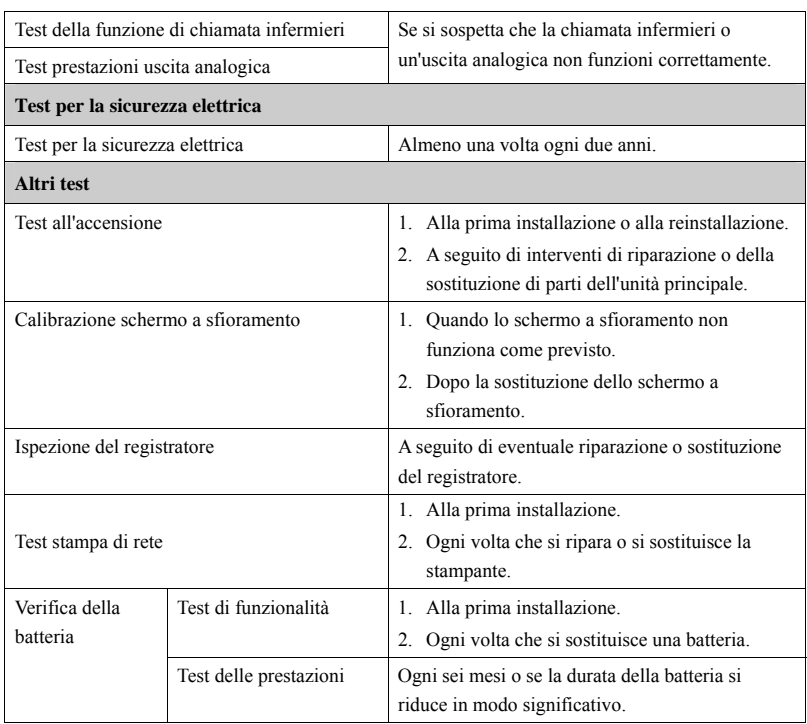

## **25.3 Controllo del monitor e informazioni sul modulo**

Per visualizzare le informazioni relative all'ora di avvio del sistema, test automatici ecc., selezionare [**Menu principale**][**Manutenzione >>**][**Informazioni monitor >>**]. È possibile stampare le informazioni per agevolare la risoluzione dei problemi. Le informazioni non vengono salvate durante lo spegnimento.

È possibile anche visualizzare le informazioni relative alla configurazione del monitor e la versione del software di sistema selezionando [Menu principale] $\rightarrow$ [Manutenzione >>] $\rightarrow$ [**Versione software >>**].

## **25.4 Calibrazione ECG**

Il segnale ECG può essere impreciso a causa di problemi hardware o software. Questo problema è indicato dall'ampiezza dell'onda ECG, le cui dimensioni aumentano o diminuiscono. In quel caso, è necessario calibrare il modulo ECG.

- 1. Selezionare la finestra dei parametri ECG o l'area Curve $\rightarrow$ [**Filtro**] $\rightarrow$ [**Diagnosi**].
- 2. Selezionare [Menu Princ.] $\rightarrow$ [Manutenzione  $\rightarrow$ ] $\rightarrow$ [Manutenzione utente  $\rightarrow$ ] $\rightarrow$ inserire la password richiesta[**Manutenzione moduli >>**][**Calibrare ECG**]. Sullo schermo compare un'onda quadra e viene visualizzato il messaggio [**Calibrazione ECG**].
- 3. Confrontare l'ampiezza dell'onda quadra con la scala dell'onda. La differenza deve essere compresa entro il 5%.
- 4. Completata la calibrazione, selezionare [**Arresta Calibrazione ECG**]

Se necessario, è possibile stampare l'onda quadra e la scala dell'onda e misurare la loro differenza. Se la differenza supera il 5%, contattare il personale di assistenza.

# **25.5 Test NIBP**

## **25.5.1 Test di dispersione NIBP**

Il test delle perdite NIBP serve a verificare l'integrità del sistema e della valvola. È necessario almeno una volta l'anno, oppure quando si hanno dubbi circa i valori NIBP misurati. Se il test ha esito negativo, viene visualizzato il messaggio di informazioni rapide corrispondente. Se non viene visualizzato alcun messaggio, significa che non è stata rilevata alcuna perdita.

Strumenti necessari:

- Bracciale per adulti
- Tubo dell'aria
- Cilindro della misura corretta

Per effettuare il test di dispersione, seguire le istruzioni indicate di seguito:

- 1. Impostare la categoria paziente su [**Adu**].
- 2. Collegare il bracciale al connettore NIBP del monitor.
- 3. Avvolgere il bracciale intorno al cilindro, come mostrato di seguito.

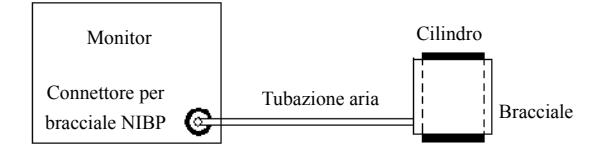

- 4. Selezionare [**Menu Princ.**][**Manutenzione >>**][**Manutenzione utente >>**]. Inserire la password richiesta e selezionare [**OK**].
- 5. Selezionare [Manutenzione moduli >>]->[Test dispersione NIBP]. Il display NIBP visualizza [**Prova perdite in corso…**].

Dopo circa 20 secondi, il monitor procede automaticamente allo sgonfiaggio. Ciò significa che la prova è stata completata. La visualizzazione del messaggio [**Perdita pneum. NIBP**] indica la possibile presenza di perdite sulla tubazione aria NIBP. Verificare la presenza di perdite nella tubazione. Dopo essersi accertati che tubazione e connettore non sono danneggiati, eseguire nuovamente la prova.

Se il problema persiste, contattare il personale di assistenza.

#### **25.5.2 Test di precisione NIBP**

È necessario eseguire il test di precisione NIBP almeno una volta l'anno, oppure quando si hanno dubbi sui valori NIBP misurati.

Strumenti necessari:

- Connettore a T
- Tubazione adeguata
- Pompa a palloncino
- Contenitore di metallo (volume 500±25 ml)
- **Manometro di riferimento (calibrato a una precisione superiore a 0,75 mmHg)**

Per effettuare il test di precisione, seguire le istruzioni indicate di seguito:

1. Collegare l'attrezzatura come mostrato in figura.

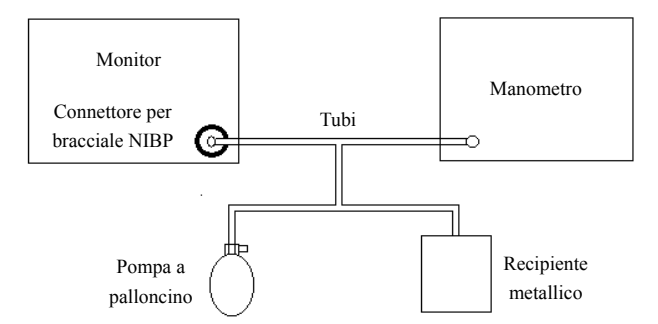

- 2. Prima di procedere al gonfiaggio, verificare che il manometro indichi 0. In caso contrario, aprire la valvola della pompa a palloncino per lasciare il condotto dell'aria aperto in atmosfera. Chiudere la valvola della pompa a palloncino quando il valore raggiunge lo 0.
- 3. Selezionare [**Menu Princ.**][**Manutenzione >>**][**Manutenzione utente >>**]. Inserire la password richiesta e selezionare [**OK**].
- 4. Selezionare [**Manutenzione moduli >>**][**Test precisione NIBP**].
- 5. Controllare i valori del manometro e del monitor. Entrambi devono essere 0 mmHg.
- 6. Aumentare la pressione nel contenitore rigido a 50 mmHg mediante la pompa a palloncino. Quindi attendere 10 secondi affinché i valori misurati diventino stabili.
- 7. Confrontare i valori del manometro con quelli visualizzati sul monitor. La differenza deve essere pari a 3 mmHg. Se è superiore a 3 mmHg, rivolgersi al personale di assistenza.
- 8. Aumentare la pressione nel contenitore rigido a 200 mmHg mediante la pompa a palloncino. Quindi attendere 10 secondi affinché i valori misurati diventino stabili e ripetere il passaggio 6.

# **25.6 Test CO<sub>2</sub>**

#### 25.6.1 Test di dispersione CO<sub>2</sub>

Per il modulo CO<sub>2</sub>, è necessario eseguire il test di dispersione ogni anno oppure quando si hanno dubbi sulla precisione della misurazione.

Per eseguire il test, seguire la procedura riportata di seguito:

- 1. Collegare il modulo  $CO<sub>2</sub>$  al modulo paziente.
- 2. Attendere la fine del riscaldamento del modulo  $CO<sub>2</sub>$ , quindi utilizzare le mani o altri oggetti per bloccare completamente l'entrata del gas del modulo o dell'ampolla. Il modulo CO2 reagirà come descritto di seguito:

Sidestream: Dopo un determinato lasso di tempo, sullo schermo compare il messaggio di allarme [Err Linea Filtro CO2]. Bloccare l'entrata del gas per altri 30 s. Se il messaggio di allarme non scompare il modulo non presenta dispersione.

#### 25.6.2 Test di precisione CO<sub>2</sub>

Per il modulo CO2, è necessario eseguire il test di dispersione ogni anno oppure quando si hanno dubbi sulla precisione della misurazione.

Strumenti necessari:

- Bombola gas in acciaio con  $6\pm 0.05\%$  CO<sub>2</sub> e gas di compensazione N<sub>2</sub>
- Connettore a T
- Tubi

Per eseguire il test, seguire la procedura riportata di seguito:

- 1. Collegare il modulo  $CO<sub>2</sub>$  al modulo paziente.
- 2. Attendere la fine del riscaldamento del modulo  $CO<sub>2</sub>$  e controllare che il circuito dell'aria non presenti dispersione; eseguire altresì un test di dispersione al fine di escludere la presenza di perdite nel circuito dell'aria.
- 3. Selezionare [Menu Princ.] $\rightarrow$ [Manutenzione >>] $\rightarrow$ [Manutenzione utente >>] $\rightarrow$ inserire la password richiesta[**Manutenzione moduli >>**][**Manutenzione**   $CO2 >>$   $\rightarrow$  [Calibrare  $CO2 >>$ ].
- 4. Collegare il sistema per il test come indicato di seguito:

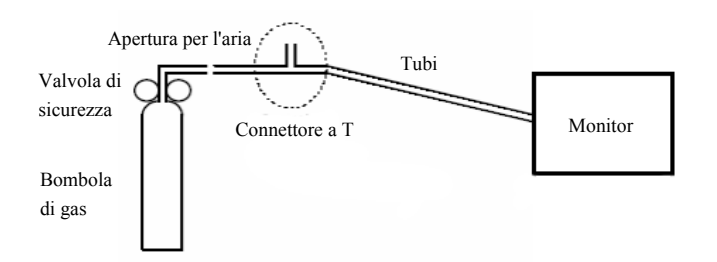

- 5. Aprire la valvola di sicurezza per scaricare la  $CO<sub>2</sub>$  standard e assicurarsi che vi sia un flusso di gas in eccesso attraverso il connettore a T dell'aria.
- 6. Controllare che il valore di CO<sub>2</sub> in tempo reale sia compreso entro il 6,0 $\pm$ 0,3% nel menu [**Calibrare CO2**].

#### 25.6.3 Calibrazione della CO<sub>2</sub>

Per il modulo CO<sub>2</sub>, è necessario eseguire la calibrazione ogni anno oppure quando i valori misurati evidenziano deviazioni rilevanti. Nei moduli mainstream CO<sub>2</sub> non è richiesta calibrazione. La calibrazione del modulo  $CO<sub>2</sub>$  può essere eseguita solo quando il modulo passa alla modalità precisione massima.

# **AVVERTENZA**

 **Collegare un tubo di scarico al connettore di uscita del gas del monitor per smaltire i gas di calibrazione nel sistema di evacuazione.** 

Strumenti necessari:

- Bombola gas in acciaio con  $6\pm 0.05\%$  CO<sub>2</sub> e gas di compensazione N<sub>2</sub>
- Connettore a T
- Tubi

Per eseguire una calibrazione, procedere come indicato di seguito:

- 1. Assicurarsi che il modulo CO<sub>2</sub> abbia completato il riscaldamento o sia stato avviato.
- 2. Verificare la presenza di perdite nelle vie aeree eseguendo anche un test di rilevazione perdite per avere la certezza che non ve ne siano.
- 3. Selezionare [**Menu Princ.**] $\rightarrow$ [**Manutenzione**  $\rightarrow$ ] $\rightarrow$ [**Manutenzione utente**  $\rightarrow$ ] $\rightarrow$ inserire la password richiesta[**Manutenzione moduli >>**][**Manutenzione**   $CO<sub>2</sub>>\rightarrow [Calibrate CO<sub>2</sub>>].$
- 4. Nel menu [**Calibrare CO2**] selezionare [**Azzer.**].
- 5. Una volta conclusa correttamente la calibrazione di azzeramento, connettere l'apparecchiatura come indicato sotto:

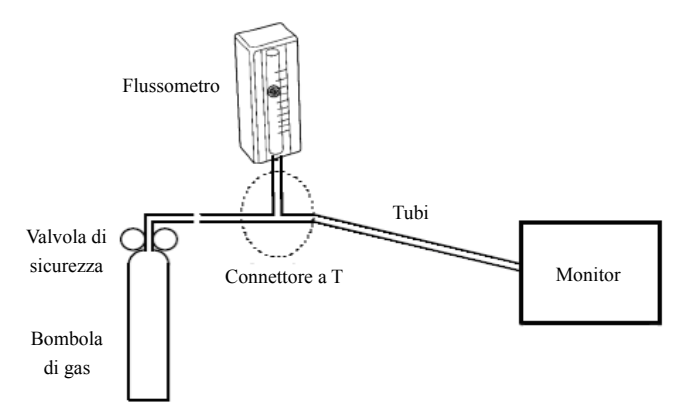

- 6. Aprire e regolare la valvola di sicurezza per fare in modo che il flussometro raggiunga valori compresi nell'intervallo 10-50 ml/min e si stabilizzi.
- 7. Nel menu  $\text{[Calibrate CO}_2\text{]}$  inserire la concentrazione ventilata  $\text{CO}_2$  nel campo  $\text{[CO}_2\text{]}$ .
- 8. Nel menu [**Calibrare CO<sub>2</sub>**], viene visualizzata la concentrazione di CO<sub>2</sub> misurata. Dopo che la concentrazione di CO2 si è stabilizzata, selezionare [**Calibrare CO2**] per calibrare il modulo CO<sub>2</sub>.
- 9. Se la calibrazione è stata effettuata correttamente, viene visualizzato il messaggio [**Calibraz. completata!**] nel menu [**Calibrare CO2**]. Se la calibrazione non va a buon fine viene visualizzato il messaggio [**Calibrazione Fallita!**]. In questo caso, eseguire un'altra calibrazione.

## **25.7 Calibrazione schermo a sfioramento**

- 1. Selezionare [Menu Princ.] $\rightarrow$ [Manutenzione >> $] \rightarrow$ [Calibraz. schermo a **sfioramento**].
- 2. **c**ompare di volta in volta in posizioni diverse dello schermo.
- 3. Selezionare ciascun simbolo  $\Box$  quando viene visualizzato sullo schermo.
- 4. Completata la calibrazione, viene visualizzato il messaggio [**Calibraz. Schermo Completata!**]. Selezionare [**Ok**] per confermare il completamento della calibrazione.

## **25.8 Test per la sicurezza elettrica**

Vedere E *Ispezione per la sicurezza elettrica*.

Gli accessori elencati nel presente capitolo sono conformi alle direttive IEC 60601-1-2 quando in uso con il monitor paziente. Il materiale degli accessori a contatto con i pazienti è stato sottoposto a prove di biocompatibilità e di conformità allo standard ISO 10993-1. Per informazioni dettagliate sugli accessori, fare riferimento alle istruzioni per l'uso accluse agli stessi.

# *AVVERTENZA*

- $\bullet$  Utilizzare gli accessori specificati nel presente capitolo. L'utilizzo di accessori diversi può danneggiare il monitor o causare il mancato rispetto delle specifiche descritte.
- **•** Gli accessori monouso non devono essere riutilizzati. Il loro riutilizzo può causare contaminazioni e compromettere la precisione delle misurazioni.
- **•** Verificare l'integrità degli accessori e delle relative confezioni. Non utilizzarli in **presen nza di danni.**
- $\bullet$  Utilizzare gli accessori entro la data di scadenza eventualmente indicata.
- **•** Gli accessori monouso devono essere smaltiti nel rispetto delle disposizioni della **struttu ura.**

# **26 .1 Acce essori E ECG**

#### **Ele ettrodi ECG G**

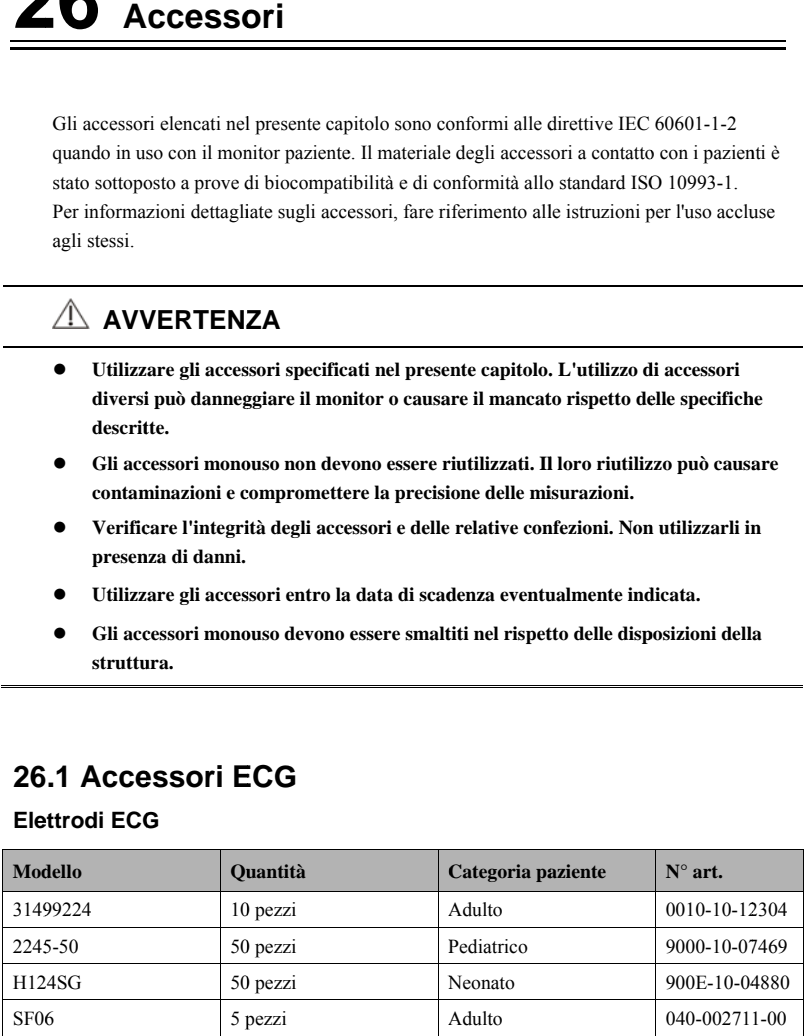

#### **Cavi centrali integrabili a 12 pin**

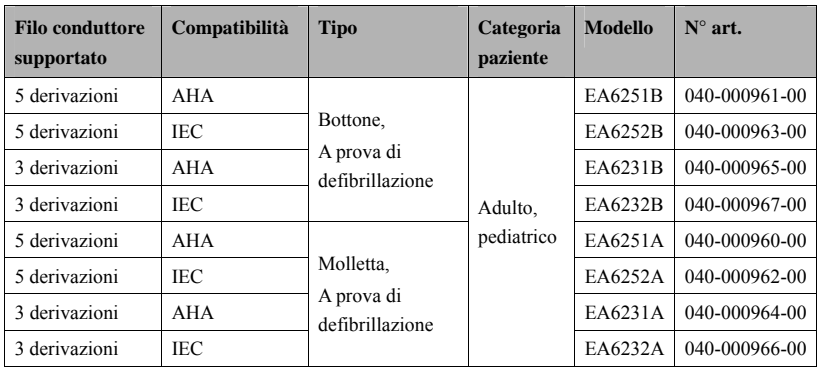

#### **Cavi centrali separabili a 12 pin**

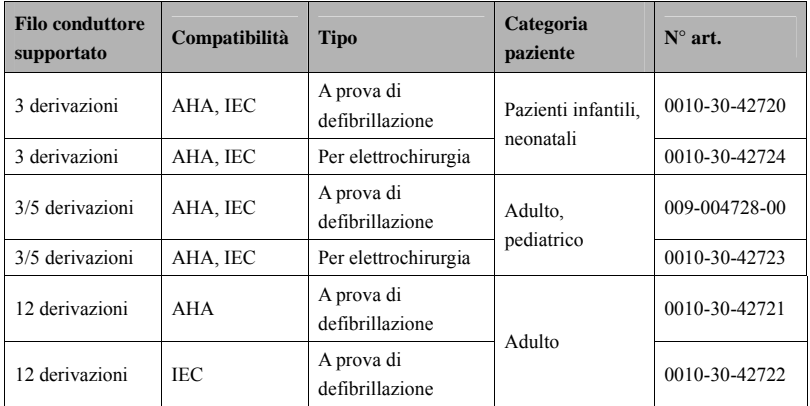

#### **Set di cavi**

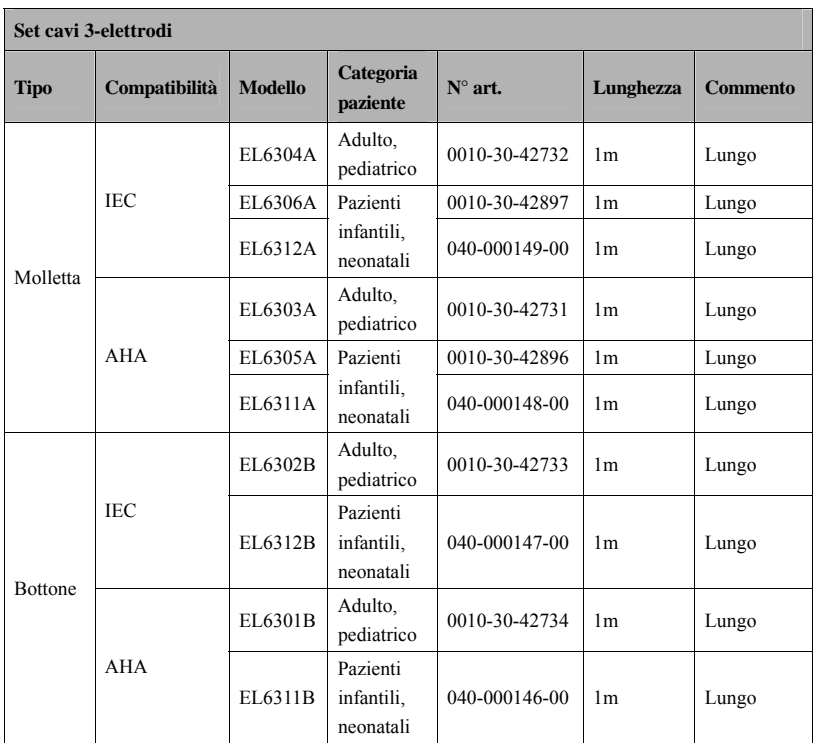

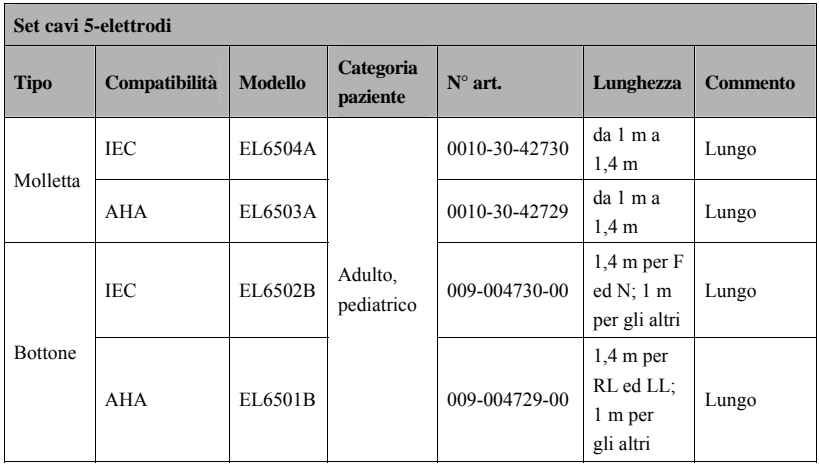

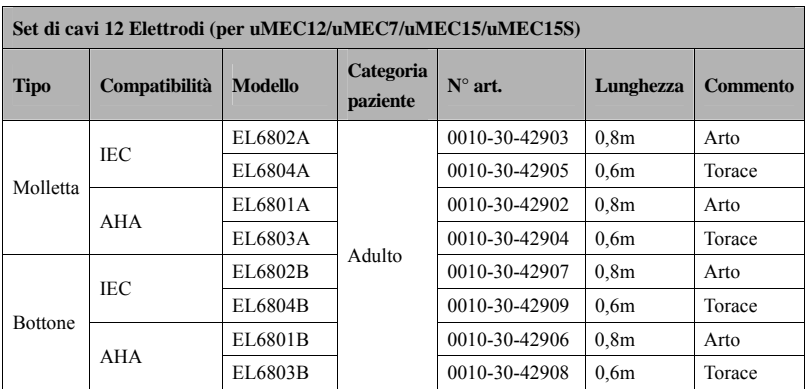

## 26.2 Accessori SpO<sub>2</sub>

#### Sensori SpO<sub>2</sub>

Il materiale del sensore SpO2 che può venire a contatto con i pazienti o con il personale è stato sottoposto a prove di biocompatibilità e di conformità allo standard ISO 10993-1.

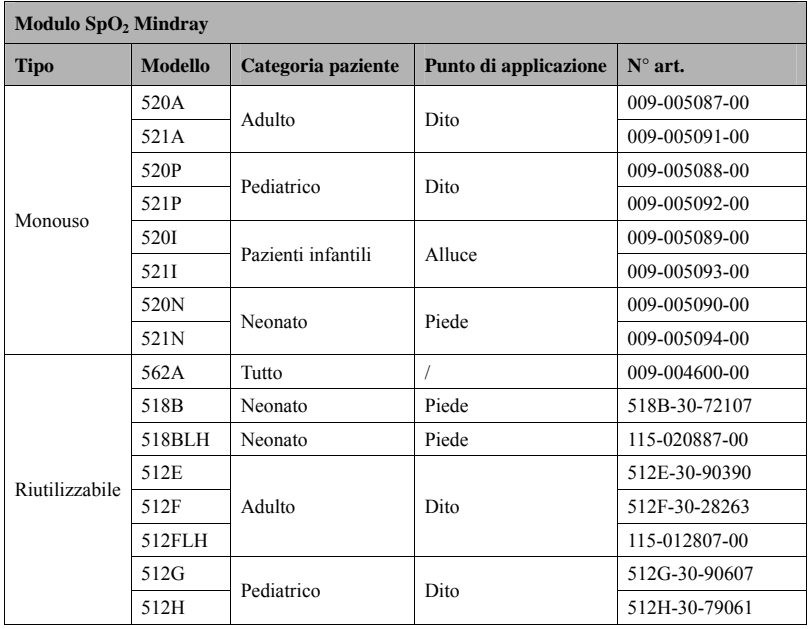

- La lunghezza d'onda emessa dai sensori è compresa tra 600 nm e 1000 nm.
- Il consumo massimo dell'uscita ottica del sensore è inferiore a 18 mW.

Le informazioni relative alla lunghezza d'onda e al consumo dell'uscita ottica sono utili ai medici, ad esempio in caso di terapie fotodinamiche.

## **26.3 Accessori NIBP**

#### **Tubi**

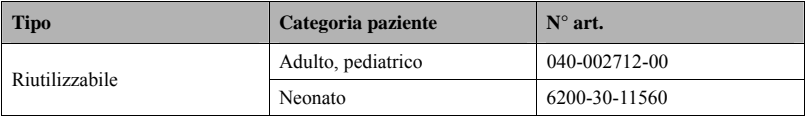

#### **Bracciale riutilizzabile**

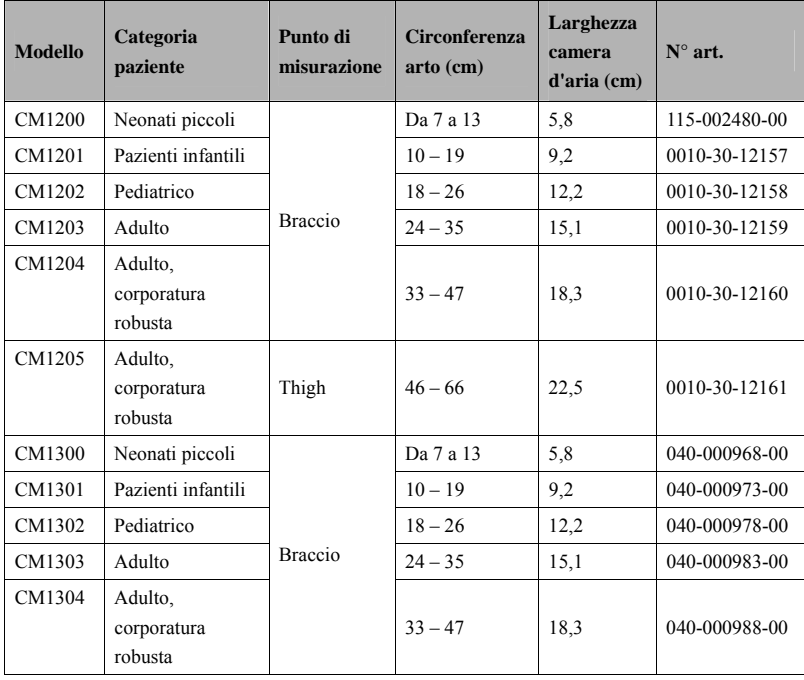

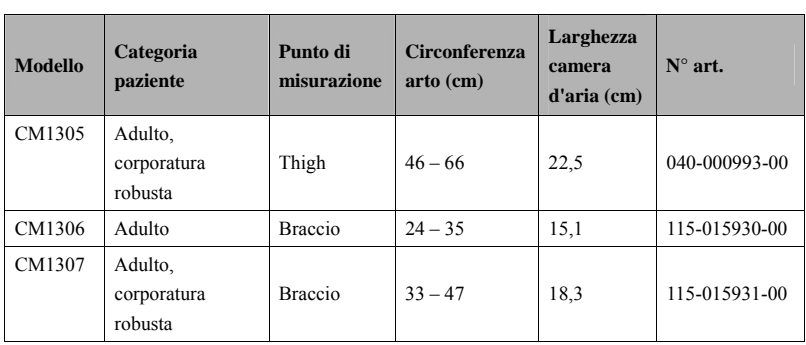

#### **Bracciale monouso**

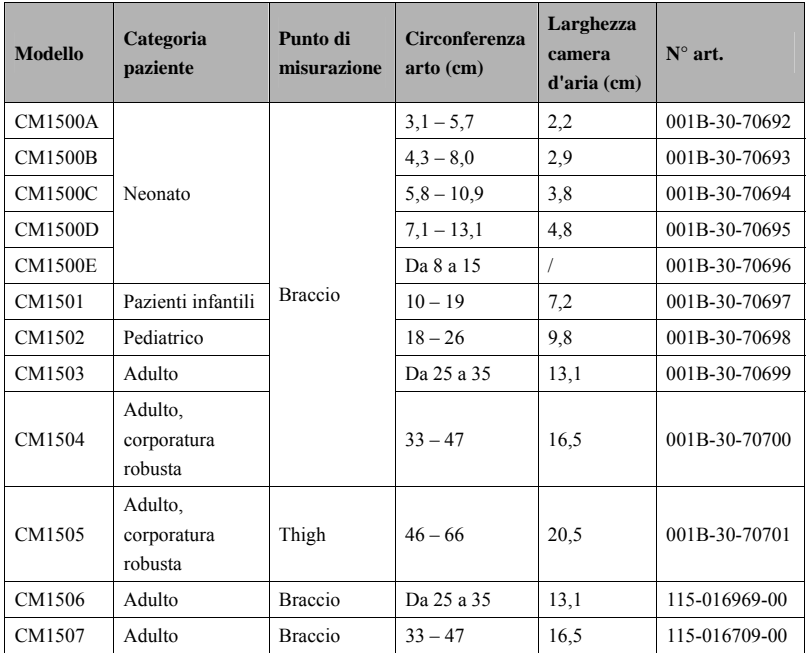

# **26.4 Accessori Temp**

#### **Cavo Temp**

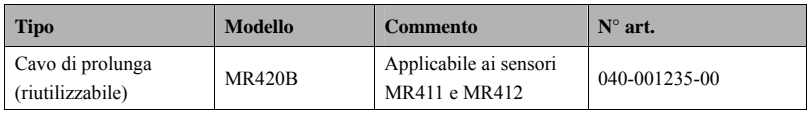

#### **Sonde Temp**

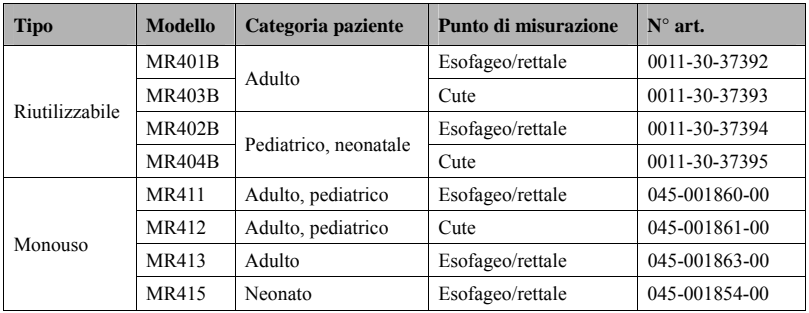

# **26.5 Accessori per IBP**

# **(per uMEC12/uMEC7/uMEC15/uMEC15S)**

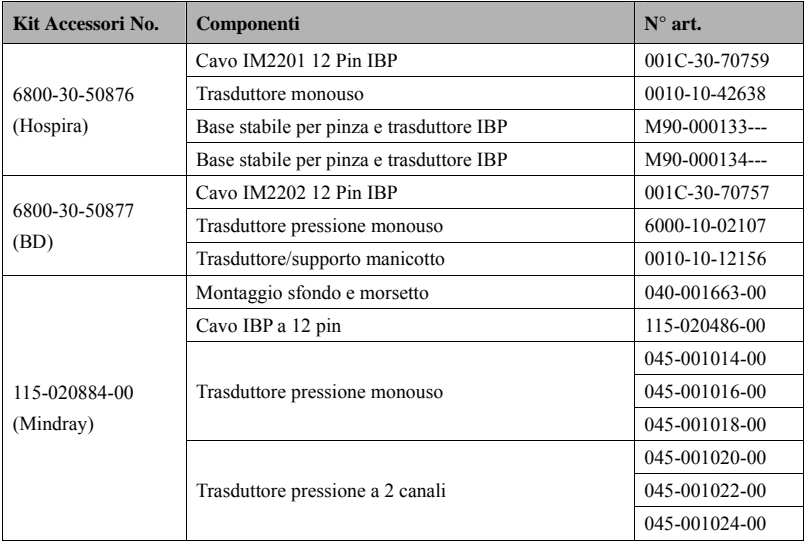

I test eseguiti hanno dimostrato che i seguenti accessori sono compatibili con il monitor. Solo gli accessori che recano il simbolo "\*" sono disponibili direttamente. Se si desidera acquistare accessori di altro tipo, rivolgersi ai produttori e accertarsi che sia consentita la vendita di tali accessori nel paese di destinazione.

# **26.6 Accessori G.C.**

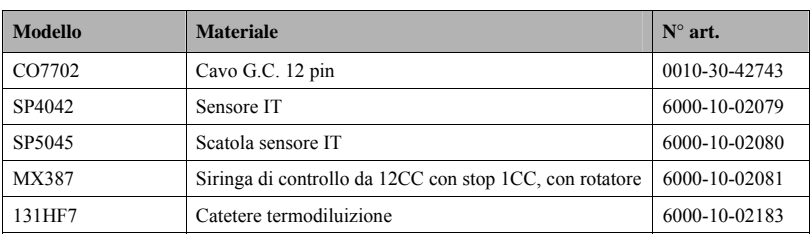

# **(per uMEC12/uMEC7/uMEC15/uMEC15S)**

# **26.7 Accessori CO2**

# **(per uMEC12/uMEC7/uMEC15/uMEC15S)**

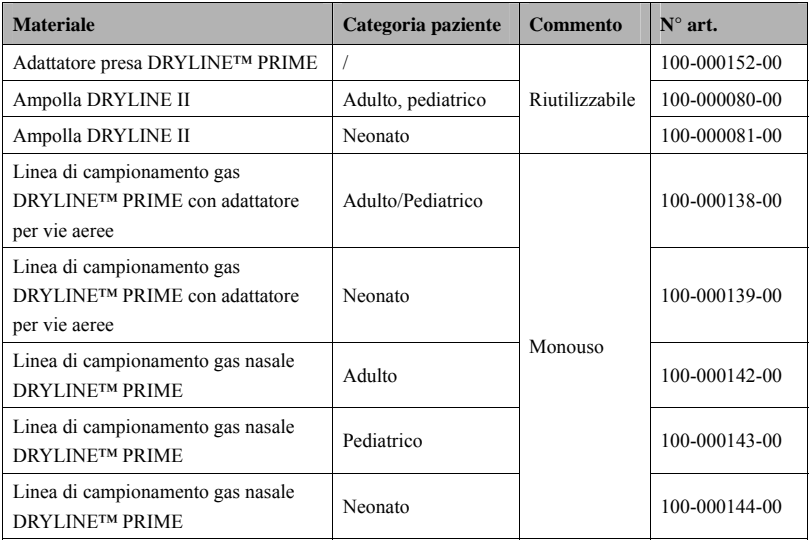

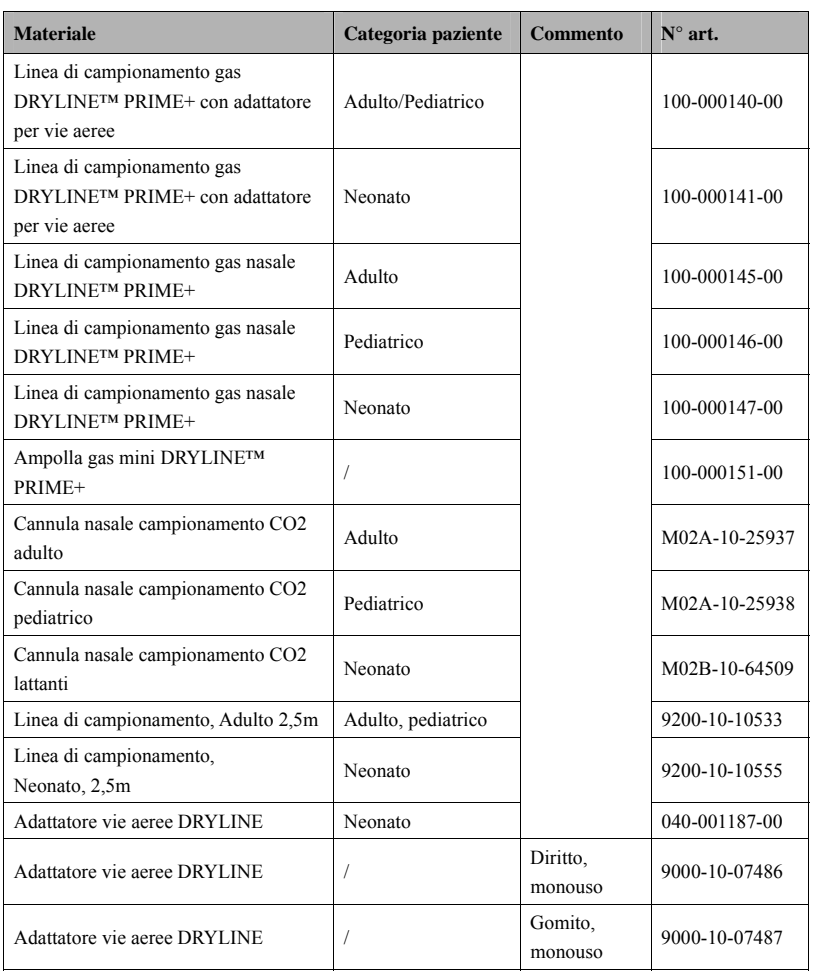

# **26.8 Altre Impostazioni**

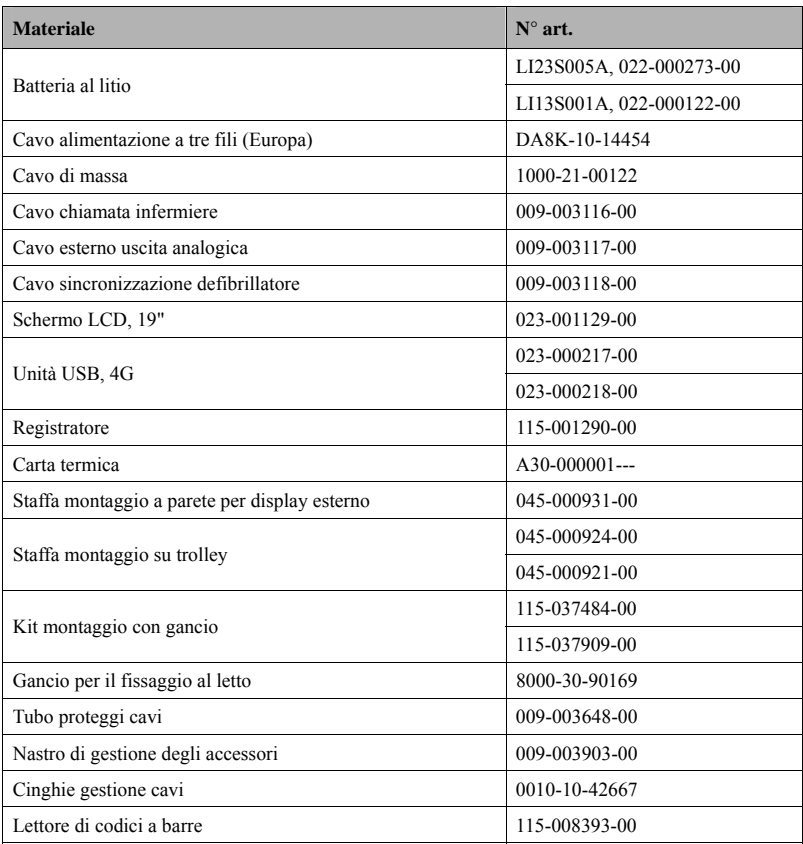

# **A.1** Specifiche del prodotto<br> **A.1** Specifiche tecniche di sicurezza del monitor

#### **A.1 1.1 Class sificazion ni**

Il monitor del paziente è classificato in conformità a IEC60601-1:

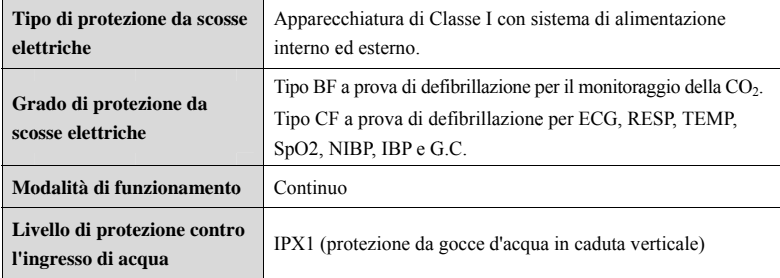

## **A.1 1.2 Spec ifiche am mbientali i**

## $\overline{A}$  **VVERTENZA**

**•** L'apparecchiatura potrebbe non rispettare le specifiche prestazionali se stoccata o utilizzata al di fuori degli intervalli di temperatura e umidità specificati.

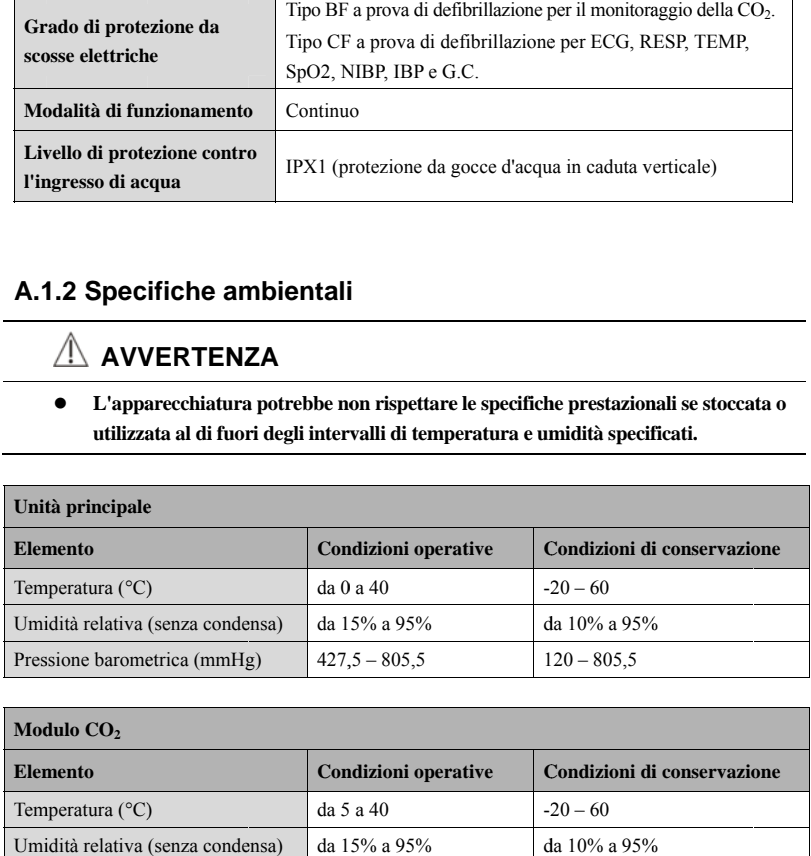

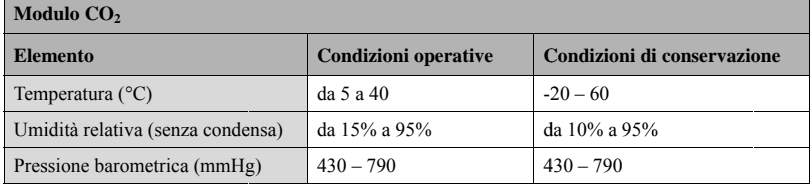

## **NOTA**

 **Le specifiche ambientali dei parametri non specificati sono le stesse di quelle dell'unità principale.** 

## **A.2 Specifiche di alimentazione**

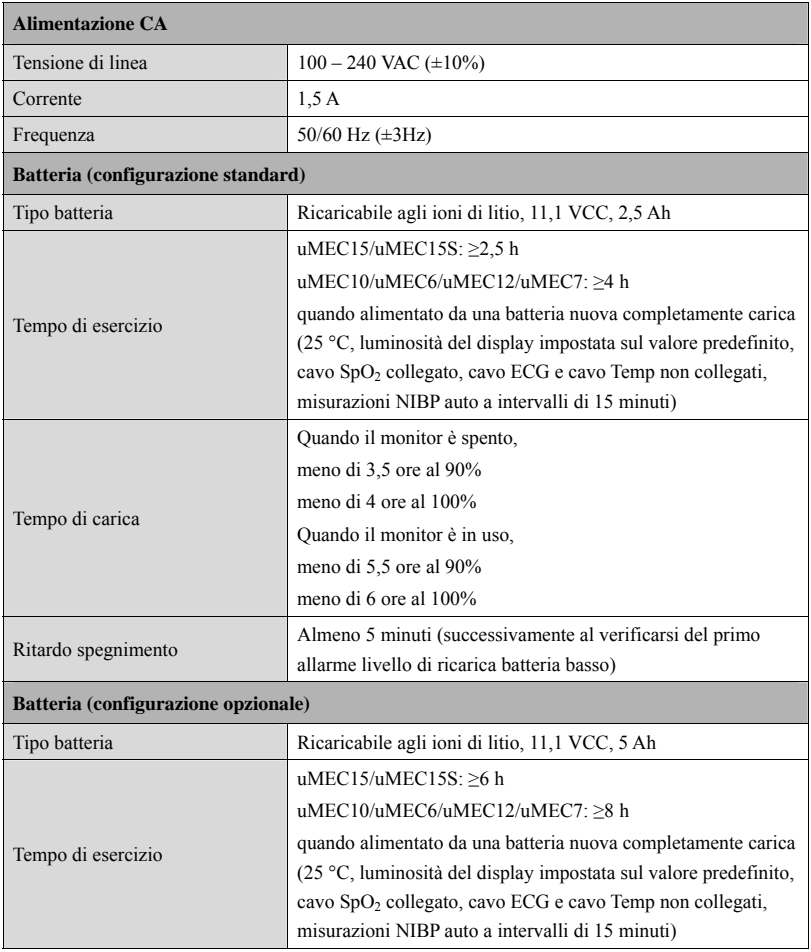

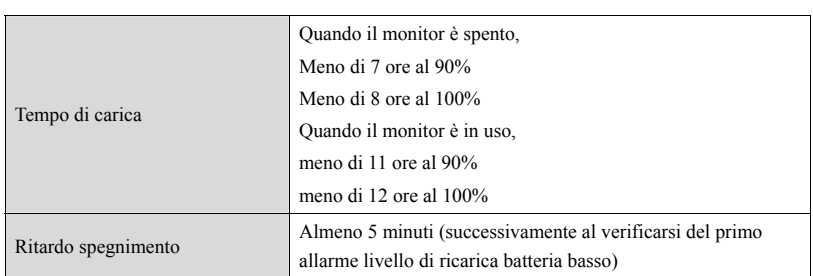

# **A.3 Specifiche fisiche**

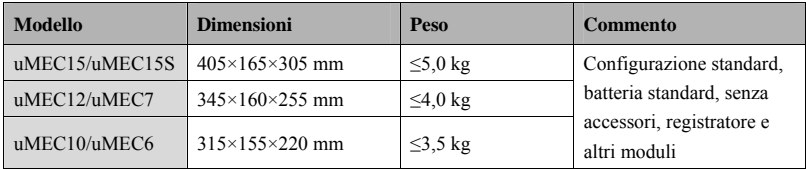

# **A.4 Specifiche hardware**

## **A.4.1 Display**

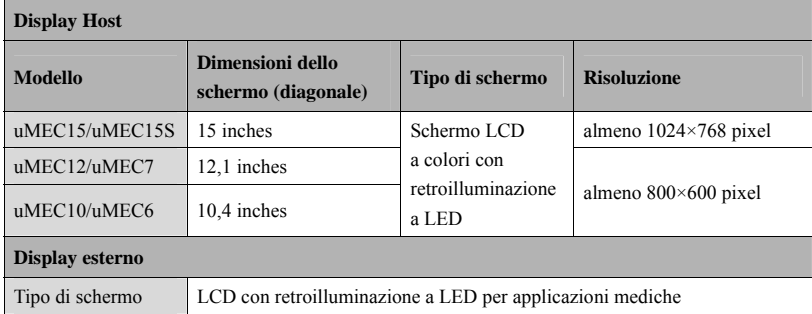

## **A.4.2 Registratore**

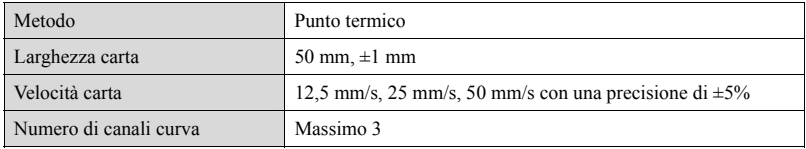

## **A.4.3 LED**

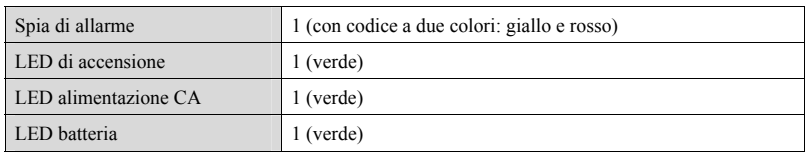

## **A.4.4 Indicatore audio**

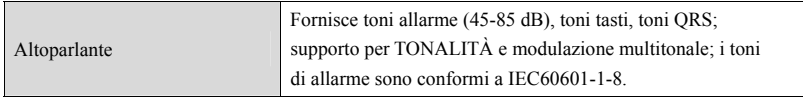

### **A.4.5 Specifiche interfaccia monitor**

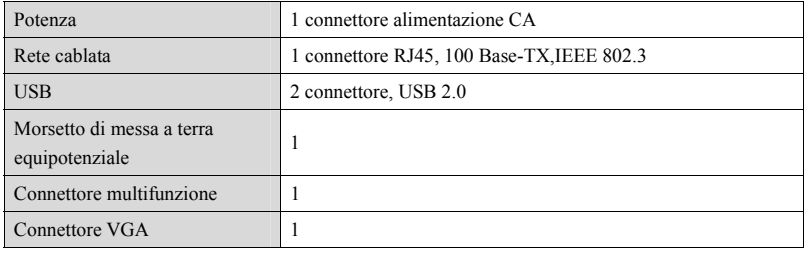

## **A.4.6 Uscite**

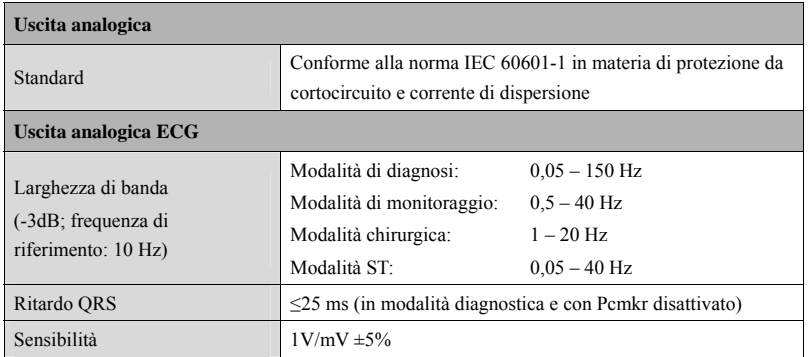

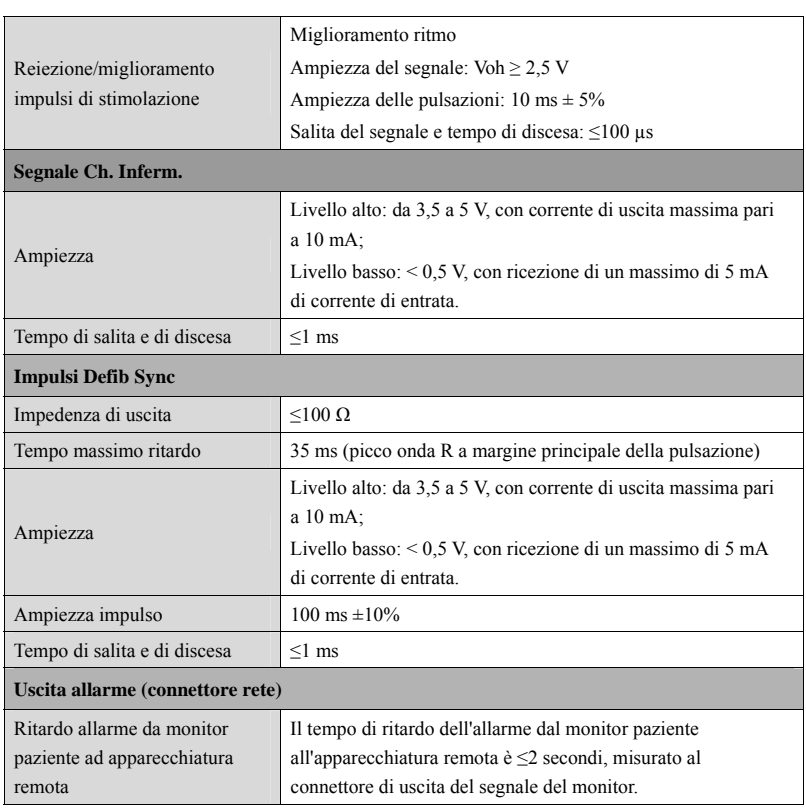

# **A.5 Memorizzazione dati**

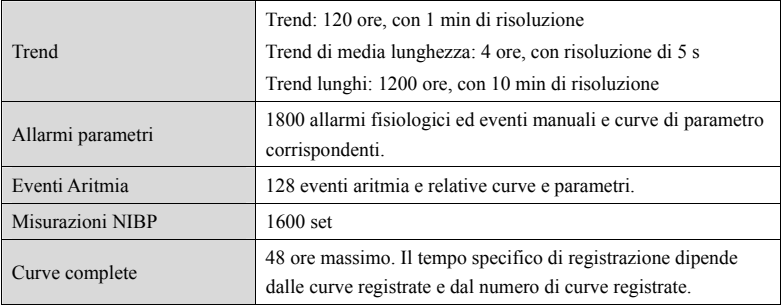

## **A.6 Rete Wireless**

Standard Modulo wireless MSD45N: IEEE 802.11a/b/g/n, compatibile Wi-Fi

## **A.7 Specifiche di misurazione**

L'intervallo dei limiti di allarme è uguale all'intervallo delle misurazioni di segnale, se non diversamente specificato.

## **A.7.1 ECG**

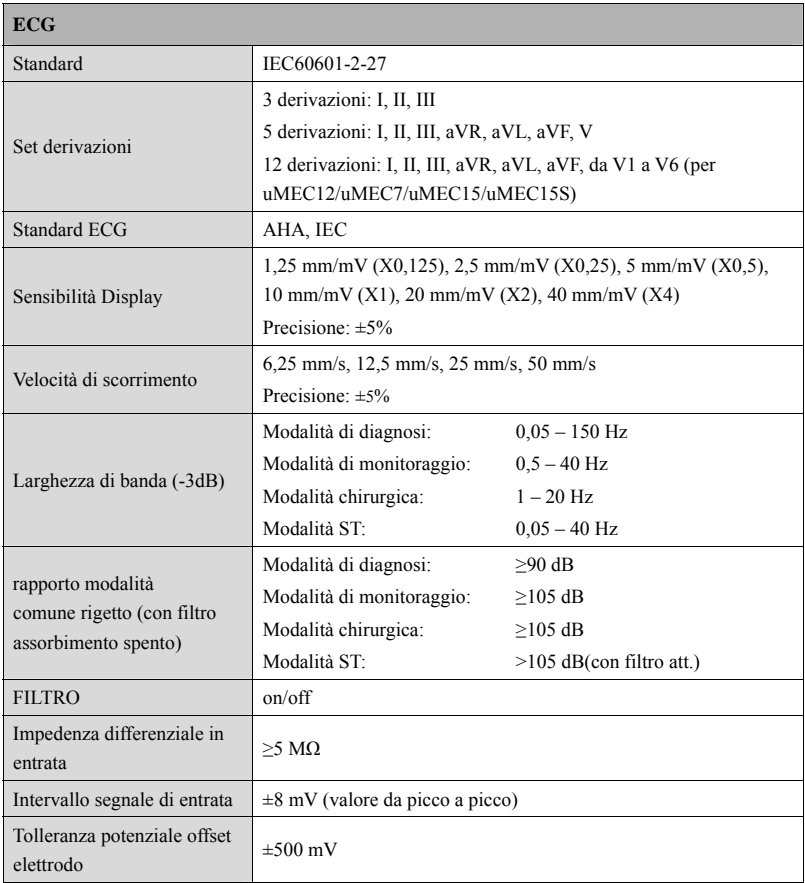

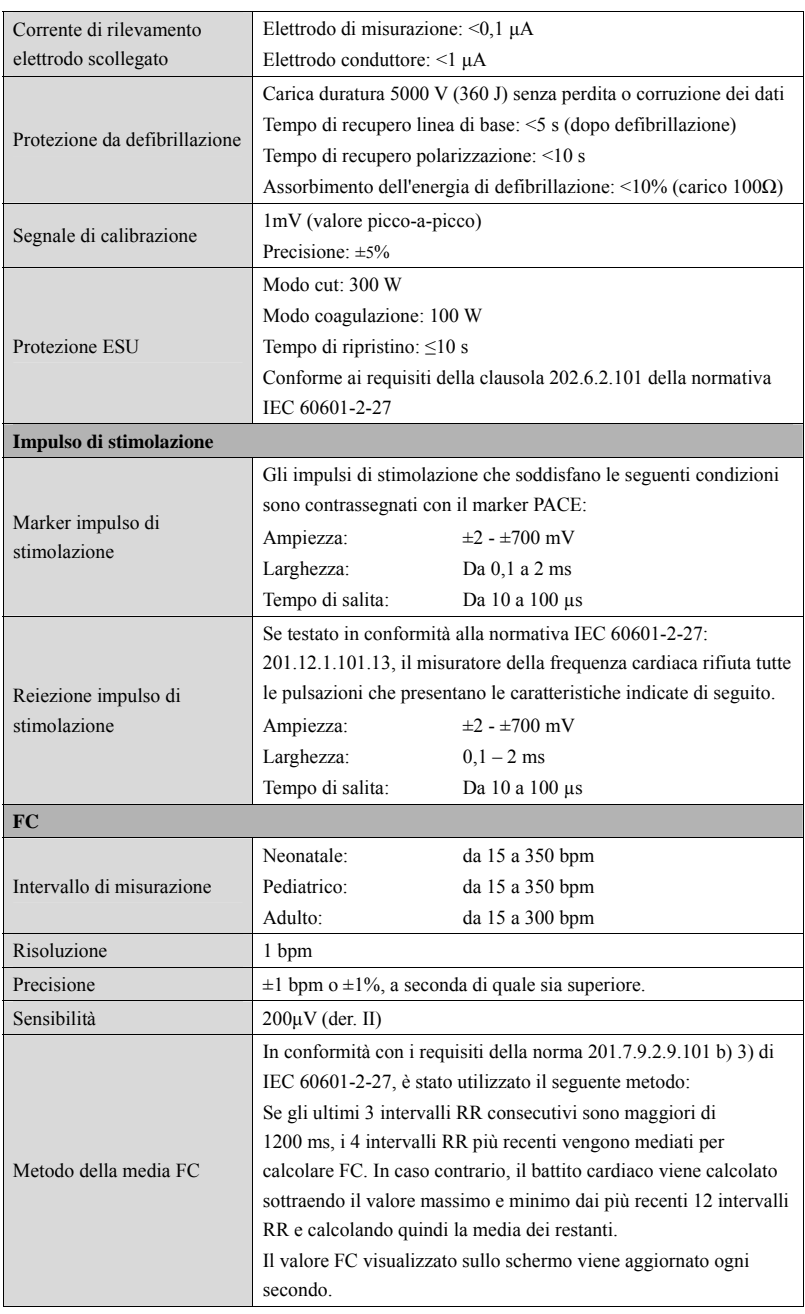

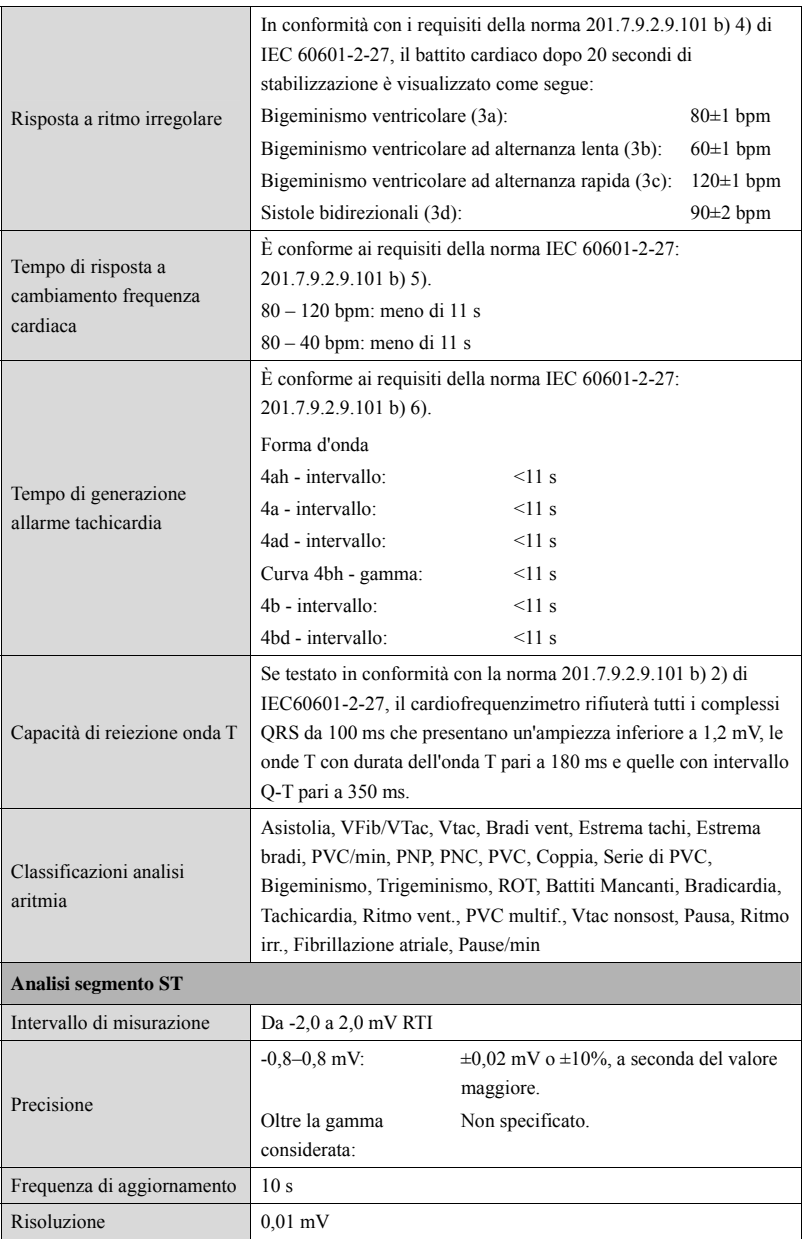

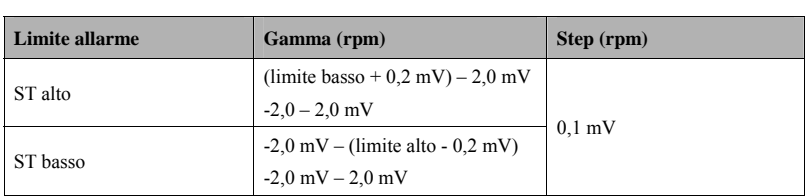

## **A.7.2 Resp**

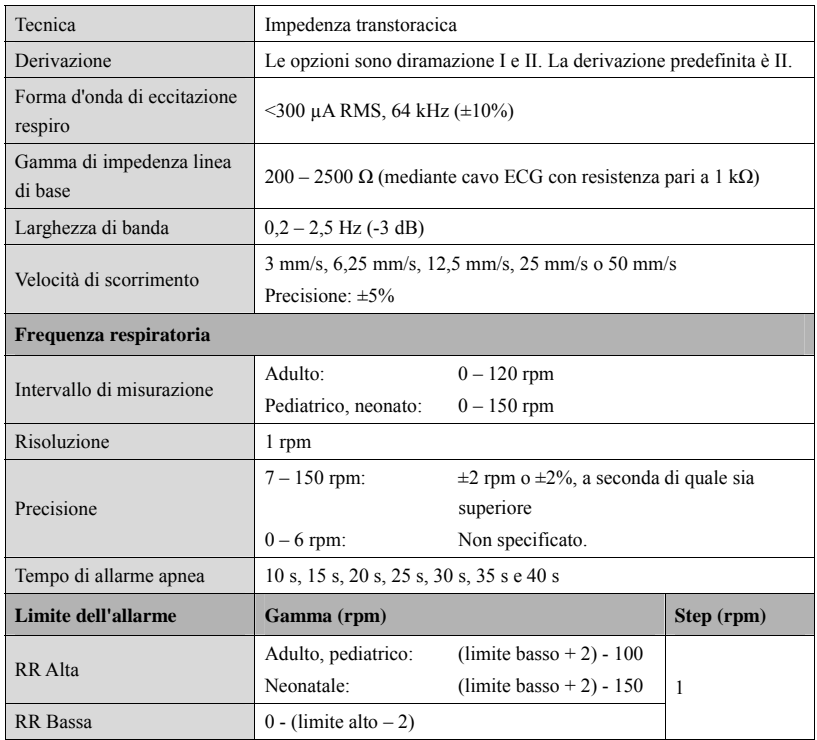

## **A.7.3 SpO2**

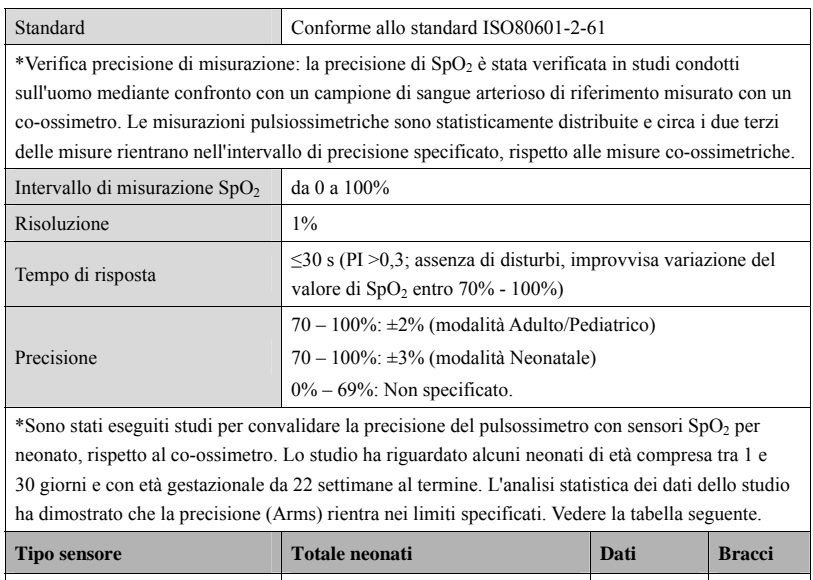

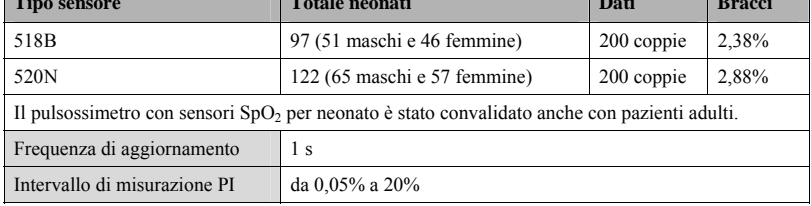

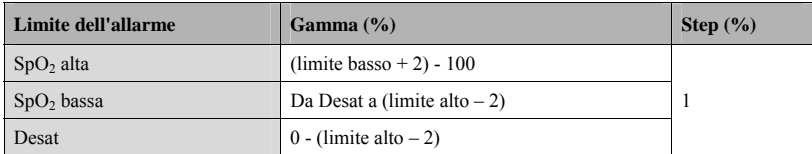

#### **Informazioni sui soggetti di test del report dello studio clinico:**

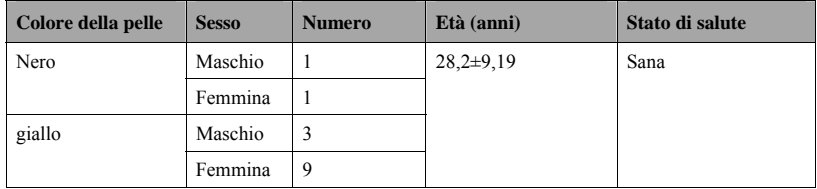

## **A.7.4 FP**

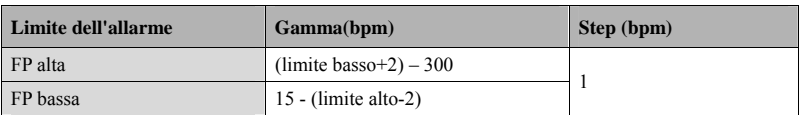

#### **FP da modulo SpO2**

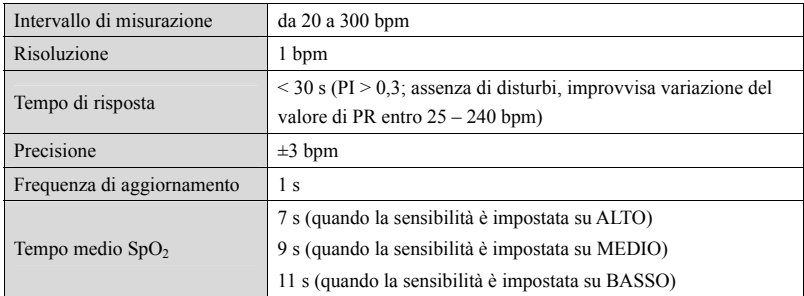

#### **FP da modulo IBP**

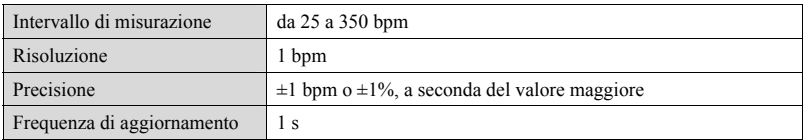

## **A.7.5 NIBP**

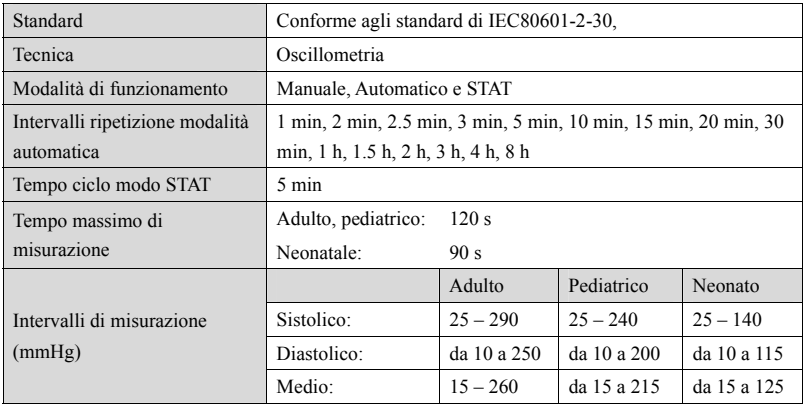

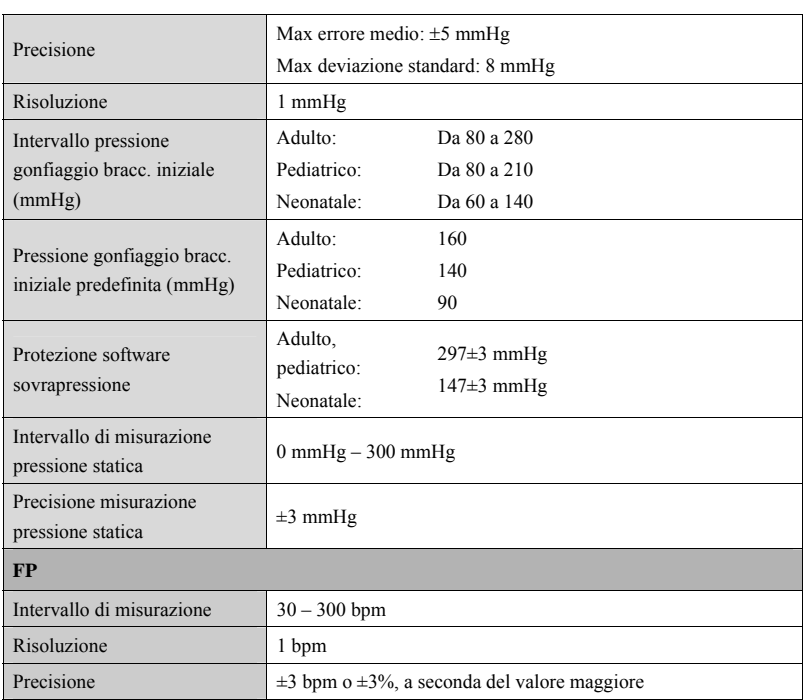

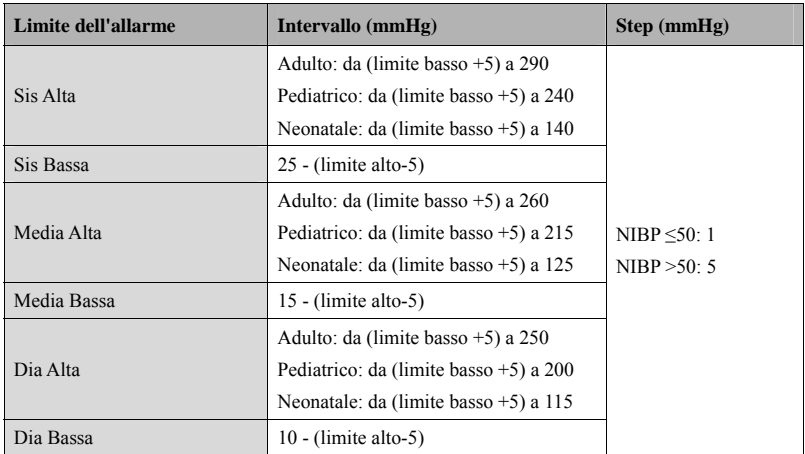

\*Verifica precisione di misurazione: in modalità adulto e pediatrico, le misurazioni della pressione sanguigna eseguite con questo dispositivo sono conformi allo standard per gli sfigmomanometri non invasivi (ISO 81060-2) in termini di errore medio e deviazione standard se confrontate con misurazioni di auscultazione o intra-arteriose (a seconda della configurazione) in una popolazione tipica di pazienti. Come riferimento per l'auscultazione, è stato utilizzato il tono 5° fase di Korotkoff per determinare la pressione diastolica. In modalità neonato, le misure della pressione sanguigna eseguite con questo dispositivo sono conformi allo standard per gli sfigmomanometri non invasivi (ISO 81060-2) in termini di errore medio e deviazione standard se confrontate con misure intra-arteriose (a seconda della configurazione) in una popolazione tipica di pazienti.

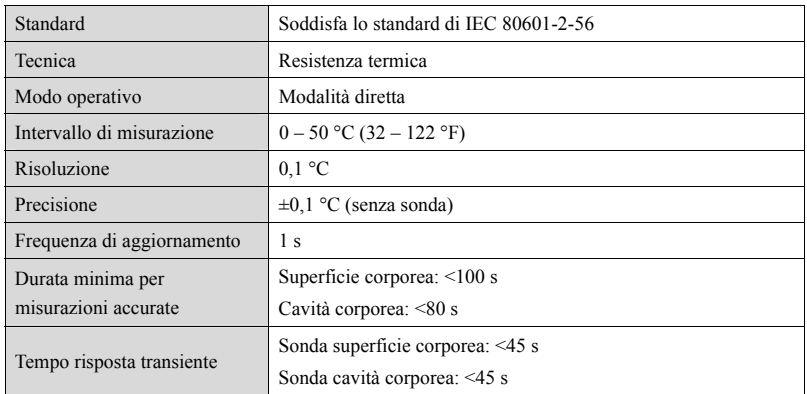

#### **A.7.6 Temp**

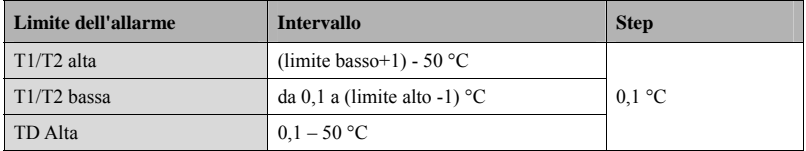

## **A.7.7 IBP (per uMEC12/uMEC7/uMEC15/uMEC15S)**

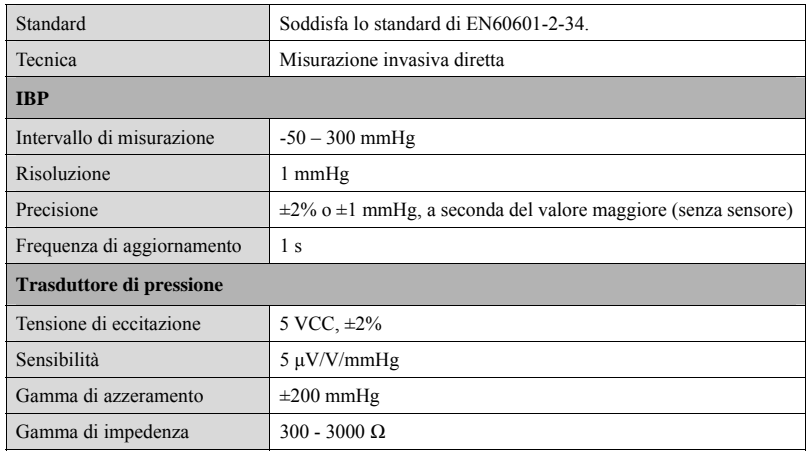

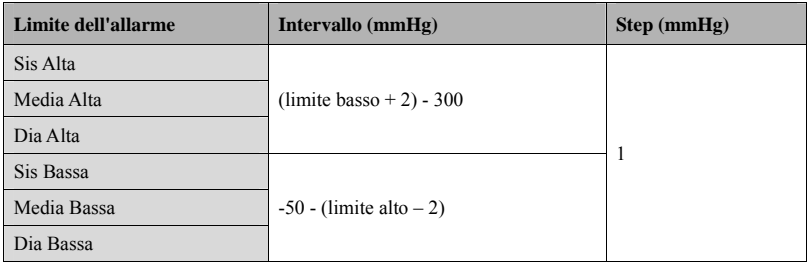

## **A.7.8 G.C. (per uMEC12/uMEC7/uMEC15/uMEC15S)**

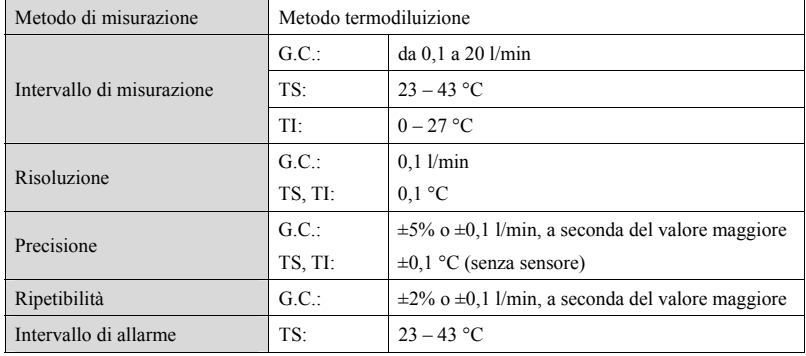

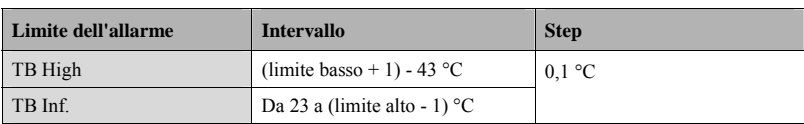

## **A.7.9 CO2 (per uMEC12/uMEC7/uMEC15/uMEC15S)**

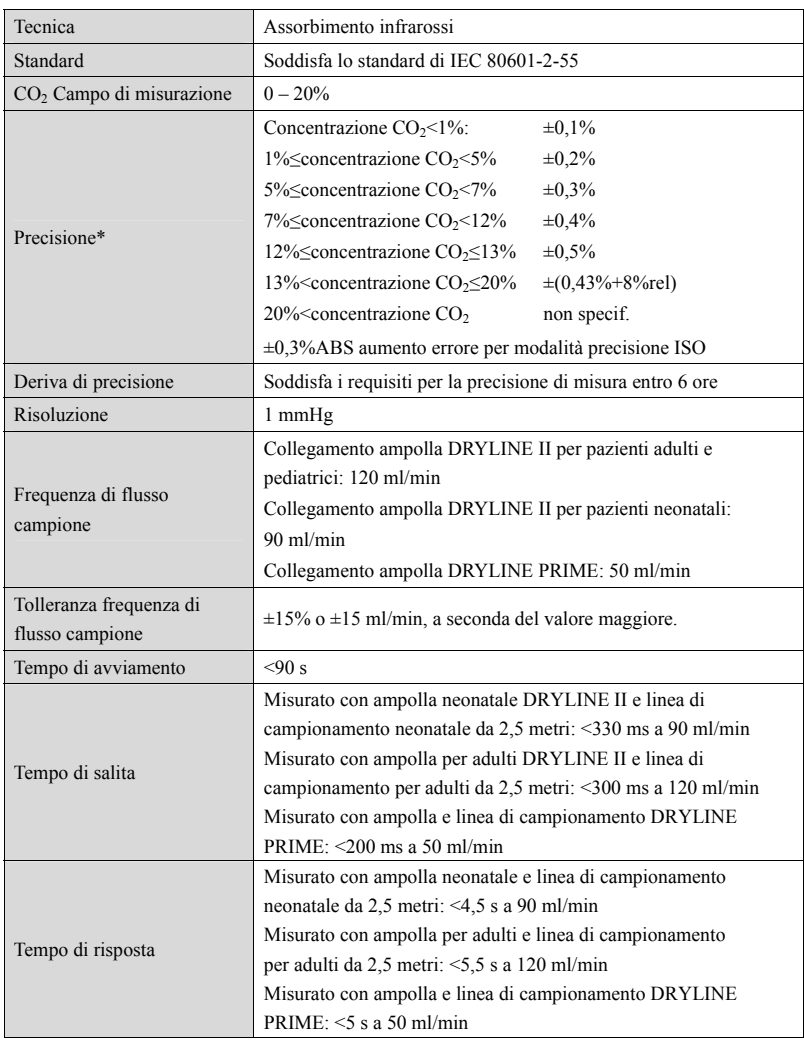

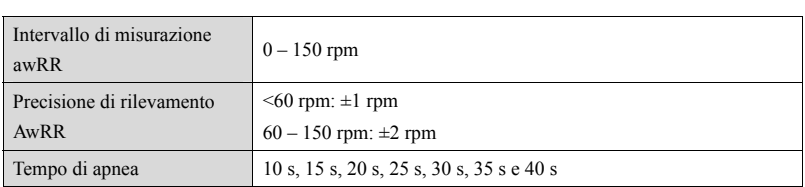

**Nota: Il tempo di risposta corrisponde alla somma di tempo di salita e tempo di ritardo.** 

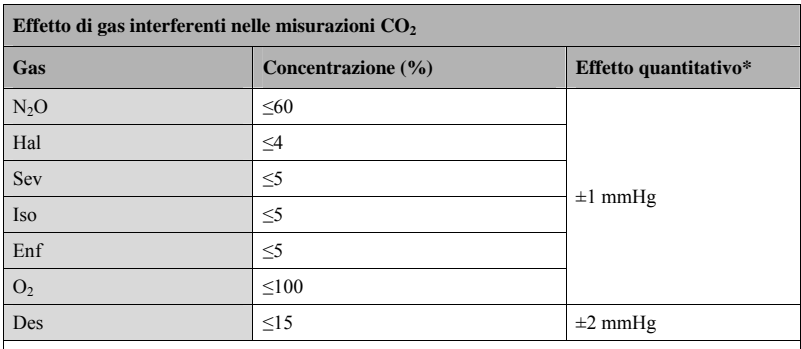

\*: indica che in caso di interferenza da gas durante le misurazioni CO2 effettuate al di sotto dell'intervallo 0-40 mmHg, deve essere aggiunto un ulteriore margine di errore.

Le specifiche di imprecisione sono influenzate dalla frequenza respiratoria e dal rapporto I:E.

Il valore del gas di fine espirazione rientra nelle specifiche per la frequenza respiratoria sotto

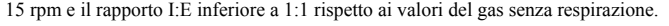

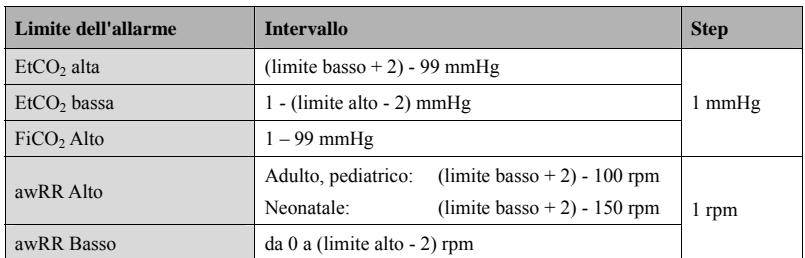
#### **B.1 EMC**

Il dispositivo è conforme ai requisiti IEC 60601-1-2.

#### **NOTA**

- **L'utilizzo di accessori, trasduttori e cavi differenti da quelli prescritti può aumentare il livello di emissioni elettromagnetiche e/o diminuire l'immunità elettromagnetica del dispositivo di monitoraggio del paziente.**
- **L'apparecchio o i suoi componenti non devono essere usati nei pressi di altre apparecchiature o impilato su di esse. Nel caso fosse necessario impilare o utilizzare nelle vicinanze di altre apparecchiature l'apparecchio o i suoi accessori, è necessario accertarsi del suo corretto funzionamento nella configurazione che verrà utilizzata.**
- **L'apparecchiatura richiede precauzioni specifiche relative all'EMC; l'installazione e la messa in servizio devono avvenire in conformità alle informazioni EMC fornite sopra.**
- **Altri dispositivi possono influire sul funzionamento di questo dispositivo anche se sono conformi ai requisiti CISPR.**
- **Quando un segnale in ingresso è al di sotto dell'ampiezza minima indicata nelle specifiche tecniche, si potrebbero produrre misurazioni errate.**
- **Le apparecchiature portatili e di comunicazione mobile possono influire sulle prestazioni di questo monitor.**
- **Altri dispositivi dotati di trasmettitore o fonte RF (ad esempio, telefoni cellulari, PDA, computer con funzioni wireless) potrebbero influenzare questo dispositivo.**

#### Linee guida e dichiarazioni - Emissioni elettromagnetiche

Il dispositivo è destinato all'utilizzo negli ambienti elettromagnetici sotto riportati. Il cliente o l'utente dell'apparecchio deve accertarsi che esso sia usato in un ambiente del tipo previsto.

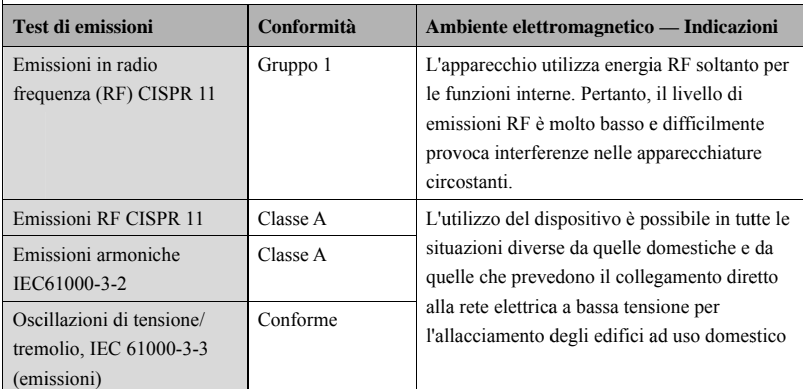

# *AVVERTENZA*

**•** Questo dispositivo è destinato esclusivamente all'uso da parte dei professionisti Questo dispositivo è destinato esclusivamente all'uso da parte dei professionisti<br>sanitari. Questo dispositivo/sistema può causare interferenze radio o disturbare il funzionamento di apparecchiature vicine. Potrebbe essere necessario ricorrere a **misure e correttive, q quali il riori entamento o o riposiziona mento del [S SISTEMA O** misure correttive, quali il riorientamento o riposizionamento del [SISTEMA O<br>DELL'APPARECCHIATURA ELETTROMEDICALE] o la schermatura della **posizio one.** 

Se il sistema viene utilizzato all'interno dell'ambiente elettromagnetico indicato nella Tabella Linee guida e dichiarazioni —Immunità elettromagnetica, il sistema rimarrà sicuro e fornirà le seguenti prestazioni essenziali:

- Modo operativo
- **Precisione**
- Funzione
- Identificazione degli accessori
- **Dati memorizzati**
- Allarme
- Rilevazione per connessione

#### **Linee guida e dichiarazioni —Immunità elettromagnetica**  Il dispositivo è destinato all'utilizzo negli ambienti elettromagnetici sotto riportati. Il cliente o l'utente dell'apparecchio deve accertarsi che esso sia usato in un ambiente del tipo previsto. **Test di immunità Livello di test IEC60601 Livello di conformità Ambiente elettromagnetico — Indicazioni**  Scarica elettrostatica (ESD) IEC 61000-4-2  $\pm 6$  kV (a contatto)  $\pm 8$  kV (in aria)  $\pm 6$  kV (a contatto)  $\pm 8$  kV (in aria) Le mattonelle dei pavimenti devono essere in legno, calcestruzzo o ceramica. In presenza di materiali sintetici, l'umidità relativa deve essere pari o superiore al 30%. Scariche elettriche rapide, transitorie/ scoppio IEC 61000-4-4 ±2 kV per linee di alimentazione elettrica ±1 kV per linee di ingresso/uscita ±2 kV per linee di alimentazione elettrica ±1 kV per linee di ingresso/uscita L'alimentazione della rete elettrica principale deve essere del tipo comune o quella in uso in strutture ospedaliere. Sovracorrente transitoria IEC 61000-4-5 ±1 kV da linea/e a linea/e ±2 kV da linea/e a terra ±1 kV da linea/e a linea/e ±2 kV da linea/e a terra Cali di tensione, interruzioni brevi e variazioni di tensione sulle linee di alimentazione della corrente IEC 61000-4-11  $5\%$  U<sub>T</sub> (>95 % di diminuzione in  $U_T$ ) per 0,5 cicli 40 % UT (60 % di diminuzione in  $U_T$ ) per 5 cicli 70 % UT (30 % di diminuzione in  $U_T$ ) per 25 cicli  $5\%$  U<sub>T</sub> (>95 % di diminuzione in  $U_T$ ) per 5 s  $5\%$  U<sub>T</sub> (>95 % di diminuzione in  $U_T$ ) per 0,5 cicli 40 % UT (60 % di  $diminuzione$  in  $U_T$ ) per 5 cicli 70 % UT (30 % di diminuzione in  $U_T$ ) per 25 cicli  $<$ 5 % U<sub>T</sub> (>95 % di diminuzione in  $U_T$ ) per 5 s L'alimentazione della rete elettrica principale deve essere del tipo comune o quella in uso in strutture ospedaliere. Nel caso sia necessario il funzionamento continuo anche durante le interruzioni di corrente, si raccomanda di dotare il dispositivo in uso di un gruppo di continuità o della batteria. Frequenza dell'alimentazion e (50/60 HZ) campo magnetico IEC 61000-4-8 3 A/m 3 A/m Il livello dei campi magnetici a frequenza di rete deve essere quello tipico degli ambienti adibiti a uso commerciale od ospedaliero.

Nota:  $U_T$  indica la tensione della rete (c.a.) prima dell'applicazione del livello di prova.

#### **Linee guida e dichiarazioni —Immunità elettromagnetica**

Il dispositivo è destinato all'utilizzo negli ambienti elettromagnetici specificati. Il cliente o l'utente deve accertarsi che il dispositivo venga utilizzato in un ambiente con le caratteristiche specificate di seguito.

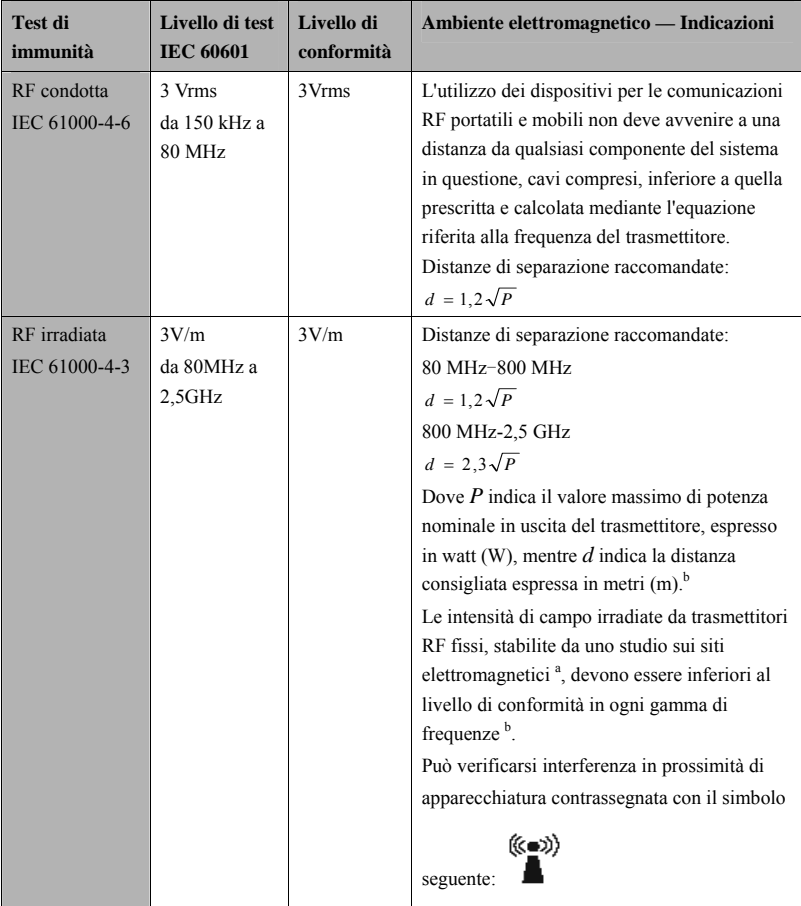

**Nota 1**: in presenza di valori da 80 MHz a 800 MHz, si applica la distanza corrispondente al livello di frequenza superiore.

**Nota 2**: queste linee guida potrebbero non essere applicabili in tutte le situazioni. La propagazione elettromagnetica è influenzata da assorbimento e riflessione da parte di strutture, oggetti e persone. **Nota 3**: il dispositivo che riceve intenzionalmente energia elettromagnetica RF alla **banda di esclusione** (2395,825 MHz-2487,645 MHz) è esente dai requisiti per le PRESTAZIONI ESSENZIALI, ma è comunque sicuro.

<sup>a</sup>Le intensità di c ampo irradia te da trasmett titori RF fissi i, come le bas si per telefon ni che utilizza ano le onde radio (cellulari/cordless) e le stazioni radiomobili, gli apparecchi dei radioamatori, le stazioni radio in AM e FM e le stazioni televisive, non possono essere previsti con precisione sulla base delle sole nozioni teoriche. Per valutare il campo elettromagnetico generato da trasmettitori RF fissi, è necessaria una verifica sul posto. Se l'intensità del campo misurata nella posizione nel quale è utilizzato il [SISTEMA ME o APPARECCHIATURA ME] supera il livello di conformità RF applicabile suindicato, il [SISTEMA ME o APPARECCHIATURA ME] dovrà essere controllato per verificarne il funzionamento normale. Se si riscontrano prestazioni anomale, potrebbero essere necessarie misure aggiuntive, quale il riorientamento o riposizionamento del [SISTEMA ME o APPARECCHIATURA ME].

Deltre l'intervallo di frequenza 150 kHz - 80 MHz, le intensità di campo devono essere inferiori a 3 V V/m.

# *AVVERTENZA*

**•** Il dispositivo è configurato con un connettore di rete wireless per la ricezione del segnale wireless. Altri dispositivi possono influire sul funzionamento di questo dispositivo anche se sono conformi ai requisiti CISPR.

Distanze di separazione raccomandate tra l'apparecchiatura di comunicazione RF mobile e **port tatile e l'app arecchiatura a**

Il sistema in oggetto è destinato all'utilizzo in campi elettromagnetici in cui le interferenze da irradiazione RF siano limitate. L'acquirente o l'utente può contribuire a evitare interferenze elettromagnetiche rispettando la distanza minima da dispositivi portatili e mobili per la com municazione R RF (trasmettit ori) segnalata a di seguito e e considerata sulla base del l valore massimo di potenza prodotta dal dispositivo di comunicazione interessato.

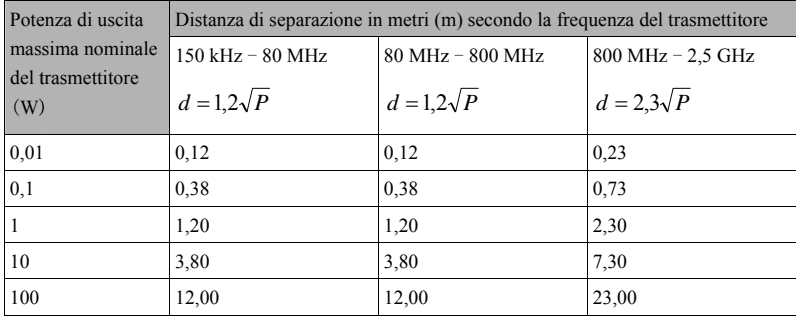

Per trasmettitori la cui potenza massima in uscita non è compresa tra i valori riportati in precedenza, la distanza di separazione consigliata d, espressa in metri (m), può essere stimata applicando l'equazione riferita alla frequenza del trasmettitore, dove P indica il valore massimo di potenza nominale del trasmettitore in uscita espressa in watt (W) dal produttore del trasmettitore.

**Nota 1**: a 80 MHz e 800 MHz, si applica la distanza di separazione corrispondente al range di frequenza superiore. Nota 1: a 80 MHz e 800 MHz, si applica la distanza di separazione corrispondente al range di<br>frequenza superiore.<br>Nota 2: queste linee guida potrebbero non essere applicabili in tutte le situazioni. La propagazione

elettromagnetica è influenzata da assorbimento e riflessione da parte di strutture, oggetti e persone.

# **B.2 Conformità normativa radio B.2 Conformità normativa radio<br>Parametri RF (per il modulo wireless MSD45N)**

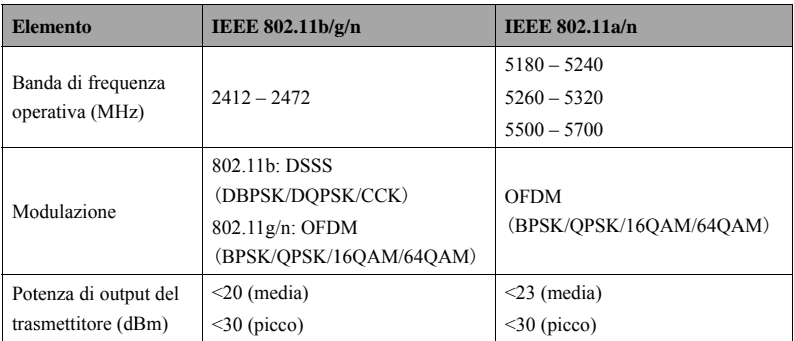

# CE

Il modulo radio MSD45N è conforme ai requisiti essenziali e ad altre normative rilevanti Il modulo radio MSD45N è conforme ai requisiti essenziali e ad altre normative rilevanti<br>della Direttiva 1999/5/CE riguardante le apparecchiature radio e le apparecchiature terminali di telecomunicazione.

Il dispositivo, compreso il modulo wireless MSD45N, è conforme alla Parte 15 delle normative FCC. L'utilizzo del presente dispositivo è soggetto alle condizioni secondo cui non deve causare interferenze dannose.

L'utilizzo del presente dispositivo richiede il coordinamento anticipato con un coordinatore delle frequenze designato dal FCC per il Servizio di telemetria medicale wireless.

Questo dispositivo è conforme allo standard canadese ICES-001. Cet appareil ISM est conforme a la norme NMB-001 du Canada.

FCC e Industry Canada Radio Compliance del dispositivo, compreso il modulo wireless MSD45N: Questo dispositivo è conforme alla Parte 15 delle normative FCC e RSS-210 di Industry Canada. L'utilizzo è soggetto alle due condizioni seguenti: (1) questo dispositivo può causare interferenze dannose e (2) questo dispositivo deve accettare eventuali Industry Canada. L'utilizzo è soggetto alle due condizioni seguenti: (1) questo dispositivo<br>può causare interferenze dannose e (2) questo dispositivo deve accettare eventuali<br>interferenze ricevute, comprese quelle che poss Qualsiasi variazione o modifica alla presente apparecchiatura non esplicitamente approvata da Mindray può causare interferenze di radiofrequenza dannose e annullare l'autorizzazione a utilizzare l'apparecchiatura.

Il guadagno massimo dell'antenna consentito è conforme ai limiti e.i.r.p. secondo quanto riportato in R RSS-210.

Il guadagno massimo dell'antenna consentito è conforme ai limiti e.i.r.p. specificati per il funzionamento punto-punto, secondo quanto riportato in RSS-210.

# **AVVERTENZA**

**•** Tenersi a una distanza di almeno 20 cm dal monitor quando la funzione Wi-Fi è **in uso.**

#### **ANNOTAZIONI PERSONALI**

In questo capitolo vengono elencate alcune delle impostazioni predefinite di fabbrica più importanti nella gestione della configurazione. Non è possibile modificare direttamente la configurazione predefinita di fabbrica. È tuttavia possibile apportare modifiche alle impostazioni della configurazione predefinita di fabbrica e salvare quindi la configurazione così modificata come configurazione utente. Nell'ultima colonna delle tabelle riportate di seguito si possono riportare le proprie note e modifiche.

Nota: in questo capitolo per O.M si intende la modalità operativa del monitor. La colonna C si riferisce alle impostazioni che si possono modificare nella gestione della configurazione. La colonna M si riferisce alle impostazioni che si possono modificare in modo monitoraggio.

## **C.1 Configurazione dei parametri**

#### **C.1.1 ECG**

#### **Impostazioni ECG**

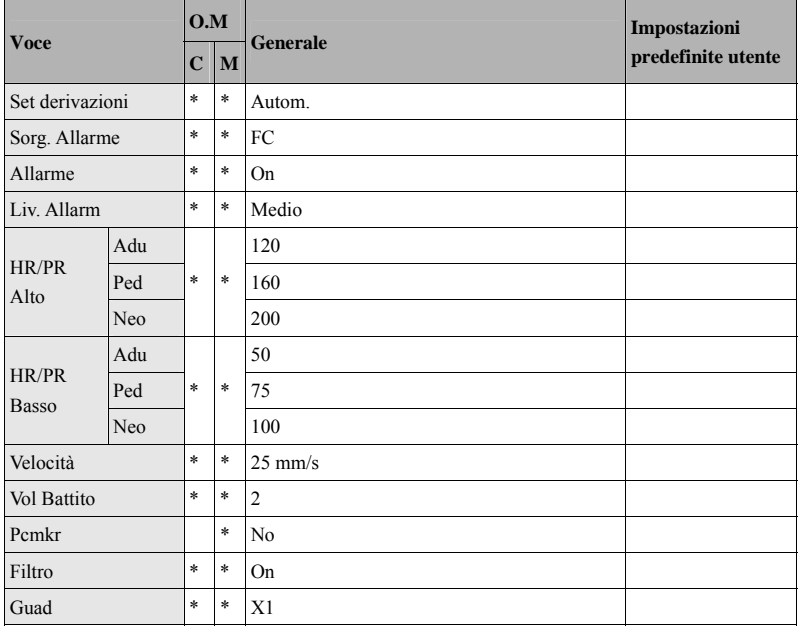

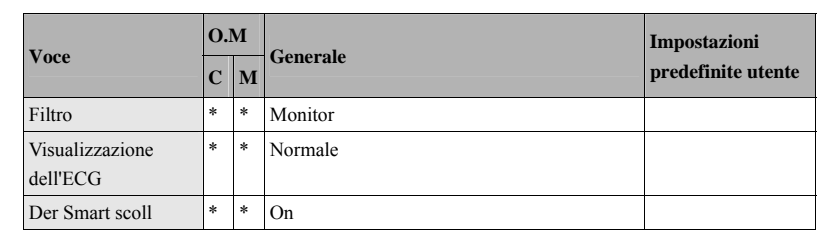

#### **Analisi ST**

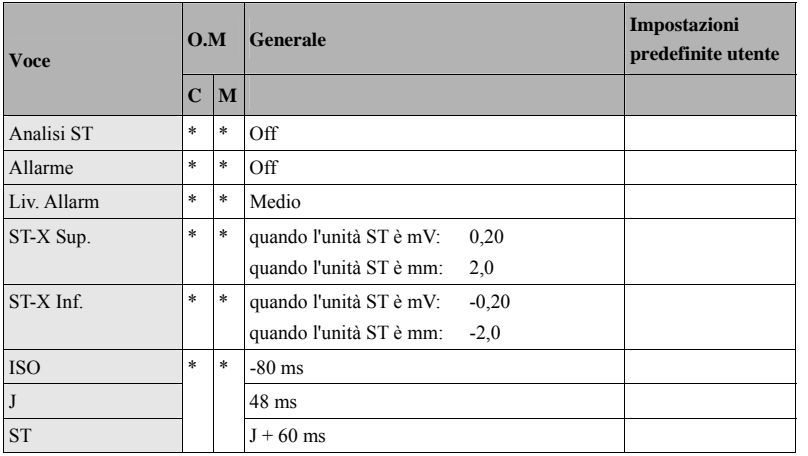

X rappresenta I, II, III, aVR, aVL, aVF, V, V1, V2, V3, V4, V5 o V6.

#### **Analisi Aritmia**

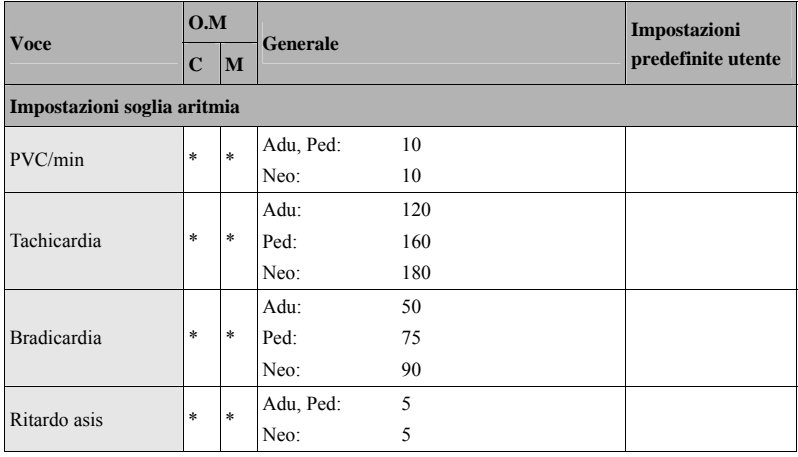

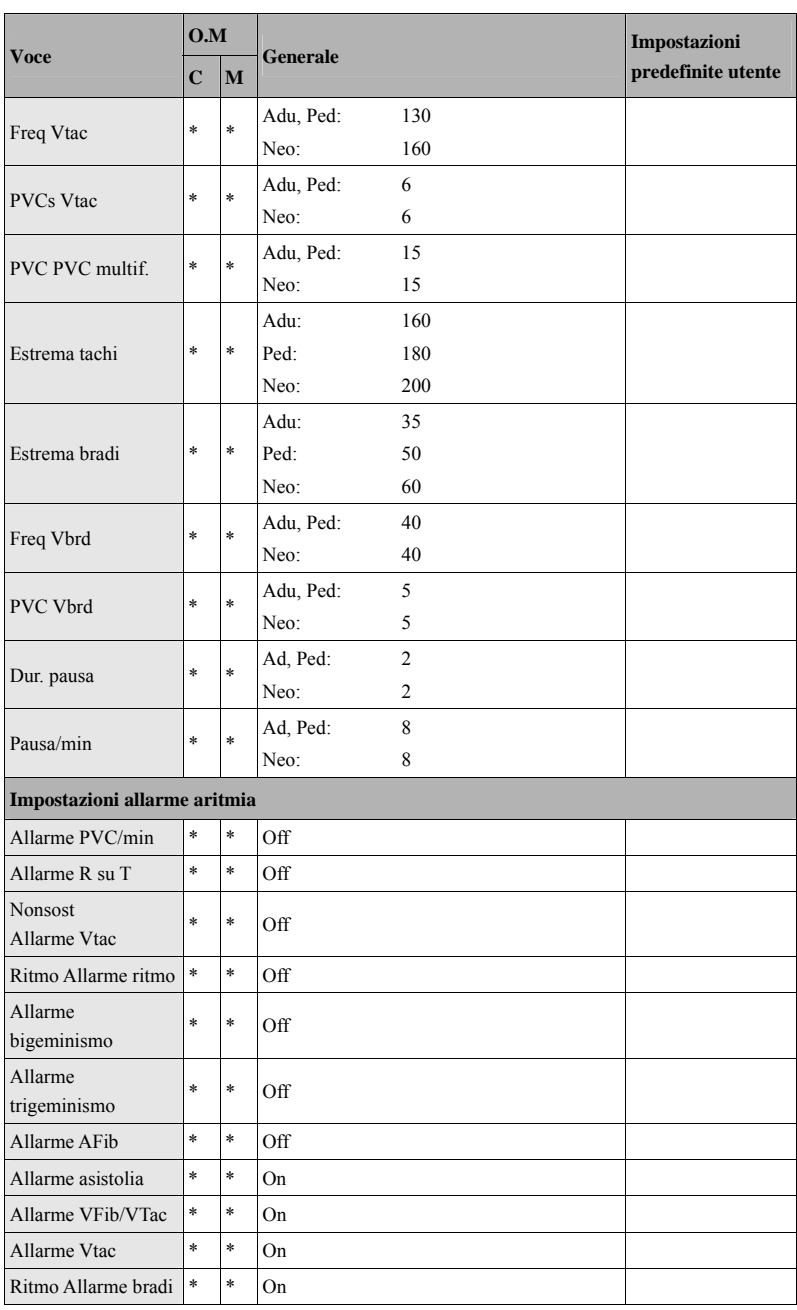

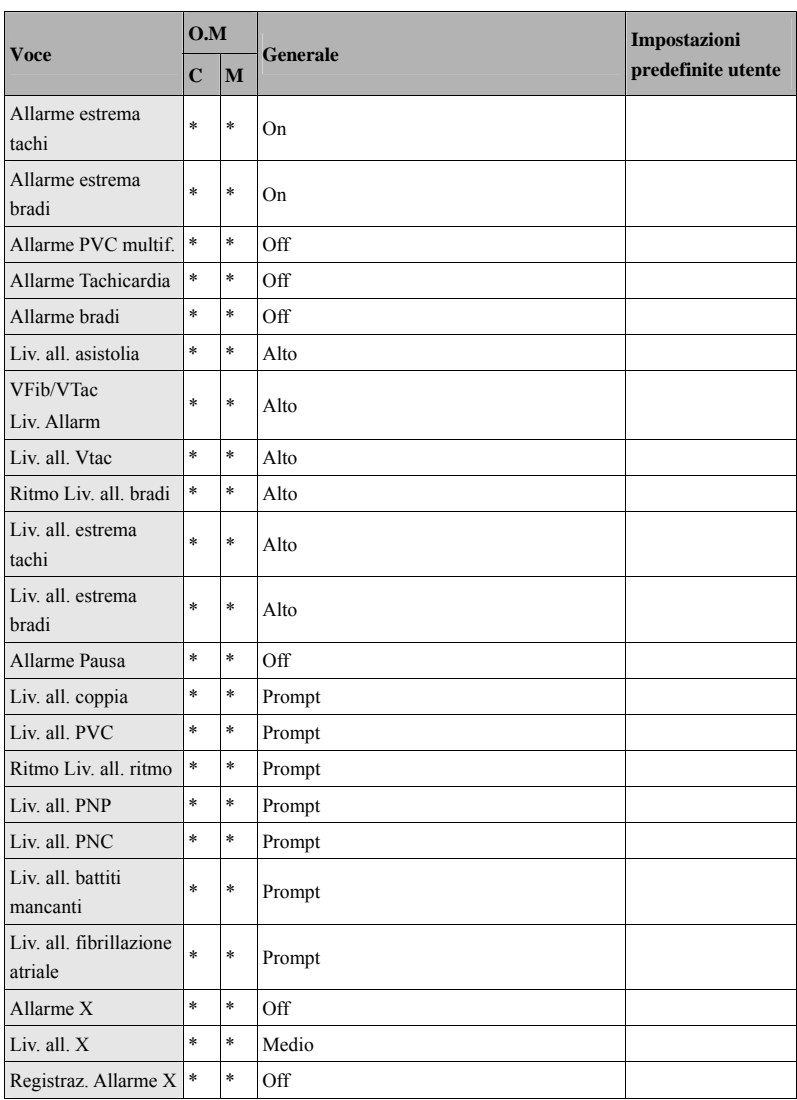

X rappresenta un determinato evento di aritmia. Per ulteriori dettagli, fare riferimento a A *Specifiche del prodotto*. La X in "Liv. all. X" si riferisce a tutti gli eventi di aritmia, tranne quelli contrassegnati.

#### **C.1.2 RESP**

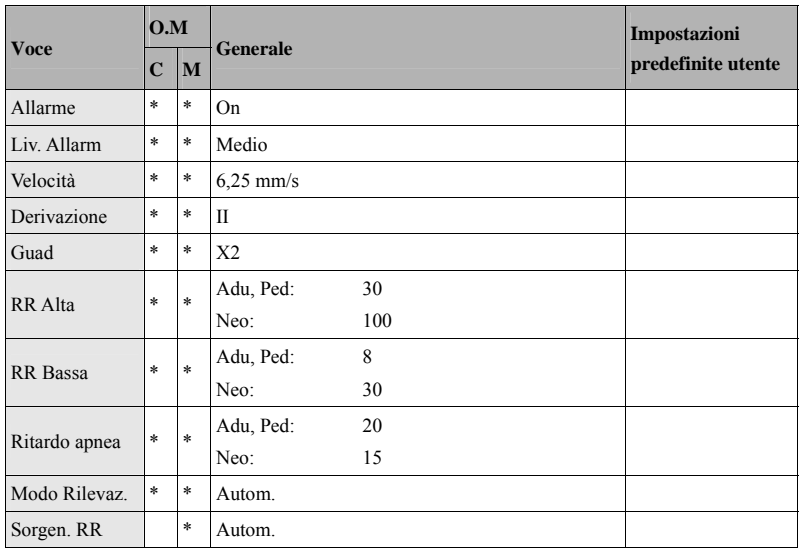

#### **C.1.3 FP**

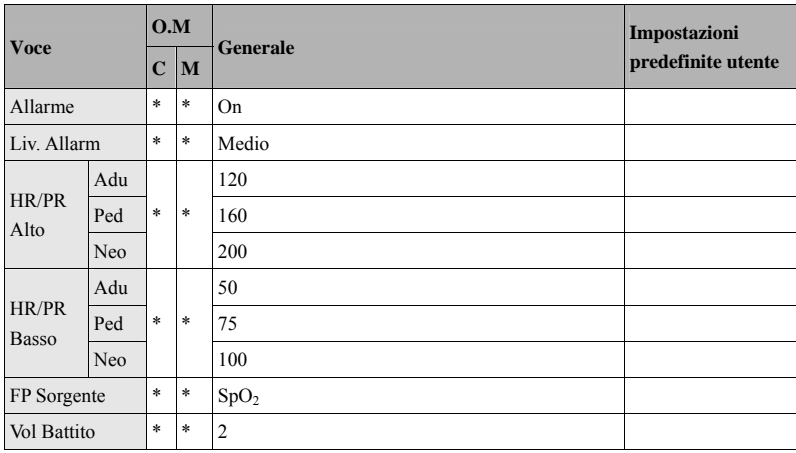

#### **C.1.4 SpO2**

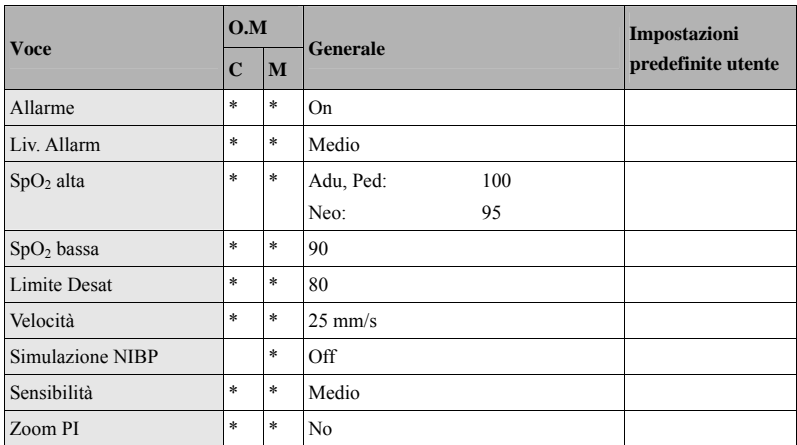

#### **C.1.5 Temp**

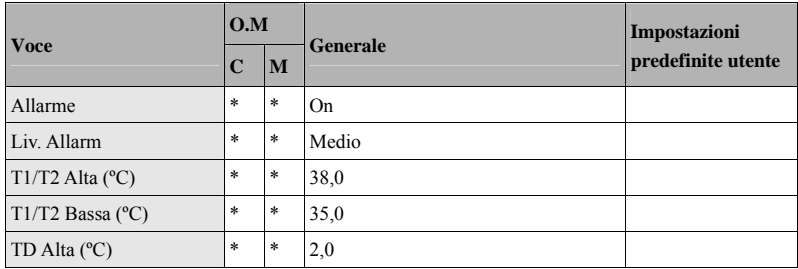

#### **C.1.6 NIBP**

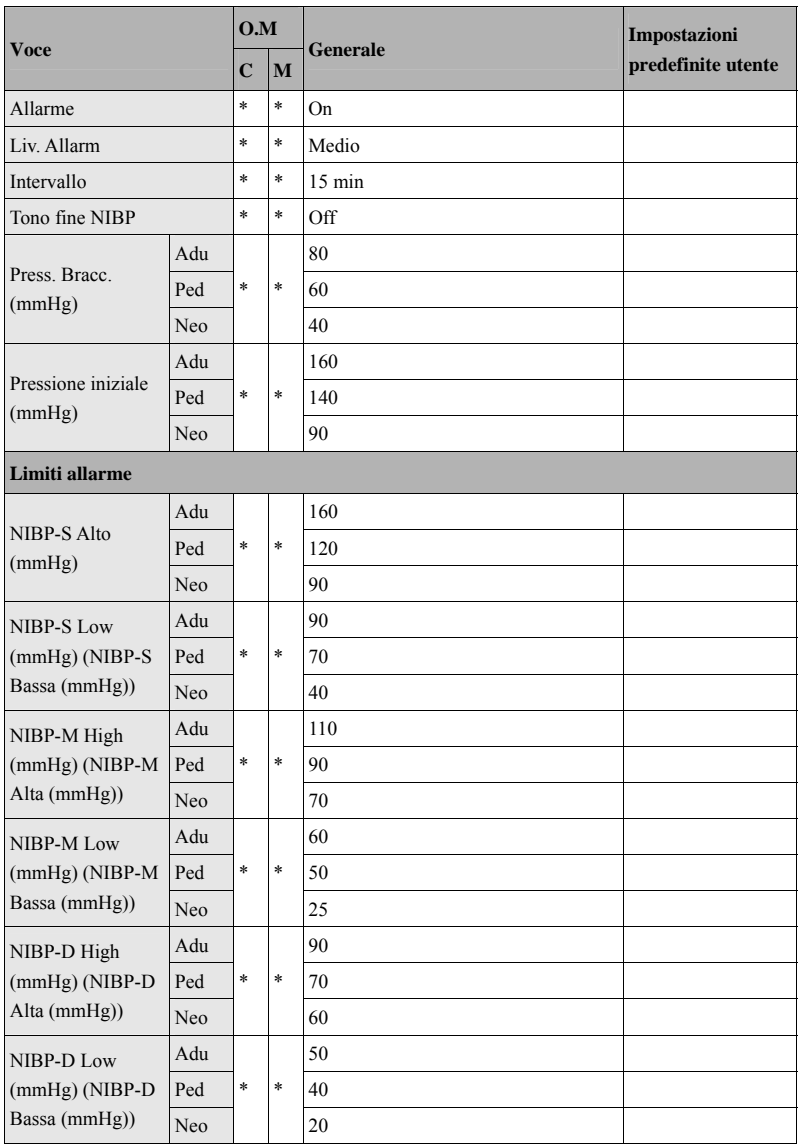

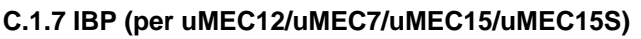

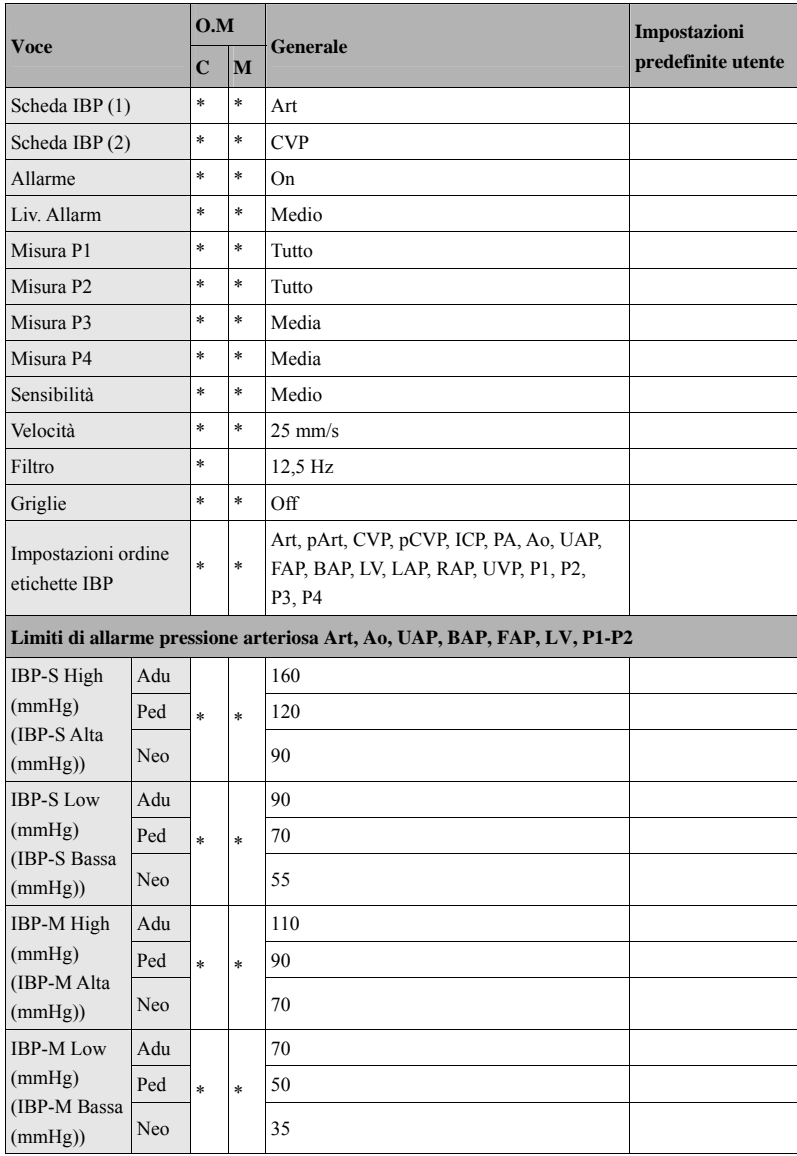

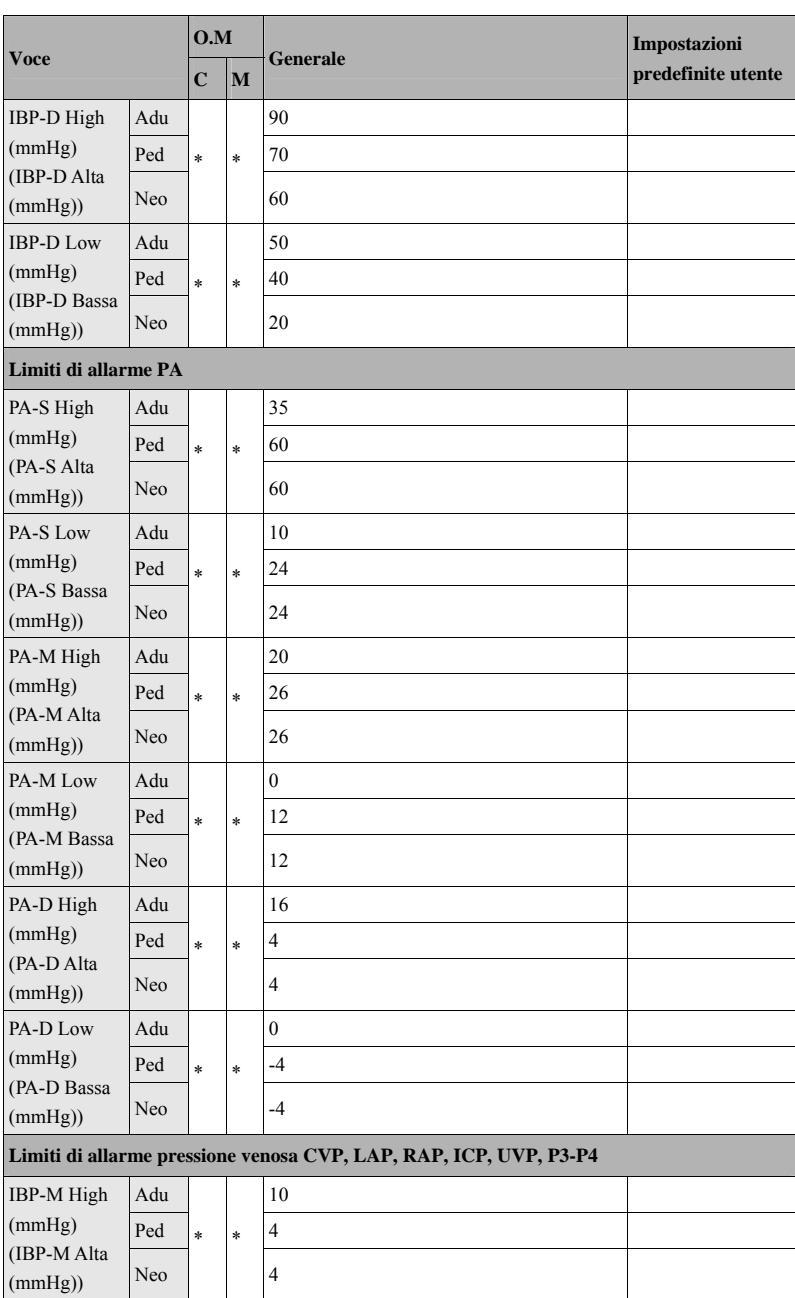

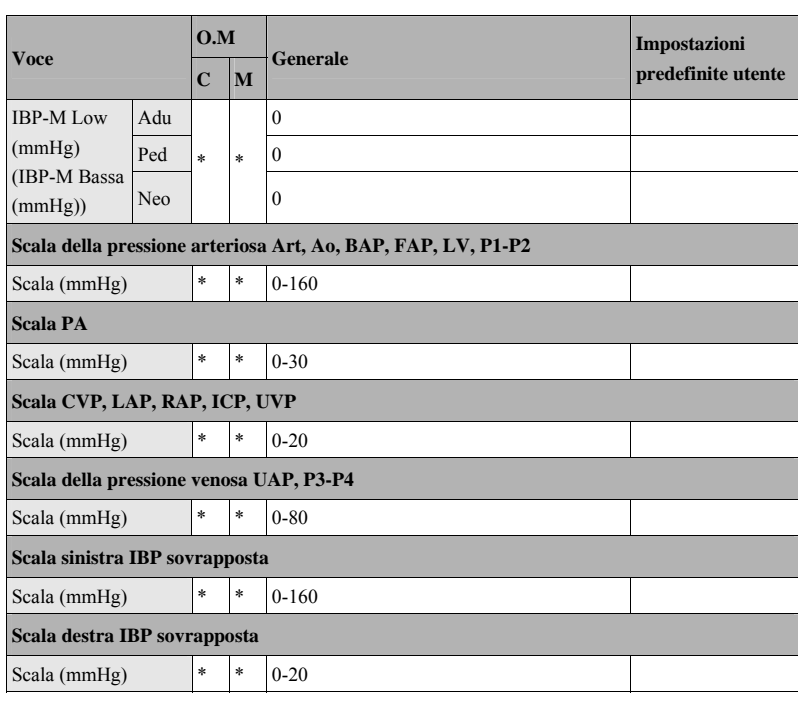

#### **C.1.8 G.C. (per uMEC12/uMEC7/uMEC15/uMEC15S)**

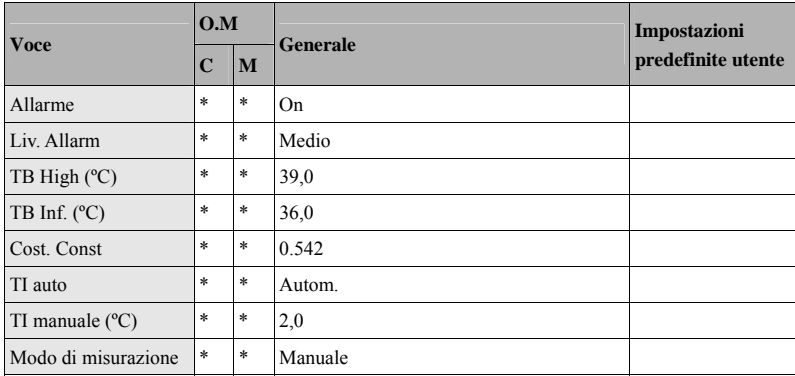

### **C.1.9 CO2 (per uMEC12/uMEC7/uMEC15/uMEC15S)**

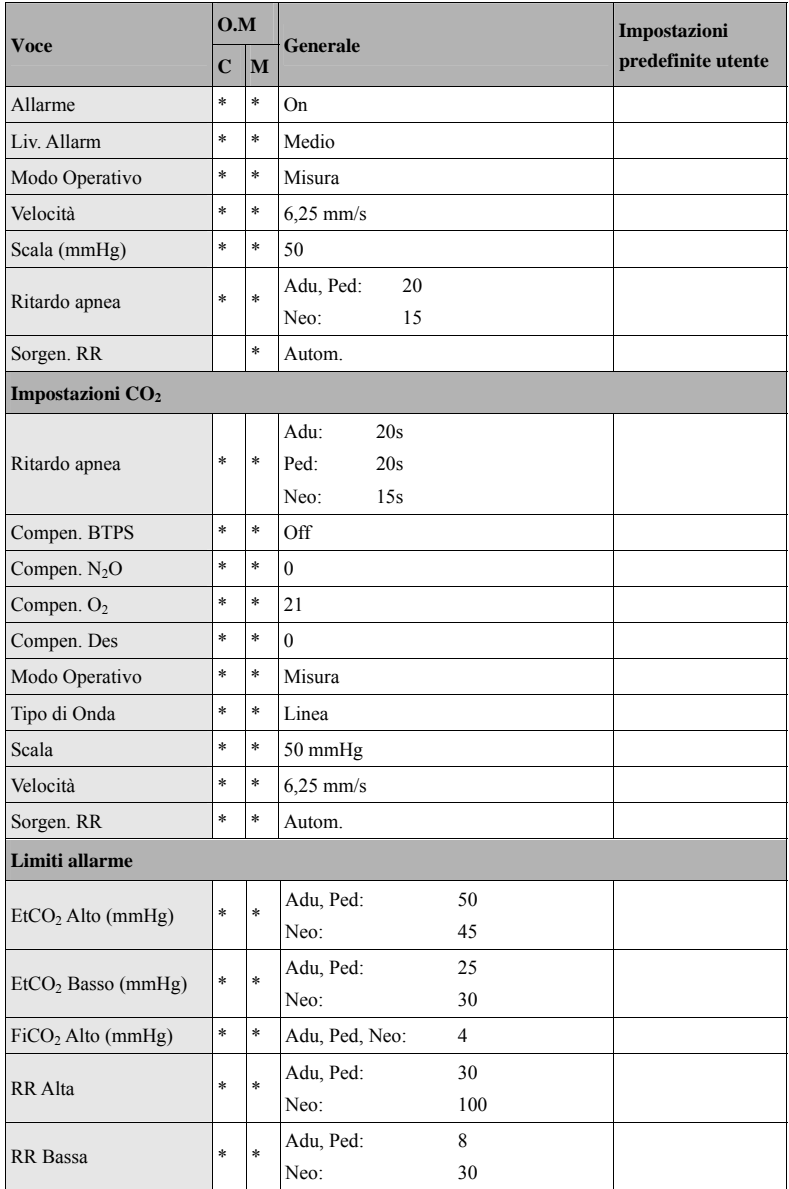

# **C.2 Configurazione routine**

#### **C.2.1 Allarme**

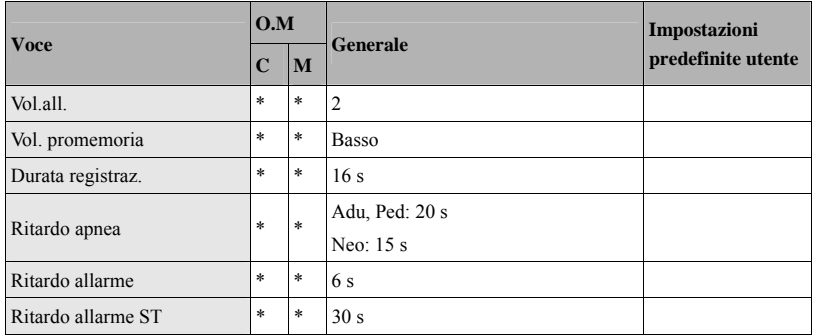

### **C.2.2 Schermi**

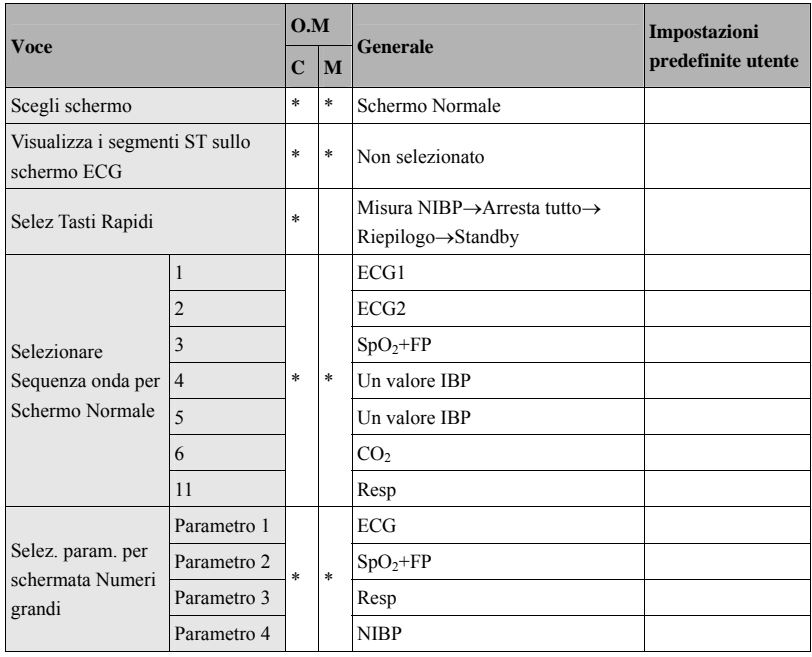

#### **C.2.3 Param./Colore onda**

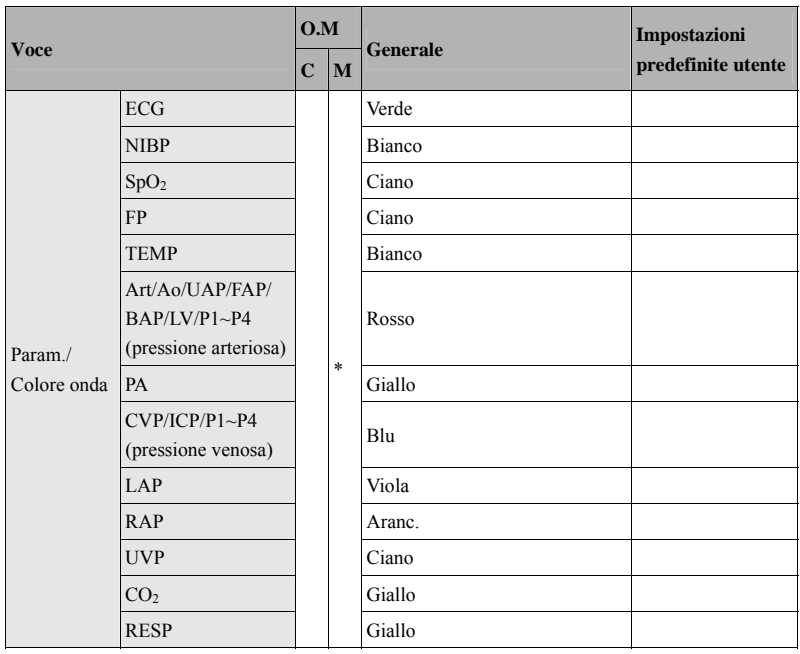

X rappresenta l'etichetta di una curva, come ECG, RESP, CO<sub>2</sub> e così via. Non è possibile disattivare la curva ECG.

#### **C.2.4 Riepilogo**

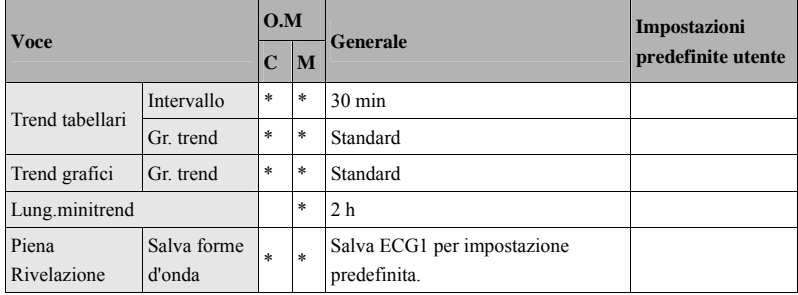

#### **C.2.5 Evento**

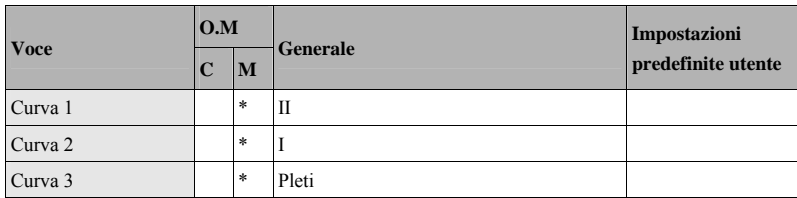

#### **C.2.6 Registrazione**

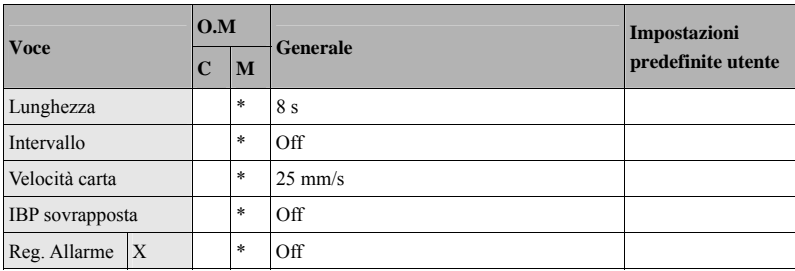

X rappresenta l'etichetta di un parametro.

#### **C.2.7 Stam.**

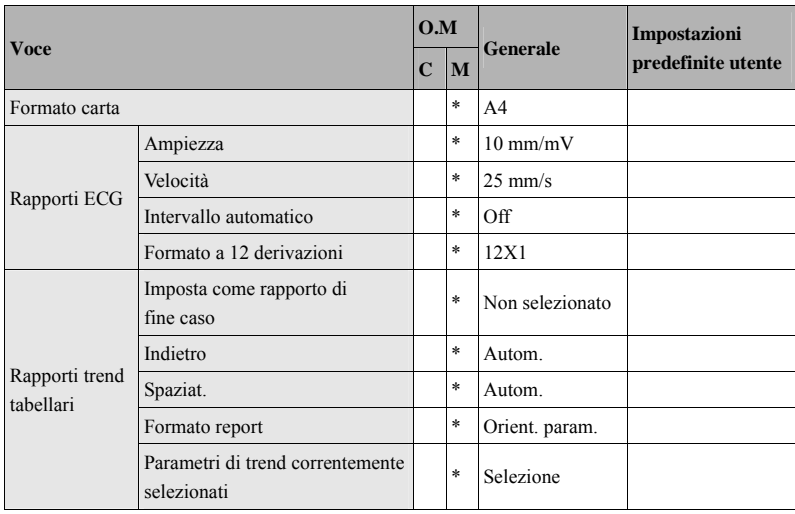

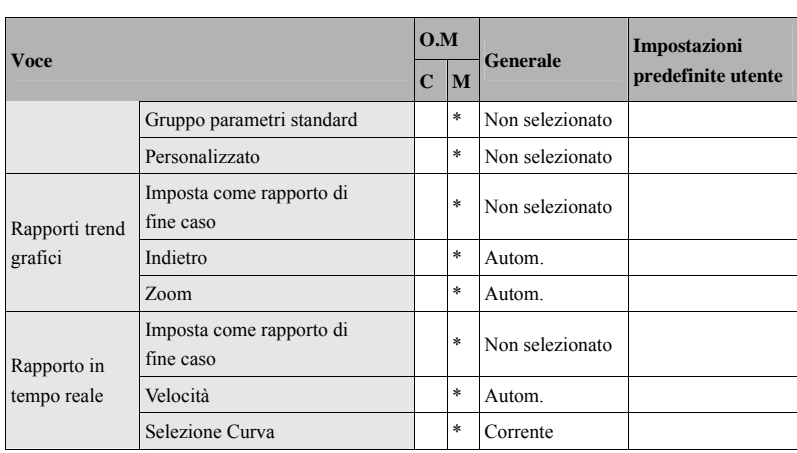

#### **C.2.8 Altre Impostazioni**

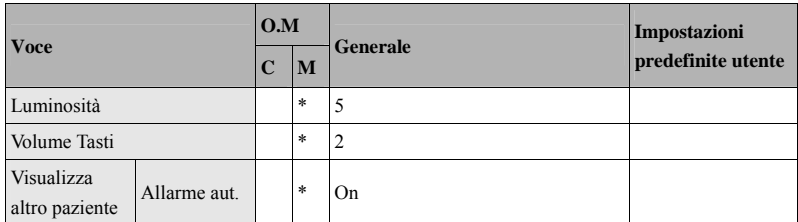

# **C.3 Voci di Manutenzione utente**

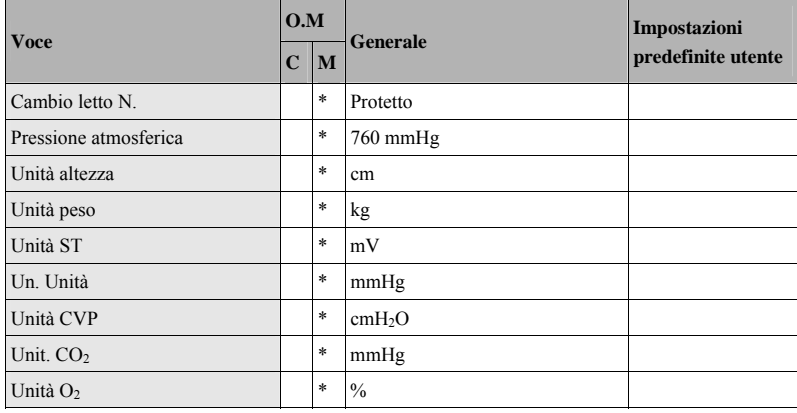

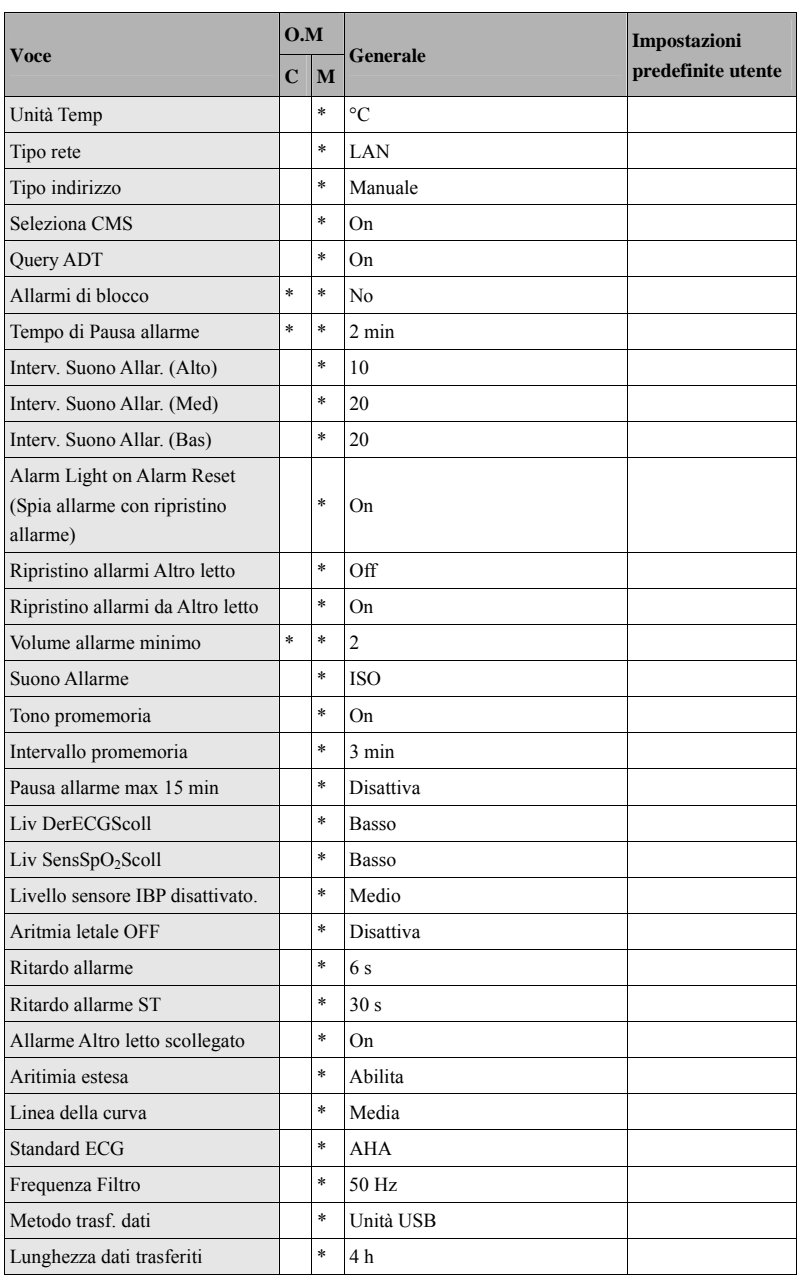

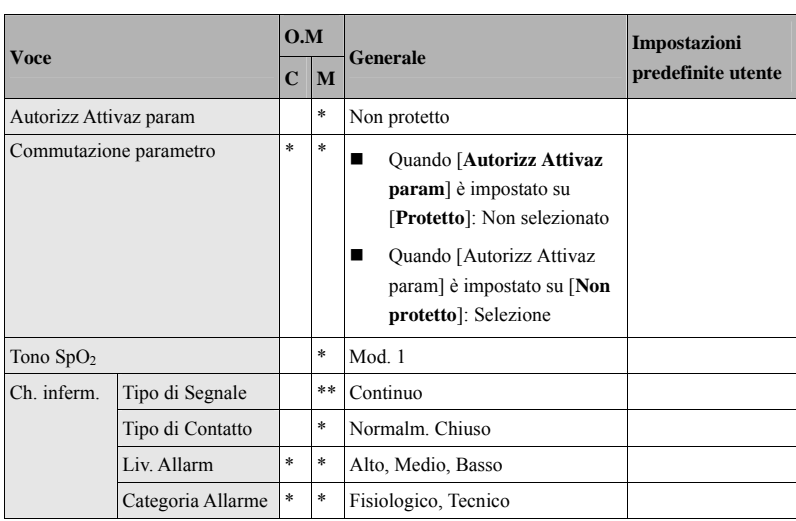

#### **ANNOTAZIONI PERSONALI**

Questo capitolo elenca solo i messaggi di allarme tecnico e fisiologico più importanti. È possibile che alcuni dei messaggi che appaiono sul proprio monitor non siano compresi.

In questo capitolo:

- La colonna "I" indica il comportamento delle indicazioni degli allarmi tecnici dopo il ripristino del sistema di allarme: "A" indica che alcuni allarmi tecnici sono stati eliminati; "B" indica che alcuni allarmi tecnici sono diventati messaggi e "C" indica che il simbolo " $\sqrt{ }$ " compare prima del messaggio di allarme,  $\mathbb{Z}$  viene visualizzato nell'area dei simboli di allarme e l'indicazione della spia di allarme dipende dalle impostazioni per tali spie. Per ulteriori dettagli, fare riferimento a *7.8 Ripristino degli allarmi*.
- Il campo "L" indica il livello di allarme: H significa Alto, M significa Medio e L significa basso. "\*" significa che il livello dell'allarme può essere regolato dall'utente.
- XX rappresenta una misurazione o etichetta parametro, come ad esempio ECG, NIBP, FC, ST-I, PVCs, RR,  $SpO<sub>2</sub>$ , FP, ecc.

Nella colonna "Causa e Soluzione" vengono fornite soluzioni e istruzioni per la risoluzione dei problemi. Se il problema persiste, contattare il personale di assistenza.

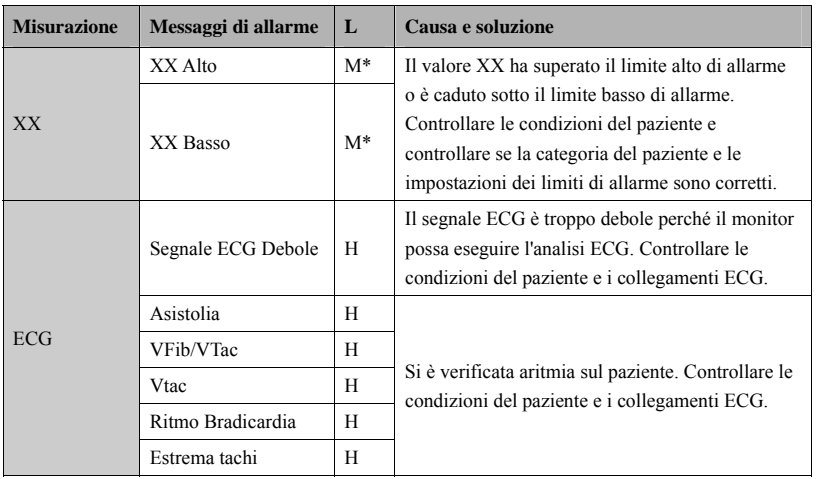

### **D.1 Messaggi di allarme fisiologico**

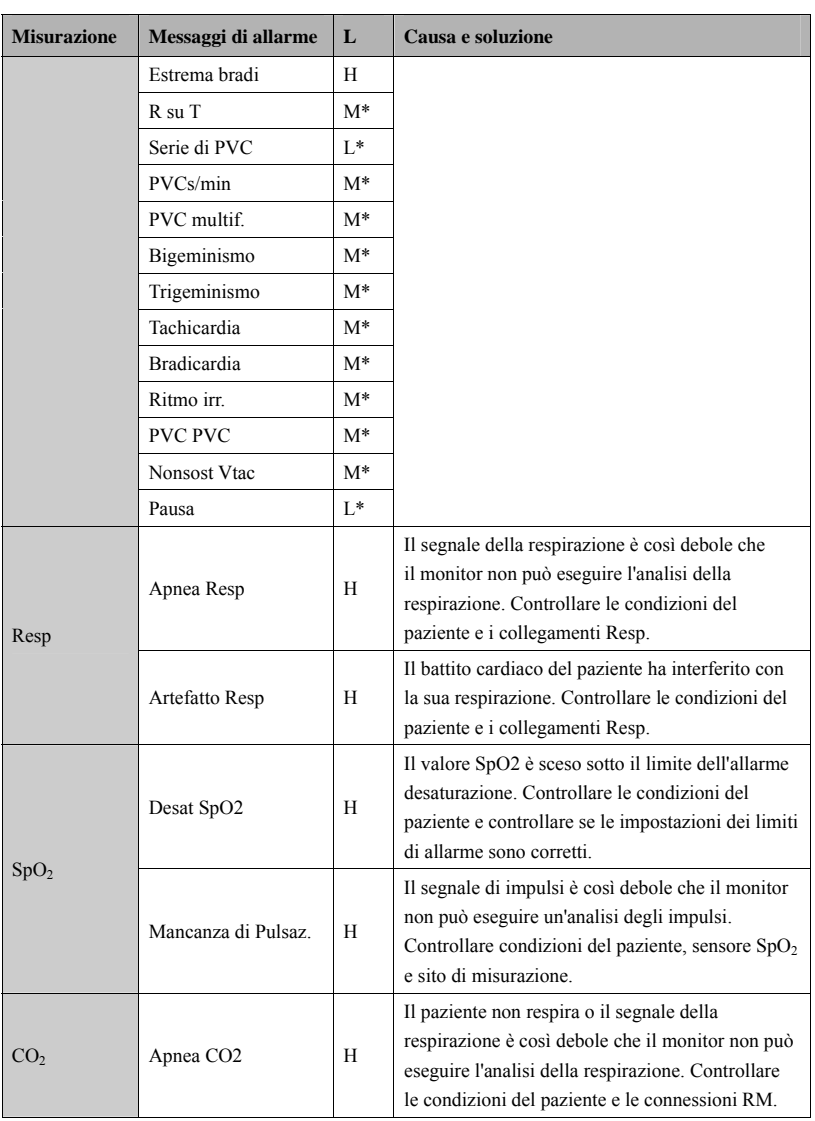

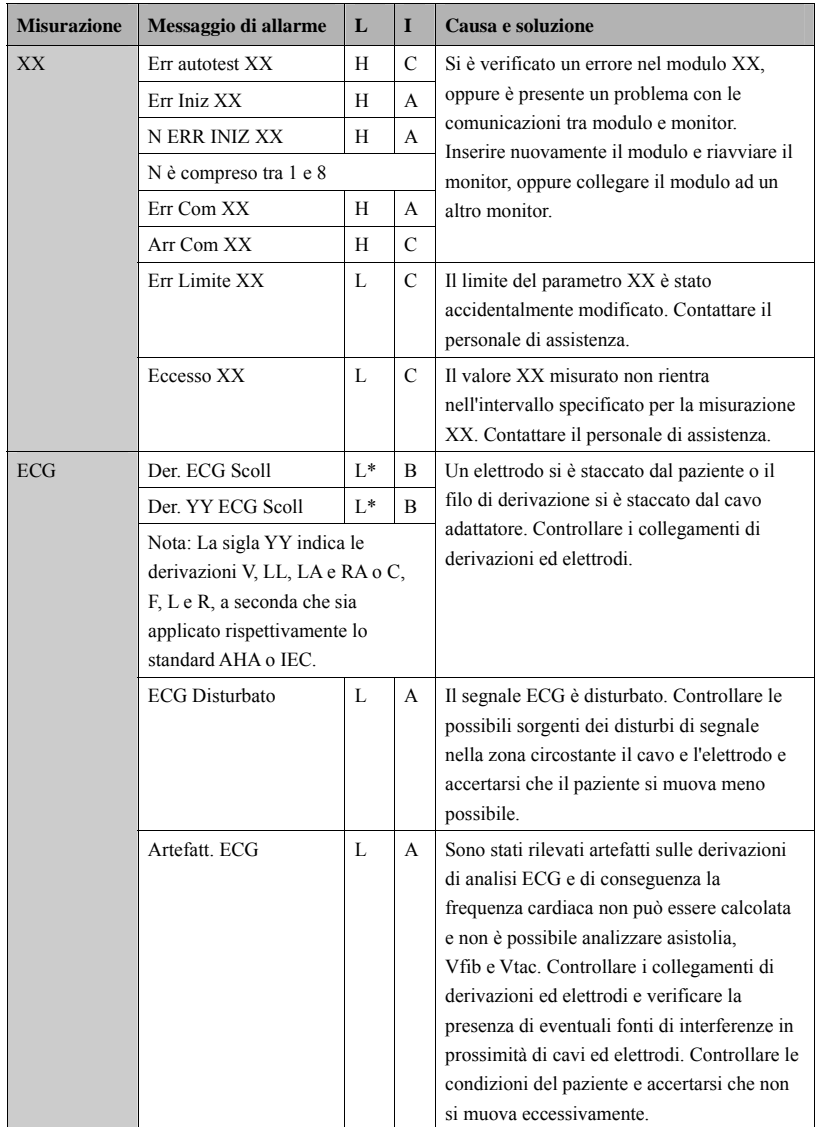

# **D.2 Messaggi degli allarmi tecnici**

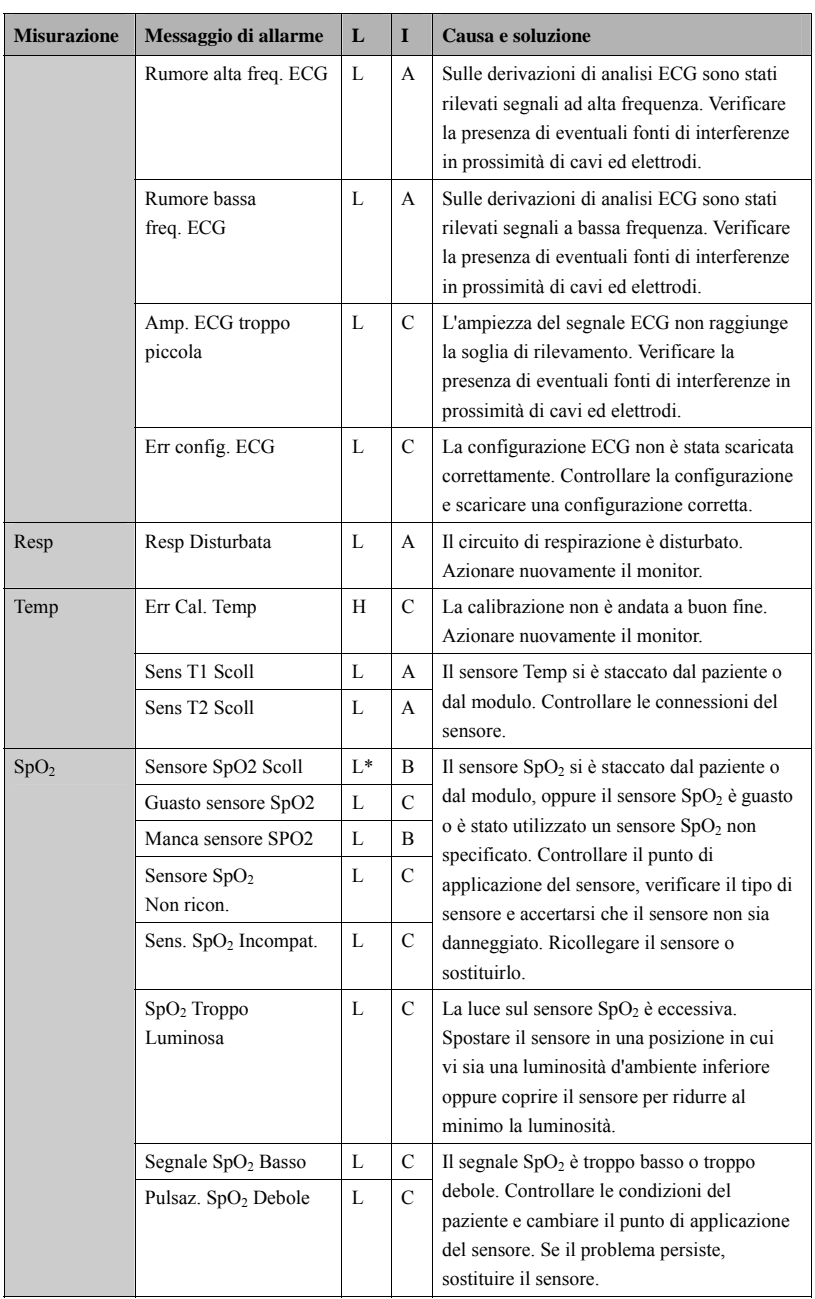

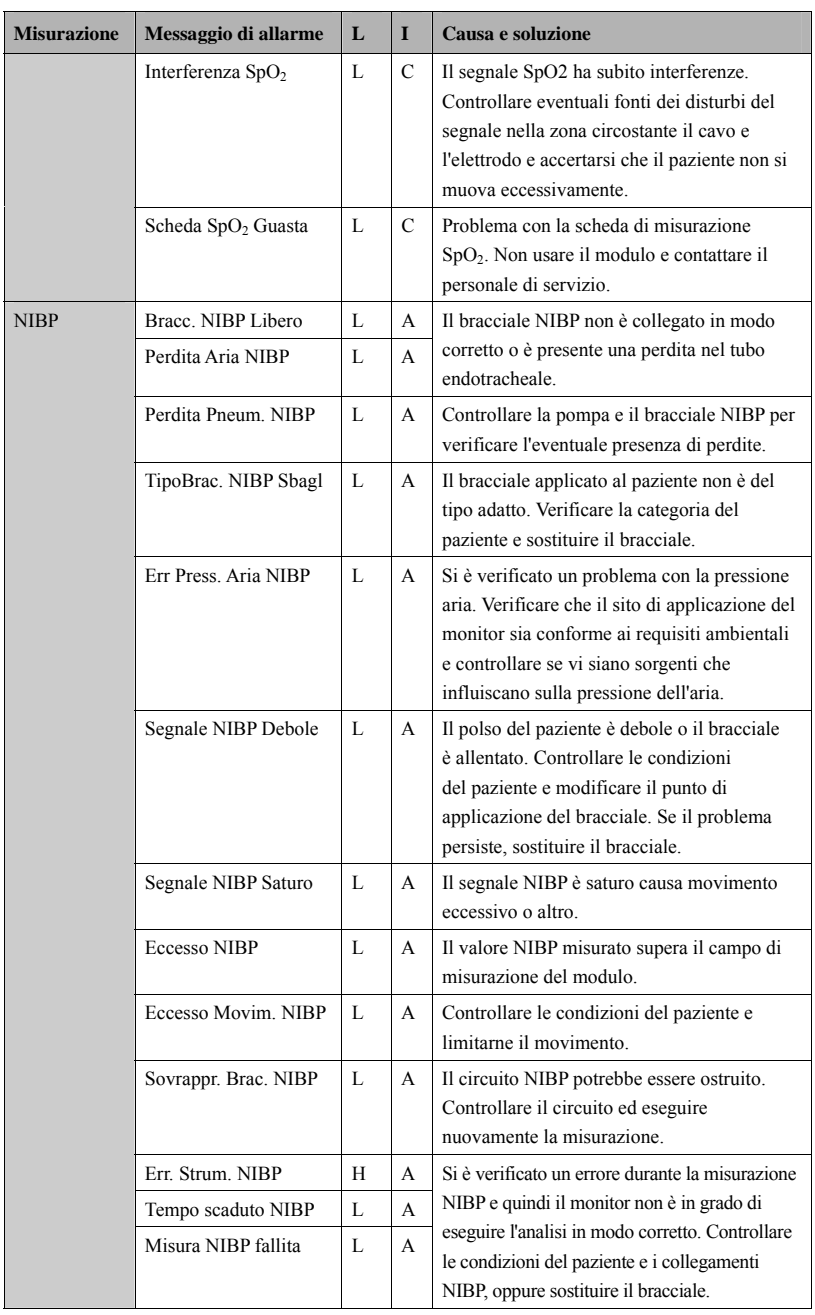

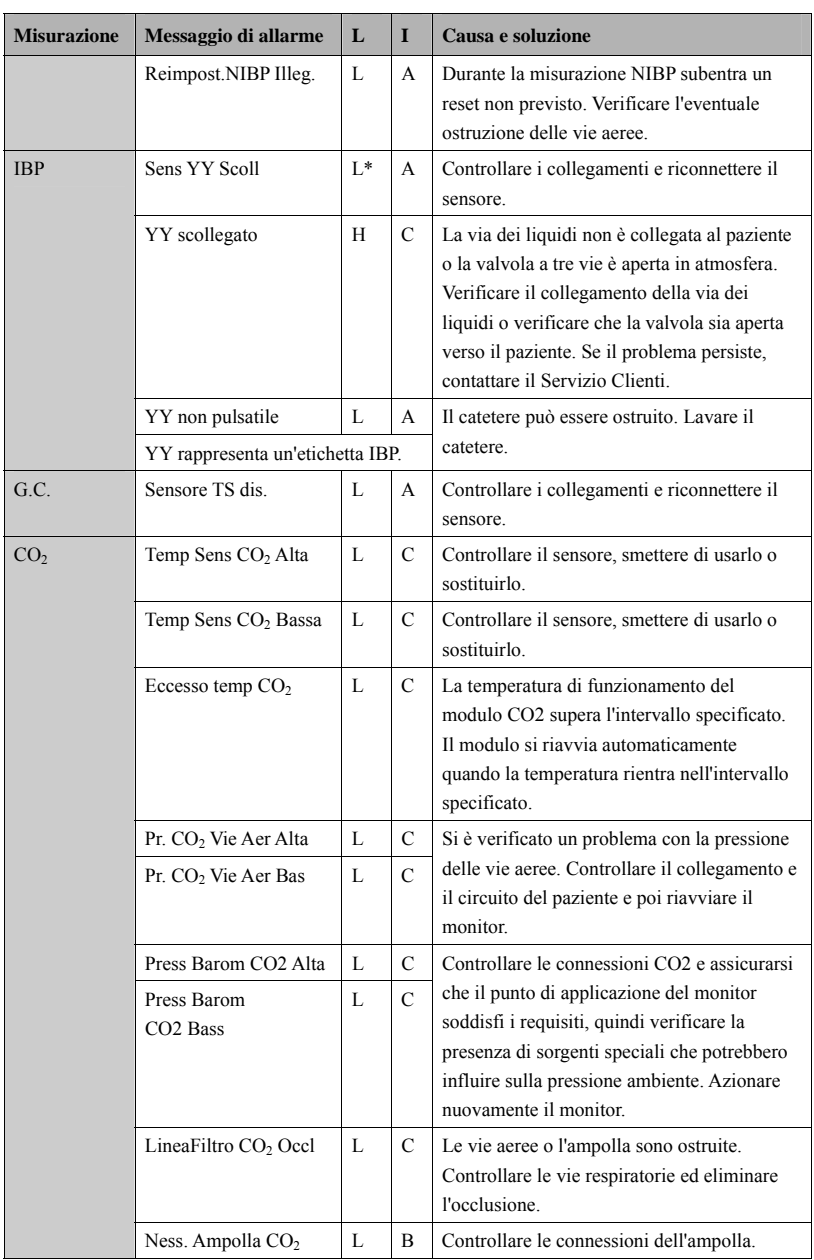

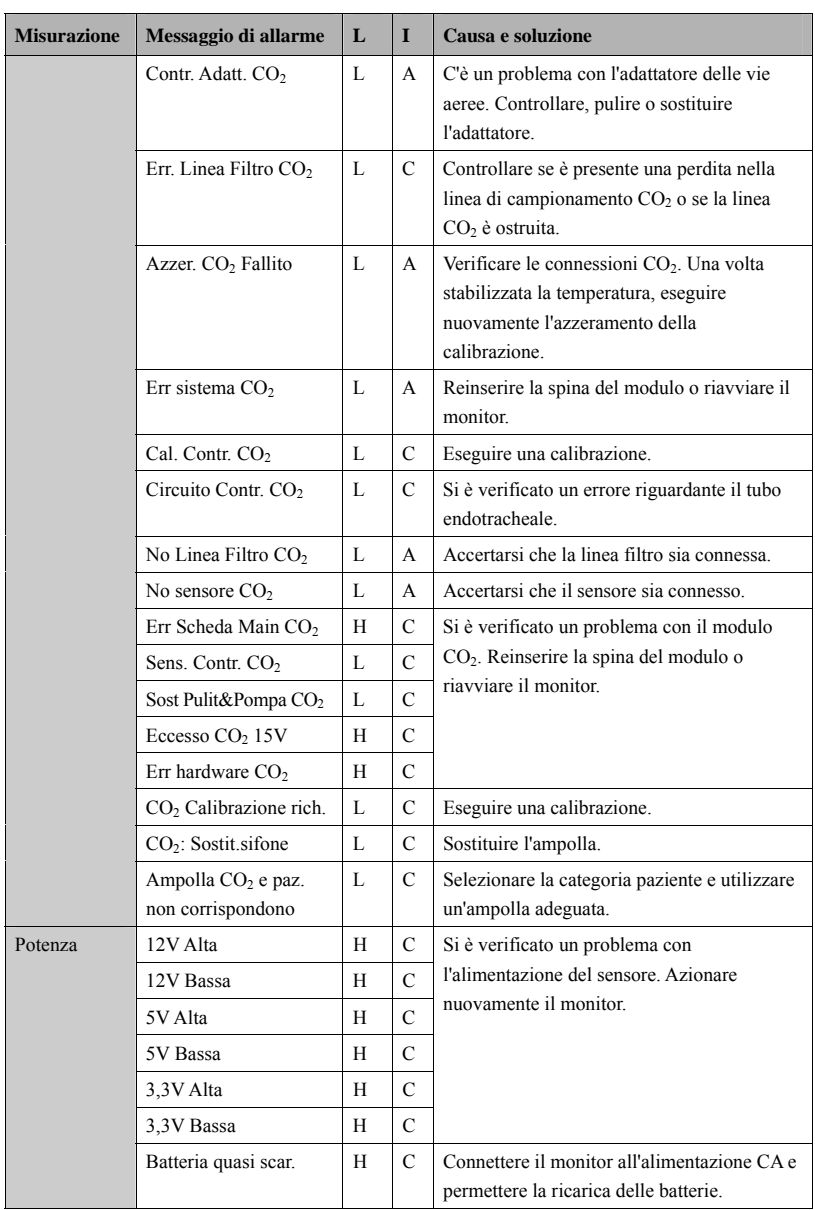

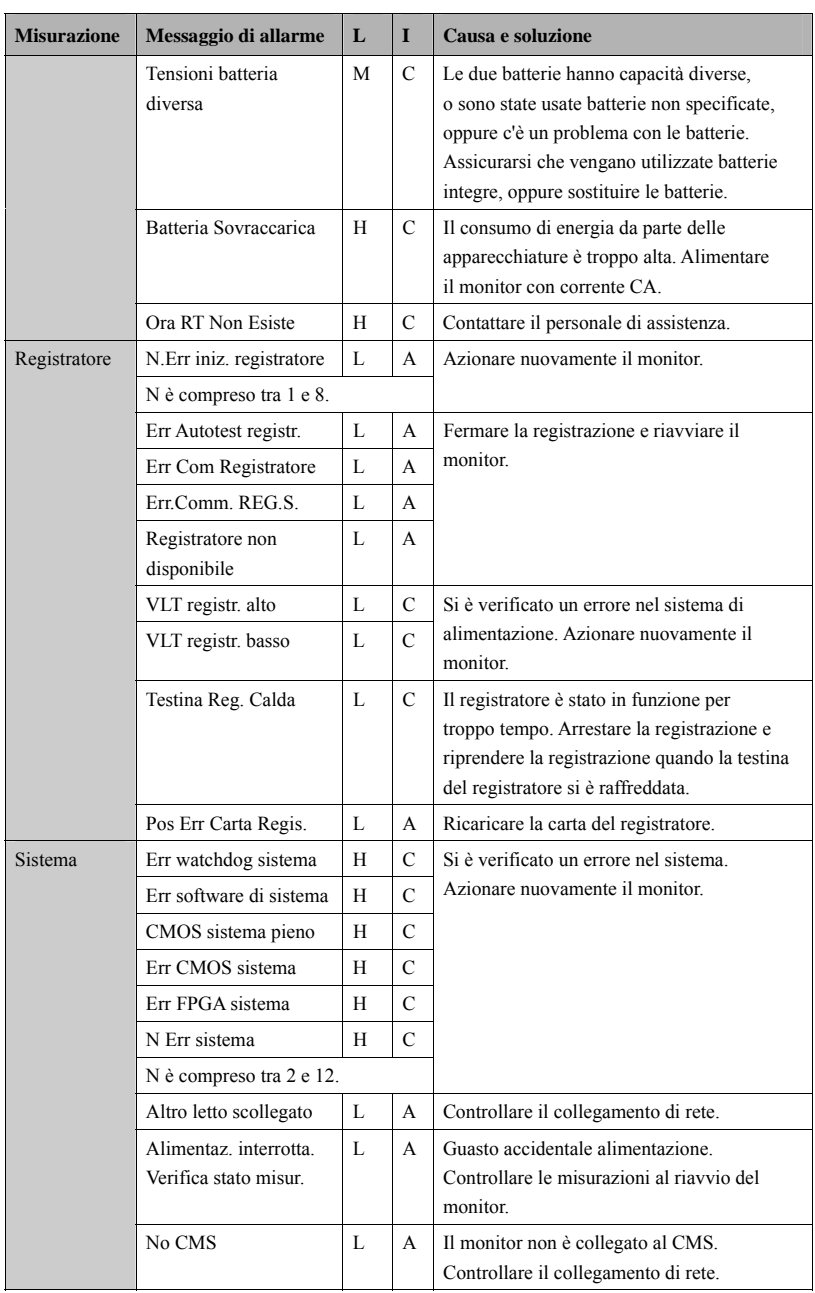

I test per la sicurezza elettrica riportati di seguito sono consigliati nell'ambito di un programma completo di manutenzione preventiva. I test rappresentano un metodo sicuro per il rilevamento delle anomalie che, se non rilevate, potrebbero creare pericolo per il paziente o l'operatore. In base alle normative locali potrebbero essere necessari altri test.

Tutti i test si possono eseguire utilizzando le apposite apparecchiature per i test di sicurezza disponibili in commercio. Per queste procedure si presume l'impiego di un analizzatore per la sicurezza internazionale 601PROXL o di un analizzatore equivalente. Altri tester molto diffusi conformi alla normativa europea IEC 60601-1, come Fluke, Metron o Gerb, possono prevedere delle modifiche da apportare alla procedura. Attenersi sempre alle istruzioni fornite dal produttore dell'analizzatore.

L'ispezione per la sicurezza elettrica deve essere eseguita regolarmente ogni due anni. L'analizzatore per la sicurezza si rivela spesso un eccellente strumento per la risoluzione dei problemi e consente di individuare le anomalie della tensione della linea e della messa a terra, oltre ai carichi di corrente totali.

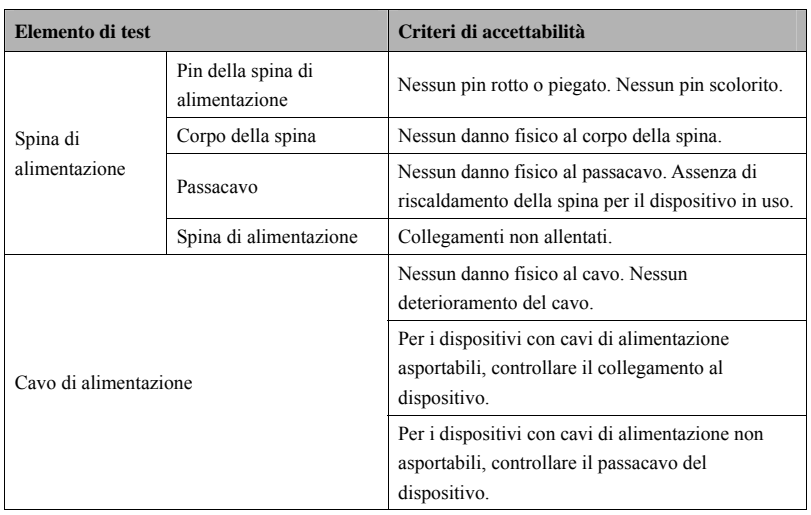

### **E.1 Spina del cavo alimentazione**

# **E.2 Alloggiamento e accessori del dispositivo**

#### **E.2.1 Ispezione visiva**

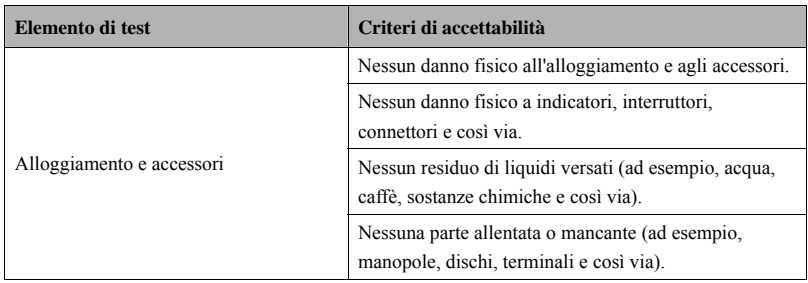

#### **E.2.2 Ispezione contestuale**

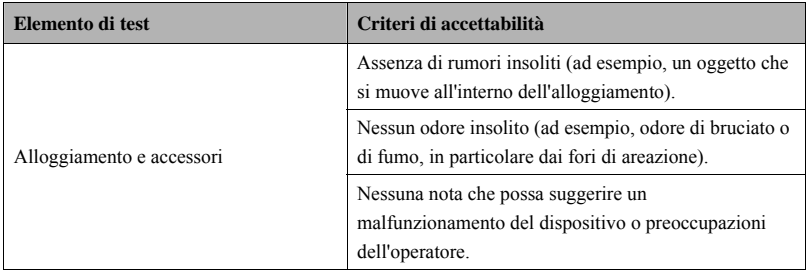

## **E.3 Etichette del dispositivo**

Verificare che le etichette fornite dal produttore o dall'istituto sanitario siano presenti e leggibili.

- Etichetta dell'unità principale
- Etichette di avvertenza integrate
## **E.4 Messa a terra di protezione**

- 1. Inserire le sonde dell'analizzatore nel terminale di messa a terra di protezione del dispositivo e nel terminale di messa a terra di protezione del cavo di alimentazione CA.
- 2. Testare la messa a terra con una corrente di 25 A.
- 3. Verificare che la resistenza sia inferiore ai limiti previsti.

### **LIMITI**

Per tutti i paesi,  $R = 0.2 \Omega$  massimo

## **E.5 Test dispersioni sulla messa a terra**

Eseguire il test delle dispersioni sulla messa a terra sul dispositivo oggetto del test prima di eseguire gli altri test per le eventuali dispersioni.

Quando si esegue il test di dispersione a terra si applicano le seguenti condizioni di uscita:

- polarità normale (Condizione normale)
- polarità invertita (Condizione normale)
- polarità normale con neutro aperto (Condizione di primo guasto)
- polarità invertita con neutro aperto (Condizione di primo guasto)

#### **LIMITI**

Per UL60601-1,

- 300 μA in condizione normale
- $\triangle$  1000 μA in condizione di primo guasto

Per IEC60601-1,

- 500 μA in condizione normale
- 1000 μA in condizione di primo guasto

## **E.6 Corrente di dispersione paziente**

Le correnti di dispersione paziente vengono misurate tra una parte selezionata e la messa a terra della rete. Tutte le misurazioni sono esclusivamente in RMS reale

Quando si esegue il test della corrente di dispersione paziente, si applicano le seguenti condizioni di uscita:

- polarità normale (Condizione normale)
- polarità invertita (condizione normale)
- polarità normale con neutro aperto (Condizione di primo guasto)
- polarità invertita con neutro aperto (Condizione di primo guasto)
- polarità normale con messa a terra aperta (Condizione di primo guasto)
- polarità invertita con messa a terra aperta (Condizione di primo guasto)

#### **LIMITI**

Per CF  $\blacksquare$  parti applicate

- 10 μA in Condizione normale
- 50 μA in Condizione di primo guasto

Per BF  $\Box$  parti applicate

- $\triangle$  100 μA in condizione normale
- 500 μA in Condizione di primo guasto

### **E.7 Dispersione rete su parte applicata**

Il test di dispersione di rete su parte applicata prevede l'applicazione di una tensione di test, pari al 110% della tensione di rete, attraverso una resistenza, ai terminali della parte applicata selezionata. Le misurazioni della corrente vengono quindi rilevate tra la parte applicata selezionata e la messa a terra. Le misurazioni vengono rilevate con la tensione di test (110% della tensione di rete) sulle parti applicate nelle condizioni di polarità normale e invertita

Quando si esegue il test dispersione di rete su parte applicata, si applicano le seguenti condizioni di uscita:

- Polarità normale
- **Polarità** invertita

#### **LIMITI**

- **Per parti applicate di tipo CF**  $\blacksquare$ **:** 50 μA
- **Per parti applicate di tipo BF**  $\boxed{\textbf{A}}$ : 5000 μA

# **E.8 Corrente ausiliaria paziente**

Le correnti ausiliarie paziente vengono misurate tra il connettore della parte applicata selezionata e i connettori delle parti applicate rimanenti. Tutte le misurazioni possono avere esclusivamente una risposta RMS reale.

Quando si esegue il test della corrente ausiliaria paziente, si applicano le seguenti condizioni di uscita:

- polarità normale (Condizione normale)
- polarità invertita (Condizione normale)
- polarità normale con neutro aperto (Condizione di primo guasto)
- polarità invertita con neutro aperto (Condizione di primo guasto)
- polarità normale con messa a terra aperta (Condizione di primo guasto)
- polarità invertita con messa a terra aperta (Condizione di primo guasto)

#### **LIMITI**

Per parti applicate di tipo CF  $\blacksquare$ 

- 10 μA in Condizione normale
- 50 μA in Condizione di primo guasto

Per parti applicate di tipo BF  $\Box$ :

- 100 μA in condizione normale
- 500 μA in Condizione di primo guasto

### **NOTA**

- **Accertarsi che l'analizzatore per la sicurezza sia autorizzato e conforme ai requisiti della normativa IEC60601-1.**
- **Attenersi alle istruzioni fornite dal produttore dell'analizzatore.**

#### **ANNOTAZIONI PERSONALI**

Di seguito sono riportati i simboli e le abbreviazioni utilizzati nel presente manuale o per l'utilizzo del monitor, con i relativi significati.

# **F.1 Simboli**

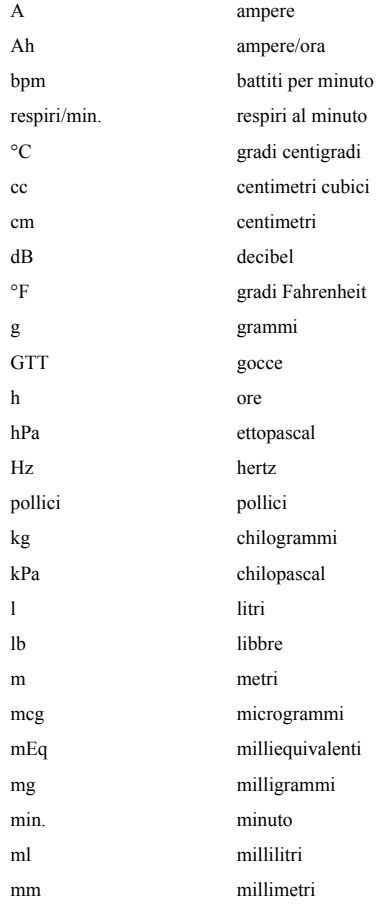

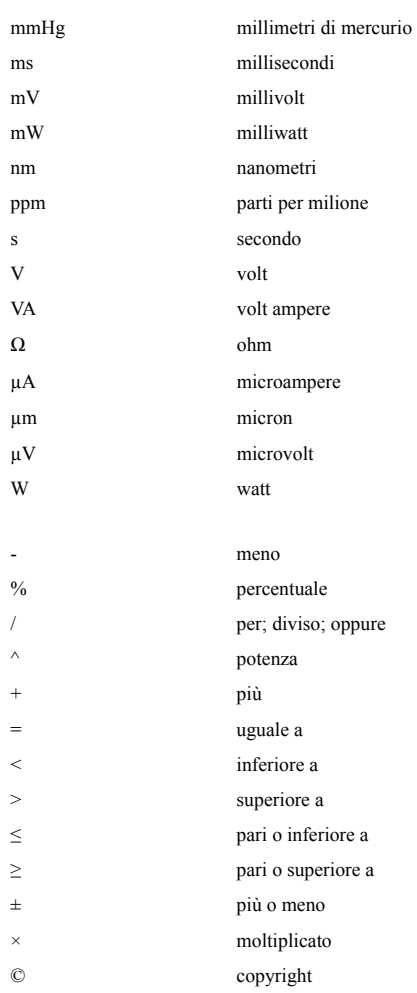

# **F.2 Abbreviazioni**

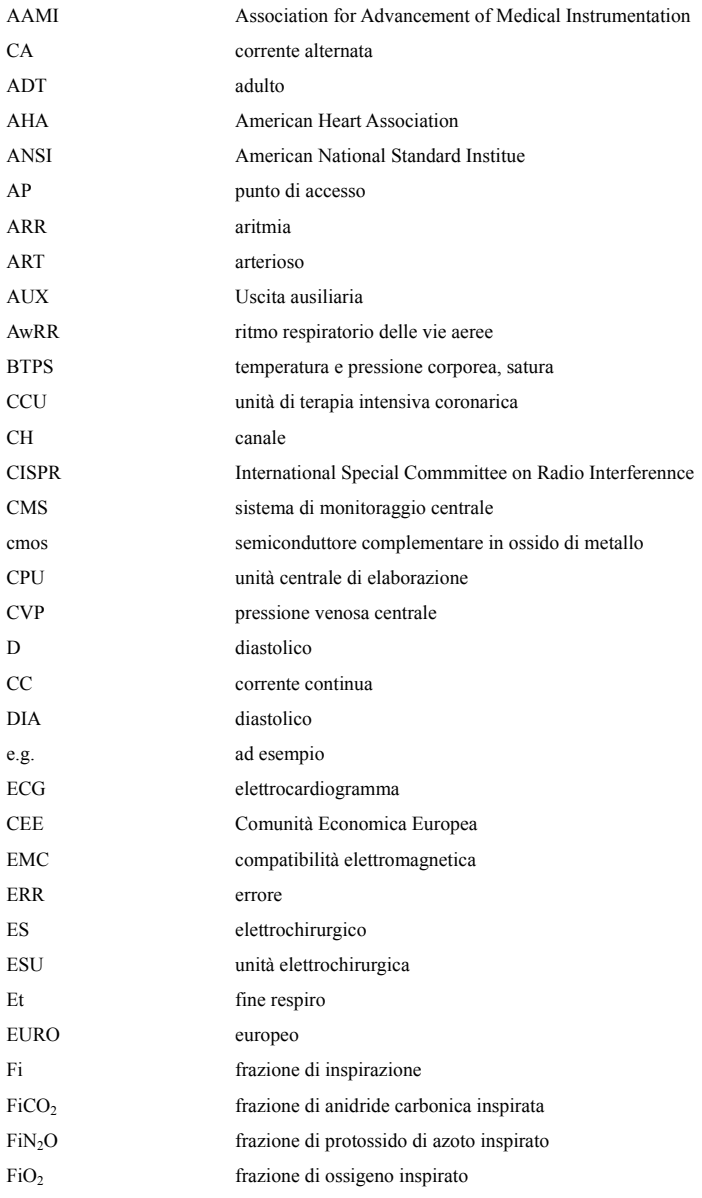

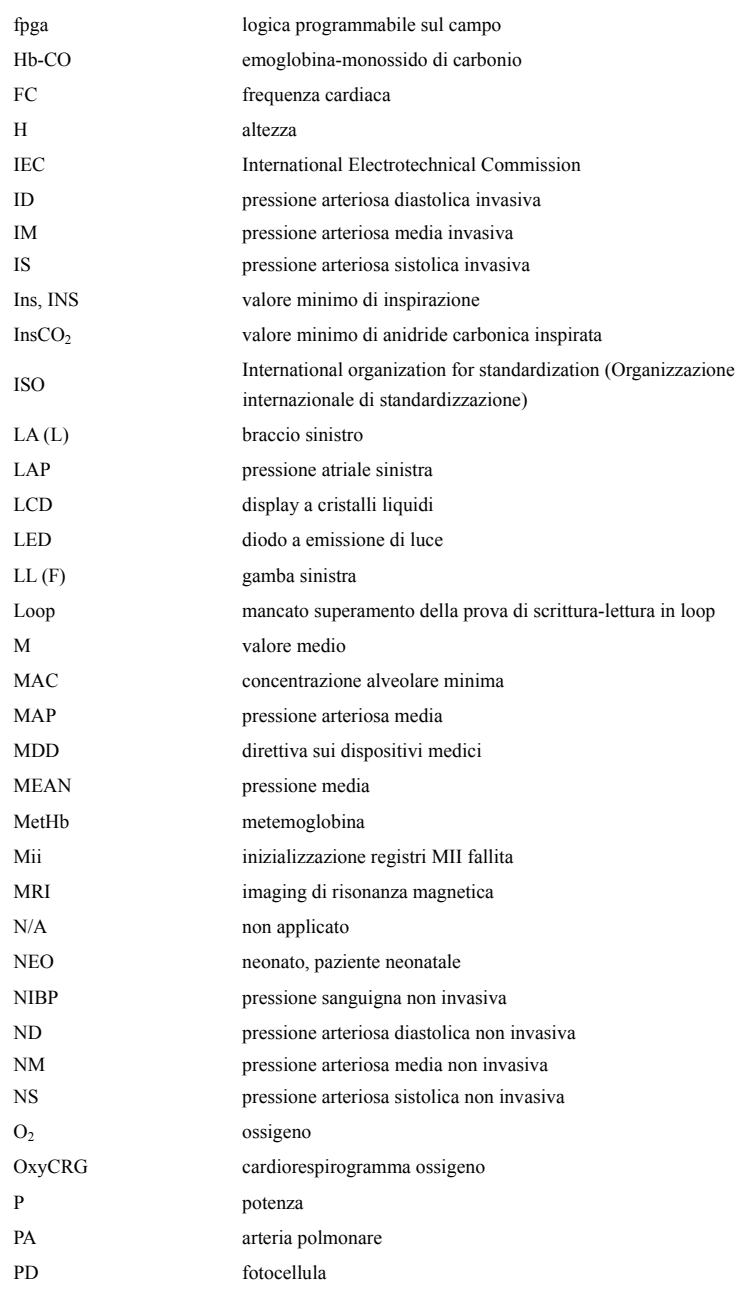

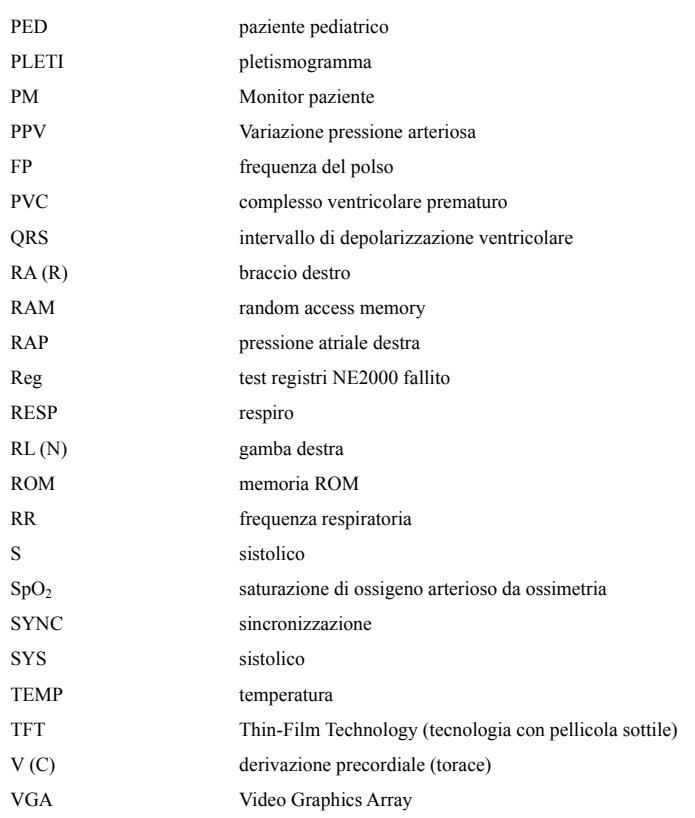

#### **ANNOTAZIONI PERSONALI**

NP: 046-009596-00 (1.0)